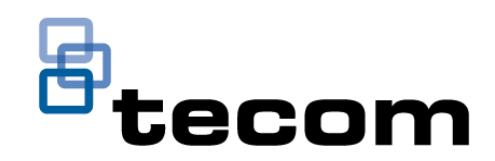

# Challenger*Plus* Programming Manual

P/N MAPROG-TS-CHPLUS • REV 2.1 • ISS 30OCT19

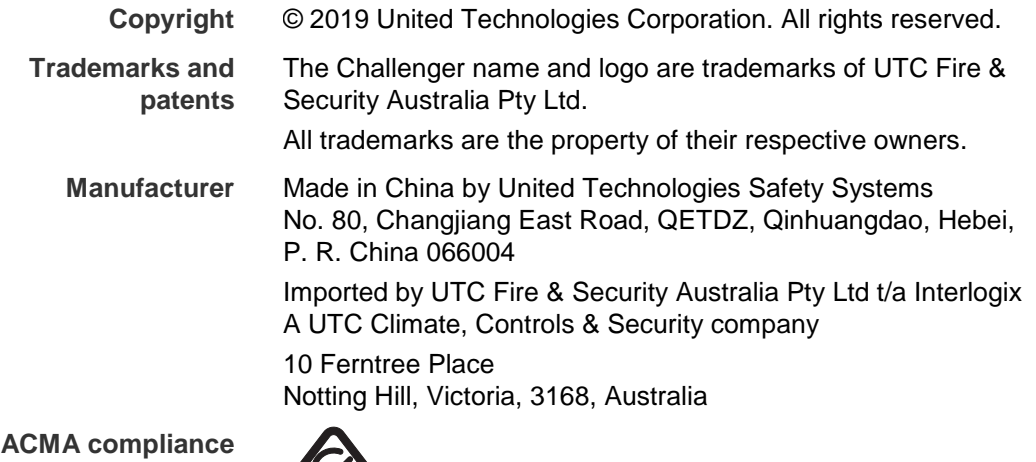

 $\infty$ 

**Contact information** For contact information, see www.interlogix.com.au.

# **Content**

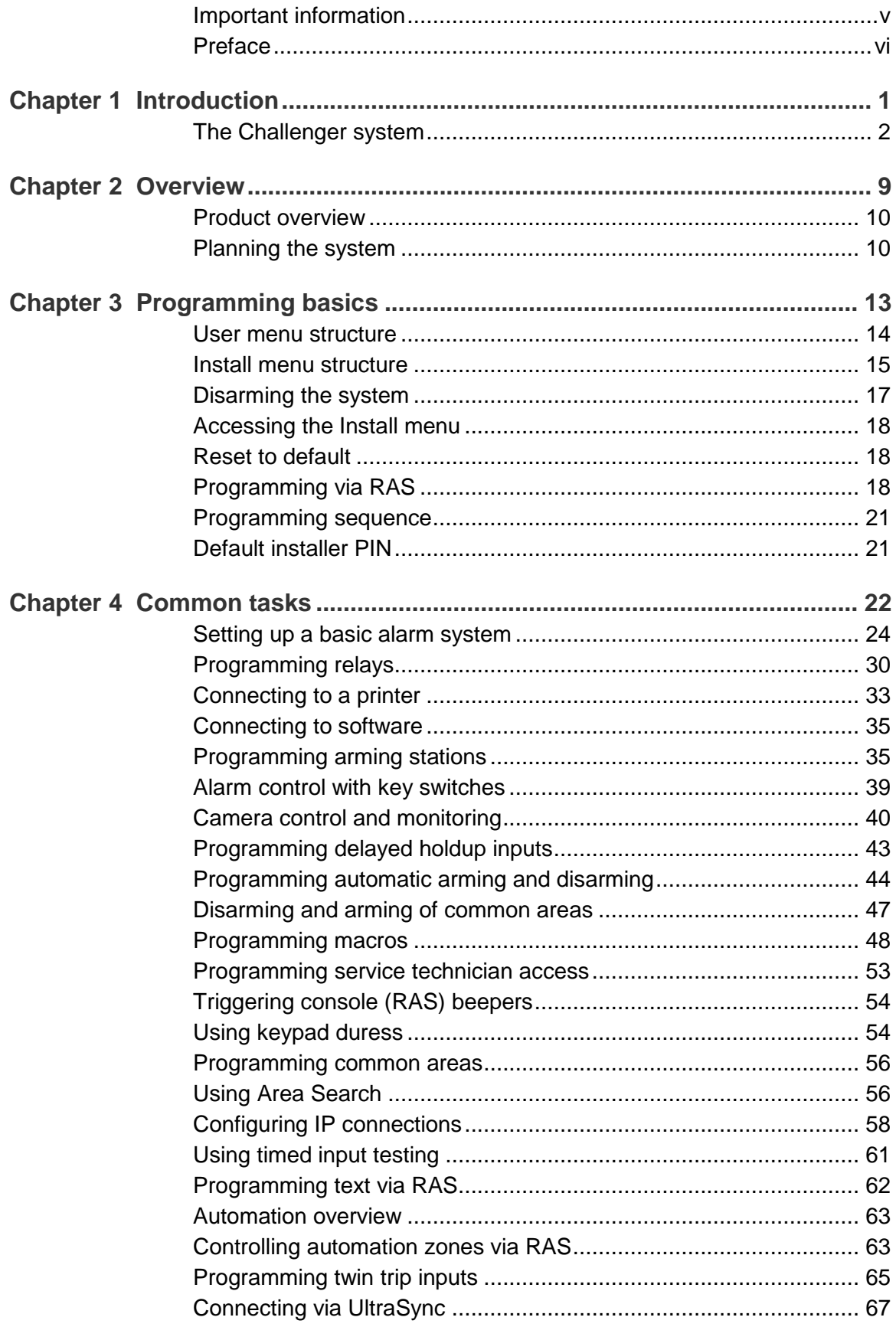

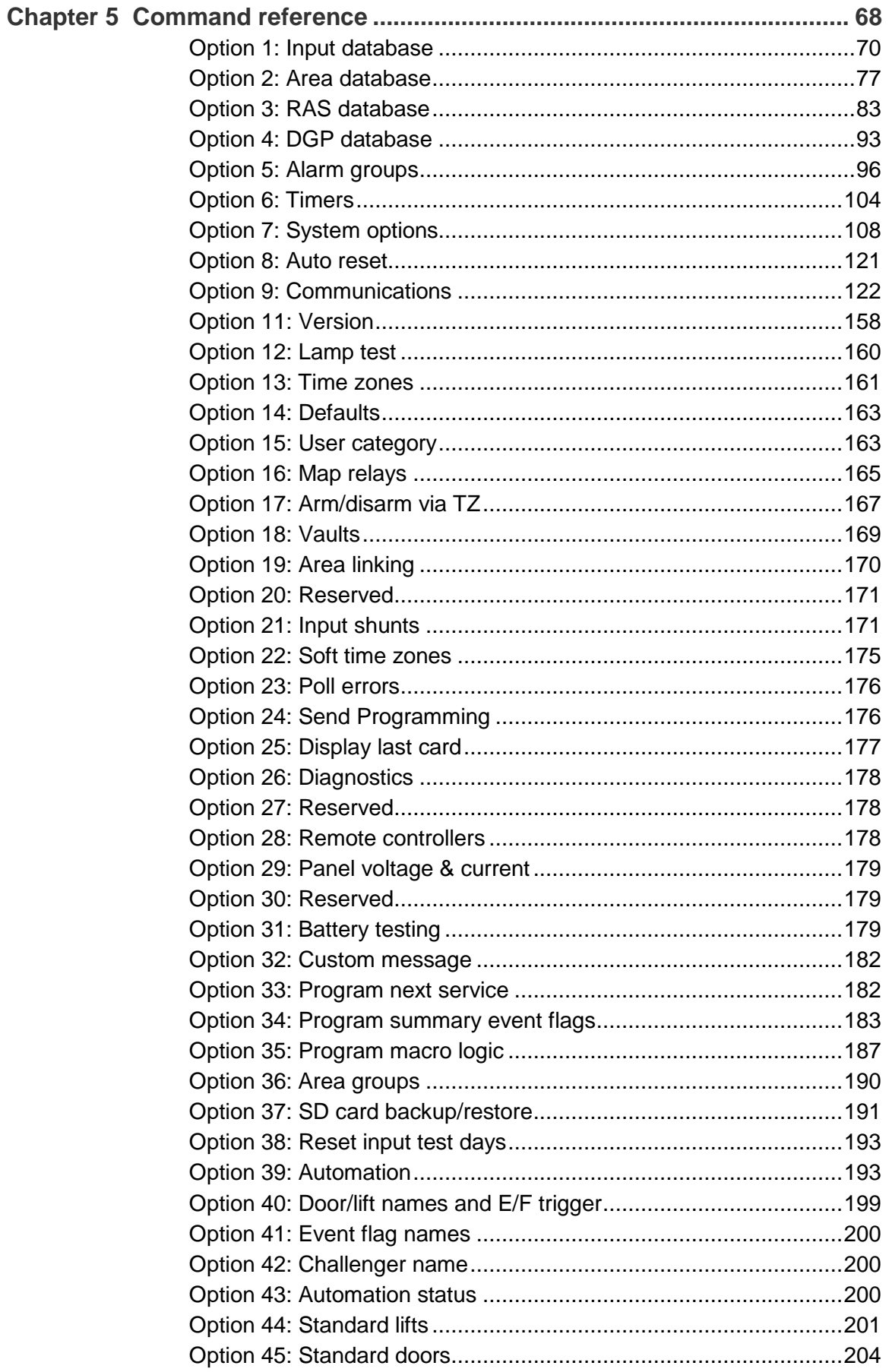

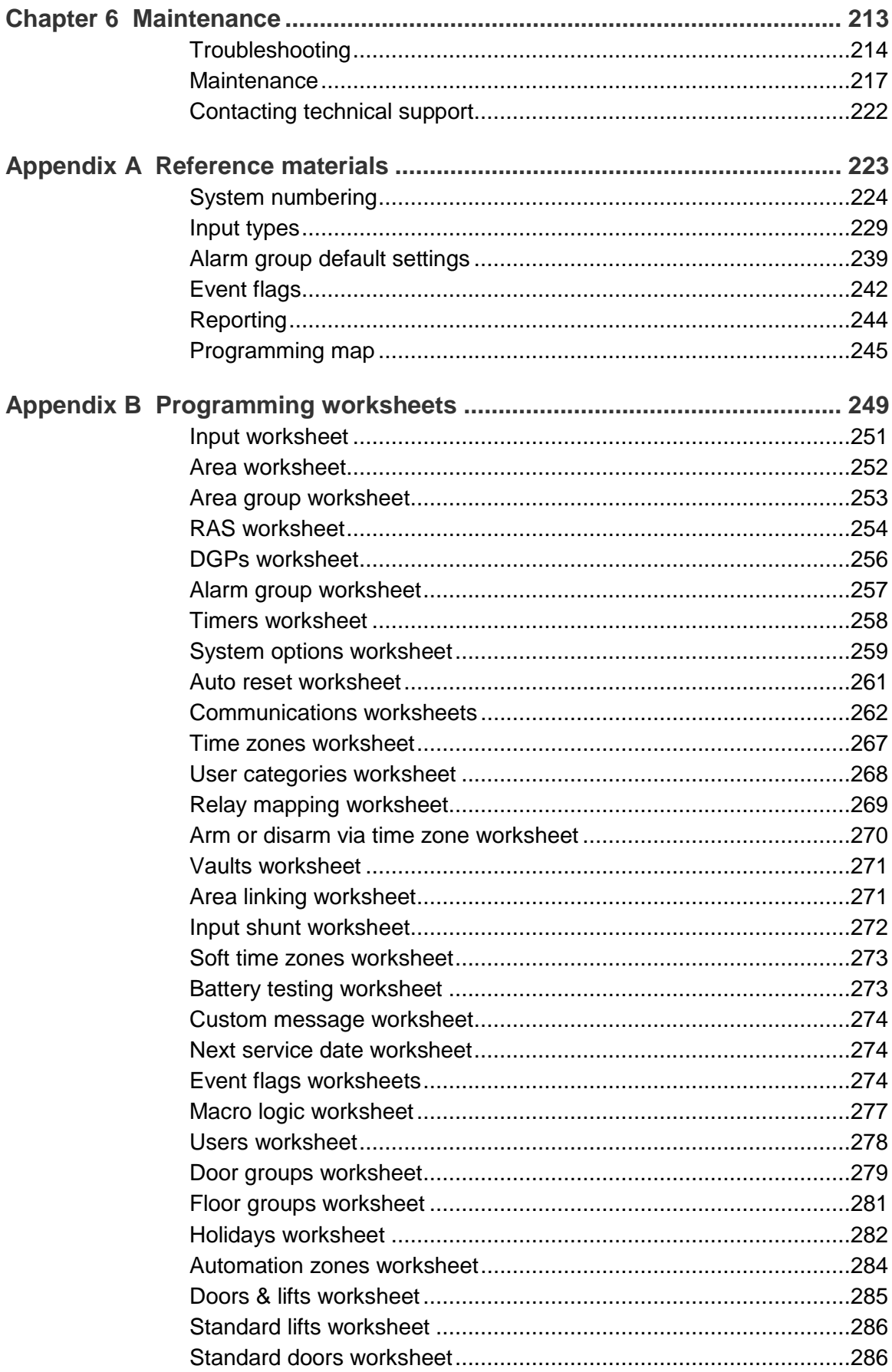

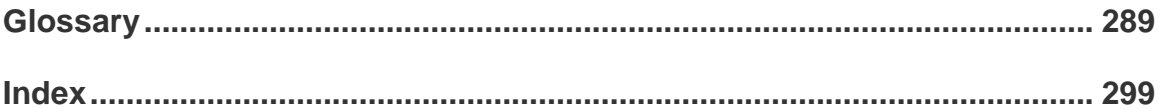

## <span id="page-6-0"></span>**Important information**

## **Limitation of liability**

To the maximum extent permitted by applicable law, in no event will Interlogix (a division of UTC Fire & Security Australia Pty Ltd) be liable for any lost profits or business opportunities, loss of use, business interruption, loss of data, or any other indirect, special, incidental, or consequential damages under any theory of liability, whether based in contract, tort, negligence, product liability, or otherwise. Because some jurisdictions do not allow the exclusion or limitation of liability for consequential or incidental damages the preceding limitation may not apply to you. In any event the total liability of Interlogix shall not exceed the purchase price of the product. The foregoing limitation will apply to the maximum extent permitted by applicable law, regardless of whether Interlogix has been advised of the possibility of such damages and regardless of whether any remedy fails of its essential purpose.

Installation in accordance with this manual, applicable codes, and the instructions of the authority having jurisdiction is mandatory.

The customer is responsible for testing and determining the suitability of this product for specific applications. The customer is responsible for testing the product at least once every three months.

While every precaution has been taken during the preparation of this manual to ensure the accuracy of its contents, Interlogix assumes no responsibility for errors or omissions.

## **Agency compliance**

This product conforms to the standards set by Standards Australia on behalf of the Australian Communications and Media Authority (ACMA). We recommend enclosure covers remain fitted to maintain ACMA compliance.

## **Regulatory requirements for New Zealand**

Some parameters required for compliance with Telecom's Telepermit requirements are dependent on the equipment (PC) associated with this device. In order to operate within the limits for compliance with Telecom's Specifications, the associated equipment shall be set to ensure that:

- There shall be no more than 10 call attempts to the same number within any 30 minute period for any single manual call initiation.
- The equipment shall go on-hook for a period of not less than 30 seconds between the end of one attempt and the beginning of the next attempt.
- Automatic calls to different numbers are spaced such that there is no less than 5 seconds between the end of one call attempt and the beginning of another.
- This equipment shall not be set up to make automatic calls to the Telecom '111' Emergency Service.
- <span id="page-7-0"></span>• The associated equipment shall be set to ensure that calls are answered between 3 and 30 seconds of receipt of ringing.

# **Preface**

This manual applies to the following Challenger*Plus* control panels. The product name "Challenger" will often be used in this manual for Challenger*Plus*.

The *ChallengerPlus Programming Manual* is for system administrators and installers who need to manage the Challenger system via its text-based user interface (in particular the "Install menu").

Refer also to other Challenger manuals in the suite:

- The ChallengerPlus Installation and Quick Programming Manual is for installation technicians to install and commission a Challenger panel.
- The *ChallengerPlus Users Manual* is suitable for most users of the Challenger system to perform everyday tasks.
- The ChallengerPlus Administrators Manual is for users and system administrators who need to manage the Challenger system via its text-based user interface (in particular the User menu).

# <span id="page-8-0"></span>Chapter 1 Introduction

### **Summary**

This chapter provides an overview of the Challenger system.

### **Content**

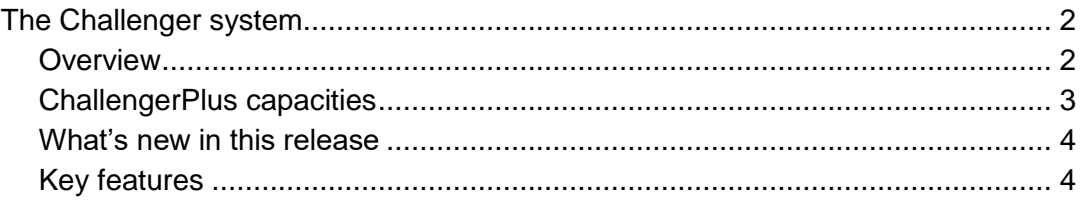

# <span id="page-9-0"></span>**The Challenger system**

## <span id="page-9-1"></span>**Overview**

The Challenger integrated alarm and access control panel is widely accepted as a versatile, high-quality product. Challenger's customisable design makes it the benchmark for alarm and access control systems, and Interlogix has been constantly upgrading the capabilities of Challenger and its modular product family to further adapt the product to real-life, ever-changing, applications.

The Challenger panel is the heart and soul of the system, with its modular 'Add as You Go' design. Challenger allows expansion and control of the system with a range of ancillary panels, controllers, readers, and RS-485 LAN devices. Suitable for locations with special needs, Challenger is used in universities, financial institutions, chain stores, supermarkets, and prisons, to name only a few.

The following are some of the features that have made Challenger so popular.

**Flexible:** Its modular design provides for an amazingly wide range of applications, depending on the number of 'building-blocks' you need to add. Start with just a few access doors and alarm inputs (also called zone inputs), or expand it to control thousands of doors, inputs, and users. Challenger can connect directly to a printer from its own optional interface without needing a dedicated computer or network.

**User-friendly:** A Challenger system can be programmed and controlled in a variety of ways. A protected area can be both armed and disarmed from a Smart Card Reader, just by swiping the appropriate badge or key fob past the reader (three swipes to arm). The use of a Remote Arming Station (RAS) with a Liquid Crystal Display (LCD) screen or touch screen makes life easy with English text messages to facilitate programming and user input. Interlogix's CTPlus and TecomC4 management software applications provide an even more user-friendly Microsoft Windows®-based programming and control interface.

**Scalable:** A basic Challenger*Plus* panel (TS-CHPLUS) has sufficient memory to provide access control for 2,000 users. This capacity can be expanded to 65,535 users via a TS1084 Memory Expansion Module. A second RS-485 system LAN can be used to multiply the number of RASs and DGPs to expand the number of readers, inputs, outputs, doors, and so on. Refer to [Table](#page-10-1) 1 [on page 3](#page-10-1) for details of various models.

**Proven reliability:** Tens of thousands of Challenger panels are in use today because they have proven to be dependable and stable. In addition, hundreds of trained technicians are skilled at installing and programming Challenger to meet all kinds of needs.

## <span id="page-10-0"></span>**ChallengerPlus capacities**

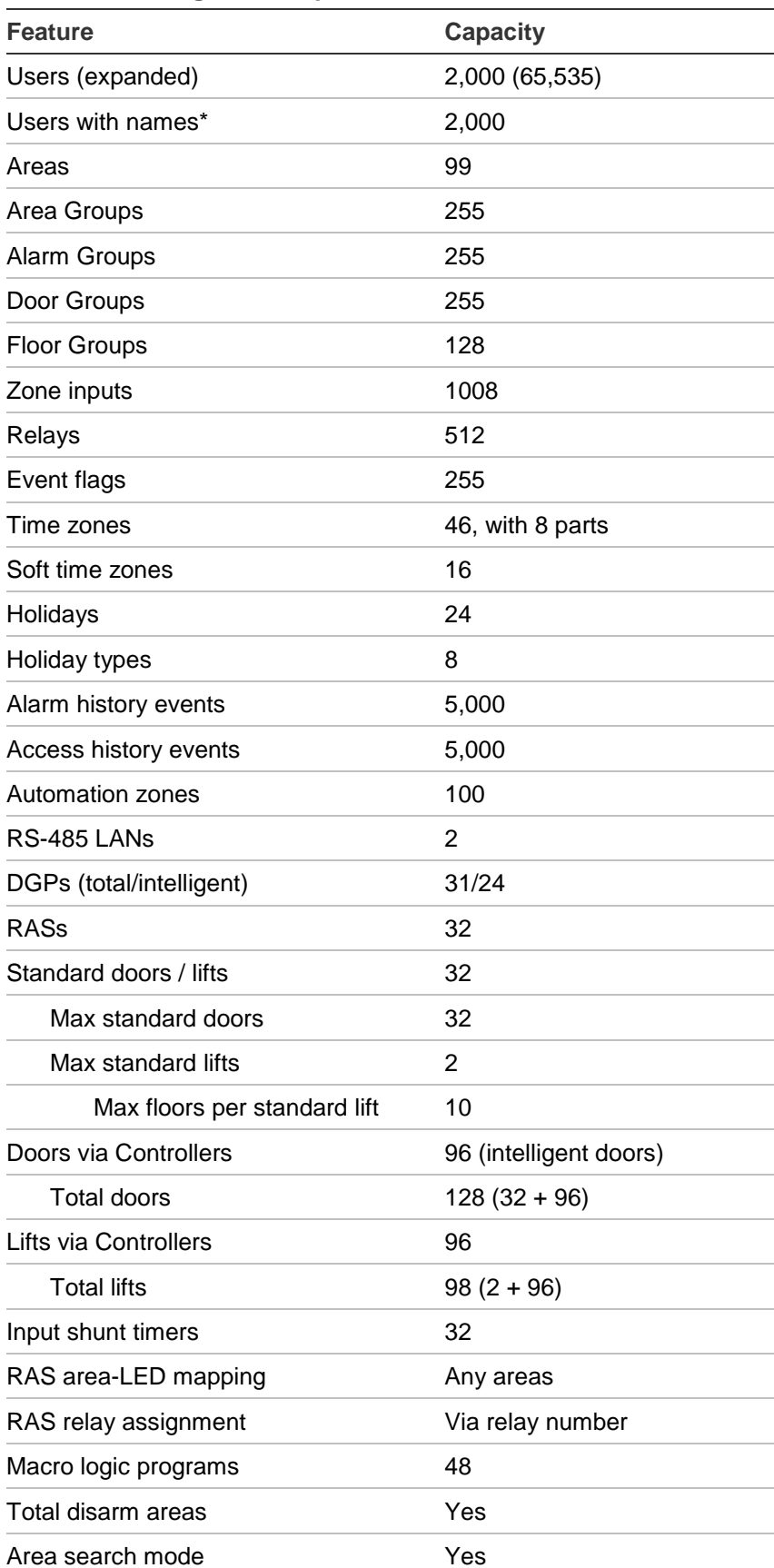

#### <span id="page-10-1"></span>**Table 1: ChallengerPlus capacities**

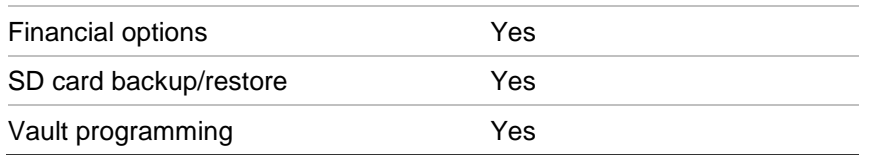

\* User names are not stored in the panel when a TS1084 Memory Expansion Module is fitted.

## <span id="page-11-0"></span>**What's new in this release**

Challenger*Plus* has the following new features over Challenger10:

- New Input Types. See ["Programming twin trip inputs" on page 65](#page-72-0) for more information.
- New RAS warning messages. See ["Entry and exit console warning" on page](#page-99-0)  [92](#page-99-0) for more information.
- New system options for the siren mode (standard 8  $\Omega$  siren or 12 Volt DC devices) for both external and internal sirens. See ["External siren mode" on](#page-122-0)  [page 115](#page-122-0) and ["Internal siren mode" on page 115](#page-122-1) for more information.
- New functionality for lifts. See ["Option 44: Standard lifts" on page 201](#page-208-0) for more information.
- New functionality for doors. See ["Option 45: Standard doors" on page 204](#page-211-0) for more information.
- New communication type. See ["Connecting via UltraSync" on page 67](#page-74-0) for more information.
- <span id="page-11-1"></span>• New DGP options.

## **Key features**

Experienced Challenger users, installers, and administrators will feel at home with Challenger*Plus* control panels because most of the fundamental concepts are very similar to the Challenger Series and Challenger V8.

The following sections briefly describe the main differences that a programmer will need to know about Challenger*Plus* control panels.

## **Multiple communication paths**

Ten communication paths are available for simultaneous management software connections, reporting via dialler, printing events, and so on. The status of each path can be quickly displayed via RAS to facilitate installation and troubleshooting.

## **Users**

All Challenger users are Intelligent User Memory (IUM) users, and can have PINs up to 10 digits long and up to 48 bits of raw card data.

## **Expanded capacity**

Subject to Challenger model, a second RS-485 LAN may be used to expand the number of Challenger system devices (see [Table](#page-10-1) 1 [on page 3\)](#page-10-1).

## **Zone inputs**

The Challenger panel has 16 zone inputs. Every DGP address (31 in total) supports 32 zone inputs for a maximum of 1008 zone inputs.

### **Notes:**

- Some DGP models do not support expansion to 32 zone inputs, so the number of physical inputs at that address is reduced accordingly.
- Zone input numbers in the range 1000 to 1008 will not report CID alarms (Ademco CID format supports 999 zones).

## **End-of-line (EOL) resistor selection**

The Challenger panel can be configured (via system options) for alternative EOL resistor values (default is 10K) for the zone inputs connected directly to the Challenger panel. Alternative EOL resistor values may also be used with zone inputs connected to TS1020 Analogue DGPs.

### **Areas**

The total number of areas has been increased to 99. By default, the first 16 areas are mapped to RAS area LEDs in the same manner as in Challenger V8. If needed, any area number can be mapped to an individual RAS area LED.

### **Area groups**

Area groups are collections of areas that can be more easily managed, for example armed or disarmed simultaneously.

Each area in an area group must be configured to allow certain users (as specified by the user's alarm group) to have permissions for arming, disarming, alarm reset, and for timing.

## **Alarm groups**

An alarm group can be linked to an area or to an area group:

- If an alarm group is linked to a single area, then the alarm group controls the area's settings for arming, disarming, alarm reset, and timing (see ["Option 5:](#page-103-0) [Alarm groups" on page 96.](#page-103-0)
- If an alarm group is linked to an area group (one or more areas), then the area group controls each area's settings for arming, disarming, alarm reset, and timing (see "Option 36: [Area groups" on page 190\)](#page-197-0).

## **User categories**

Challenger user categories consist only of a number and a name. All eight user categories can be used for timing via the user category time programmed in Timers.

## **Holidays**

Holidays can be defined for multiple days, and can automatically be repeated annually (on the same dates). A holiday must be assigned a holiday type.

### **Holiday types**

Holiday types consist only of a number and a name. There can be up to eight holiday type records.

Holiday types 1 to 8 are not programmable at the panel (they pre-exist). Each holiday type can optionally have a name in management software, or listed on the Holiday types worksheet [\(Figure](#page-290-0) 62 [on page 283\)](#page-290-0).

Holiday types provide the ability to grant access for users on some holidays and not others. For example:

- We want cleaning staff to have access during school holidays, but not on public holidays.
- We want maintenance staff to have access during both school and public holidays.
- School holidays can be designated H1 type, and cleaning staff time zone must contain H1 type.
- Public holidays can be designated H2 type, and maintenance staff time zone must contain H1 and H2 types.

## **Time zones**

Time zones can have eight segments, and each segment can be assigned to one or more holiday types.

## **Relay control groups eliminated**

Challenger allows you to directly assign a relay number to the output of a RAS (or Smart Door Controller).

## **Area search functionality**

Area search is a special disarming process to ensure that a facility is safe to enter at the start of the day.

## **Timed input testing**

Timed input testing allows zone inputs to be tested during normal operation within a specified number of days. The Challenger panel can report when an input has been tested and will report an alarm for inputs that haven't been tested as specified.

### **Text words replaced by entity names**

Challenger*Plus* panels use free text to describe input names, areas, and so on, instead of a limited range of numbers.

#### **Automation zone programming and control**

Challenger*Plus* panels provide configuration and control of automation zones (one or more building devices) via technologies such as C-Bus®.

### **Standard lifts**

Challenger*Plus* panels can support up to two standard lifts with ten floors each, without requiring a Four-Lift Controller. See ["Option 44: Standard lifts" on page](#page-208-0)  [201](#page-208-0) for more information.

### **Standard doors**

Challenger*Plus* panels can support up to thirty-two standard doors, without requiring a Four-Door Controller or Network Access Controller. See ["Option 45:](#page-211-0)  [Standard doors" on page 204](#page-211-0) for more information.

# <span id="page-16-0"></span>Chapter 2 **Overview**

### **Summary**

This chapter provides an overview of the Challenger system and instructions for planning the best approach to programming the system.

## **Content**

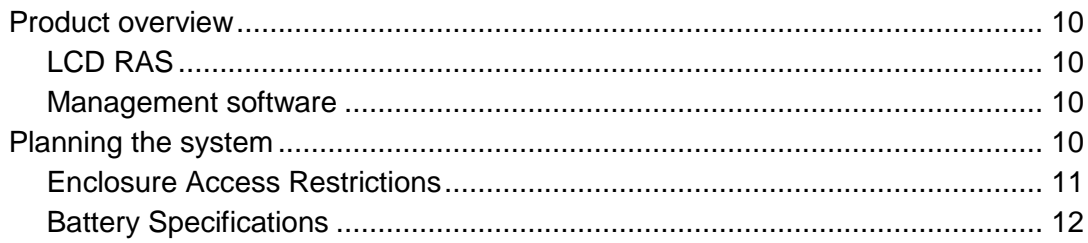

# <span id="page-17-0"></span>**Product overview**

The Challenger panel is the heart and soul of the Challenger alarm and access control system. The Challenger system is essentially a collection of databases that are stored in the panel's onboard memory and can be programmed by the installer (or administrator, as applicable) using the tools described in the following sections.

## <span id="page-17-2"></span>**LCD RAS**

A Challenger system can be programmed and operated via a remote arming station (RAS) that has a keypad with LCD screen.

The RAS's text-based user interface provides a numbered menu structure for rapid access to the "Install" menus (see [Table](#page-22-1) 3 [on page 15\)](#page-22-1). Even if you plan to use management software for most tasks, some initial Challenger system programming must be done using an LCD RAS before it can communicate with management software.

## <span id="page-17-3"></span>**Management software**

A Challenger system that is configured and programmed to be accessed via management software (such as CTPlus, Forcefield, or Security Commander) may be programmed and operated via the management software. The management software user interface is graphical and generally follows the RAS programming map. The menu numbers are not used in the graphical interface, and the descriptions of the programming options may vary slightly from the RAS display.

Management software also enables the use of the TS0870P Smart Card Programmer, used to program Smart Cards. Smart Cards can be used for unlocking doors, arming and disarming areas, and for operating 'credit applications' such as drinks dispensers, copiers, lighting, and so on.

This manual is based on the programming options as displayed on an LCD RAS. Options listed as YES or NO on the RAS correspond with enabled or disabled, and are typically shown as selected or deselected in the management software user interface.

# <span id="page-17-1"></span>**Planning the system**

You should create a system plan prior to installing and programming a Challenger system.

A system plan should include:

**• Site map:** Create a basic drawing that shows the premises with the location of all required system equipment (labelled with name and input number). If

the anti-passback function is required for the system, regions and IN/OUT reader addresses should be defined on the site map.

- **• Equipment list:** Use the site map to create a list of all equipment needed for the system.
- **• Naming convention:** Use the site map to create names for the system's equipment, inputs, relays, areas, and so on. The Challenger panel supports 30 characters for most items.
- **• Programming worksheets:** Use worksheets to record programming details and to help understand how the various programming options relate to each other. Worksheets (typically completed by the installer) may be found in [Appendix](#page-256-0) B ["Programming worksheets"](#page-256-1) [on page 249.](#page-256-0)

In planning the system make sure you define what outputs (siren, strobe, relays) will be required. This will determine the event flags that will need to be programmed in the input, area, arming station, summary event flags, and shunt timer databases.

Refer to the *ChallengerPlus Installation and Quick Programming Manual* for installation and setup information.

## <span id="page-18-0"></span>**Enclosure Access Restrictions**

According to the requirements of AS/NZS 60950-1, the interior of the enclosure presents hazards to general users and thus physical access restrictions must be instituted ensure safety. To comply with the requirements related to safety:

- Access to the interior of the Enclosure must be limited to suitably trained and qualified installation and maintenance technicians.
- Access to the interior of the enclosure should require the use of a tool.

These restrictions can be met by suitably securing the enclosure door as follows:

- Fit a lock to the enclosure. Ensure that it is always locked when not under the immediate control of suitably qualified technicians.
- Seal the enclosure door using standard head (non-knurled) screws, firmly tightened.
- When using finger operable screws (knurled head, etc) to seal the enclosure door, tighten to 2Nm (typically >1/4 turn beyond the finger tight point).

## <span id="page-19-0"></span>**Battery Specifications**

The ChallengerPlus should be connected to sealed lead acid (SLA) batteries (not supplied) compliant with AS/NZS 2201.1:2007. The batteries must have a nominal terminal voltage of 12V and must have an initial charging current limit >1.5A.

The installer is responsible for identifying and specifying batteries with an operating temperature range commensurate with the specific TS1066 installation environment; a minimum range of 0°C to +40°C is recommended.

A fuse is required in the positive lead of each battery. Each fuse must be a 3AG/3AB (6x32 mm) 8A, 250 VAC, slow blow (time lag) fuse, compliant with UL 248.14. Suitable parts include Littelfuse 0313008.HXP, Bel Fuse 3SB 8-R, and Schurter 8020.5020.

The installer is responsible for ensuring that the specified batteries in conjunction with the configured system load and TS1066 charger settings provide the required system backup and recharge times.

The installer (or user) is responsible for scheduling on-going battery system checks as required by the applicable standards and codes to ensure user safety, battery integrity and system performance; a 3 monthly interval is suggested.

# <span id="page-20-0"></span>**Chapter 3 Programming basics**

### **Summary**

This chapter provides instructions for getting started with programming the Challenger system.

### **Content**

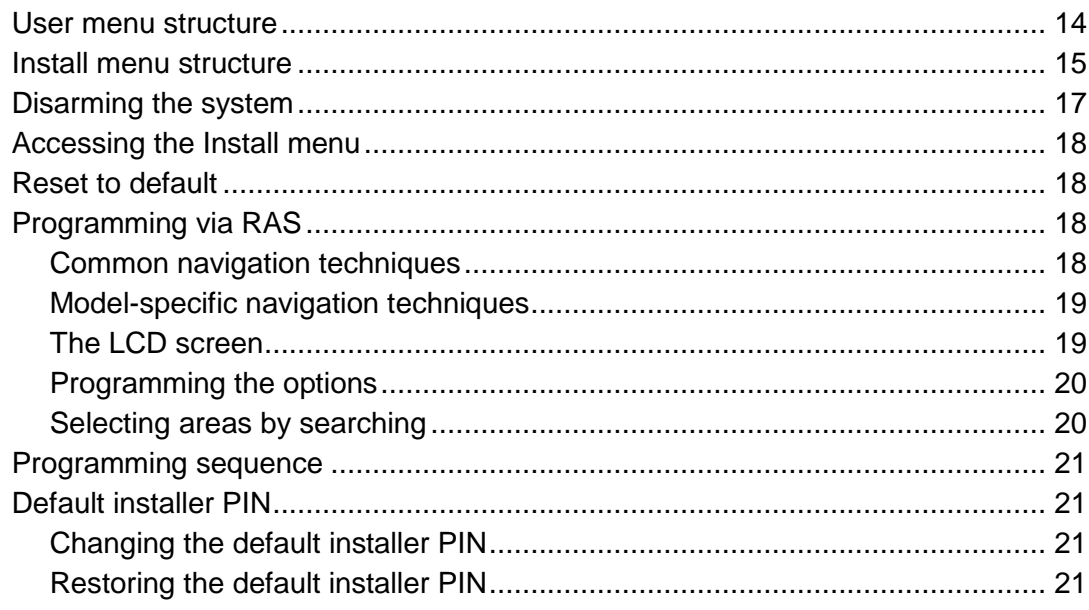

## <span id="page-21-0"></span>**User menu structure**

There are 24 top-level User menus in the Challenger system (see [Table](#page-21-1) 2 [below\)](#page-21-1).

Most of the programming described in this manual is in sub-menus accessed via option 19. Install Menu (see [Table](#page-22-1) 3 [on page 15\)](#page-22-1). However, you may need User menu options 14, 15, 20, and 21 when programming the system. Refer to the *ChallengerPlus Administrators Manual* for information about these top-level menus.

| <b>User menu option</b> |                                         | <b>Description</b>                                                                           |
|-------------------------|-----------------------------------------|----------------------------------------------------------------------------------------------|
| 1.                      | <b>Panel Status</b>                     | Lists inputs in alarm, tamper, isolated, unsealed, and system<br>alarms.                     |
| 2.                      | Input Unsealed                          | Lists unsealed inputs, for example, an open door contact or<br>an input in tamper condition. |
| 3.                      | Input In Alarm                          | Lists inputs in alarm.                                                                       |
| 4.                      | Input Isolated                          | Lists inputs that are isolated.                                                              |
| 5.                      | History                                 | Lists events of system history, including alarms, menu<br>access, etc.                       |
| 6.                      | <b>Test Report</b>                      | Displays the results of the access test or secure test.                                      |
| 7.                      | Service Menu                            | Request a service call or connect/disconnect to management<br>software.                      |
| 8.                      | <b>Film Counters</b>                    | Display the frame number position on security camera films.                                  |
| 9.                      | <b>Input Text</b>                       | Display the description of the inputs.                                                       |
|                         | 10. Isolate                             | Isolate inputs.                                                                              |
|                         | 11. Deisolate                           | Deisolate inputs.                                                                            |
|                         | 12. Test Input                          | Test an individual input device.                                                             |
|                         | 13. Start Auto Access Test              | Start the access test.                                                                       |
|                         | 14. Program Users                       | Create, modify, or delete user records.                                                      |
|                         | 15. Time and Date                       | Program the panel's time and date.                                                           |
|                         | 16. Isolate/Deisolate<br>RAS/DGP        | Isolate or deisolate RASs or DGPs.                                                           |
|                         | 17. Enable/Disable Service<br>Tech      | Enable and disable the service technician's PIN.                                             |
|                         | 18. Reset Cameras                       | Reset the film frame count on security cameras.                                              |
|                         | 19. Install Menu                        | See Table 3 on page 15.                                                                      |
|                         | 20. Door and Floor Groups               | Program door and floor groups.                                                               |
|                         | 21. Holidays                            | Record the dates of holidays.                                                                |
|                         | 22. Open Door                           | Open a door.                                                                                 |
|                         | 23. Unlock, Lock, Disable and<br>Enable | Unlock, lock, disable, or enable a door.                                                     |

<span id="page-21-1"></span>**Table 2: User menu (top level)**

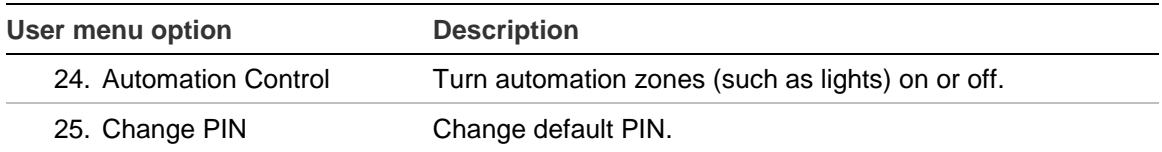

## <span id="page-22-0"></span>**Install menu structure**

[Table](#page-22-1) 3 [below](#page-22-1) lists the Install menu options, accessed via User menu option 19. The Install menu items are described in detail in [Chapter](#page-75-0) 5 ["Command reference"](#page-75-1) [on page 68.](#page-75-0)

The Challenger menus contain numbered options. The option numbers help to navigate the text-based interface on an LCD RAS and not provided as a guide to programming sequence or other workflow. Refer to ["Setting up a basic alarm](#page-31-0)  [system" on page 24](#page-31-0) for the recommended programming sequence.

| Install menu option |                       | <b>Description</b>                                                                                                    |
|---------------------|-----------------------|----------------------------------------------------------------------------------------------------|
| 1.                  | Input Database        | Define every input (physical input on the control panel, DGP,<br>or plug-in expander, and inputs that are activated by<br>macros).                                                                |
| 2.                  | Area Database         | Define up to 99 areas. Areas determine how the system is<br>partitioned, and therefore provides the ability to limit users to<br>performing functions only in the areas relevant to their role.   |
| 3.                  | <b>RAS Database</b>   | Define the system's remote arming stations (RASs). RASs<br>provide alarm system control, such as area arming or<br>disarming; and provide access control, such as unlocking a<br>door for a user. |
| 4.                  | DGP Database          | Define any data gathering panels (DGPs) used to send<br>information to the control panel and to provide added access<br>control functionality (when using Intelligent Access<br>Controllers).     |
| 5.                  | Alarm Groups          | Define alarm groups to enable users, inputs, and arming<br>stations to control the system's alarm control functionality.                                                                          |
| 6.                  | <b>Timers</b>         | Define the system's timers if the default values are not<br>suitable.                                                                                                    |
| 7.                  | <b>System Options</b> | Define the system options if the default values are not<br>suitable.                                                                                                    |
| 8.                  | Auto Reset            | Program the Challenger to automatically reset alarms.                                                                                                    |
| 9.                  | Communications        | Program the hardware devices and communications paths<br>that the panel will use.                                                                                                    |
|                     | 10. Reserved          | Not used in this version.                                                                                                    |
|                     | 11. Version           | Display the system's device types and firmware version<br>numbers.                                                                                                    |
|                     | 12. Lamp Test         | Toggle the on/off state of all RAS LEDs in the system so that<br>they may be checked.                                                                                                    |

<span id="page-22-1"></span>**Table 3: Install menu**

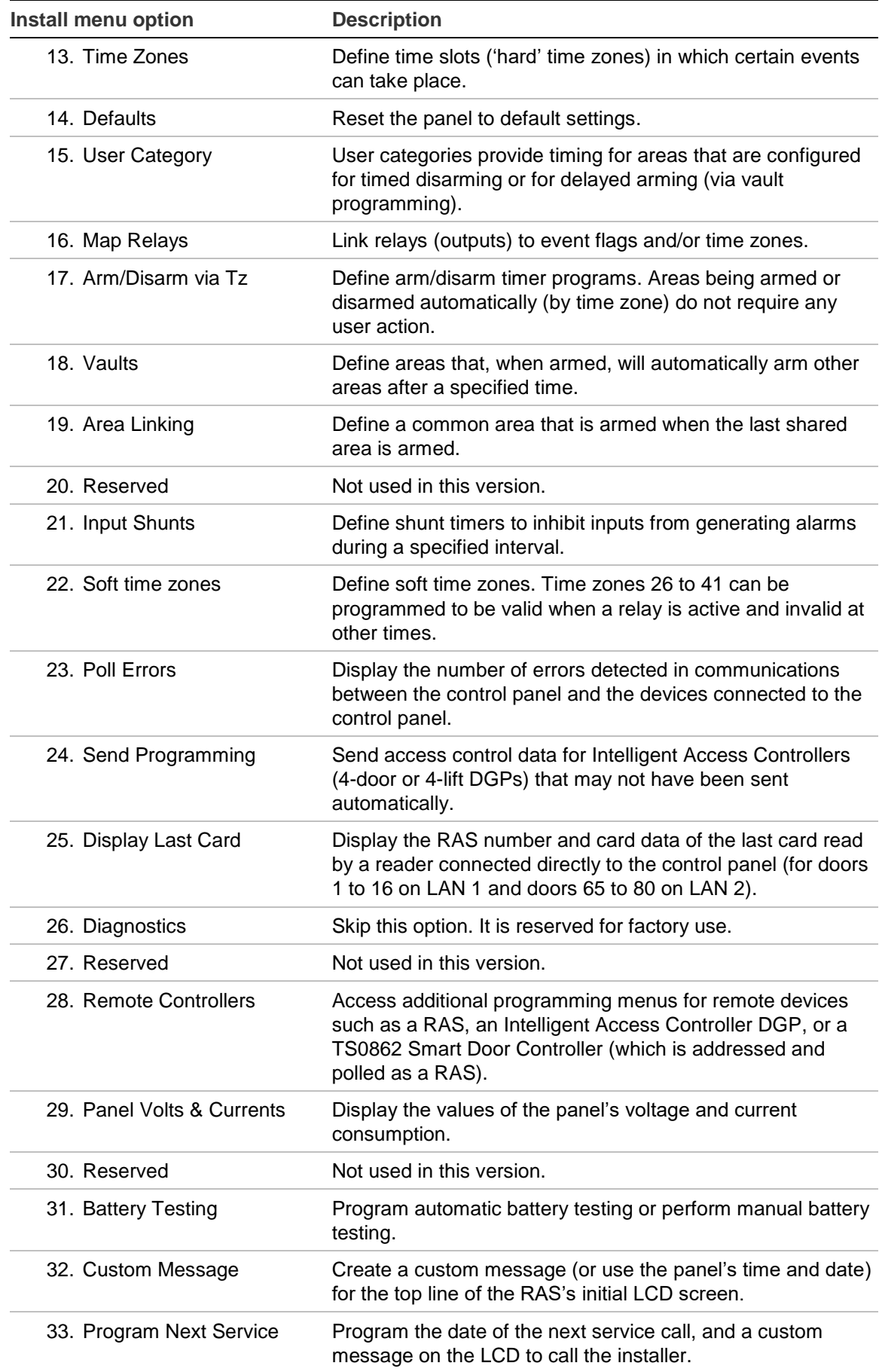

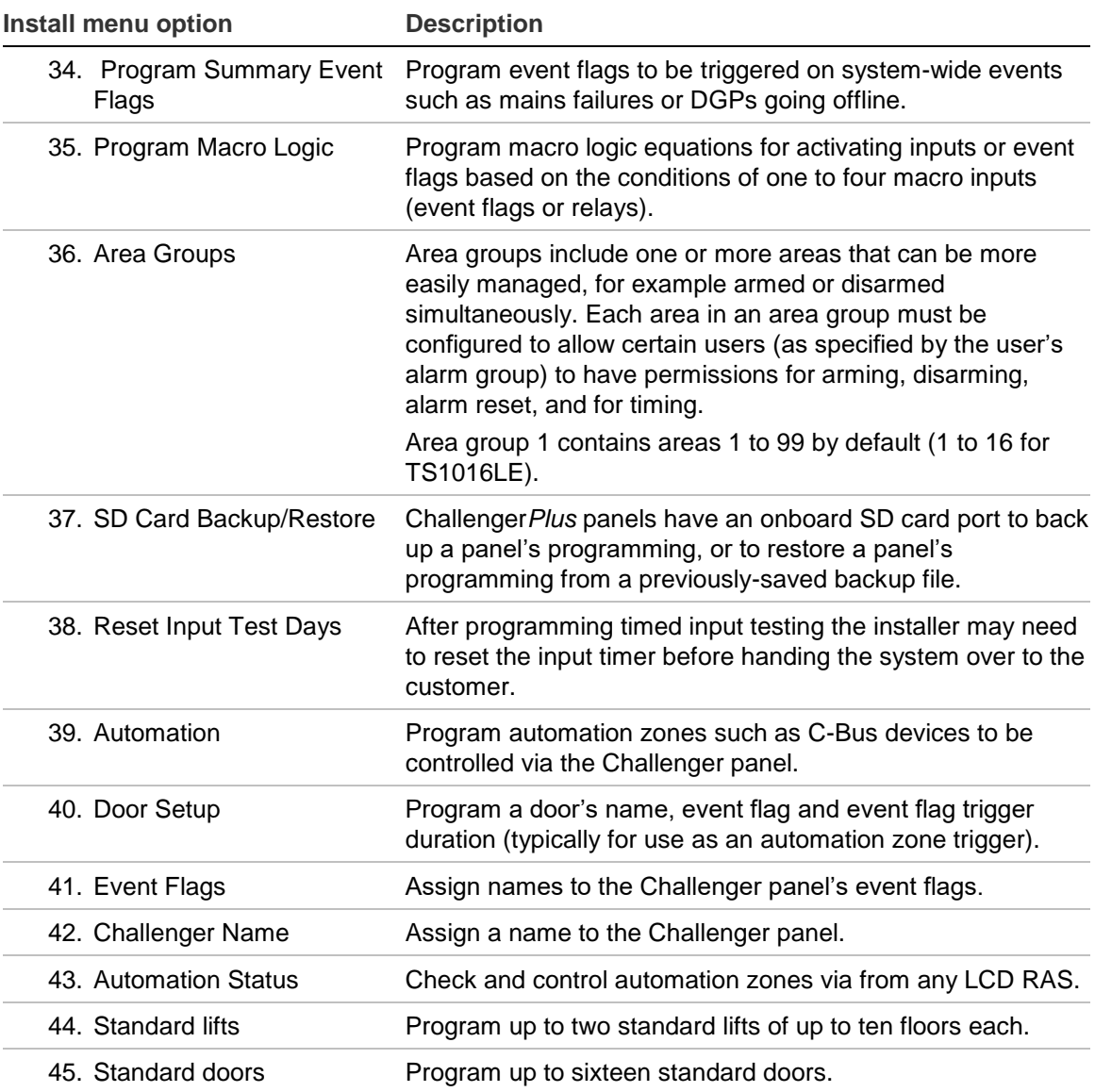

## <span id="page-24-0"></span>**Disarming the system**

The system must be completely disarmed (all areas) before you can access the Install menu. Use the following steps to disarm the system.

1. The default message displays on the top line of the RAS. Depending on the programming of "Option 32: [Custom message" on page 182,](#page-189-0) this line may display "There Are No Alarms In This Area", the time and date, or a custom message.

#### **There Are No Alarms In This Area Code:**

2. Press 4346 (the default Installer code), press [OFF] [0] (to select all areas), and then press [ENTER].

# <span id="page-25-0"></span>**Accessing the Install menu**

The Challenger menu system, as displayed on an LCD RAS, has a first-level User menu and a second-level Install menu (the Install menu is option 19 of the User menu). Access to the Install menu is typically limited to installers or administrators.

Use the following steps to access the Challenger User menu when the Code prompt is displayed on the bottom line of the RAS.

1. Press [MENU\*].

**To Access Menu Enter Code Code:**

2. Enter 4346 (default Installer code), and then press [ENTER].

```
"0"−Exit "ENTER"−Down "*"−Up
0−Exit, Menu:
```
3. You can now select the programming option you need from the User menu (see [Table](#page-21-1) 2 [on page 14\)](#page-21-1). To access the Install menu, enter 19 (Install menu option number), and then press [ENTER].

```
Install Menu
0−Exit, Menu:
```
<span id="page-25-1"></span>You can now select the programming option you need from the Install menu (see [Table](#page-22-1) 3 [on page 15\)](#page-22-1).

# **Reset to default**

Sometimes it is necessary to bring the control panel back to factory defaults (for example, if programming a system that has been without power for more than two weeks). Refer to ["Option 14:](#page-170-0) Defaults" [on page 163](#page-170-0) for instructions.

Alternatively, you may need to default the panel without using the Install menu. Refer to "Clearing the memory via the Challenger panel PCB" in the *ChallengerPlus Installation and Quick Programming Manual*.

# <span id="page-25-2"></span>**Programming via RAS**

## <span id="page-25-3"></span>**Common navigation techniques**

The following keys are used to move between menus or between menu options in the Install menu:

- Press [ENTER] to scroll forward one menu option.
- Press [MENU\*] to scroll backward one menu option.
- Enter the menu number and press [ENTER] to jump directly to a menu.
- <span id="page-26-0"></span>• Enter [0] and press [ENTER] or press [CLEAR] to exit the menu.

## **Model-specific navigation techniques**

Certain RASs have additional navigation options, as described in the following sections.

## **TS1001**

The TS1001 Touch Screen RAS has a graphical touch screen to simplify navigation, reduce the number of button presses required, and facilitate text entry. It also has a Classic mode that mimics a conventional LCD keypad. Refer to the *TS1001 Touch Screen Arming Station User Manual* for details.

### **CA111x-series**

Use the up and down arrow keys to move backwards and forwards through a record's options. For example, if you are programming an input you can back up to an option if you go past it. Also, you can move backwards instantly from the first option to the last option.

Use the left and right arrow keys to move backwards and forwards between records (such as inputs) for the same field. For example, you can enter a name for input 1, press [ENTER] to save, and then press the right arrow key to enter a name for input 2, and so on. When going backwards between records you can press the left arrow button to move immediately from the first record to the last record.

## **TS0801 and TS0802**

Use the up and down arrow keys (ON and OFF keys) to move backwards and forwards through a record's options. For example, if you are programming an input you can back up to an option if you go past it. Also, you can move backwards instantly from the first option to the last option.

## <span id="page-26-1"></span>**The LCD screen**

The LCD screen (or touch screen) on the RAS has at least two lines of characters. Each line contains a different type of information.

<span id="page-26-2"></span>**Figure 1: Sample LCD message to toggle a value**

**YES − Input Tamper Monitoring \*−Change 0−Skip**

For example, the top line in [Figure](#page-26-2) 1 [above](#page-26-2) contains system information, and the bottom line contains the instructions and characters you can enter on the keypad. For this example, you could:

Press \* to toggle the YES/NO value, and then press [ENTER] when correct.

<span id="page-27-2"></span>Press [0] to skip this option.

**Figure 2: Sample LCD message to enter a value**

**2: Type 1, Access Alarm Type:**

For example:

- The top line in [Figure](#page-27-2) 2 [above](#page-27-2) identifies the item being programmed (in this example, input 2) followed by its currently programmed value.
- The bottom line describes what's being programmed (in this example, input type) followed by the characters (if any) that you entered on the keypad.

## <span id="page-27-0"></span>**Programming the options**

In this document, "enter" is used in the following ways:

- Press the key (or sequence of keys) on the RAS keypad that corresponds with the required value. For example, press the [0] key to 'enter' the value 0.
- Press the [ENTER] key on the RAS keypad to accept the value that you entered (or to accept the value displayed on the LCD).

To program a YES/NO option [\(Figure](#page-26-2) 1 [on page 19\)](#page-26-2), press [ENTER] to accept the displayed value or press [MENU\*] to toggle between YES and NO. Press [0] to skip options.

To program a value such as a number or amount [\(Figure](#page-27-2) 2 [above\)](#page-27-2) enter the value, and then press [ENTER]. The information will be saved and the display will show the next option.

**Note:** If a value is already programmed and needs to be changed, enter the new value (or toggle, if applicable), and then press [ENTER] to change the value.

## <span id="page-27-1"></span>**Selecting areas by searching**

Areas are identified by a number and (optionally) a name programmed by the installer.

When arming or disarming the system, you may want to select a specific area instead of selecting all areas. Some RAS models (such as the CA111x series) allow you to quickly find areas by name.

For example to use a CA1116 RAS to arm an area named "East wing foyer":

1. Press nnnn (where nnnn is your code), and then press [ENTER] or [ON]. Any disarmed areas that are assigned to your alarm group are listed.

2. Press the multi-function key to begin (on the CA1116 RAS the multi-function key is the left-hand "—" key).

**Area Search is ,(\*)−End**

3. Use the RAS keypad to enter a search character or string. When each character is displayed, press [ENTER] to move to the next position. When finished, press [\*] to list all areas that contain the string.

For example, search for "EAST" to find all with area names beginning with that text (including "East wing foyer"). Search is not case-sensitive.

- 4. When the list of areas displays, you can press the area number and then press [ENTER] to arm only that area. Alternatively, press [0] [ENTER] to arm all of the found areas.
- 5. When finished arming areas, press [ENTER] to exit the display.

<span id="page-28-0"></span>Refer to [Table](#page-69-1) 5 [on page 62](#page-69-1) or "Entering text via RAS" in the *ChallengerPlus Administrators Manual* for details.

## **Programming sequence**

Program the system in the order listed in ["Setting up a basic alarm system" on](#page-31-0)  [page 24.](#page-31-0) All remaining Install menu options may be programmed in any order to suit individual installations.

## <span id="page-28-1"></span>**Default installer PIN**

## <span id="page-28-2"></span>**Changing the default installer PIN**

The default panel programming includes PIN 4346 for user 50. The default PIN must be changed to keep unauthorised persons from modifying your programming or using the system without authorisation.

## <span id="page-28-3"></span>**Restoring the default installer PIN**

If the installer PIN for user 50 has been changed and lost, you may need to reset the PIN to default (4346). This is easily accomplished via management software. However, if necessary, it can be done from the Challenger panel PCB.

**To restore the default installer PIN:**

- 1. Access the Challenger panel PCB.
- 2. Fit test link 1 momentarily, and then remove the link.

Refer to the *ChallengerPlus Administrators Manual* for details.

# <span id="page-29-0"></span>Chapter 4 Common tasks

## **Summary**

This chapter provides an overview of the programming needed to perform various tasks within the Challenger system. Understanding these tasks helps you to understand how various panel programming concepts are related to each other.

### **Content**

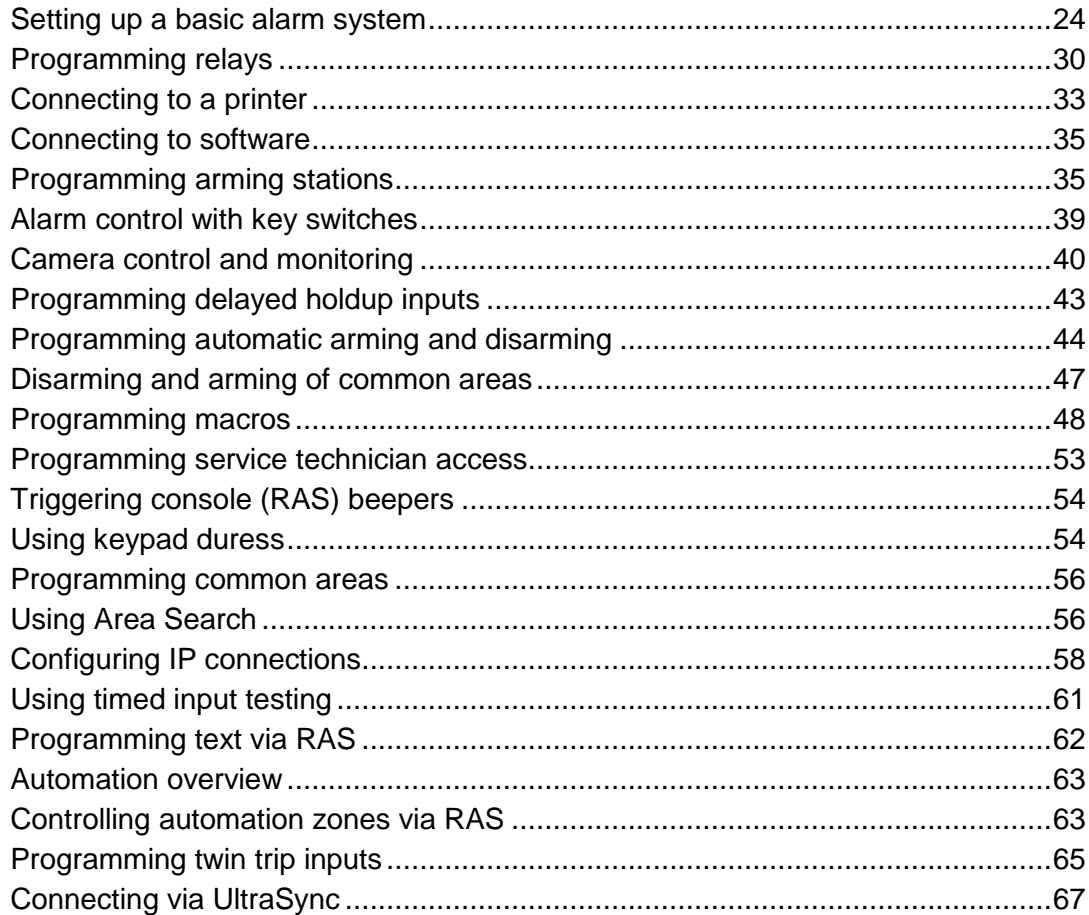

Chapter 4: Common tasks > Setting up a basic alarm system

# <span id="page-31-0"></span>**Setting up a basic alarm system**

## **Overview**

This section provides an overview of how to use an LCD RAS to set up a basic alarm system that uses PINs for access control.

### **Use the following steps to set up a basic alarm system:**

- 1. Plan the system and fill out the programming sheets. See ["Planning the](#page-17-1)  [system" on page 10.](#page-17-1)
- 2. Disarm the system. See ["Disarming the system" on page 17.](#page-24-0)
- 3. Access the Install menu. See ["Accessing the Install menu" on page 18.](#page-25-0)
- 4. Default the system. See ["Option 14:](#page-170-0) Defaults" [on page 163.](#page-170-0)
- 5. Disarm the system and access the Install menu again, as described above.
- 6. Program the date and time in User menu option 15, Time and Date.
- 7. Optional: Change the default installer PIN. See ["Default installer PIN" on page](#page-28-1)  [21.](#page-28-1)
- 8. Program the required system options if the default values are not suitable (see ["System option](#page-35-0) defaults" [on page 28\)](#page-35-0). The only options you need to consider for a basic alarm system are as follows:
	- ["Test mode" on page 110.](#page-117-0)
	- ["No. of Relay controllers" on page 111.](#page-118-0)
	- ["Input tamper monitoring" on page 115.](#page-122-2)
	- ["Display one input at a time" on page 116.](#page-123-0)
	- ["Name file" on page 116.](#page-123-1)
	- ["System alarms set siren and strobe" on page 116.](#page-123-2)
	- ["System alarms" on page 117.](#page-124-0)
	- ["Disable code from displaying" on page 118.](#page-125-0)
	- ["Disable flashing area LEDs" on page 118.](#page-125-1)
	- ["Display alarms instantly](#page-125-2) on LCD" [on page 118.](#page-125-2)
	- ["Sirens only after report fail" on page 118.](#page-125-3)
- 9. Program time zones using "Option 13: [Time zones" on page 161.](#page-168-0)
- 10.Program holidays in User menu option 21. Holidays.
- 11.Program areas using "Option 2: [Area database" on page 77.](#page-84-0)
- 12.Program alarm groups using "Option 5: [Alarm groups" on page 96.](#page-103-0)
- 13.If your system requires more than 16 inputs, or requires advanced access control functionality, then you will need to program DGPs (data gathering

panels) into the system. Program DGPs using "Option 4: [DGP database" on](#page-100-0)  [page 93.](#page-100-0)

- 14.Program inputs using "Option 1: [Input database" on page 70.](#page-77-0)
- 15.If your system requires more than one arming station, then you will need to program RASs. The only options you need to consider for a basic alarm system are as follows:
	- ["RAS model](#page-93-0)

Select [the RAS model attached to the ChallengerPlus panel. This will allow](#page-93-0)  [certain options in the panel to be configured to ensure optimal](#page-93-0)  [communications.](#page-93-0)

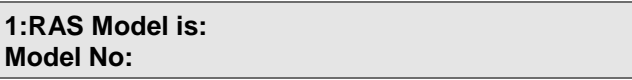

[The model may be selected from a pre-defined list, as detailed in Table](#page-93-0) 8.

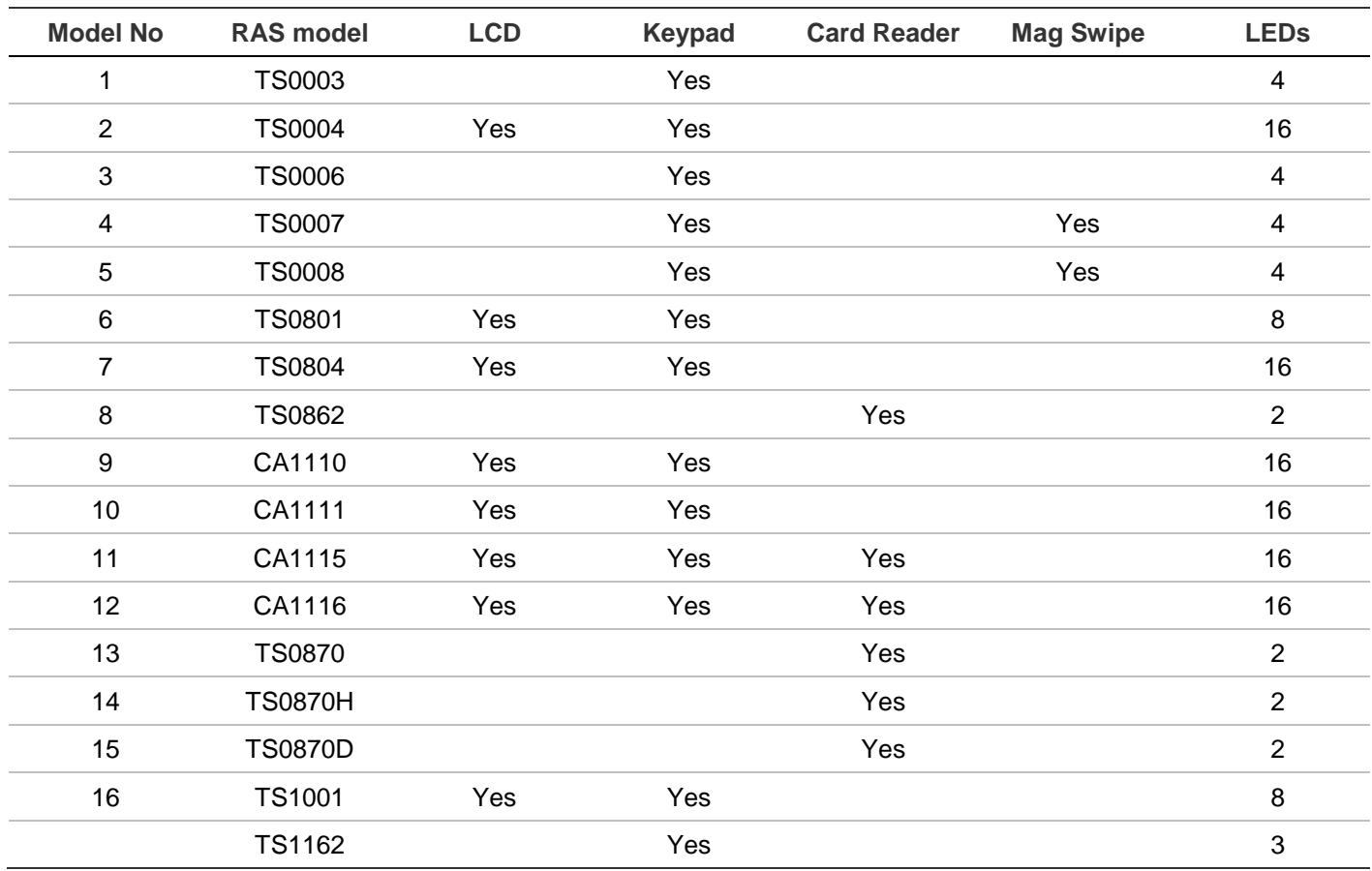

#### **Table [8: RAS models](#page-93-0) summary**

[Area alarm group" on page 86.](#page-93-0)

- ["Menu alarm group" on page 87.](#page-94-0)
- ["LCD arming station" on page 89.](#page-96-0)
- ["Toggle keyboard control" on page 89.](#page-96-1)
- 16.Program the system's timers if the default values are not suitable (see ["Timer](#page-35-1)  [defaults" on page 28\)](#page-35-1):
	- ["User category time" on page 104.](#page-111-1)
	- ["Access test time" on page 105.](#page-112-0)
	- ["Secure test time" on page 105.](#page-112-1)
	- ["Warning](#page-112-2) time" [on page 105.](#page-112-2)
	- ["Delay holdup time" on page 105.](#page-112-3)
	- ["Suspicion time" on page 106.](#page-113-0)
	- ["Service time" on page 106.](#page-113-1)
	- ["Local alarm reminder time" on page 106.](#page-113-2)
	- ["Individual input test time" on page 106.](#page-113-3)
	- ["Door\(s\) unlock time" on page 106.](#page-113-4)
	- ["Tester event flag time" on page 107.](#page-114-0)
- ["Siren time set to" on page 107.](#page-114-1)
- ["Mains fail time" on page 107.](#page-114-2)
- 17.Program the communication options to enable the Challenger system to report alarms to the remote monitoring station. See ["Option 9:](#page-129-0) [Communications" on page 122.](#page-129-0)
- 18.Program the behaviour of relays using "Option 16: [Map relays" on page 165.](#page-172-0)
- 19.Reset all poll error counters when the system is error-free. Otherwise, errors that occurred during installation and programming could distort future error counts. See ["Option 23:](#page-183-0) Poll errors" [on page 176.](#page-183-0)
- 20.Program (at least) the first user. See ["Programming users" on page 29.](#page-36-0)

## **Default programming values**

The Challenger panel is supplied with a set of factory defaults in the programming to make initial set-up easier. The default settings are as follows.

### **Input defaults**

- Input type is set to type 2 Secure Alarm (inputs 1 to 16 only)
- Report ID type is set to 25-140, General Alarm
- Assigned to area 1
- Siren event flag is selected
- Event flag 2 Secure Alarm is selected, and is mapped to relay 2 Strobe **Output**

## **Area defaults**

- Areas 1 to 16 have names
- Exit time is set to 60 seconds
- Entry time is set to 30 seconds
- Siren event flag is set to 1

### **Area group default**

• Area Group 1 (used by master installer, master user, and master RAS alarm groups) contains areas 1 to 99

### **Arming station defaults**

- RAS 1 is polled
- RAS 1 is LCD arming station
- RAS 1 has LEDs 1 to 16 mapped to areas 1 to 16
- RAS 1 has Alarm Group 2 (Master RAS)

## <span id="page-35-0"></span>**System option defaults**

- Film Low is set to 800
- Film Out is set to 1100
- Relay Controllers is set to 0
- Input tamper monitoring is selected
- Display one input at a time is selected
- User name file is selected
- EOL Resistor Code is set to 0 (10K Ohm)
- Time zone is set to 0 (not used)
- Area search time zone is set to 0 (not used)
- External siren mode is set to 0 (standard  $8 \Omega$  siren speaker)
- Internal siren mode is set to 0 (standard  $8 \Omega$  siren speaker)

## <span id="page-35-1"></span>**Timer defaults**

- Each user category time is set to 0 minutes
- Access test time is set to 15 minutes
- Secure test time is set to 15 minutes
- Warning time is set to 5 minutes
- Delay holdup time is set to 60 seconds
- Suspicion time is set to 15 seconds
- Service time is set to 30 minutes
- Local alarm reminder time is set to 0 minutes
- Individual testmode time is set to 5 minutes
- Door/s unlock time is set to 5 seconds
- Tester event flag time is set to 15 seconds
- Siren time is set to 8 minutes
- Mains fail time is set to 0 minutes
- Card to code time is set to 8 seconds
- Minimum area search time is set to 0 minutes
- Maximum area search time is set to 0 minutes
- Maximum twin trip time is set to 60 seconds

## **Relay mapping defaults**

• Relay 2 (panel strobe output) is mapped to event flag 2
• Relay 16 (panel siren driver) is mapped to event flag 1. The sixteenth relay assigned to each DGP (DGP siren drivers relay 32, 48, 64 and so on) is also mapped to event flag 1.

#### **User defaults**

- User 50, the master code is allocated:
	- Name TECOM Master
	- PIN 4346
	- Alarm Group 3 (containing Area Group 1)
	- Door Group 1
	- Floor Group 1

## <span id="page-36-0"></span>**Programming users**

The installer must initially program a user into the system who has the necessary authority to program additional users into their system.

It is important that the client is provided with details of the users' alarm groups to facilitate this. Use ["Alarm group worksheet" on page 257](#page-264-0) to list the alarm groups that the client will use when adding or changing users in their system.

#### **Use the following steps to create a user or modify an existing user:**

- 1. From the Challenger User menu (see "User menu [structure" on page 14\)](#page-21-0) select option 14. Program Users.
- 2. Select option 3. Create.
- 3. Select a user number to program.

**Note:** User number 50 is the Master Installer Code. The PIN for user 50 should be changed from the factory default of 4346, but no other parameter should be altered.

- 4. Assign an alarm group to the user to specify the areas and functions allowed. It is not necessary to assign a door group or a floor group for a basic alarm system using PINs for control. See "Option 5: [Alarm groups" on page 96.](#page-103-0)
- 5. Program the user's name (applies only to user numbers 1 to 2,000).
- 6. Program the user's PIN.
- 7. If you want the user to be activated from a particular date, then program a start date and time.
- 8. If you want the user to be deactivated at a later date, then program an end date and time.

**Note:** When programming a new user record in User menu option 14. Program Users, a list of designated "user alarm groups" are displayed on the RAS for assigning to the new user. The list of designated "user alarm groups" depends on the alarm group (and alternate alarm group, if applicable) of the person doing the programming. You cannot assign an alarm group to a new user that has more permissions than you have.

# <span id="page-37-0"></span>**Programming relays**

This section provides an overview of how to program relays and outputs in the Challenger system.

# **Overview**

Relays may be used for a variety of applications, including:

- Sirens (timed or untimed) and strobes.
- Door locks.
- Warning beepers and lamps.
- Activating cameras.
- Mimic LEDs or lamps for inputs, area and system status, system fault indication.
- Automatic testing of input devices (for example, seismic detectors).
- Interface to building management systems (lighting, heating, air conditioning, and so on).
- Activate backup communicators.
- Link functions together within the system (physical relay not required).

If open collector outputs are required for any of these applications (for example, mimic LED panels), a 16-way open collector card is available. For programming purposes, each open collector output is treated as a relay.

## **Programming steps**

- 1. Note the type and quantity of relay cards used and which unit (panel or DGP), the relay cards are connected to.
- 2. Configure the panel or DGP as required to use the relay cards.
	- To configure the panel, refer to ["No. of Relay controllers" on page 111.](#page-118-0)
	- To configure an Intelligent Access Controller DGP, refer to the Intelligent Access Controller Programming Manual for details of programming the relay controllers option.
- For DGPs TS0820 or TS0824, set the DIP switch segment 6 to ON if a TS0841 or TS0842 relay controller is connected to J8 or J9, or OFF if a TS0840 4-Way Relay Card is connected.
- 3. Determine the number of the relays you wish to program. The relay numbers allocated for the panel and each DGP address are listed in [Table](#page-232-0) 25 [on page](#page-232-0)  [225.](#page-232-0)
- 4. Use the 16 predefined event flags [\(Table](#page-250-0) 30 [on page 243\)](#page-250-0) or program userdefined event flags to activate your relays.
- 5. Determine or program any 'hard' time zones that may be required to control your relays (a relay can be programmed to be held active or inactive during a time zone). Time zones are programmed in "Option 13: [Time zones" on page](#page-168-0)  [161.](#page-168-0)
- 6. Program the details for each of the relays in your system, in ["Option 16:](#page-172-0) Map [relays" on page 165.](#page-172-0)

## **Example**

The "Mulgrave" site has two 8-way relay cards (TS0841) connected to the Challenger panel number 1.

Normal business hours are 8:00 am to 5:30 pm Monday to Friday, and 8:00 am to 12:30 pm Saturday.

Relay 15 is required to interface to a lighting system to automatically turn the lighting on during normal business hours or if the building security is turned off (Area 1 in access).

The relevant programming details in "Option 7: [System options" on page 108](#page-115-0) is:

• Number of relay controllers is 2.

The relevant programming details in "Option 2: [Area database" on page 77](#page-84-0) are:

- Area number is 1.
- Area Accessed Event Flag number is 17 (this is the first user-defined event flag).

The relevant time zone programming details are shown the worksheet example in [Figure](#page-39-0) 3 [on page 32.](#page-39-0)

<span id="page-39-0"></span>**Figure 3: Time zones worksheet example**

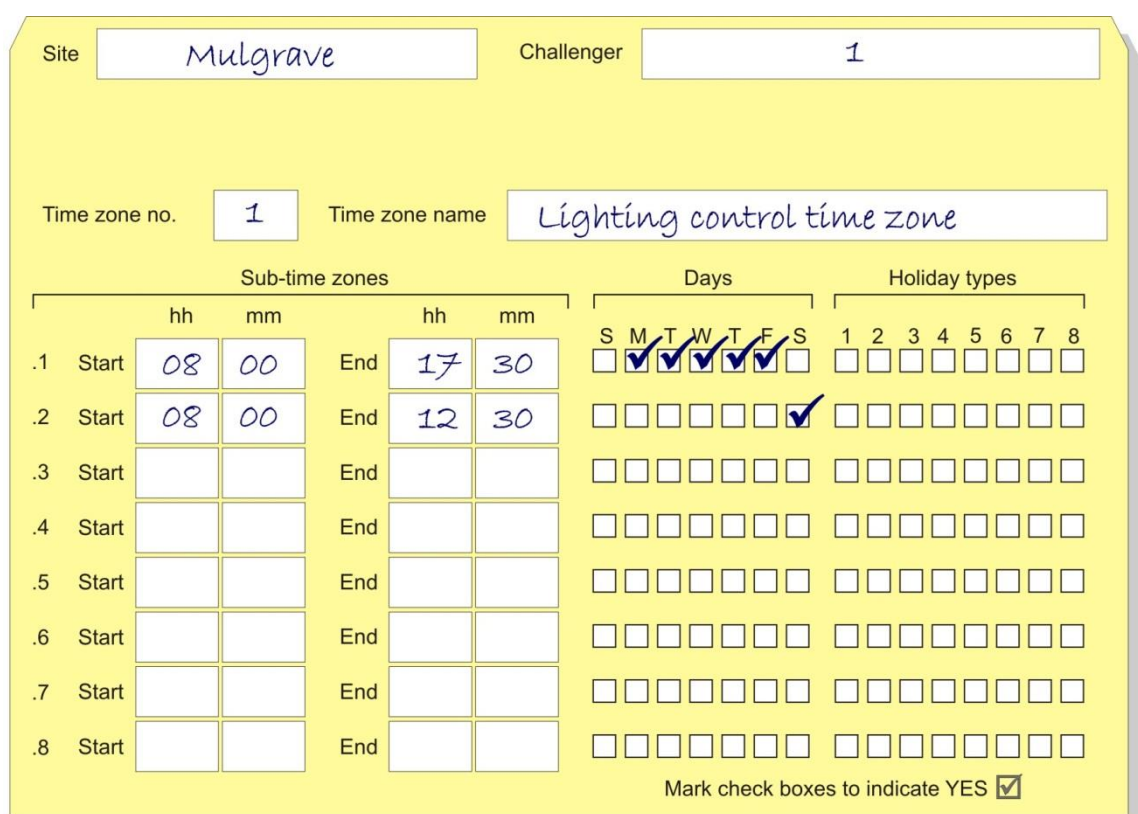

The relevant programming details in "Option 16: [Map relays" on page 165](#page-172-0) are:

- Relay number is 15.
- Event Flag number is 17.
- Time zone number is 1.
- Active during time zone.
- Non-inverted.

In addition, you might want to record the relay's application such as "lighting control" on the ["Relay mapping worksheet" on page 269.](#page-276-0) This detail is for future reference only and is not programmed into the system.

[Figure](#page-39-1) 4 [below](#page-39-1) is an example of a worksheet detail for this example of relay mapping.

<span id="page-39-1"></span>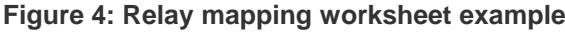

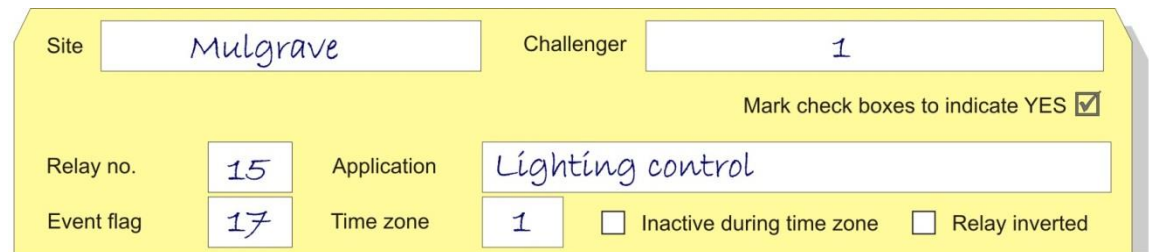

# **Connecting to a printer**

The Challenger panel's printer output may be used for:

- Printing events on a printer (such as Epson-compatible dot matrix or HP IIPcompatible laser printer) connected by a serial cable to the Challenger panel's J15 (STU) terminals. See ["Printer output via RS-232" below.](#page-40-0)
- Sending events to a computer via IP connection to the Challenger panel's Ethernet port at J19. See ["Printer output via IP" on page 34.](#page-41-0)

## <span id="page-40-0"></span>**Printer output via RS-232**

Use the following steps to print from a printer (such as Epson-compatible dot matrix or HP IIP-compatible laser printer) connected to the Challenger panel's onboard RS-232 STU port (J15).

You will need to obtain or make a cable to connect the J15 terminals to your printer.

Refer to your printer documentation to determine the settings you will need to program in the Challenger panel.

For Epson printers the range of parameters includes:

- Baud: 9600
- Data bits: 8 (not configurable in Challenger)
- Parity: None, Odd, or Even
- Stop bits: 1

For HP IIP printers the range of parameters includes:

- Baud: 9600 or 19200
- Data bits: 8 (not configurable in Challenger)
- Parity: None
- Stop bits: 1

**To connect a printer via RS-232:**

- 1. Connect the printer to the Challenger panel's onboard RS-232 STU port (J15).
- 2. Program a time zone if you require the printer to be enabled or disabled during specific time periods (see "Option 13: [Time zones" on page 161\)](#page-168-0). Time zone 0 is valid 24 hours every day. It may be used wherever a 24-hour time zone is required.
- 3. From Install menu option 9 Communications, select option 1 Setup, to access the Setup menu.
- 4. From the Setup menu, select option 1 Onboard to configure the onboard serial port.
- 5. Program the baud, parity, and stop bits to suit your printer.
- 6. Select option 2 Paths, and then create a new (unused) communications path record for the printer (for example, path 4 because paths 1, 2, and 3 are set up for reporting by default).
- 7. Press Enter to display the first item in the path menu.
- 8. Select option 1 Main, and then program the format "Printer", program the subformat to suit your printer, and then select Enable.

# <span id="page-41-0"></span>**Printer output via IP**

You can send the Challenger panel's printer data via IP to a computer. The data can be used in third-party applications, such as Nurse Call systems.

**Note:** Events such as alarms are not acknowledged. The Challenger panel cannot resend events that are not received.

**To send printer output via IP:**

- 1. Connect the Challenger panel's onboard Ethernet port to the network.
- 2. Program a time zone if you require the printer to be enabled or disabled during specific time periods (see "Option 13: [Time zones" on page 161\)](#page-168-0). Time zone 0 is valid 24 hours every day. It may be used wherever a 24-hour time zone is required.
- 3. From Install menu option 9 Communications, select option 1 Setup, to access the Setup menu.
- 4. From the Setup menu, select option 1 Onboard to configure the onboard Ethernet port.
- 5. Enable the Ethernet option and program other IP-related options as required.
- 6. Select option 2 Paths, and then create a new (unused) communications path record for the printer (for example, path 4 because paths 1, 2, and 3 are set up for reporting by default).
- 7. Press Enter to display the first item in the path menu.
- 8. Select option 1 Main, and then program the format "Printer", program the subformat to suit your requirements (typically None), and then select Enable.
- 9. Select option 2 Path Connection Control, and then change the Always Connect option to Yes.
- 10.Select option 6 Path IP Address, and then program the Send to IP address (the IP address of the computer to which you want to send the printer data).
- 11.Program the Send IP Port number (for example, 3001) that will be used for sending data to other devices.
- 12.Select UDP/IP for the IP mode.

# **Connecting to software**

Challenger panels may connect to computers running management software such as CTPlus or TecomC4.

Ten communication paths are available for simultaneous management software connections, reporting via onboard dialler, printing events, and so on.

Connection options include:

- Serial (RS-232) connection via the Challenger panel's STU terminals
- Modem connection via the Challenger panel's dialler (if applicable).
- Ethernet connection via the Challenger panel's Ethernet port
- USB connection via the Challenger panel's USB port
- Cellular (4G) connection via an optional plug-on module
- UltraSync connection via Ethernet or 4G.

Refer to "Enabling communications" in *ChallengerPlus Installation and Quick*  **Programming Manual for details.** 

# **Programming arming stations**

This section provides an overview of programming requirements for keypads and card readers.

### **Introduction**

Remote arming stations (RASs) have LEDs to indicate area and system status. The number of area LEDs determines the RAS's suitability for controlling a single area or multiple areas.

The areas that the RAS can control are determined by the area alarm group assigned to the RAS. RASs with 2, 3, or 4 LEDs are suitable for single-area alarm groups (for example, alarm groups 14 to 29). RASs with 8 or 16 LEDs are suitable for multi-area alarm groups because each LED can correspond to an area. Any area LED can be mapped to any of Challenger's 99 areas.

<span id="page-42-0"></span>Refer to [Table](#page-94-0) 8 [on page 87](#page-94-0) for a list of common RASs and related features.

### **Keypad arming stations**

Keypad RASs are used to enter data into the Challenger system. RASs that have only a keypad can be used only for entering a PIN and performing basic alarm control and access control functions. RASs that have a keypad plus LCD, or a touch screen, are used to program the Challenger system.

#### **Use the following steps to program a keypad RAS.**

- 1. Determine how the RAS is to be used in the system and fill out the appropriate programming sheets.
- 2. Optionally, specify the alarm code prefix value (see ["Number of](#page-119-0) prefix " [on](#page-119-0)  [page 112\)](#page-119-0). The alarm prefix allows a PIN of 5 digits or more to be used for the alarm control functions and a shorter code (minimum 4 digits) to be used just for door access.
- 3. Program any time zones that may be required in order to limit the alarm or access control functions of the RAS to specific time periods. See ["Option 13:](#page-168-0) [Time zones" on page 161.](#page-168-0)
- 4. Determine whether an existing alarm group is suitable for the RAS. Program a new alarm group if necessary in "Option 5: [Alarm groups" on page 96.](#page-103-0)
	- If the RAS does not have an LCD, the alarm group's User menu options do not apply.
	- If alarm control is needed, the alarm group must have Alarm System Control enabled, plus any other options, as required.
- 5. Program the RAS's specific details in "Option 3: [RAS database" on page 83](#page-90-0) including the following:
	- Area alarm group. The area alarm group defines the areas, alarm control and User menu options available at this RAS.
	- Menu alarm group. The menu alarm group specifies User menu options available if requirements are different from those specified in the area alarm group.
	- Door event flag. If the RAS is to activate a relay to unlock a door, then a door event flag number must be entered. Enter any event flag number that is not used elsewhere in the system. If you know the number of the relay that is to be used to unlock the door, you may choose to make the event flag number the same.
	- Relay number. If the open collector output on the RAS is to be used to activate a warning buzzer, relay, and so on, then a relay number must be assigned to the RAS.
	- Other options appropriate to the RAS and its application. See ["RAS](#page-96-0)  [programming options" on page 89.](#page-96-0)
- 6. Program door groups to specify which doors (RASs) a user may access. Door groups are programmed in User menu option 20.
- 7. If the RAS is activating a relay to unlock a door:
	- Program the door's unlock time in ["Option 6:](#page-111-0) Timers" [on page 104.](#page-111-0) The default is 5 seconds.
	- Determine the relay number to use. See "Relay [and output numbering" on](#page-233-0)  [page 226](#page-233-0) for details.
- Program the details in "Option 16: [Map relays" on page 165.](#page-172-0)
- 8. If an input is required to be shunted (disabled) for a period of time when the door access function is performed at the RAS, program shunt options in "Option 21: [Input shunts" on page 171.](#page-178-0)
- 9. Ensure that any users who are to perform any access control functions with the RAS have an appropriate door group assigned to them. See ["Programming users" on page 29.](#page-36-0)

# **Card reader arming stations**

RASs that have card readers or magnetic swipe readers may also have keypads and LCDs. Refer to ["Keypad arming stations" on page 35](#page-42-0) for details of programming RASs with a combination of features.

This section describes how to program RAS that have a card reader or magnetic swipe reader (and two LEDs). Such RASs will be called 'readers' in this section. Readers are programmed as RASs, and can be used to perform alarm control functions and/or to access a door.

#### **Use the following steps to program a reader.**

- 1. Determine how the reader is to be used in the system and fill out the appropriate programming sheets.
- 2. Program any time zones that may be required in order to limit the alarm or access control functions of the reader to specific time periods. See ["Option](#page-168-0)  13: [Time zones" on page 161.](#page-168-0)
- 3. Determine whether an existing alarm group is suitable for the reader. Program a new alarm group if necessary in "Option 5: [Alarm groups" on page](#page-103-0)  [96.](#page-103-0)
	- If the card reader does not have an LCD, it can't display menus. However, we recommend that the alarm group that is used as the RAS's area alarm group is also used as the menu alarm group.
	- If alarm control is needed, the alarm group must have Alarm System Control enabled, plus any other options, as required.
- 4. Program the reader's specific details in "Option 3: [RAS database" on page](#page-90-0)  [83,](#page-90-0) including the following:
	- Area alarm group. The area alarm group defines the area, alarm control and User menu options available at this reader.
	- Menu alarm group. If the card reader does not have an LCD, it can't display menus. However, we recommend that the alarm group that is used as the RAS's area alarm group is also used as the menu alarm group.
	- Door event flag. If the reader is to activate a relay to unlock a door, then a door event flag number must be entered. Enter any event flag number that is not used elsewhere in the system. If you know the number of the relay

that is to be used to unlock the door, you may choose to make the event flag number the same.

- Relay number. If the open collector output on the reader is to be used to activate a warning buzzer, relay, and so on, then a relay number must be assigned to the reader.
- Other options appropriate to the reader and its application. See ["RAS](#page-96-0)  [programming options" on page 89](#page-96-0) and ["Using card readers for alarm](#page-45-0)  [control" below.](#page-45-0)
- 5. Program door groups to specify which doors (readers) a user may access. Door groups are programmed in User menu option 20.
- 6. If the reader is activating a relay to unlock a door:
	- Program the door's unlock time in ["Option 6:](#page-111-0) Timers" [on page 104.](#page-111-0) The default is 5 seconds.
	- Determine the relay number to use. See [Table](#page-232-0) 25 [on page 225](#page-232-0) for details.
	- Program the details in "Option 16: [Map relays" on page 165.](#page-172-0)
- 7. If the open collector output on the magnetic card reader or the "LO" open collector output on the Wiegand interface are to be used to activate a relay for the lock, refer to ("Relay [and output numbering" on page 226\)](#page-233-0) for details.
- 8. If an input is required to be shunted (disabled) for a period of time when the door access function is performed at the reader, program shunt options in "Option 21: [Input shunts" on page 171.](#page-178-0)
- 9. Ensure that any users who are to perform any access control functions with the reader have an appropriate door group assigned to them. See ["Programming users" on page 29.](#page-36-0)

# <span id="page-45-0"></span>**Using card readers for alarm control**

["RAS programming options" on page 89](#page-96-0) provide a variety of ways to control the alarm system, depending on the options that are available on the reader. This section describes reader behaviour when various RAS programming options are enabled.

**Toggle keyboard control:** The [ON] and [OFF] keys lose their function. For arm control the user must present their card followed by [ON], [OFF], or [ENTER]. If a list of areas appears, pressing the area number and [ENTER] toggles the status of the area. If no list appears, the status of the areas is toggled immediately.

**Card auto disarms:** If the reader has buttons, then the user can arm by presenting the card and pressing the [ON] key. The user can disarm by presenting the card.

**Card always disarms/arms and Toggle keyboard control:** The user can arm and disarm by presenting the card.

**Cards arm after three badges:** The user can arm by presenting the card three times within 10 seconds.

# **Alarm control with key switches**

This section provides an overview of the programming steps to enable alarm system control functions to be performed with key switches or other devices wired to a Challenger system input, such as:

- Output contacts from a remote control receiver.
- Output contacts from another security system.
- Push button switch for quick arming on exit (programmed to allow arm but not disarm).

**Use the following steps to use an input for alarm control.**

- 1. Plan the system and fill out the programming sheets. See ["Planning the](#page-17-0)  [system" on page 10.](#page-17-0)
- 2. Access the Install menu. See ["Accessing the Install menu" on page 18.](#page-25-0)
- 3. Program any time zones that may be required in order to limit the alarm control functions of the control input to specific time periods. See ["Option 13:](#page-168-0) [Time zones" on page 161.](#page-168-0)
- 4. Determine whether an existing alarm group is suitable for the control input. Program a new alarm group if necessary in "Option 5: [Alarm groups" on page](#page-103-0)  [96.](#page-103-0)
	- The alarm group will define the areas and alarm control functions available to the key switch or other device connected to a Challenger input.
	- The special input types used for this purpose require an alarm group to be assigned instead of areas. Alarm groups 11 to 13 are assigned Area Group 1 and may be suitable for key switches, and so on, if all areas in Area Group 1 are to be controlled. Alarm groups 14 to 29 are intended for devices that control a single area.
	- User alarm group option is set to no. Alarm system control option is set to yes.
	- Program other alarm group options as required.
- 5. Program the input in "Option 1: [Input database" on page 70.](#page-77-0)
- 6. Determine the number of the input you wish to program. The input numbers allocated for the panel and each DGP address are listed in [Table](#page-232-0) 25 [on page](#page-232-0)  [225.](#page-232-0)
- 7. Program a suitably descriptive input name.
- 8. Select one of the "Area Control" input types to suit the purpose of the input (see ["Input types" on page 229\)](#page-236-0). For example:
	- Type 6 "Area Control Input Momentary" for momentary (spring return) key switches, and so on.
	- Type 31 "Area Control Input Latching: for latching key switches, and so on.
- 9. Program the input's alarm group.

# **Camera control and monitoring**

This section provides an overview of the programming steps to control and monitor security cameras and CCTV systems.

## **Overview**

The Challenger system provides the following facilities:

- Eight input types are available for camera frame counting, and eight input types are available for film out reporting (see ["Input types" on page 229\)](#page-236-0).
- Camera testing is available utilizing the frame counting feature.
- Special input types are available for suspicion buttons with a timing feature (see ["Input types" on page 229\)](#page-236-0).
- The installer can specify which inputs will activate cameras.
- Cameras can also be activated or inhibited via time zones.
- Cameras can be programmed to be activated or inhibited by virtually any event in the system, such as keypad duress, DGP offline, report fail, and so on.
- Camera event flags to activate relays are programmed for each individual area in the system, i.e. inputs can trigger cameras in a single area or in multiple areas.
- Film out is reported to the remote monitoring station in all reporting formats (some formats also report film low).

# **Programming steps**

**Use the following steps to control and monitor security cameras.**

- 1. Plan the system and fill out the programming sheets. See ["Planning the](#page-17-0)  [system" on page 10.](#page-17-0)
- 2. Access the Install menu. See ["Accessing the Install menu" on page 18.](#page-25-0)
- 3. Program the required system options. The options you need to consider for cameras are as follows:
	- ["Film low" on page 110.](#page-117-0) Enter a value greater than 0, even if frame counting is not used.
	- ["Film out" on page 110.](#page-117-1) Enter a value greater than 0, even if frame counting is not used.
	- ["Test mode" on page 110.](#page-117-2) Camera testing facilities are available, which utilize the frame counting feature. To provide automatic camera testing when area 1 is disarmed, select system test option 1 or 3 incorporating the access test.
	- ["No. of Relay controllers" on page 111.](#page-118-0)
	- ["Disable 0 \[ENTER\]](#page-124-0) for camera reset" [on page 117.](#page-124-0) Set this option to YES if cameras are required to continue operating until the alarm is reset with a PIN.
	- ["Financial options" on page 119.](#page-126-0) Set this option to YES to enable film counts to be displayed as part of camera testing during access test. (Setting this option to YES will also increase the minimum PIN length to 5 digits when programming users).
- 4. Program any time zones that may be required in order to limit the functions of particular users or arming stations to specific time periods via their alarm groups or to control relays. See "Option 13: [Time zones" on page 161.](#page-168-0)
- 5. Specify the Camera Event Flag number in the area database for the areas in the system where cameras will be used. See "Option 2: [Area database" on](#page-84-0)  [page 77.](#page-84-0) Scroll through the options to locate the Camera Event Flag record.
	- The Camera Event Flag is activated when an input that has the area assigned to it, and the option Camera Event Flag set to YES on the input database, is in alarm.
	- Program an event flag. For convenience you may wish to use the same number as the relay number that will activate the camera.
- 6. Determine whether an existing alarm group is suitable for camera control or testing. Program a new alarm group if necessary in "Option 5: [Alarm groups"](#page-103-0) [on page 96.](#page-103-0) Ensure that the required menu options are available to the user:
	- Option 5. History
	- Option 6. Test Report
	- Option 8. Film counters
	- Option 13. Start Auto Access Test
	- Option 18. Reset Cameras
- 7. Program the input in "Option 1: [Input database" on page 70.](#page-77-0) Inputs can be programmed to provide any of the special input facilities for cameras; or as alarm inputs that will activate the cameras.

8. Determine the number of the input you wish to program. The input numbers allocated for the panel or DGPs are listed in [Table](#page-232-0) 25 [on page 225.](#page-232-0)

**Note:** Camera frame count inputs can only be connected to the Challenger panel (inputs 1 to 16).

- 9. Program a suitably descriptive input name.
- 10.Select one of the input types suited to cameras (see ["Input types" on page](#page-236-0)  [229\)](#page-236-0). For example:
	- Type 1 (access alarm) may be used for a holdup button.
	- Type 2 (secure alarm) may be used for motion detector.
	- Type 7 (camera suspicion) input may be used for a camera suspicion button.
	- Type 8 (delayed access/secure alarm) may be used for a hold-up button on a counter where more than one hold-up button is used.
	- Type 9 (reset delayed input) may be used for reset button for quick cancellation of alarm. This input type stops the cameras from operating if the input is unsealed, but the delayed time continues to run. It is used to reset delayed input types 8, 11, 22, and 40.
	- Types 48 to 55 are used to generate a film out alarm.
	- Types 23 to 26 and 36 to 39 are used to increment the camera's frame count.
- 11.Program the input's areas. The camera input must have at least one area assigned. If the input is programmed to activate cameras, only cameras in the areas assigned to the input will be activated.
- 12.If you need to test the camera, set the input's test type to 0 (see ["Test option"](#page-79-0) [on page 72\)](#page-79-0).
- 13.If you need the input to activate the siren, strobe, or camera outputs, or if you need the input to activate a relay, then you must assign the appropriate event flags to the input. Set the camera event to YES to enable the input to activate the event flag number specified in the area database for the areas assigned to the input (see ["Programming input event flags" on page 73\)](#page-80-0).
- 14.Program the relevant timers (see ["Option 6:](#page-111-0) Timers" [on page 104\)](#page-111-0). In particular, the suspicion time that cameras continue to operate after a suspicion type input (7, 40, and 47) is resealed.
- 15.If an output is required for a buzzer, lamp, and so on, to indicate the "film out" condition, program the film out event flag (see "Option 34: [Program summary](#page-190-0)  [event flags" on page 183\)](#page-190-0).
- 16.Determine the number of the relays you wish to program. The relay numbers allocated for the panel or DGPs are listed in [Table](#page-232-0) 25 [on page 225.](#page-232-0)
- 17.Program the details for each of the relays in your system that will be used to activate cameras (see "Option 16: [Map relays" on page 165\)](#page-172-0)

# **Programming delayed holdup inputs**

This section provides an overview of the programming steps to use the delayed holdup input facilities.

The delayed holdup input types provide a feature which allows holdup or duress type inputs to be activated and generate an alarm locally (activating cameras and other outputs if required), but not report to the remote monitoring station until after a pre-programmed delay has expired. This provides personnel on site the opportunity to rectify the cause and/or reset the alarm if it was activated accidentally or by a faulty input device, before it is reported. If more than one delayed holdup input type is activated, the system will report the alarm instantly.

#### **Use the following steps to program a delayed holdup alarm input type.**

- 1. Determine the holdup button requirements and fill out the programming sheets. See ["Planning the system" on page 10.](#page-17-0)
- 2. Access the Install menu. See ["Accessing the Install menu" on page 18.](#page-25-0)
- 3. Program the required system options. The options you need to consider for delayed holdup are as follows:
	- ["No. of Relay controllers" on page 111.](#page-118-0)
	- ["Financial options" on page 119.](#page-126-0)
- 4. Specify the Pre-Alarm Timer Event Flag number in the area database for the areas in the system where delayed holdup input types will be used. See "Option 2: [Area database" on page 77.](#page-84-0) Scroll through the options to locate the Pre-Alarm Timer Event Flag record.
	- The Pre-Alarm Timer Event Flag is activated when a delayed holdup input that has the area assigned to it, is unsealed. The Event Flag is activated for the delayed period.
	- Program an event flag. For convenience you may wish to use the same number as the relay number that will activate the camera.
	- The Pre-Alarm Timer Event Flag may be used to activate a relay to provide discreet visual indication via a LED, and so on, that the delayed holdup button is active.
- 5. Program the input in "Option 1: [Input database" on page 70.](#page-77-0)
- 6. Determine the number of the input you wish to program. The input numbers allocated for the panel and each DGP address are listed in [Table](#page-232-0) 25 [on page](#page-232-0)  [225.](#page-232-0)
- 7. Program a suitably descriptive input name.
- 8. Select an appropriate input type to suit the purpose of the input (see ["Input](#page-236-0)  [types" on page 229\)](#page-236-0). For example:
	- Type 8, "Delayed access/secure alarm" (holdup button)
	- Type 9, "Reset delayed inputs" (button for quick reset & to stop cameras)
- Type 11, "Delayed access alarm" (holdup button)
- Type 22, "Delayed access non-latching/secure alarm" (holdup button)
- Type 40, "Suspicion or delayed access/secure alarm" (special combined suspicion/holdup button)
- 9. If the system is going to report to the Remote Monitoring Station using the Contact ID format, then it is necessary to program a report type for the input. The default type is "140 General Alarm" (sub-class General Alarm).
- 10.Assign an area or area group to the input that must alarm when the input is unsealed and the area status (secured or in access) meets the requirement for the input type.
	- At least one area must be assigned to an input.
	- Where there is more than one area assigned (via an area group), the input is regarded as being in access if one or more of the areas assigned is disarmed, and in secure only if all the areas assigned are armed.
- 11.If you selected one of the test options when programming the system options, or if the user wishes to use the access test option in the User menu, then you may need to program a test type for certain inputs. Refer to ["Test option" on](#page-79-0)  [page 72](#page-79-0) for details.
- 12.If you require the input to activate the siren, strobe, or camera outputs, or if you require the input to activate a relay, and so on, then it is necessary to assign the appropriate event flags to the input. Refer to ["Programming input](#page-80-0)  [event flags" on page 73.](#page-80-0)
- 13.Program timers. The relevant timers for delayed holdup are as follows:
	- ["Delay holdup time" on page 105.](#page-112-0)
	- ["Suspicion time" on page 106.](#page-113-0)
- 14.Determine the number of the relays you wish to program. The relay numbers allocated for the panel and each DGP address are listed in [Table](#page-232-0) 25 [on page](#page-232-0)  [225.](#page-232-0)
- 15.Program the details for each of the relays in your system, in ["Option 16:](#page-172-0) Map [relays" on page 165.](#page-172-0) Use the Pre-Alarm Timer Event Flag number that you recorded in the area database for the areas in the system where delayed holdup input types will be used.

# **Programming automatic arming and disarming**

The Challenger system can automatically arm and disarm areas based on a time zone (time of day and day of the week). Time zones are effectively on-off switches (valid or invalid), so an alarm group is also used to define (among other things) the areas that are affected. The time zone and an alarm group are linked

via an arm/disarm timer program (see "Option 17: [Arm/disarm via TZ" on page](#page-174-0)  [167\)](#page-174-0).

[Figure](#page-52-0) 5 [below](#page-52-0) depicts the effect of the time zone's state on the area's armed/disarmed state.

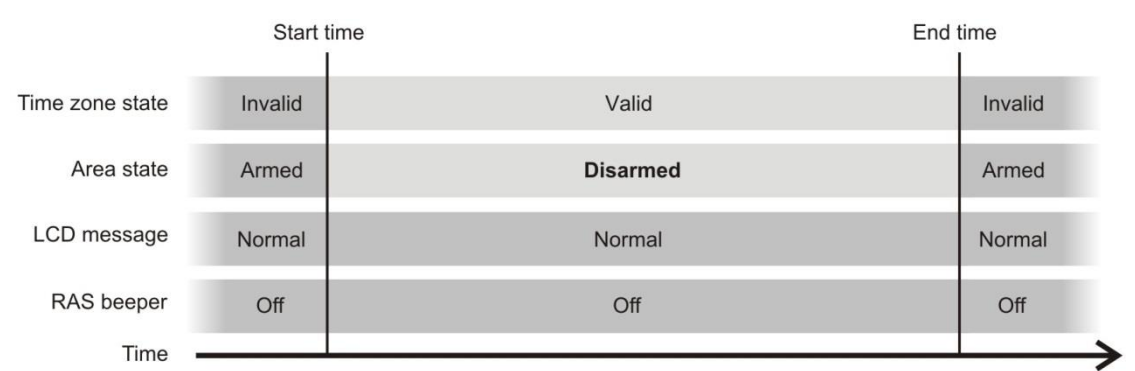

<span id="page-52-0"></span>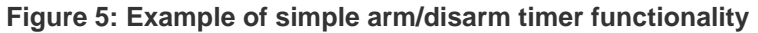

The alarm group can also be linked to a user category in order to provide a warning time, in which the RAS beeper (or other device) sounds to indicate imminent rearming [\(Figure](#page-52-1) 6 [below\)](#page-52-1).

<span id="page-52-1"></span>**Figure 6: Example of arm/disarm timer functionality where a user category provides a warning**

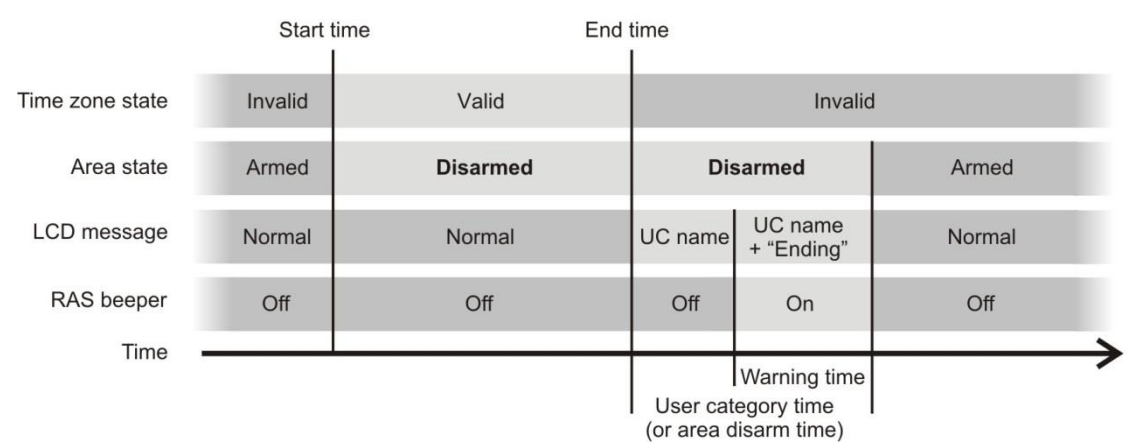

Users who have the user category in their alarm group can badge or enter their PIN to delay the automatic rearming of areas after the time zone expires [\(Figure](#page-53-0) 7 [on page 46\)](#page-53-0).

|                   | Start time |                 | End time        |                                                                    |                                                        |
|-------------------|------------|-----------------|-----------------|--------------------------------------------------------------------|--------------------------------------------------------|
| Time zone state   | Invalid    | Valid           | Invalid         |                                                                    |                                                        |
| Area state        | Armed      | <b>Disarmed</b> | <b>Disarmed</b> |                                                                    | Armed (unless delayed)                                 |
| LCD message       | Normal     | Normal          | UC name         | UC name<br>+ "Ending"                                              | Enter PIN during<br>warning time to<br>reset timer and |
| <b>RAS</b> beeper | Off        | Off             | Off             | On                                                                 | delay rearming.<br>Repeat as necessary.                |
| Time              |            |                 |                 | <b>Warning time</b><br>User category time<br>(or area disarm time) |                                                        |

<span id="page-53-0"></span>**Figure 7: Example of arm/disarm timer functionality where a user can delay rearming**

#### **Use the following steps to program automatic arming and disarming.**

- 1. Determine the automatic arming and disarming requirements and fill out the programming sheets. See ["Planning the system" on page 10.](#page-17-0)
- 2. Access the Install menu. See ["Accessing the Install menu" on page 18.](#page-25-0)
- 3. Program time zones that will specify the arm and/or disarm times. The time zone must specify both start and end times whether both are used or not. See "Option 13: [Time zones" on page 161.](#page-168-0)
	- The start time will be the time that the areas specified in the alarm group will disarm.
	- The end time will be the time that the areas specified in the alarm group will arm.
- 4. If a warning prior to arming is required, program a user category so that it can be linked to the alarm group.
- 5. The alarm group will define the areas and alarm control functions that will be performed when the time zone starts and/or ends. Program the alarm group's alarm control functions for the area or the area group:
	- If an alarm group is linked to a single area, then the alarm group controls the area's settings for arming, disarming, alarm reset, and timing (see "Option 5: [Alarm groups" on page](#page-103-0) 96.
	- If an alarm group is linked to an area group (one or more areas), then the area group controls each area's settings for arming, disarming, alarm reset, and timing (see "Option 36: [Area groups" on page 190\)](#page-197-0).
- 6. The following alarm group options may need to be enabled:
	- Reset system alarms—If ["System alarms" on page 117](#page-124-1) is enabled, then enabling this option will allow reset of those alarms.
	- Disable auto-deisolate—Enabling this option prevents the alarm group from being able to automatically de-isolate inputs in the areas they disarm.
	- Auto isolate unsealed inputs—Enabling this option allows unsealed inputs to auto-isolate when arming to prevent them causing alarms.
- Forced arming when inputs unsealed—Enabling this option allows areas to arm regardless of any unsealed inputs which may subsequently cause an alarm.
- Prevent forced disarming—Enabling this option prevents areas to be disarmed if there are unsealed inputs (access alarms).
- 7. Program the alarm group's time zone to control when this alarm group is valid (the time zone programmed to specify the arm and/or disarm times must not be used here).
	- The "No Timezone" selection specifies the alarm group is always valid and is the typical setting for this application.
	- The time zone could be used in this application to specify particular automatic alarm control functions for a particular time period and then switch to the alarm control functions as specified in the alternate alarm group when the time zone is not valid.
	- If a time zone restriction has been specified for this alarm group, you may assign an alternate alarm group that will take effect when the time zone on this alarm group is not valid.
- 8. Program the arm and disarm timers in "Option 17: [Arm/disarm via TZ" on](#page-174-0)  [page 167.](#page-174-0)

# **Disarming and arming of common areas**

This section provides an overview of how to enable a common area (or areas) to be disarmed and armed according to the status of other areas (for example, a common reception area in a medical suite shared by several practices will disarm when the first practice is disarmed and re-arms when the last practice is armed).

**Use the following steps to program common areas.**

- 1. Determine the areas to be considered common and which areas will control the common areas. Fill out the programming sheets. See ["Planning the](#page-17-0)  [system" on page 10.](#page-17-0)
	- A common area is an area that will be disarmed and armed automatically according to the status of other specified areas.
	- A controlling area is individually armed and disarmed by the users, but will control the status of the common areas.
- 2. Access the Install menu. See ["Accessing the Install menu" on page 18.](#page-25-0)
- 3. Program area linking in "Option 19: [Area linking" on page 170.](#page-177-0)

# <span id="page-55-0"></span>**Programming macros**

## **Overview**

A macro logic equation is a tool for activating inputs or event flags based on the conditions of one to four macro inputs (event flags or relays). The macro logic equation can combine macro inputs using AND or OR logic, based on the event flag's or relay's active or inactive (inverted) state. The output of the macro logic equation is an event flag or input.

This section provides an overview of how to program macro logic. See ["Option](#page-194-0)  35: [Program macro logic" on page 187.](#page-194-0)

**Use the following steps to program a macro logic equation.**

- 1. Determine the macro logic requirements and fill out the programming sheets. See ["Planning the system" on page 10.](#page-17-0)
- 2. Access the Install menu. See ["Accessing the Install menu" on page 18.](#page-25-0)
- 3. Program or determine any event flags required for the macro logic equation. See ["Event flags" on page 242.](#page-249-0)
- 4. Program or determine any relays required for the macro logic equation. See ["Programming relays" on page 30.](#page-37-0)
- 5. Program the output of the macro logic equation:
	- If the output of the macro logic equation is an event flag, program the event flag. See ["Event flags" on page 242.](#page-249-0)
	- If the output of the macro logic equation is an input, program the input. See "Option 1: [Input database" on page 70.](#page-77-0)
- 6. Program a macro logic equation using "Option 35: [Program macro logic" on](#page-194-0)  [page 187.](#page-194-0)

# **Example of macro logic programming**

In the following example, we want to prevent door 1 from being unlocked via card reader while door 2 or door 3 is open (for example, airlock doors).

The system is configured in the following manner:

- Contacts on doors 2 and 3 are wired to Challenger inputs 1 and 2.
- Challenger inputs 1 and 2 are programmed as input type 20 (Input to activate event flag 24-hour), and are programmed with event flag 17 as their selected event flag.
- The door 1 reader activates event flag 18 to unlock the door when a valid card is presented.
- The relay that activates the door 1 lock is relay 19 and is mapped to event flag 19.

The macro logic program can be used to ensure that event flag 19 does not activate to unlock the door unless the other two doors are closed.

The logic equation described in [Figure](#page-56-0) 8 [below](#page-56-0) states that event flag 19 will only activate to unlock door 1 if:

- Event flag 17, used for inputs 1 and 2, is inactive (inverted), indicating that neither door 2 or door 3 are open), AND
- <span id="page-56-0"></span>• Event flag 18 is active (door event flag activated by valid card at reader).

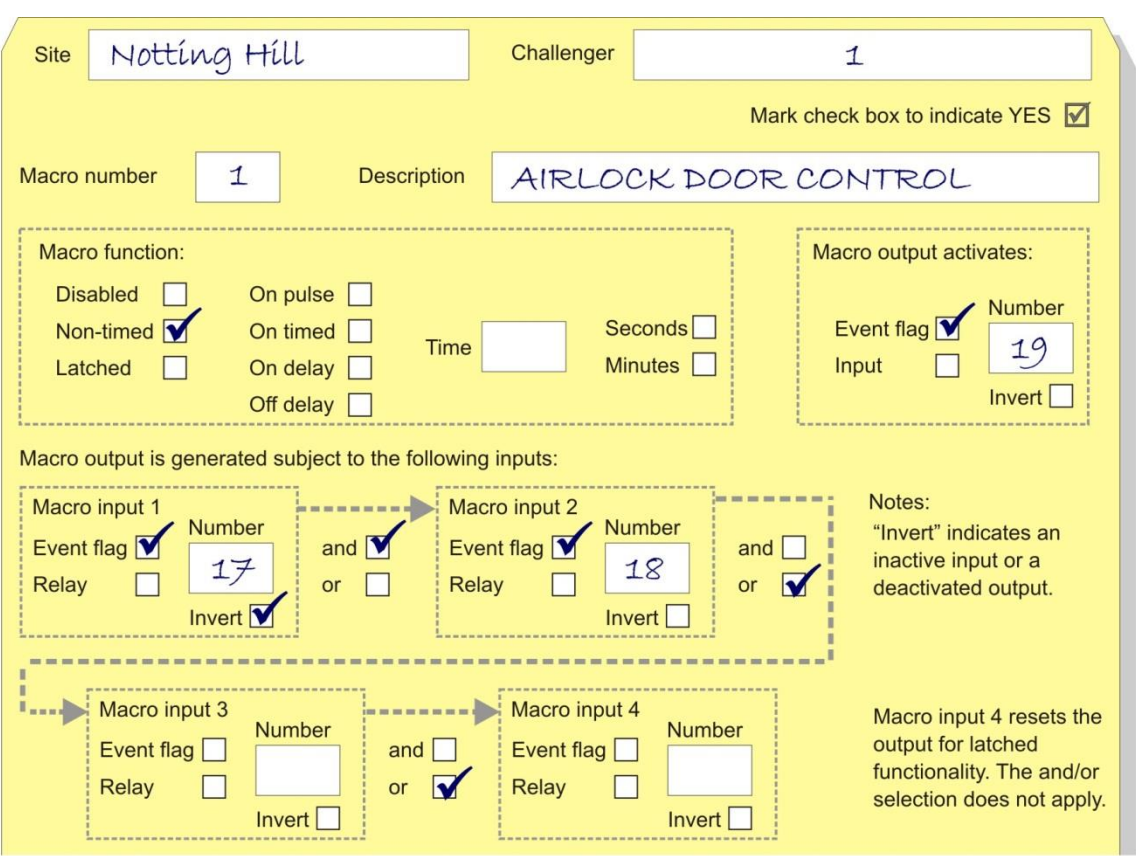

**Figure 8: Macro logic worksheet example**

When programming macro logic equations via an LCD RAS, the logic equation described in [Figure](#page-56-0) 8 [above](#page-56-0) resembles [Figure](#page-56-1) 9 [below.](#page-56-1) The use of "!" indicates inverted logic.

<span id="page-56-1"></span>**Figure 9: Macro logic RAS programming example**

**M 1 = !E17 And E18 Or E0 Or E0 \*−Chg, Logic 1:**

## **Examples of macro function selections**

Macro output functions are listed in [Table](#page-195-0) 18 [on page 188.](#page-195-0) The following sections further describe these options.

### **Nontimed**

Nontimed output follows the result of the logic equation only. If an event flag or output for this macro changes, the logic equation will be calculated again.

#### **Figure 10: Graphical representation of nontimed macro function**

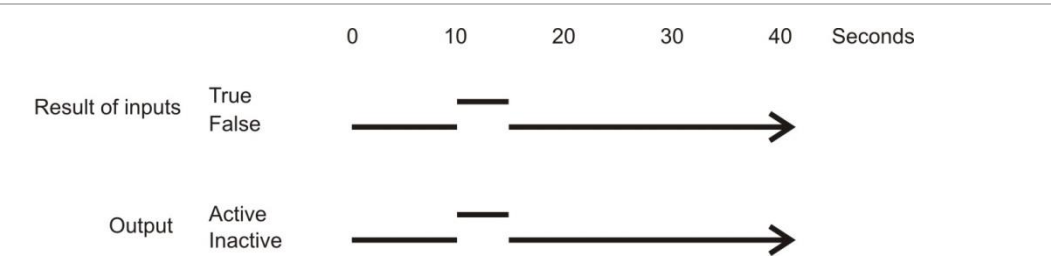

#### **On pulse**

On pulse activates for the programmed time or the active period of the logic result, whichever is shortest [\(Figure](#page-57-0) 11 [below\)](#page-57-0).

<span id="page-57-0"></span>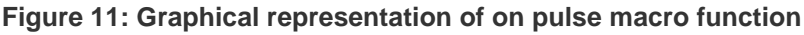

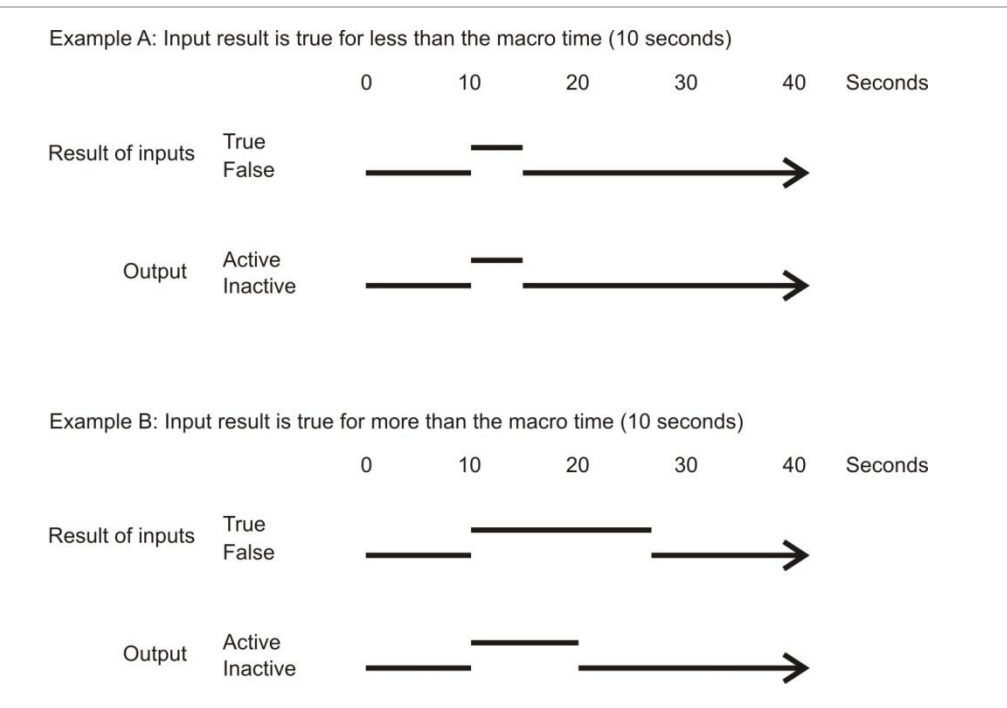

#### **On timed**

On timed activates for the programmed time regardless of the macro output changing [\(Figure](#page-58-0) 12 [on page 51\)](#page-58-0).

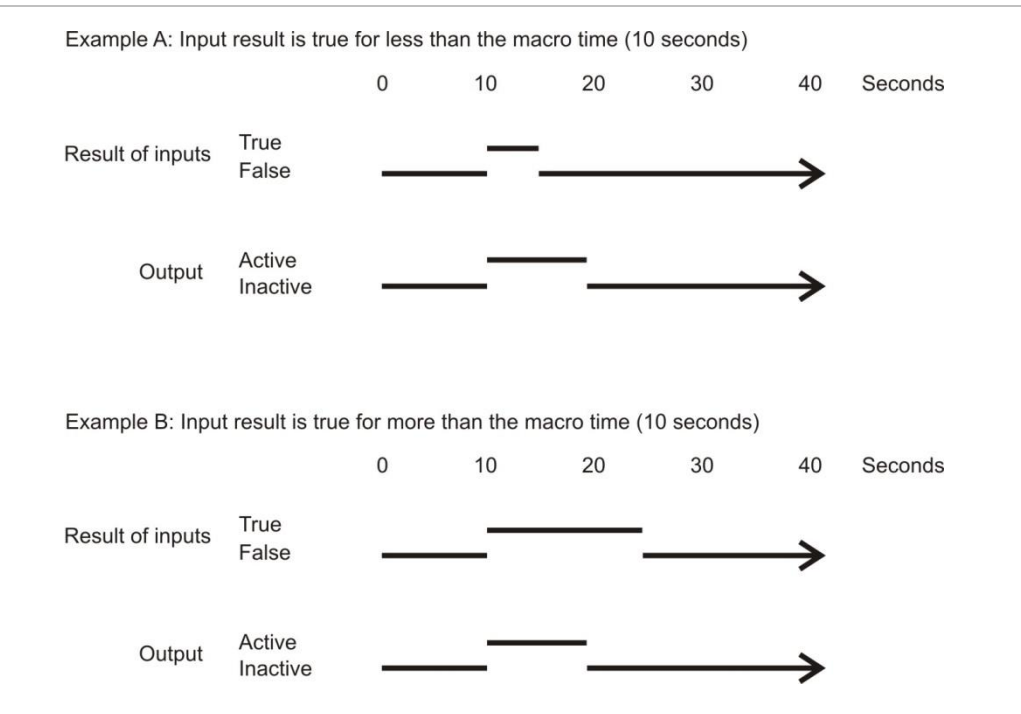

#### <span id="page-58-0"></span>**Figure 12: Graphical representation of on timed macro function**

#### **On delay**

On delay activates after the programmed time unless the result of the logic equation is no longer valid [\(Figure](#page-58-1) 13 [below\)](#page-58-1).

<span id="page-58-1"></span>**Figure 13: Graphical representation of on delay macro function**

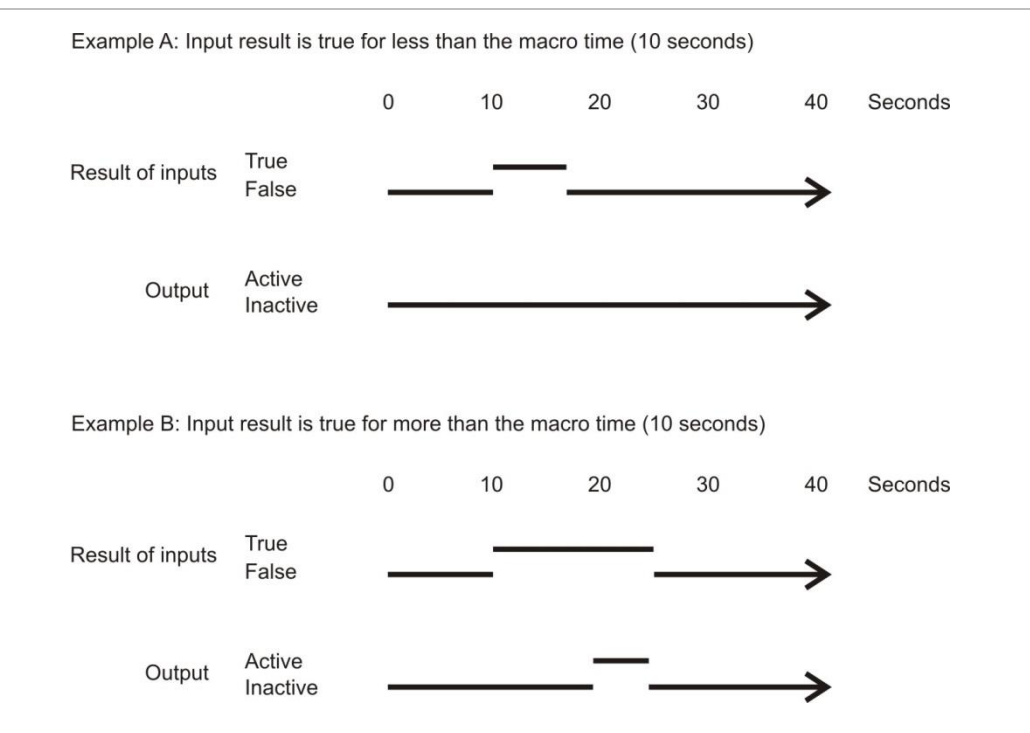

## **Off delay**

Off delay follows the result of the logic equation, but remains active for the time programmed after the result of the logic equation is no longer active [\(Figure](#page-59-0) 14 [below\)](#page-59-0).

<span id="page-59-0"></span>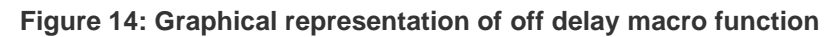

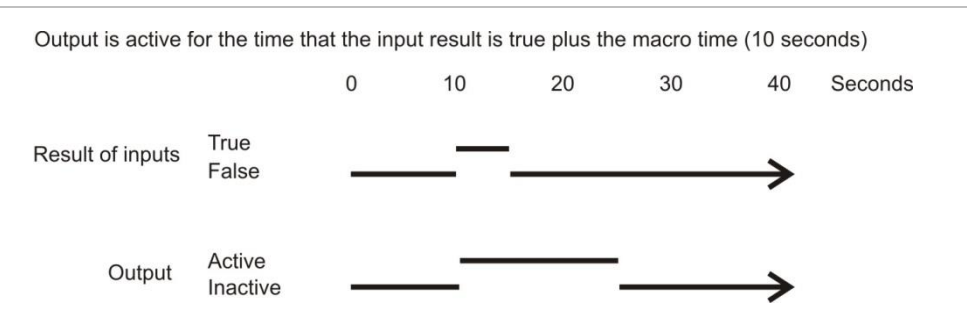

#### **Latched**

Latched activates on any of the first three macro inputs in the logic equation and is only reset by the fourth macro input. Any programmed AND / OR function is not used [\(Figure](#page-59-1) 15 [below\)](#page-59-1).

<span id="page-59-1"></span>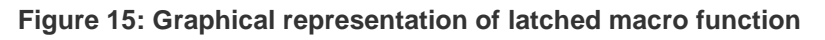

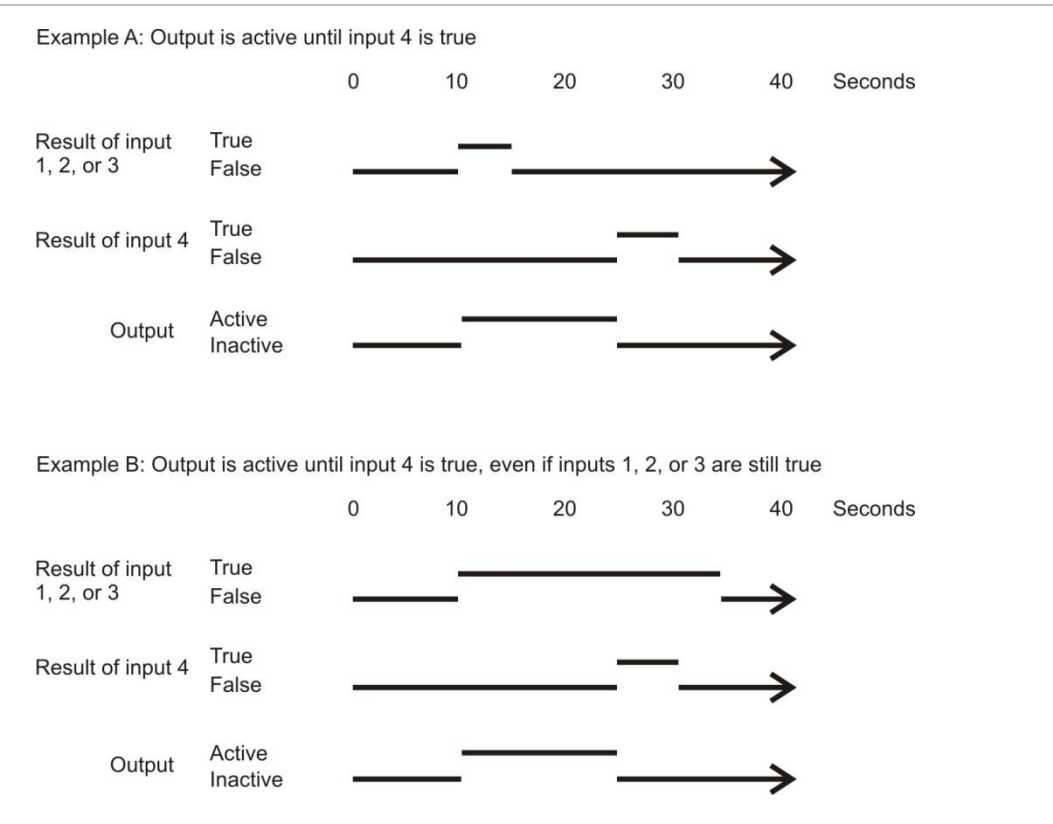

# **Programming service technician access**

This section provides an overview of the programming required to enable a service technician to access the system functions that they require via a PIN or card, when permitted by an authorised user.

The service technician's PIN or card is valid only when enabled by a user with the appropriate authority via User menu 17. Enable/Disable Service Technician. Once enabled, the service technician's PIN or card will remain valid until disabled by a user with the appropriate authority, or the programmed service time expires (see ["Option 6:](#page-111-0) Timers" [on page 104\)](#page-111-0).

Enabling the service technician activates the special time zone 25. Time zone 25 is used to enable the service technician's PIN or card, and can also be used to enable or disable any other system functions, relays, and so on, that are required while the service technician is in attendance.

**Use the following steps to program service technician access.**

- 1. Determine the service technician requirements and fill out the programming sheets. See ["Planning the system" on page 10.](#page-17-0)
- 2. Access the Install menu. See ["Accessing the Install menu" on page 18.](#page-25-0)
- 3. Ensure that a user (and a RAS) are assigned an alarm group that has access to User menu 17. Enable/Disable Service Technician in order to provide access for the service technician.
- 4. Program an alarm group suitable for the service technician (the alarm group must have time zone 25 assigned and must not have access to User menu 17. Enable/Disable Service Technician). Program a new alarm group if necessary in "Option 5: [Alarm groups" on page 96](#page-103-0) and refer to ["Alarm group](#page-104-0)  [application" on page 97.](#page-104-0)
- 5. Program the service time (see ["Option 6:](#page-111-0) Timers" [on page 104\)](#page-111-0). When a user enables the service technician, time zone 25 will be valid until the service time expires or until User menu 17. Enable/Disable Service Technician is used to disable the service technician, whichever occurs first.
- 6. If any relays are required to be held active or inactive when time zone 25 is valid, program the requirements in "Option 16: [Map relays" on page 165](#page-172-0) (you must know which relays are affected). Assign time zone 25 to the relays.
- 7. Program the user record that the service technician will use to access the system (as permitted by the alarm group). Refer to ["Programming users" on](#page-36-0)  [page 29](#page-36-0) for details.
- 8. Program the system to allow service technician access when the system is armed. See ["Skip access check for service tech" on page 119.](#page-126-1)

# **Triggering console (RAS) beepers**

This section provides an overview of the programming required to activate the keypad beeper on any RAS connected to the Challenger system LAN.

The keypad beeper is activated automatically when warning timers are running, local alarms are active, or input test procedures are active. Any input can also be programmed to activate the keypad beeper when in alarm. In addition, the system can be programmed to activate on virtually any type of event or condition that can exist in the Challenger system.

#### **Use the following steps to program a keypad beeper.**

- 1. Determine the keypad beeper requirements and fill out the programming sheets. See ["Planning the system" on page 10.](#page-17-0)
- 2. Access the Install menu. See ["Accessing the Install menu" on page 18.](#page-25-0)
- 3. Program an unused event flag number as the Console trigger event flag in "Option 34: [Program summary event flags" on page 183.](#page-190-0)
- 4. Use the console trigger event flag number in any event flag record for the functions that are to activate the keypad beepers. Event flags are used in many parts of Challenger programming and can be seen on the following programming worksheets:
	- ["Input worksheet" on page 251](#page-258-0) (selected event flag)
	- ["Area worksheet" on page 252](#page-259-0)
	- ["RAS worksheet" on page 254](#page-261-0) (door event flag)
	- ["Input shunt worksheet" on page 272](#page-279-0) (shunt event flag and shunt warning event flag)
	- ["Event flags worksheets" on page 274](#page-281-0) (all summary event flags)
	- ["Macro logic worksheet" on page 277](#page-284-0)
- 5. If more than one event is required to activate the keypad beepers, and those events have already been allocated different event flag numbers for other functions, create a macro logic program that will combine the required event flag numbers to activate the console trigger event flag number. See ["Programming macros" on page 48](#page-55-0) for details.

# **Using keypad duress**

An alarm group may be programmed to allow a user to signal a duress condition (for example, a holdup) by entering a special duress code on a keypad RAS (on the Challenger system LAN) instead of their usual door code.

The system will behave as if the user's PIN was entered (for example, to open a door), and it will initiate a duress alarm. The duress alarm can be reset (cancelled) by entering the normal PIN. Duress codes cannot be used to access a RAS menu (for example, to program the system): a duress code is treated as an invalid code for RAS menu access.

When enabled, the special duress code is the user's PIN+1 (last digit only). For example, if the user's PIN is 8914 then the duress code is 8915. If the user's PIN is 8919, then the duress code is 8910 because only the last digit is affected. When a duress alarm is activated from a keypad connected to the Challenger LAN, the characters "...," are displayed on the LCD [\(Figure](#page-62-0) 16 [below\)](#page-62-0).

<span id="page-62-0"></span>**Figure 16: LCD RAS indication of keypad duress alarm**

**..., There Are No Alarms In This Area Code:**

To use keypad duress, enable (set to YES) the following options:

- ["Keypad duress" on page 100](#page-107-0) for the user's alarm group and the RAS's alarm group.
- ["User alarm group" on page 99](#page-106-0) for the user's alarm group and the RAS's alarm group.
- The user's alarm group and the RAS's alarm group must allow arming and disarming of the applicable areas. If not enabled, the duress code opens the door and activates a duress alarm, but the duress alarm cannot be restored when a normal PIN is entered. Duress can only be reset on a keypad that has alarm system control over at least one area.
- At least one area must be assigned for the RAS's alarm group. If the RAS is assigned an alarm group without any areas, the duress code opens the door but does not activate or report duress.
- Optionally program a summary event flag to be activated when a keyboard duress alarm occurs. See ["Duress event flag" on page 185.](#page-192-0)

The known limitations of keypad duress are as follows:

- The duress code opens the door but does not activate or report duress if the RAS is programmed for Enter Key Opens Door Only. See ["ENTER key opens](#page-96-1)  [door only" on page 89.](#page-96-1)
- When used on a RAS connected to an Intelligent 4-Door or 4-Lift Controller (with duress enabled), a duress code opens the door, regardless of the user's alarm group and the keypad duress option in the alarm group. The Challenger panel will report the duress alarm; however, there is no way to restore the duress from any door or Challenger RAS, and the RAS on the Challenger LAN do not display "...," to indicate duress.

# **Programming common areas**

Common areas have inputs that can go into alarm only when all areas are armed (for example, the front door in a building provides an entry to two areas, thus the front door needs to be a common area). There are two ways to create inputs in a common area:

- Assign more than one area (via an area group) to an input. The input can only go into alarm if all areas meet the condition (armed or disarmed). The input is disarmed if one area is disarmed and the longest entry and exit time is used. See "Area [or Area Group programming" on page 71.](#page-78-0)
- Use area linking. The common area is an additional area that automatically secures as soon as the linked areas are secured. See ["Option 19:](#page-177-0) Area [linking" on page 170.](#page-177-0)

The common area can be disarmed separately and has its own entry and exit times. For example, if area 1 is a foyer and is linked to areas 2, 3, and 4, then:

- When any of the linked areas (2, 3, or 4) are disarmed, area 1 will be disarmed.
- When all of the linked areas (2, 3, and 4) are armed, area 1 will be armed.

Linked areas also have control over the common area (if programmed in the alarm group). For example, if area 1 is linked to an area group containing areas 2, 3, and 4, then a user with area 3 can reset an alarm in area 1.

# **Using Area Search**

Area search is a process by which a person must ensure that a facility is safe as part of the disarming process. The following programming is required:

- The person's alarm group must have area search enabled.
- Minimum and maximum area search times must be defined in Timers.
- An area search time zone must be specified in system options.

**Note:** The area search time zone must not be a 24-hr time zone because the functionality depends on the time zone changing from valid to invalid to reset the functionality for the next time it is needed. Either soft or 'hard' time zones may be used.

Two summary event flags can be used to indicate the state of the area search process:

- Area Search Running
- Area Search Done

The area search process has two modes of operation, depending on whether the Challenger system is configured as a financial institution in System Options or a standard system.

## **Area search procedure for standard systems (not financial institutions)**

#### **The process of disarming via area search is:**

- 1. The person enters the premises when the area search time zone is valid, and disarms the area (or areas). The area search timer starts. During the area search procedure "Area Search" is displayed via LCD RAS.
- 2. The person searches the premises to determine that there are no threats, and then exits and rearms the premises.

Assuming that the person searched the area, and then exits and rearms the premises between the minimum and maximum area search times, then the premises is deemed to be safe to disarm and enter (open for business).

If rearming occurs before the specified minimum area search time, then an "Area Search Early" alarm is generated (CID 140, point ID 421).

If the area has not been rearmed before the area search timer expires (maximum area search time), then an "Area Search Timeout" alarm is generated (CID 140, point ID 422). The RAS text "Area Search" is replaced with, "..," until the next time the area is armed or disarmed. After arming or disarming, a "Reset Area Search Failed" message is logged in history.

## **Area search procedure for financial institutions**

**The process of disarming via area search is:**

- 1. The person enters the premises when the area search time zone is valid, and disarms the area (or areas). The area search timer starts. During the area search procedure "Morning Check x mins" is displayed via LCD RAS (where x is a countdown of the time remaining starting from the maximum area search time). The area cannot be rearmed until the minimum area search time expires.
- 2. The person searches the premises to determine that there are no threats, and then exits and rearms the premises.

Assuming that the person searched the area, and then exits and rearms the premises between the minimum and maximum area search times, then the premises is deemed to be safe to disarm and enter (open for business).

If the area has not been rearmed before the area search timer expires (maximum area search time), then an "Area Search Timeout" alarm is generated (CID 140, point ID 422). The RAS text "Morning Check x mins" is replaced with, "..," until the next time the area is armed or disarmed. After arming or disarming, a "Reset Area Search Failed" message is logged in history.

# **Configuring IP connections**

### **Overview**

Challenger panels have native Ethernet support and can communicate with remote computers via one or more of 10 communications paths. Refer to ["Setting](#page-136-0)  [up communications paths" on page 129](#page-136-0) for additional details.

**WARNING:** Configuring IP communications requires consultation with the client's Network Administrator. Failure to gain the essential information from the client may result in the Challenger panel not communicating with the IP Receiver, management software, or introducing data collisions with parts of the client's existing IP network and possibly a total network shutdown.

[Figure](#page-65-0) 17 [below](#page-65-0) is an example of how the Challenger panel's Ethernet port can be used for simultaneous connection to multiple computers.

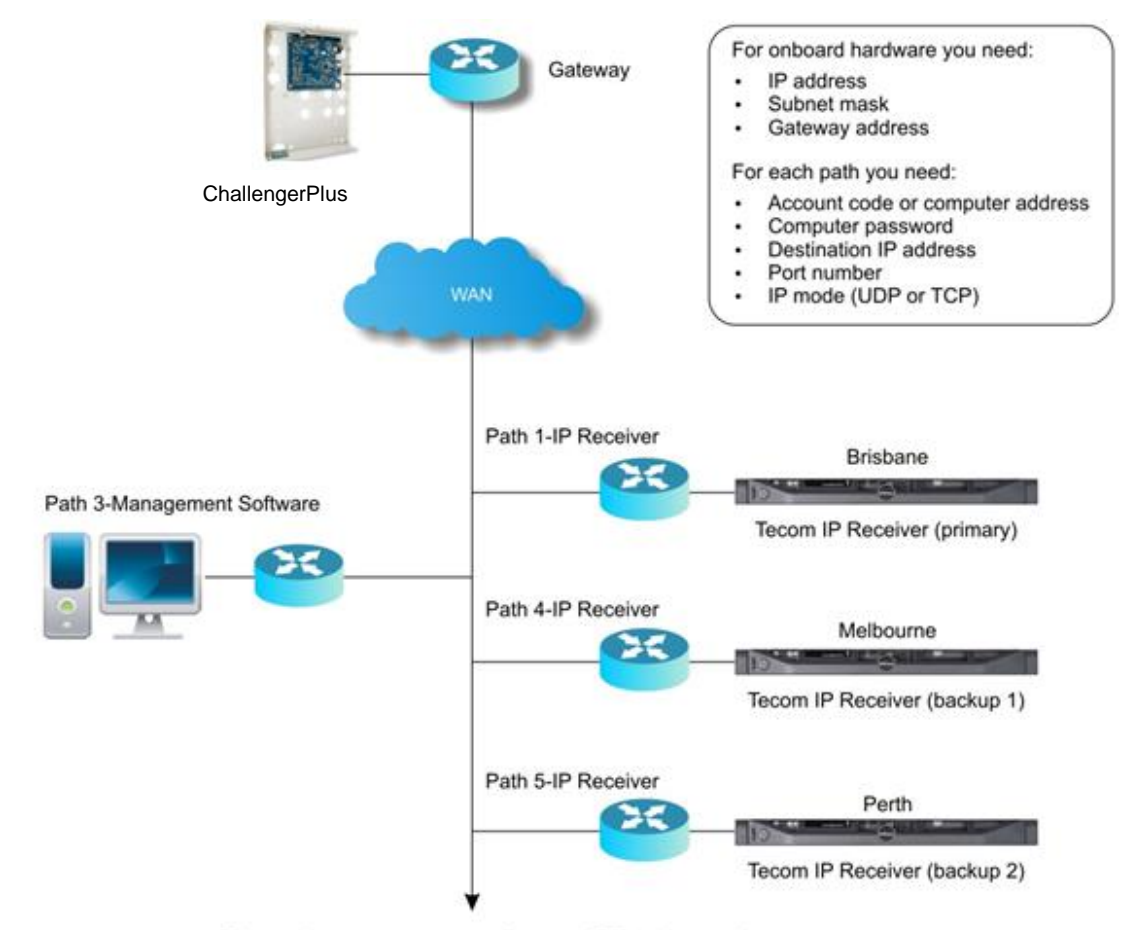

<span id="page-65-0"></span>**Figure 17: Overview of IP connectivity**

Other paths to management software or IP Receiver stations

# **Migrating from Challenger V8**

Challenger V8 panels use an Ethernet interface module such as TS0099 to provide an IP connection. This section describes where to find the settings you need.

[Table](#page-66-0) 4 [below](#page-66-0) lists the required programming items, and their locations in both Challenger*Plus* and Challenger V8 RAS menu structures.

| <b>Item</b>                         | Challenger Plus path                                                            | <b>Challenger V8 path</b>                                                                                          |  |
|-------------------------------------|---------------------------------------------------------------------------------|----------------------------------------------------------------------------------------------------|--|
| Challenger IP address               | Communications > Hardware<br>> Onboard > IP address                             | <b>Extended Protocol</b><br>Configuration > Challenger IP<br>address                                               |  |
| Challenger gateway address          | Communications > Hardware<br>> Onboard > Gateway address                        | <b>Extended Protocol</b><br>Configuration > Gateway<br>(Router) IP address                                         |  |
| Challenger subnet mask              | Communications > Hardware<br>> Onboard > Subnet mask                            | <b>Extended Protocol</b><br>Configuration > Host bits                                                              |  |
| Enable hardware                     | Communications > Hardware<br>> Onboard > Enable Ethernet                        | <b>Extended Protocol</b><br>Configuration > Enable TCP/IP<br>UDP/IP support                                        |  |
| Path number                         | Communications > Path ><br><b>Enter Comm Path</b>                               | Not applicable                                                                                                    |  |
| Path format                         | Communications > Path ><br>Path Main > Format                                   | Not applicable                                                                                                    |  |
| Enable path                         | Communications > Path ><br>Path Main > Enabled                                  | Not applicable                                                                                                    |  |
| Path location                       | Communications > Path ><br>Path Main > Location                                 | Not applicable                                                                                                    |  |
| Path slot                           | Communications > Path ><br>Path Main > Slot                                     | Not applicable                                                                                                    |  |
| Account code or computer<br>address | Communications > Path ><br>Path Main > Account Code                             | Communications > Computer<br>address                                                                               |  |
| Security password                   | Communications > Path ><br>Path Main > Computer<br>Password                     | Computer Connection ><br><b>Security Password</b>                                                                  |  |
| Destination IP address              | Communications > Path ><br>Path IP Address > IP Address                         | <b>Extended Protocol</b><br>Configuration > Contact ID<br>Station IP address (up to 3)<br><b>Extended Protocol</b> |  |
|                                     |                                                                                 | Configuration > Management<br>software IP address (up to 2)                                                        |  |
| IP port number                      | Communications > Path ><br>Path IP Address > Send IP<br>Port and Listen IP Port | <b>Extended Protocol</b><br>Configuration > Challenger IP<br>port                                                  |  |

<span id="page-66-0"></span>**Table 4: IP-related programming items and where to find them**

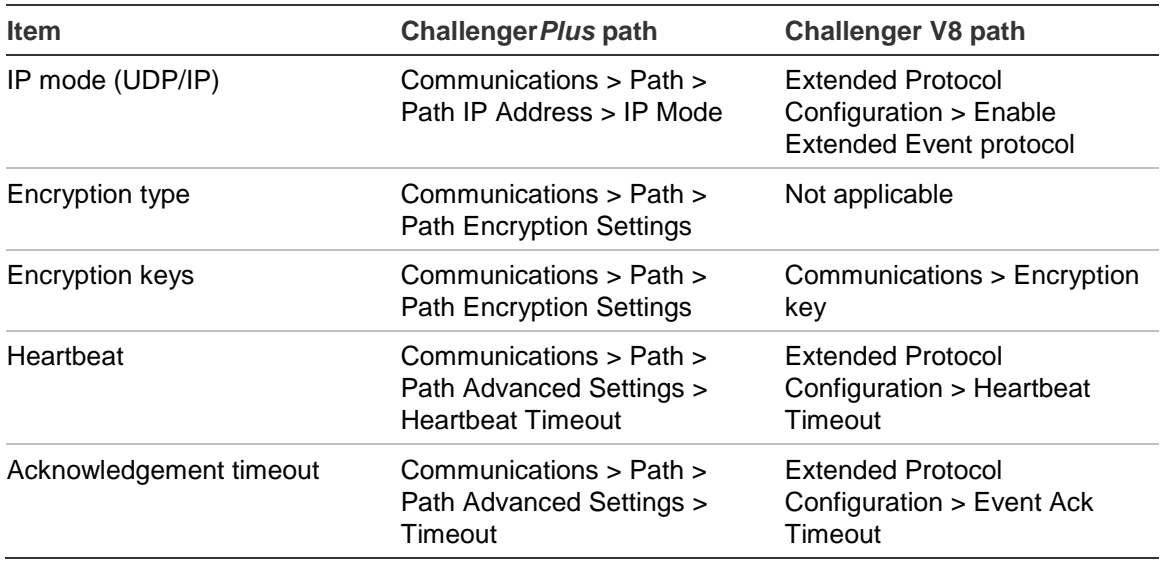

## **Advanced network administration**

Enterprise-scale sites may have network security measures in place that need to be considered when configuring Challenger IP communications.

For example, the Challenger panel may be configured to communicate with various devices (on various communications paths) over the "Send IP Port" and the "Listen IP Port" which might both be programmed as port 3001. However, the customer's network might be configured to block communications based on source ports (also known as local ports).

#### **Source or local IP port assignment**

Source ports are assigned by the Challenger panel for each communication path that is configured for IP communication.

The source port for a communication path is assigned when the communication path establishes a connection with its configured destination (or re-establishes communication any time the panel restarts).

When the first IP connection is established, the path's programmed Send IP Port number (for example, 3001) is used as the source port number.

The source port numbers assigned to any subsequent IP connections start at port 4999 and count down (4998, 4997, and so on, to 1024).

For example, on a Challenger panel:

- Communication path 3 is configured to communicate with CTPlus on Send IP Port 3002.
- Communication path 4 is configured to communicate with the primary Tecom IP Receiver on Send IP Port 3001.
- Communication path 5 is configured to communicate with the secondary Tecom IP Receiver on Send IP Port 3001 (Tecom IP Receiver requires the port number to be 3001).

If each of the communication paths connect to their destinations in the order shown above, then the assigned source port numbers would be 3002, 3001 and 4999, respectively.

# **Using timed input testing**

Various options for testing security devices (inputs) are described in the *ChallengerPlus Administrators Manual*. This section describes the programming required to configure the Challenger panel to use timed input testing.

Past versions of Challenger panels allowed inputs to be tested (typically unsealed and then resealed) in the following situations:

- On an ad hoc basis when a device appears to be faulty
- During an access test (a timed interval that starts when areas are disarmed)
- During a secure test (a timed interval that starts when areas are armed)

Challenger*Plus* panels allow inputs to be tested during normal operation within a specified number of days and will report an alarm for inputs that haven't been tested.

For example, a sensor that is normally activated on a daily basis would be considered to be successfully tested in normal operations. However, a sensor in a room that gets little traffic could be programmed to be tested within seven days so that if a week passes without the sensor being activated, then an input test failed message (CID 307 'Self-test failure') is generated for the input number.

During access tests and secure tests, the Challenger panel's LCD RASs lists all untested inputs, and removes inputs from the list as they are tested. The list includes inputs that are programmed for timed input testing, and removes these from the list, even if tested during normal operation (outside of access or secure tests).

Inputs that are programmed for timed input testing have a testing interval timer (for example, 30 days). The timer is reset and the input is considered as untested each time the testing interval expires.

#### **To program timed input testing:**

- 1. Enable the System option ["Enable expanded](#page-127-0) test reporting" [on page 119.](#page-127-0)
- 2. For each input to be timed, select option 2 "Tested in Secure Test & Access" in ["Test option" on page 72.](#page-79-0)
- 3. For each input to be timed, specify the testing interval in ["Test input within no.](#page-82-0)  [of days" on page 75.](#page-82-0)
- 4. If you need to time only on certain days of the week (defined by a time zone), then use ["Decrement test days during TZ" on page 114](#page-121-0) to assign the time zone.
- 5. Optional: After programming time input testing, reset the timer to 0 before handing over to the customer. See "Option 38: [Reset input test days" on page](#page-200-0)  [193.](#page-200-0)
- 6. Optional: When an input is tested within its specified number of days, you can send a test success message for the input number. See ["Expanded test](#page-127-1)  [success reporting" on page 120.](#page-127-1)

# **Programming text via RAS**

Many entities, such as inputs, areas, and so on, can be programmed with a names to identify them. The initial RAS display for input 1 is shown below.

> **1: (1)−Edit**

Press 1 to add (or overwrite) text and numbers via RAS (see [Table](#page-69-0) 5 [below\)](#page-69-0). The name may contain up to 30 characters (including spaces).

**1: ,(\*)−End 10 Ferntree Place, front door PIR\_**

When each required character is displayed, press [ENTER] to move the cursor to the next position (and to save the characters to the left of the cursor). When finished, press \* to save the programming.

<span id="page-69-0"></span>**Table 5: Key press to get character**

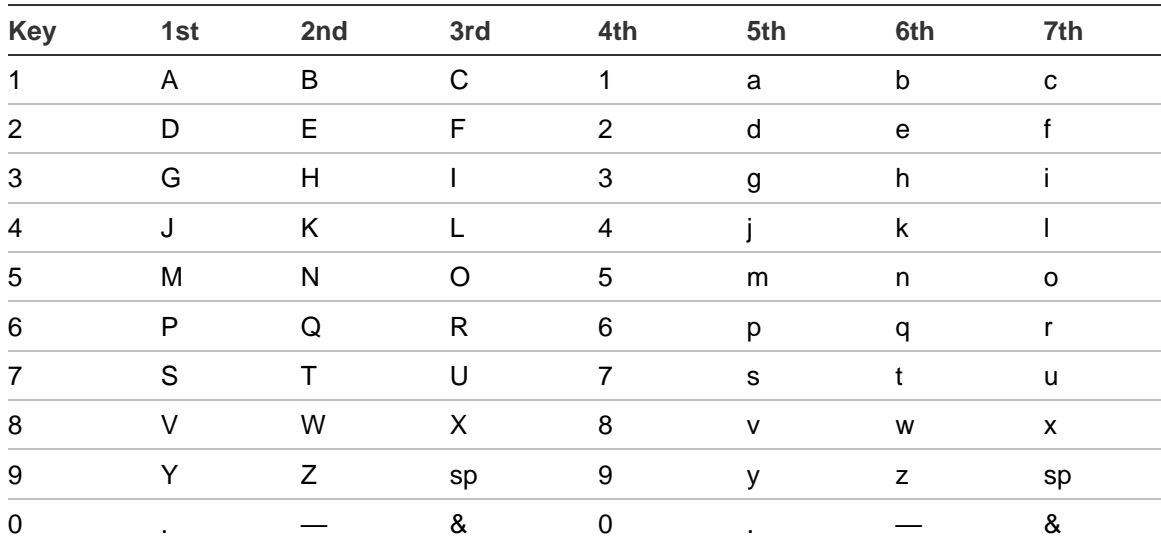

If the item already has a name (as shown below), and you want to completely delete it, use the following steps.

#### **1: 10 Ferntree Place, front door PIR (1)−Edit**

Press 1 to begin editing. Note the flashing cursor below the first character.

**1: 10 Ferntree Place, front door PIR ,(\*)−End 10 Ferntree Place, front door PIR**

Press [0] to replace the first character with a "." (see [Table](#page-69-0) 5 [on page 62\)](#page-69-0).

**1: 10 Ferntree Place, front door PIR ,(\*)−End .Ferntree Place, front door PIR**

Press \* to delete all characters and save the programming.

# **Automation overview**

An automation zone is one or more building devices (including C-Bus® devices) that can be controlled by the Challenger panel via a system RAS or via supported management software or remote devices.

[Figure](#page-70-0) 18 [below](#page-70-0) is a general overview of the relationship between a Challenger panel and two automation zones (C-Bus groups).

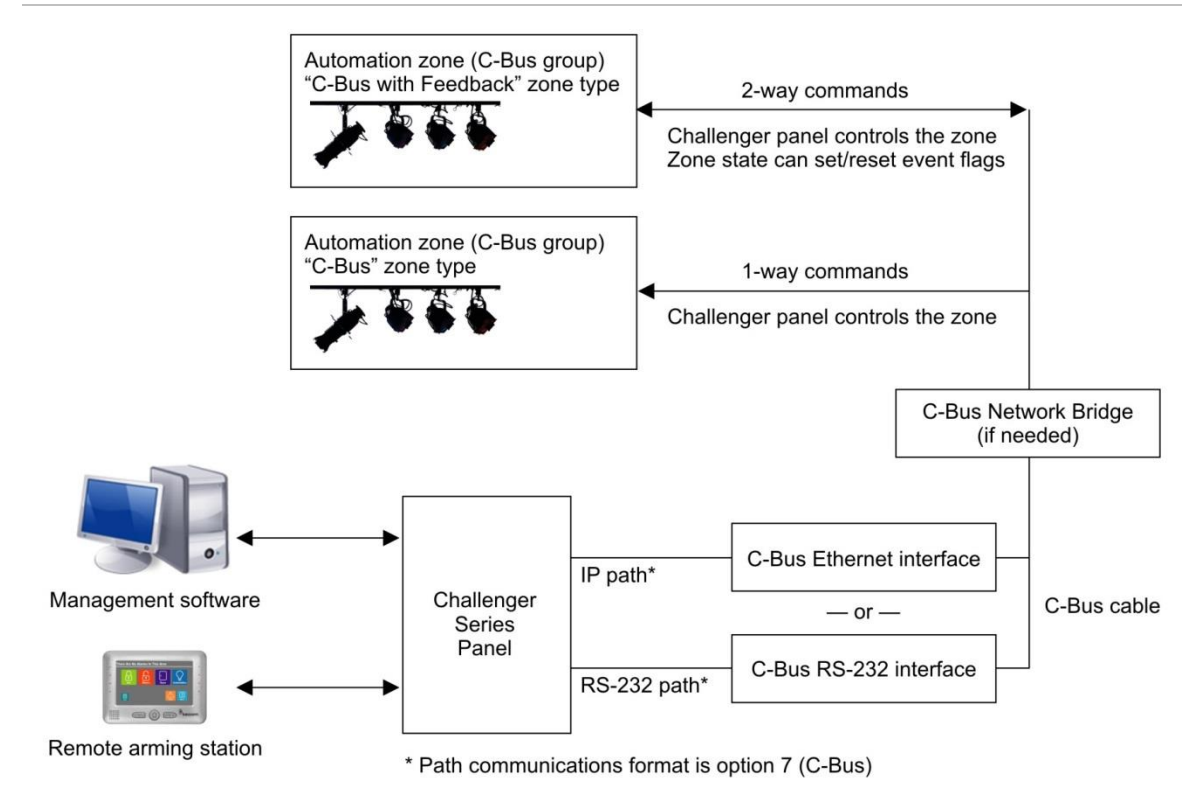

<span id="page-70-0"></span>**Figure 18: Automation overview diagram**

Automation zones are programmed in "Option 39: [Automation" on page 193.](#page-200-1) Refer to ["Controlling automation zones via RAS" below](#page-70-1) for details about manually

<span id="page-70-1"></span>turning automation zones on and off via an LCD RAS.

# **Controlling automation zones via RAS**

Subject to the automation zone's programming, a RAS can be used to manually control the zone by activating it, or by immediately turning it on or off.

[Figure](#page-71-0) 19 [below](#page-71-0) depicts the RAS display for automation zone 1 named "Entrance lights".

<span id="page-71-0"></span>**Figure 19: Automation zone control screen**

**1: Entrance lights − OFF 1−Trig 2−On 3−Off**

The top line indicates the current state of the zone. Press a number to perform the following actions:

- Press [1] to trigger the automation zone according to its programming. Press [1] again, or press [MENU<sup>\*</sup>], to update the RAS display.
- Press [2] to turn the automation zone on immediately at 100% until turned off or triggered (in which case the zone's programming will turn it off).
- Press [3] to turn off (reset) the automation zone.

Refer to "Control via [User menu" below,](#page-71-1) ["Control via Quick Control" below,](#page-71-2) and ["Control via Install menu" on page 65](#page-72-0) for the required programming.

# <span id="page-71-1"></span>**Control via User menu**

The relevant programming for controlling automation zones via the User menu 24–Automation Control includes the following items:

- There must be at least one RAS designated to control the zone in ["Control](#page-204-0) [zone on](#page-204-0) RAS" [on page 197.](#page-204-0) If one RAS is designated, then the automation zone can be controlled by a user at only that RAS.
- At least ["Enable manual control" on page 196](#page-203-0) must enabled. If this option is enabled by itself (manual on control and manual off control disabled), then the user can select only RAS option "1–Act" to activate (trigger) the zone.
- If the option ["Manual on control" on page 196](#page-203-1) is also enabled, then the user can also select RAS option "2–On" to turn the zone on immediately at 100%.
- If the option ["Manual off control" on page 197](#page-204-1) is also enabled, then the user can also select RAS option "3–Off" to turn the zone off immediately.

Refer to the *ChallengerPlus Administrators Manual* for details about the User menu.

# <span id="page-71-2"></span>**Control via Quick Control**

Quick control uses the CA111x RAS's multi-function key as a shortcut to the automation zone control screen [\(Figure](#page-71-0) 19 [above\)](#page-71-0).

**Note:** Quick control does not require user authentication via PIN. We recommend that control be assigned to a specific RAS (in a secure area) in "Control [zone on](#page-204-0) RAS" [on page 197](#page-204-0) in order to prevent unauthorised use.
The relevant programming for controlling automation zones via quick control includes the following items:

- There must be at least one RAS designated to control the zone in ["Control](#page-204-0) [zone on](#page-204-0) RAS" [on page 197.](#page-204-0) If one RAS is designated, then the automation zone can be controlled by a user at only that RAS.
- At least ["Enable quick control" on page 196](#page-203-0) must be enabled. If this option is enabled by itself (manual on control and manual off control disabled), then the user can select only RAS option "1–Trig" to trigger the zone.
- If the option ["Manual on control" on page 196](#page-203-1) is also enabled, then the user can also select RAS option "2–On" to turn the zone on immediately at 100%.
- If the option ["Manual off control" on page 197](#page-204-1) is also enabled, then the user can also select RAS option "3–Off" to turn the zone off immediately.

## **Control via Install menu**

Regardless of an automation zone's programmed control options, an installer can use via the Install menu 43–Automation Status to select RAS option "1–Trig" to trigger the zone.

The following items allow additional control:

- If the option ["Manual on control" on page 196](#page-203-1) is enabled, then the installer can also select RAS option "2–On" to turn the zone on immediately at 100%.
- If the option ["Manual off control" on page 197](#page-204-1) is also enabled, then the installer can also select RAS option "3–Off" to turn the zone off immediately.

Refer to the install menu "Option 43: [Automation status" on page 200](#page-207-0) for details.

## **Programming twin trip inputs**

It may sometimes be necessary to allow an input to be briefly unsealed without generating an alarm immediately. In this case, the input can be designated as a **twin trip** input. Twin trip inputs will not generate an alarm if they are unsealed (i.e. tripped) and then re-sealed only once within a specified amount of time (the maximum twin trip time).

A twin trip input will not generate an alarm immediately when it is unsealed and all assigned areas are armed. Instead, it will start a twin trip timer, which runs for the maximum twin trip time.

**Note:** A maximum of five twin trip timers can run simultaneously. If a twin trip input is unsealed and all five twin trip timers are already running, then the input will generate an alarm immediately.

If a twin trip input is unsealed a second time whilst its twin trip timer is running, then it will generate an alarm:

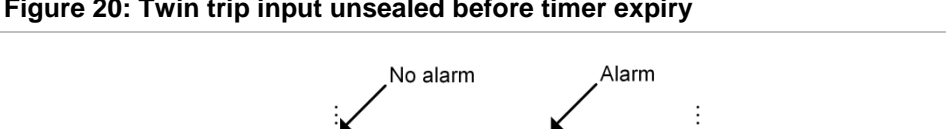

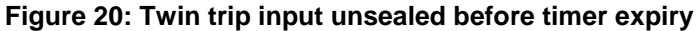

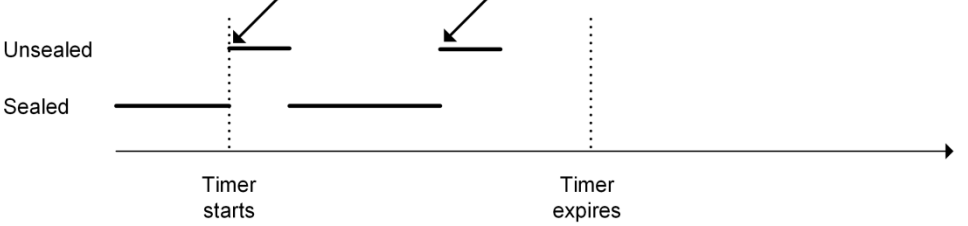

If a twin trip input is unsealed a second time after the twin trip timer has expired, then a new twin trip timer is started (if available) and the input will not generate an alarm:

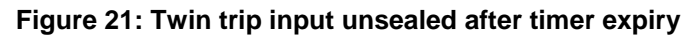

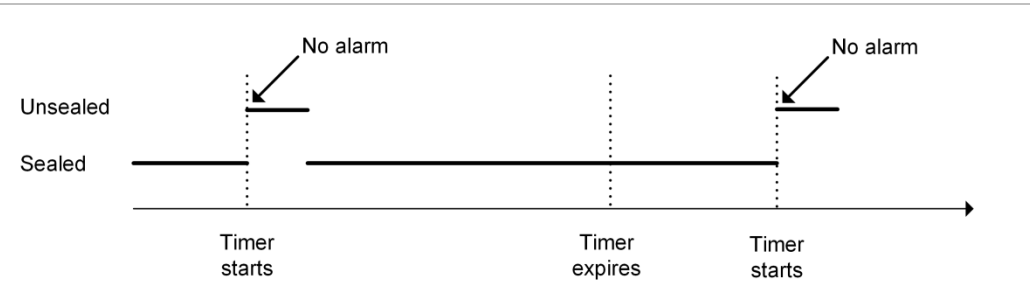

If a twin trip input remains unsealed for longer than 10 seconds then it will generate an alarm:

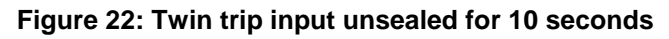

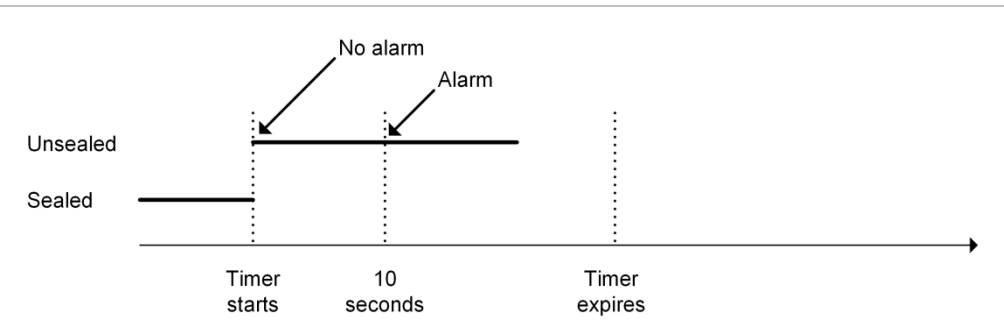

If a twin trip timer is running and another input (which does not have a twin trip input type) is unsealed in the same area, then both inputs will generate an alarm immediately.

If a twin trip timer is running and another twin trip input is unsealed (whether the second input is in the same area or not), then another twin trip timer will be started (if available). Thus, both twin trip inputs will run a timer and wait for a second unseal before generating an alarm.

If a twin trip input is unsealed when another input in the same area is already in alarm and all assigned areas are armed, then the twin trip input will generate an alarm immediately.

A "twin trip timer started" event will occur when any twin trip timer is started. The event will carry the number of the input that started the timer.

An input can be designated as a twin trip input by setting its input type to one of the following:

- Twin trip secure alarm (input type 60)
- Twin trip entry exit handover (input type 61)
- Twin trip handover no seal check (input type 62)

See ["Input type" on page 70](#page-77-0) for instructions on programming the input type of an input.

The maximum twin trip time is configured in ["Option 6:](#page-111-0) Timers" [on page 104.](#page-111-0)

## **Connecting via UltraSync**

### **Overview**

ChallengerPlus panels support **UltraSync** communication. UltraSync provides a secure cloud connection between the Challenger panel and management software or monitoring station using an Ethernet and/or 4G connection through the Internet as shown in figure 23 below.

For further information, please refer to the *UltraSync Configuration Guide* document.

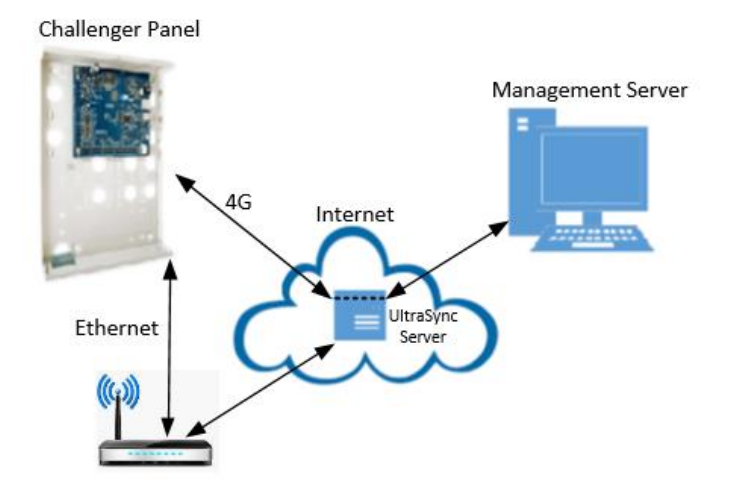

### **Figure 23 UltraSync Connection**

# Chapter 5 Command reference

### **Summary**

This chapter describes the Install menu commands that can be performed from an LCD RAS on the Challenger system LAN.

The Challenger system may contain Intelligent Access Controllers, which have local LANs and their own command structure. In addition, the system may be operated from management software, which also has its own command structure. The details provided in this chapter pertain to the commands that can be performed on the Challenger system LAN via an LCD RAS.

- If using an Intelligent Access Controller, refer to its programming manual for programming details.
- If using management software, refer to its user guide or online help for programming details.
- For Challenger User menu commands (for example, to program users) refer to the *ChallengerPlus Administrator's Manual*.

### **Content**

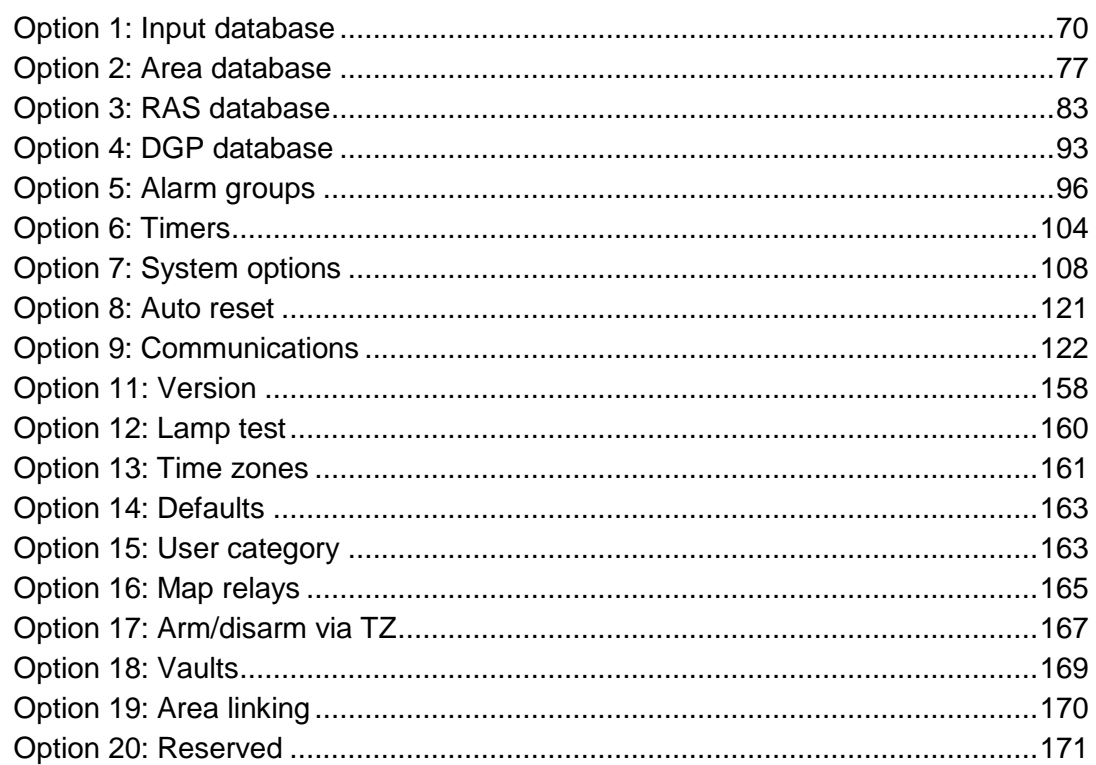

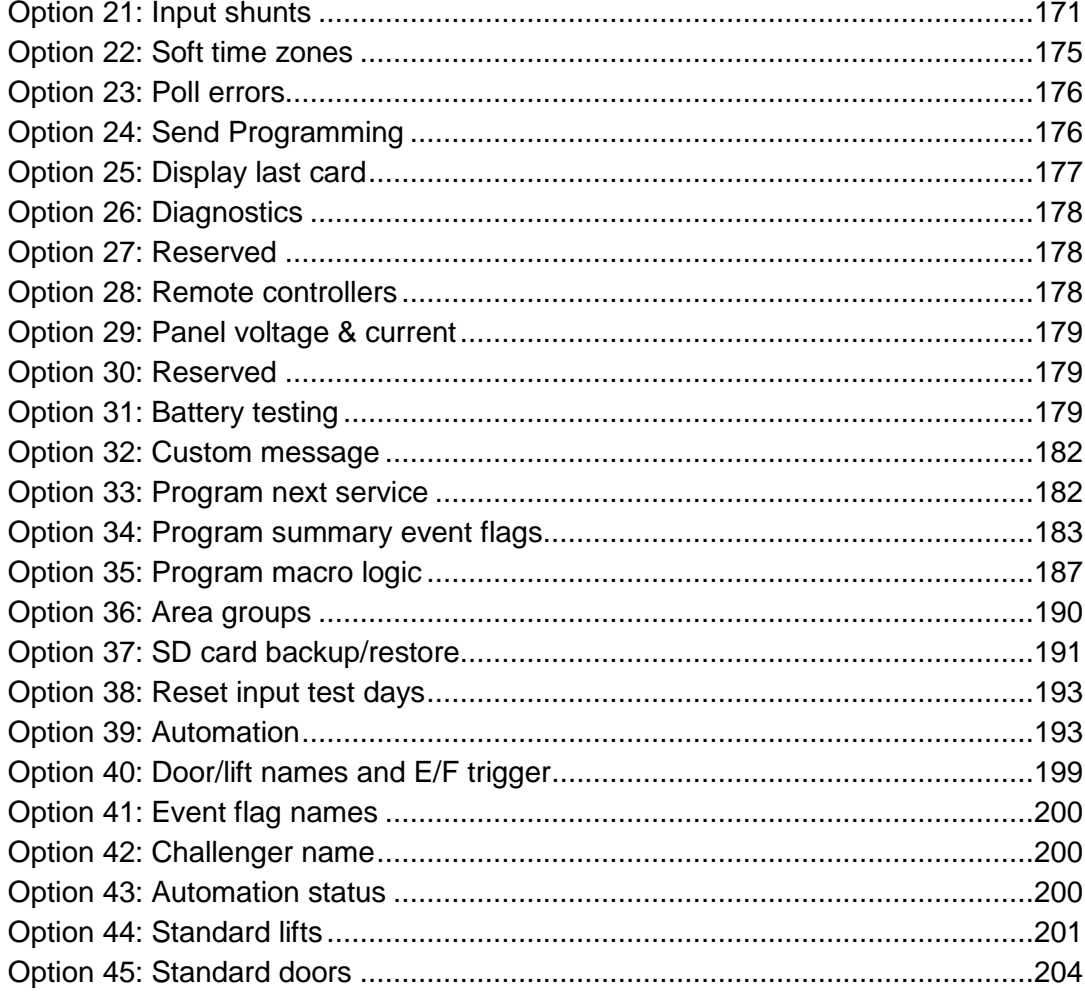

## <span id="page-77-1"></span>**Option 1: Input database**

Each input is a physical input on the control panel, a DGP, or a plug-in expander. Alternatively, an input can be the output of the macro logic equation (see ["Option](#page-194-0)  35: [Program macro logic" on page 187\)](#page-194-0).

A worksheet is provided to record programming details and to further describe this option. See ["Input worksheet" on page 251.](#page-258-0)

## **Input number**

Select the appropriate input number to program.

**Input Database Input:**

Every input has a number in the range 1 to 1008, depending on the location in the system.

Enter the input number to be programmed, and then press [ENTER].

### **Input name**

Program a name to identify the input (for example, when an alarm has occurred).

**1: (1)−Edit**

The name may contain up to 30 characters (including spaces). To program a name via RAS, see ["Programming text via RAS" on page 62.](#page-69-0)

## <span id="page-77-0"></span>**Input type**

Enter the input type number (see [Table](#page-238-0) 28 [on page 231\)](#page-238-0) and then press [ENTER].

> **1: Type 2, Secure Alarm Type:**

The input type determines exactly how the input will function in given circumstances.

**Note:** The input type is important and influences much of the programming and functions of the system. You must be very careful when programming input types. All inputs used for safe or vault monitoring must be a 24-hour alarm input type.

## **Reporting of input**

Use this option to select the Ademco Contact ID (CID) message to be reported to the monitoring company if the input or the system generates an event. The

details of the data sent to the monitoring company depend on the reporting format.

The example shows the default report ID type for input 1 as number 25. Option number 25 corresponds to the Ademco Contact ID event class "140 General Alarm" (sub-class General Alarm). The sub-class is not displayed on the RAS.

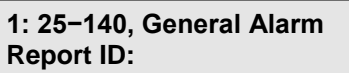

Enter a report ID number in the range 1 to 57, and then press [ENTER].

See "TS-CHPLUS CID CODES" excel sheet for a list of CID codes by report ID number. If reporting CID events for inputs, system events are also reported.

**Note:** Input numbers in the range 1000 to 1008 will not report CID alarms.

## **Area, area group, or alarm group assignment**

An area, an area group, or an alarm group must be linked to the input. The option displayed on the RAS depends on the input type specified for this input.

Refer to the following sections:

- For most input types, refer to "Area [or Area Group programming" below.](#page-78-0)
- For input type 9 (reset delayed inputs), and area control input types 6, 31, 34 and 35, refer to "Alarm group [programming" on page 72.](#page-79-0)

### <span id="page-78-0"></span>**Area or Area Group programming**

Except for area control input types, you must assign an area or an area group to the input so that the input can generate an alarm when the input is unsealed and the area status (secured and/or in access) meets the requirement for the input type.

**Note:** At least one area must be assigned to an input. It is not possible to reset an alarm on an input without an area assigned.

Area groups are used to assign multiple areas to an input. This is typically used:

- To program an additional area that is designated to have overriding control over the alarm functionality for this input. See ["Total disarm" on page 108.](#page-115-1)
- To create a common area. Common areas have inputs that can go into alarm only when all areas are armed. See ["Programming common areas" on page](#page-63-0)  [56.](#page-63-0)

<span id="page-78-1"></span>**Figure 24: Area or Area Group programming (area mode)**

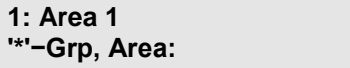

If the bottom line displays "\*\*'-Grp, Area:" [\(Figure](#page-78-1) 24 [on page 71\)](#page-78-1), then enter an area number in the range 1 to 99 to assign an area to the input, and then press [ENTER].

<span id="page-79-1"></span>Alternatively, press [\*] to assign an area group to the input [Figure](#page-79-1) 25 [below.](#page-79-1)

**Figure 25: Area or Area Group programming (area group mode)**

**1: Area Group 0 '\*'−Chg, Grp:**

If the bottom line displays "'\*'-Chg, Grp:" [\(Figure](#page-78-1) 24 [on page 71\)](#page-78-1), enter an area group number in the range 1 to 255 to assign an area group to the input, and then press [ENTER].

To remove a programmed area or area group, press [0] [ENTER] when prompted for the area or area group number.

### <span id="page-79-0"></span>**Alarm group programming**

**Input: 1 Alm−Grp: 2−Master RAS or Door Alm−Grp**

Alarm groups are assigned to inputs that reset delayed inputs or perform alarm control. Alarm groups are only available for input type 9 (reset delayed inputs), and area control input types 6, 31, 34 and 35 (see [Table](#page-238-0) 28 [on page 231\)](#page-238-0).

Area control inputs are used to arm/disarm areas (they cause the input to act like a user entering an alarm control code).

Enter the area or alarm group numbers to be assigned to the input being programmed, and then press [ENTER].

## **Test option**

The test option value defines the behaviour of this input during a secure test or an access test (input testing interval). Refer to "Testing Input Devices" in *ChallengerPlus Administrator's Manual* for details.

> **1: 0, No Testing Required Test Type:**

<span id="page-79-2"></span>Enter a number for the test type (see [Table](#page-79-2) 6 [below\)](#page-79-2) and then press [ENTER].

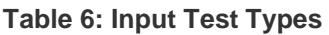

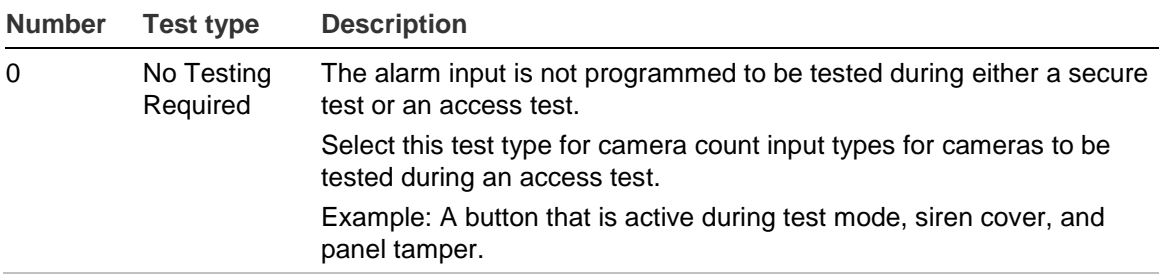

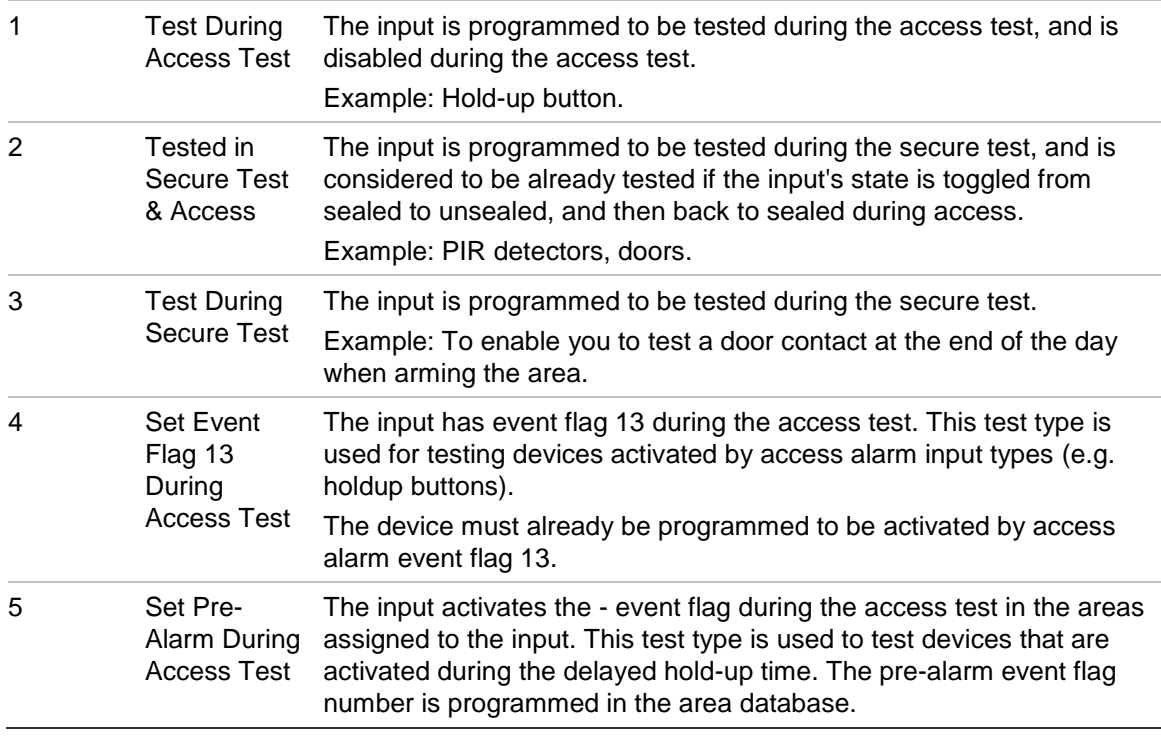

**Note:** During the secure test, the tester event flag (event flag 16) will be activated during half the tester event flag time. Use this event flag to activate devices to generate alarms. The other half of the tester event flag time is used for the device to switch back to sealed state.

See also ["Test mode" on page 110](#page-117-0) for related programming.

## **Programming input event flags**

An input can have multiple event flags assigned to it, including one event flag assigned by number and pre-defined event flags (YES/NO values). Event flag numbers from 1 to 16 are the system's predefined event flags, and numbers from 17 to 255 are programmable event flags. Refer to ["Event flags" on page 242](#page-249-0) for details.

Not all input types can activate event flags. Refer to ["Input types" on page 229](#page-236-0) for details.

The event flags that can be programmed for an input are described in the following sections.

### <span id="page-80-0"></span>**Input event flag**

Assign the optional custom event flag.

**1: No Event Flag For Input Event Flag:**

Enter a number in the range 1 to 255 for the "selected event flag" to be activated at any time an alarm is generated by the input. It is typically used wherever an indication of individual input status is required.

### **Siren event**

Program the siren event flag number in the area database for each of the areas that activate sirens and that are assigned to the input.

> **1: YES − Siren Event, Program in Area DB \*−Change 0−Skip**

- YES The siren event flag specified in the area database is activated when the input generates an alarm, and all the areas assigned to the input are armed.
- NO The siren event flag will not be triggered by an alarm in this input.

**Console warning**

**1: NO − Console Warning \*−Change 0−Skip**

- YES When the input activates an alarm, the console warning (keypad buzzer) is activated on the keypads that control the areas assigned to the input.
- NO An alarm on the input will not trigger the console warning.

**Make all events 24-hour**

This option causes any event flags assigned to the input to be active when the input generates an alarm, regardless of the secure or access status of the area. For example, the client may want the siren and strobe to activate during the day if the input wiring is tampered or damaged.

> **1: NO − Make All Events 24-Hour \*−Change 0−Skip**

- YES All event flags are triggered when the input generates an alarm, regardless of the secure or access status of the area.
- NO The event flags are triggered depending on the secure or access status of the area assigned to the input.

**Secure alarm (event flags 2, 3, 4, 5, 9, 10, and 11)**

**1: YES − Event Flag 2, Secure Alarm \*−Change 0−Skip**

- YES The event flag is triggered when the input generates an alarm and the area is secure.
- NO The event flag is not triggered.

**Access alarm (event flags 6, 7, and 13)**

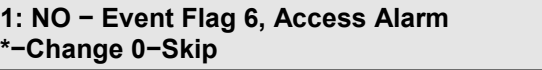

- YES The event flag is triggered when the input generates an alarm and the area assigned to the input is in access.
- NO The event flag is not triggered.

**24-hr alarm (event flag 8)**

**1: NO − Event Flag 8, 24-Hr Alarm \*−Change 0−Skip**

- YES The event flag is triggered when the input generates an alarm, regardless of the status of the area assigned to the input.
- NO The event flag is not triggered.

**Activate selected event on unseal**

**1: NO − Activate Selected Event on Unseal \*−Change 0−Skip**

- YES The selected input event flag (programmed in ["Input event flag" on page](#page-80-0)  [73\)](#page-80-0) is triggered when the input changes from sealed to unsealed, regardless of the status of the area assigned to the input.
- NO The input event flag is only triggered when the input generates an alarm.

**Note:** Not applicable to input types 0, 6, 9, 10, 12, 17, 19, 23, 24, 25, 26, 31, 33, 34, 35, 36, 37, 38 or 39.

### **Camera event**

Program the event flag number in the area database for each of the areas that have cameras that are assigned to the input.

> **1: NO − Camera Event, Program in Area DB \*−Change 0−Skip**

- YES The camera event flag programmed in the area database is activated whenever the input generates an alarm.
- NO The camera event flag will not be triggered.

**Print input when unsealed**

**1: NO − Print Input When Unsealed \*−Change 0−Skip**

YES Each time the input changes from sealed to unsealed a message is sent to the printer or computer, as applicable.

NO Changes from sealed to unsealed are not printed or sent to a computer.

**Note:** Door open and close messages may also be sent for shunted inputs.

**Test input within no. of days**

**1: Test Input Within: 0 No Days**

Inputs that are programmed as "Test During Access+Secure" test type, can be assigned a timer (number of days). If the input hasn't been tested within the specified number of days, then the input reports a 'Self-test failure' alarm.

The input may be tested during an access test, a secure test, or as the result of normal operation outside of the test times. See ["Using timed input testing" on](#page-68-0)  [page 61](#page-68-0) for details.

Enter a number of days in the range 0 to 255 for the input's testing timer.

### **Notes:**

- Use a sufficiently large number of days to accommodate times when there will be no activity, such as weekends or holidays.
- This functionality requires the System Option "Expanded Test Reporting" to be enabled. (The System Option "Test Mode" is not relevant.)

## <span id="page-83-0"></span>**Second event flag**

Assign an optional second event flag to be triggered when the input is unsealed, isolated, or in alarm (as determined by the next three options).

> **1: Second Event Flag is 0 E/F No:**

Enter a number in the range 1 to 255 for the second event flag.

**Unsealed triggers second event flag**

When enabled, the event flag programmed in ["Second event flag" above](#page-83-0) is triggered when this input is unsealed.

> **1: NO − Unsealed Triggers Second E/F 0 \*−Change 0−Skip**

- YES The event flag is triggered when the input is unsealed (regardless of the status of the area assigned to the input).
- NO The event flag is not triggered by this condition.

**Note:** Not applicable to input types 0, 6, 9, 10, 12, 17, 19, 23, 24, 25, 26, 31, 33, 34, 35, 36, 37, 38 or 39.

### **Isolate triggers second event flag**

When enabled, the event flag programmed in ["Second event flag" above](#page-83-0) is triggered when this input is isolated.

> **1: NO − Isolate Triggers Second E/F 0 \*−Change 0−Skip**

- YES The event flag is triggered when the input is isolated.
- NO The event flag is not triggered by this condition.

### **Alarm triggers second event flag**

When enabled, the event flag programmed in ["Second event flag" on page 76](#page-83-0) is triggered when this input is in alarm.

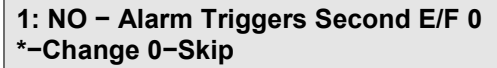

YES The event flag is triggered when the input generates an alarm.

NO The event flag is not triggered by this condition.

### **Bypass input in Stay Mode**

When enabled, the input will not activate when the associated area(s) are in stay mode. The panel can have areas in stay mode via control using CTPlus or the Mobile App.

> **1: NO – Bypass input in Stay Mode \*−Change 0−Skip**

- YES If the areas to which the input is assigned are in stay mode and the input is unsealed, then the input does not generate an alarm.
- <span id="page-84-0"></span>NO If the areas to which the input is assigned are in stay mode and the input is unsealed, then the input generates an alarm as normal.

## **Option 2: Area database**

Areas determine how the system is partitioned, and therefore provides the ability to limit users to performing functions only in the areas relevant to their role.

A worksheet is provided to record programming details and to further describe this option. See ["Area worksheet" on page 252.](#page-259-0)

### **Select area to program**

Enter an area number in the range 1 to 99, and then press [ENTER].

**Area Database Area No:**

### **Area name**

Program a name to identify the area (for example, to select the area to arm or disarm).

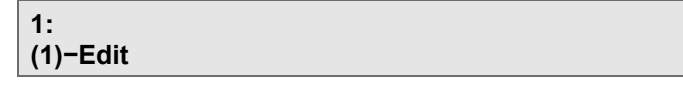

The name may contain up to 30 characters (including spaces). To program a name via RAS, see ["Programming text via RAS" on page 62.](#page-69-0)

## <span id="page-85-1"></span>**Exit time**

Every area has an exit timer, which can be used for entry/exit input types (3, 4, 13, 14, 41, 42, 61, and 62). The exit timer allows users to arm an area prior to leaving the premises, without generating an alarm. Only after the exit timer expires can an alarm occur.

```
Area 1:>Exit−Time 60 Entry−Time 30
Exit:
```
Enter the required exit time in the range 0 to 255 seconds, and press [ENTER] [ENTER] to save the time and move to the next screen.

If inputs are assigned to more than one area, the longest exit time is used.

**Tip:** A number displayed after the first colon (for example "Area 1:48") indicates the number of seconds remaining in the area's exit timer when the area was disarmed. No number indicates that the area timer expired.

The exit time helps determine how long the exit console warning will last if it is enabled. See ["Entry and exit console warning" on page 92](#page-99-0) for more information.

## <span id="page-85-0"></span>**Entry time**

Every area has an entry timer, which can be used for entry/exit input types (3, 4, 13, 14, 41, 42, 61, and 62). The entry timer allows users to enter the premises prior to disarming, without generating an alarm. A user can disarm the area whilst the entry time is running without generating an alarm.

```
Area 1:> Exit−Time 60 Entry−Time 30
Entry:
```
Enter the required entry time in the range 0 to 255 seconds, and press [ENTER] [ENTER] to save the time and move to the next screen.

If inputs are assigned to more than one area, the longest entry time is used.

The entry time helps determine how long the entry console warning will last if it is enabled. See ["Entry and exit console warning" on page 92](#page-99-0) for more information.

## **Area Account**

CID reporting account numbers are four digits long, and are used for reporting via Contact ID Modem format and for reporting via IP Receiver format.

> **1: Area Account: 0000 Account:**

Program area account numbers as follows:

If the system has account numbers for each area, program the account number for each area on which you want to report alarms.

• If the system has only one account number, program 0000 for each area on which you want to report alarms.

In a communication path that will be used for reporting set "Area account codes" to Yes to enable this path to use the area account code. See ["Press \[\\*\] -](#page-143-0) toggle [YES / NO values. Press \[ENTER\] -](#page-143-0) move to the next option.

[Use Area account](#page-143-0) codes" [on page 136.](#page-143-0)

### **Siren event flag**

The siren event flag is set to 1 by default and does not need to be changed unless you want to have different sirens activated for each area.

This event flag is triggered when an input generates an alarm (if the input's siren event flag set to YES). Each area can have its own external siren, using different event flags for each area.

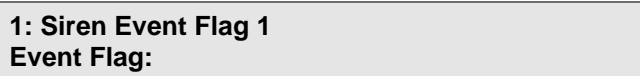

Enter the event flag number, and then press [ENTER]. Event flag 1 is selected by default.

If no change is needed, press [ENTER] to go to the next option.

### **Area accessed event flag**

This event flag activates when the area is in access.

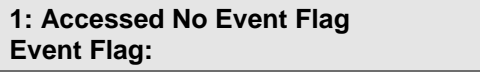

Enter the event flag number, and then press [ENTER].

If no event flag is needed, press [ENTER] to go to the next option.

### **Unsealed event flag**

This event flag indicates if any input in the area is unsealed, excluding inputs that can be used to change the status of an area, or used for cameras.

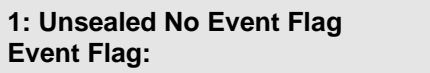

Enter the event flag number, and then press [ENTER].

If no event flag is needed, press [ENTER] to go to the next option.

## **Isolate event flag**

An input in this area has been isolated.

**1: Isolate No Event Flag Event Flag:**

Enter the event flag number, and then press [ENTER].

If no event flag is needed, press [ENTER] to go to the next option.

## **Secure alarm event flag**

This event flag activates on an alarm when the area is armed.

**1: Secure Alarm No Event Flag Event Flag:**

Enter the event flag number, and then press [ENTER].

If no event flag is needed, press [ENTER] to go to the next option.

## **Access alarm event flag**

This event flag activates on an alarm when the area is disarmed.

**1: Access Alarm No Event Flag Event Flag:**

Enter the event flag number, and then press [ENTER].

If no event flag is needed, press [ENTER] to go to the next option.

## **Local alarm event flag**

This event flag activates on local alarms from, for example, fire door, 24-hour local fail input types, and so on (types 15, 16, 18, 21, 30, 41, 42, 44, and 56) in the area. See ["Input types" on page 229.](#page-236-0)

> **1: Local Alarm No Event Flag Event Flag:**

Enter the event flag number, and then press [ENTER].

If no event flag is needed, press [ENTER] to go to the next option.

## **Exit timer event flag**

This event flag activates when the exit timer for the area is running.

1: Exit Timer No Event Flag **Event Flag:** 

Enter the event flag number, and then press [ENTER].

If no event flag is needed, press [ENTER] to go to the next option.

**Note:** Enter the same event flag number here as for ["Console trigger event flag"](#page-193-0) [on page 186](#page-193-0) if you want RAS to beep during the exit timer.

### **Entry timer event flag**

This event flag activates when an entry timer for the area is running.

**1: Entry Timer No Event Flag Event Flag:**

Enter the event flag number, and then press [ENTER].

If no event flag is needed, press [ENTER] to go to the next option.

**Note:** Enter the same event flag number here as for ["Console trigger event flag"](#page-193-0) [on page 186](#page-193-0) if you want RAS to beep during the entry timer.

### **Warning timer event flag**

This event flag activates to indicate that a user category is running and the area is about to be armed or that a test mode is in progress and the test is about to end.

> **1: Warning Timer No Event Flag Event Flag:**

Enter the event flag number, and then press [ENTER].

If no event flag is needed, press [ENTER] to go to the next option.

### **Camera event flag**

This event flag activates when an input with the appropriate input type and the camera event flag set to YES generates an alarm and the area is disarmed.

> **1: Camera No Event Flag Event Flag:**

Enter the event flag number, and then press [ENTER].

If no event flag is needed, press [ENTER] to go to the next option.

The camera event flag may be reset in the following ways:

- The default behaviour allows anybody to reset the camera event flag (and stop the cameras) from a keypad via [ENTER] [ENTER] 0 [ENTER].
- If the system option "Disable 0 ENTER for Camera Reset" is set to YES, then only an authorised user can reset the camera event flag (and stop the cameras) from a keypad via the user's PIN.

• An input assigned input type 9 (reset delayed inputs) can be used to stop cameras from operating.

## **Pre-alarm timer event flag**

This event flag indicates that a delayed holdup alarm input is active and the delay timer is running.

> **1: Pre-Alarm Timer No Event Flag Event Flag:**

Enter the event flag number, and then press [ENTER].

If no event flag is needed, press [ENTER] to go to the next option.

## **Out-of-hours time zone**

Enter a time zone number if you want to report an out of hours access alarm if the area is in access (disarmed) outside of the specified time zone.

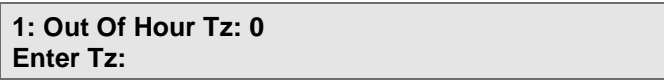

Enter the time zone number, and then press [ENTER].

## **Area disarm time**

User categories can disarm an area for a timed disarm period. An area disarm time greater than 0 will override any user category time for this area.

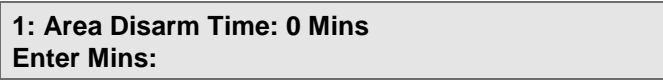

Enter the minutes, and then press [ENTER].

## **Perimeter area**

This option applies only to "internal" areas that contain inputs programmed as handover input types 4, 14, 61 and 62 where you want the internal area to have a designated perimeter area.

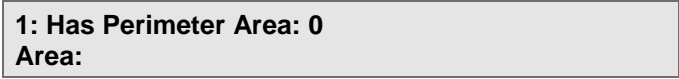

Enter the number of the area that contains entry/exit inputs on the perimeter of the premises, and then press [ENTER].

When the entry timer on the perimeter area is activated (for example, by someone opening a door) any internal areas linked by this option are notified. At this point all handover input types in the internal areas will be suppressed for the perimeter area's entry time.

If the internal area is disarmed while the perimeter area is still entry timing, then the perimeter area will cancel the entry timer and start the exit timer: this allows the perimeter to remain armed while the internal area is occupied.

Arming the internal area when the perimeter area is armed will re-activate the exit timer on the perimeter area to allow people to exit the building without activating an alarm on the perimeter area.

When the perimeter area is disarmed, the internal area's handover inputs behave like entry/exit inputs.

The internal area and the perimeter area can be armed and disarmed independently from each other. However, when the internal area is secure (armed), the behaviour of the internal area's handover inputs depends on whether the perimeter area is armed or disarmed:

- If the perimeter area is armed (secure), then the perimeter area's entry or exit timers apply to the internal area.
- If the perimeter is disarmed (in access), then the internal area's entry or exit timers apply to the internal area.

**Note:** The perimeter area must have longer entry and exit times than any of the internal areas.

## <span id="page-90-0"></span>**Option 3: RAS database**

Remote arming stations (RASs) are devices used to provide alarm system control (such as arming or disarming), to provide access control (such as unlocking a door), and for programming the system.

Alarm groups control what functionality and menu access is available at a RAS, in a similar manner to a user's alarm group controlling what functionality and menu access is available to the user. When a user enters their PIN at an arming station, that user will be able to perform functions (such as alarm control) and see menus (for example, to program users) that are available to both the RAS and the user via their respective alarm groups.

With RASs, you have the option to program two different alarm groups:

- See ["RAS model](#page-93-0)
- Select [the RAS model attached to the ChallengerPlus panel. This will allow](#page-93-0)  [certain options in the panel to be configured to ensure optimal](#page-93-0)  [communications.](#page-93-0)

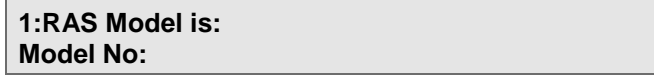

[The model may be selected from a pre-defined list, as detailed in Table](#page-93-0) 8.

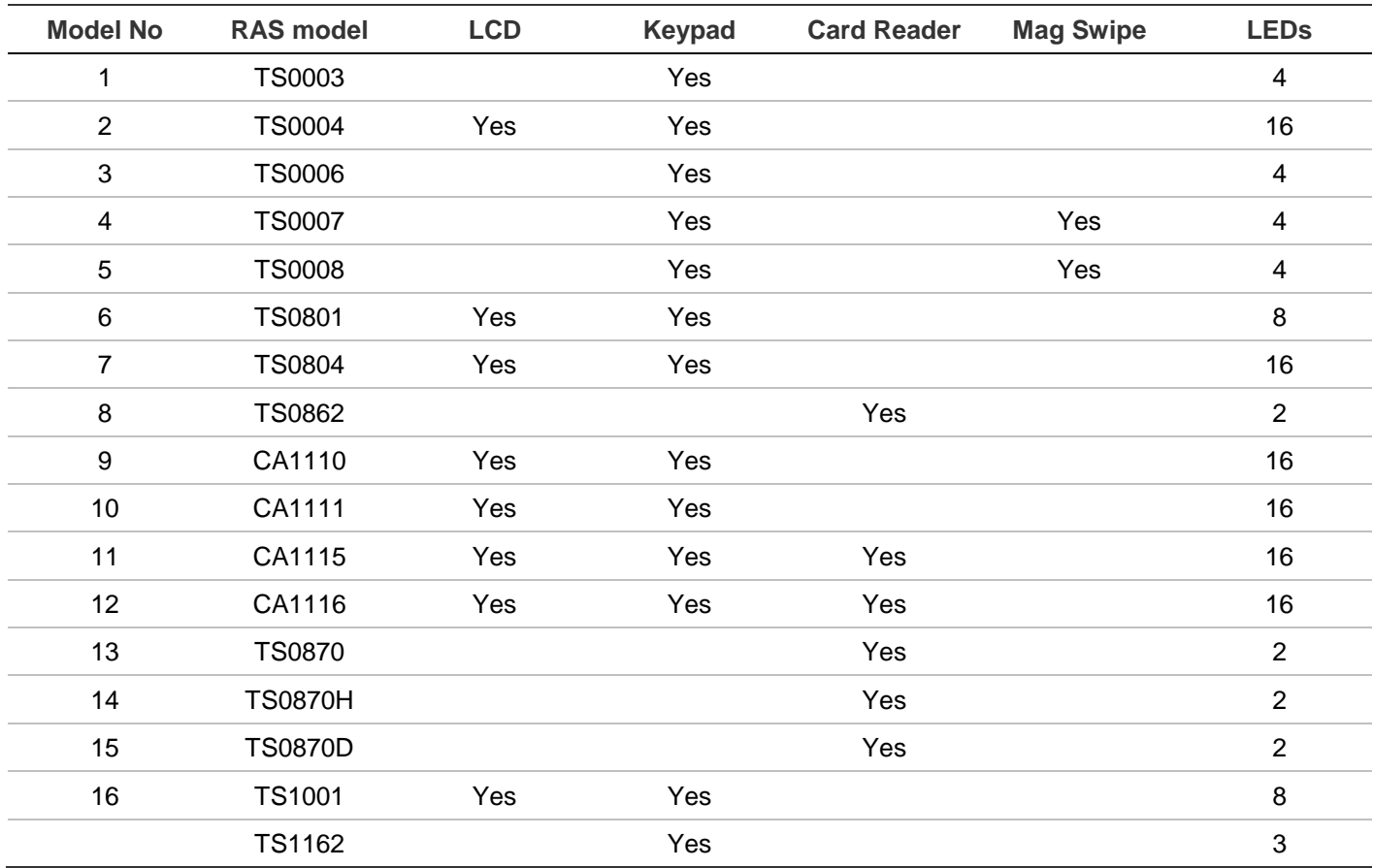

#### **Table [8: RAS models](#page-93-0) summary**

[Area alarm group" on page 86.](#page-93-0)

• See ["Menu alarm group" on page 87.](#page-94-0)

A worksheet is provided to record programming details and to further describe this option. See ["RAS worksheet" on page 254.](#page-261-0)

## **Poll RAS**

In order to be used, a RAS number has to be polled. Polling enables communication between the RAS and the control panel. Challenger automatically uses data encryption when connecting to devices that support encryption.

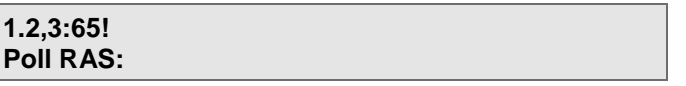

Enter the RAS number to be polled, and then press [ENTER]. Repeat for all RAS numbers to be polled.

### **Notes:**

• RASs on LAN 1 or LAN 2 can be configured with addresses in the range 1 to 16. The first RAS on LAN 1 is configured as RAS 1, and is polled as RAS 1. The first RAS on LAN 2 is configured as RAS 1, but must be polled as RAS 65.

• Only polled RASs can be retrieved from the panel (such as by retrieving to management software or backing up to SD card).

To deactivate a RAS number that is already polled, enter the RAS number again, and then press [ENTER].

Press [ENTER] again to move to the next option.

The display shows the RASs currently being polled, with each RAS number followed by a symbol to indicate whether:

- the RAS is responding to polling
- data encryption is supported

<span id="page-92-0"></span>Refer to [Table](#page-92-0) 7 [below](#page-92-0) for an explanation of the polling symbols.

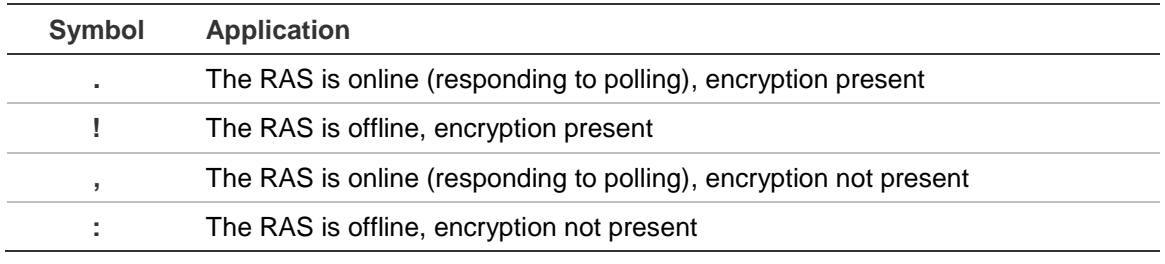

#### **Table 7: RAS polling indications**

### **Notes:**

- An offline RAS number initially displays "!" or ":" (as appropriate) whilst communication is established. Press the \* key to update the display to indicate the polled state.
- If you need to replace a RAS, we recommend that you de-poll the old RAS before removing it. Install the new RAS according to its installation instructions. Some RAS models will not go online otherwise.

### **Select RAS to program**

Enter the RAS number in the range 1 to 16 and 65 to 80 to be programmed, and then press [ENTER].

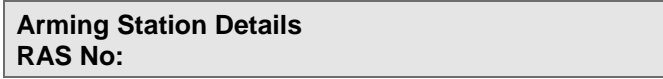

## **RAS name**

Program a name to identify the RAS (for example, to identify its location and type).

> **1: (1)−Edit**

The name may contain up to 30 characters (including spaces). To program a name via RAS, see ["Programming text via RAS" on page 62.](#page-69-0)

**Note:** The RAS name is the same as the (same numbered) door name, programmed in "Option 40: [Door/lift names and E/F trigger" on page 199.](#page-206-0)

## <span id="page-93-0"></span>**RAS model**

Select the RAS model attached to the ChallengerPlus panel. This will allow certain options in the panel to be configured to ensure optimal communications.

> **1:RAS Model is: Model No:**

The model may be selected from a pre-defined list, as detailed in [Table](#page-94-1) 8.

| <b>Model No</b> | <b>RAS model</b> | <b>LCD</b> | <b>Keypad</b> | <b>Card Reader</b> | <b>Mag Swipe</b> | <b>LED</b>     |
|-----------------|------------------|------------|---------------|--------------------|------------------|----------------|
| 1               | TS0003           |            | Yes           |                    |                  | 4              |
| $\overline{2}$  | TS0004           | Yes        | Yes           |                    |                  | 16             |
| 3               | TS0006           |            | Yes           |                    |                  | 4              |
| 4               | <b>TS0007</b>    |            | Yes           |                    | Yes              | 4              |
| 5               | <b>TS0008</b>    |            | Yes           |                    | Yes              | 4              |
| 6               | TS0801           | Yes        | Yes           |                    |                  | 8              |
| $\overline{7}$  | TS0804           | Yes        | Yes           |                    |                  | 16             |
| 8               | TS0862           |            |               | Yes                |                  | $\overline{2}$ |
| 9               | CA1110           | Yes        | Yes           |                    |                  | 16             |
| 10              | CA1111           | Yes        | Yes           |                    |                  | 16             |
| 11              | CA1115           | Yes        | Yes           | Yes                |                  | 16             |
| 12              | CA1116           | Yes        | Yes           | Yes                |                  | 16             |
| 13              | TS0870           |            |               | Yes                |                  | $\overline{2}$ |
| 14              | <b>TS0870H</b>   |            |               | Yes                |                  | $\overline{2}$ |
| 15              | <b>TS0870D</b>   |            |               | Yes                |                  | $\overline{2}$ |
| 16              | TS1001           | Yes        | Yes           |                    |                  | 8              |
|                 | TS1162           |            | Yes           |                    |                  | 3              |

<span id="page-94-1"></span>**Table 8: RAS models summary**

## **Area alarm group**

An area alarm group defines the alarm control functionality that any user can perform at the RAS, subject to the functionality that the user's alarm group provides.

For example, to arm area 1, both the RAS and the user must have alarm system control for area 1. All alarm control options will be taken from the area alarm group programming.

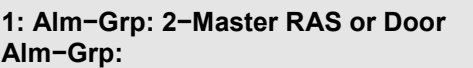

Enter the area alarm group number, and then press [ENTER]. See ["Option 5:](#page-103-0) [Alarm groups" on page 96](#page-103-0) for details.

### <span id="page-94-0"></span>**Menu alarm group**

A menu alarm group defines which menus that a user can access on the RAS's LCD screen, subject to the menus that the user's alarm group provides. For example, to access the Install menu, both the RAS and the user must be permitted to see to the Install menu.

The menu alarm group provides the menus that can be accessed from this RAS regardless of what menus are available in the area alarm group. The alarm group nominated here does not contribute any alarm control functionality to the RAS.

Guidelines for using the menu alarm group:

- The user's alarm group and the RAS's menu alarm group must share at least one area for the user to see any menus on the RAS's LCD screen.
- If different alarm groups are used for the area alarm group and the menu alarm group, then both alarm groups must have the same settings for "alarm system control", "prompt with list of areas", and "keypad duress".
- If two different alarm groups are not needed, then you can assign the same alarm group number to both the area alarm group and the menu alarm group. Alternatively, program the menu alarm group as alarm group 1 (no access) in order to use the area alarm group for both.

```
1: Alm−Grp: 2−Master RAS or Door
Menu Alm−Grp:
```
Enter the menu alarm group number, and then press [ENTER]. See ["Option 5:](#page-103-0) [Alarm groups" on page 96](#page-103-0) for details.

## **Door event flag**

If the RAS is used to unlock a door, assign a door event flag to the RAS. The door event flag will be activated (for the doors unlock time programmed in ["Option 6:](#page-111-0) Timers" [on page 104\)](#page-111-0) when a valid code is entered at the RAS or a valid card is badged.

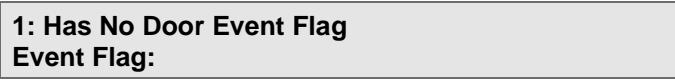

Enter the event flag number, and then press [ENTER].

## **Relay number**

The RAS's output can have any relay number assigned to it.

**1: Output Has No Relay Assigned Relay No:**

Enter a relay number in the range 1 to 512 that will drive the relay or output on this arming station, and then press [ENTER].

**Note:** Use a value of 0 for TS0004 and TS0210 RASs.

## **RAS programming options**

Program the RAS according to its characteristics (for example, if the RAS has an LCD, set the LCD Arming Station option to YES). Refer to [Table](#page-94-1) 8 [on page 87](#page-94-1) or the specific RAS's installation guide for details. See also ["Using card readers for](#page-45-0)  [alarm control" on page 38.](#page-45-0)

Details of the RAS programming options follow.

### **LCD arming station**

Applies to RAS models with LCD or touch screen, see [Table](#page-94-1) 8 [on page 87.](#page-94-1)

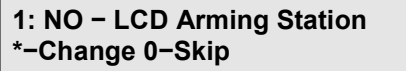

YES This RAS is an LCD arming station.

NO This RAS does not have an LCD screen or a touch screen.

### **Toggle keyboard control**

Applies to RAS models with keypad or touch screen, see [Table](#page-94-1) 8 [on page 87.](#page-94-1)

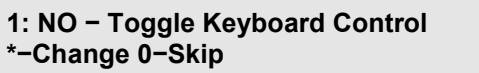

- YES The [ON] and [OFF] keys lose their function. For arm control the user must enter the user code followed by [ON], [OFF], or [ENTER]. If a list of areas appears, pressing the area number and [ENTER] toggles the status of the area. If no list appears, the status of the areas is toggled immediately.
- NO Normal alarm control.

**ENTER key opens door only**

Applies to RAS models with keypad or touch screen, see [Table](#page-94-1) 8 [on page 87.](#page-94-1) Set this option to YES for the best user interface on LCD RASs.

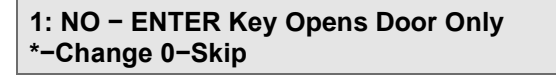

- YES The [ENTER] key unlocks the door but the [ON] and [OFF] keys are used for alarm control. When set to YES, keypad duress functionality requires the use of the [ON], [OFF] or [\*] keys — but not the [ENTER] key.
- NO The [ENTER] key unlocks the door and also provides alarm control and resets alarms.

**Door event flag on alarm codes**

Door codes must be at least four digits long and are determined by the setting of the alarm prefix length. See ["Number of](#page-119-0) prefix " [on page 112.](#page-119-0)

> **1: NO − Door Event Flag On Alarm Codes \*−Change 0−Skip**

- YES The door event flag will operate (unlock the door) for either a valid alarm code or a valid door code.
- NO The door event flag will operate (unlock the door) only for a valid door code.

**Display shunting on LCD**

Applies to RAS models with LCD or touch screen, see [Table](#page-94-1) 8 [on page 87.](#page-94-1)

**1: NO − Display Shunting on LCD \*−Change 0−Skip**

- YES When an input is shunted, the text 'Input Shunted' will appear on the display (LCD RAS only).
- NO Nothing is shown when an input is shunted.

**Disarm/arm using one key**

Applies to RAS models with keypad, see [Table](#page-94-1) 8 [on page 87.](#page-94-1)

```
1: YES − Disarm/Arm Using One Key
*−Change 0−Skip
```
- YES After entering the user code, arm or disarm areas by entering the (singledigit) number of the area without pressing [ENTER]. Areas 10 to 99 cannot be controlled from this keypad when this option is set.
- NO Normal alarm control.

**Note:** This option is not compatible with TS1001 Touch Screen RAS. Do not use.

### <span id="page-97-0"></span>**Cards auto disarm**

Applies to RAS models with card reader, see [Table](#page-94-1) 8 [on page 87.](#page-94-1)

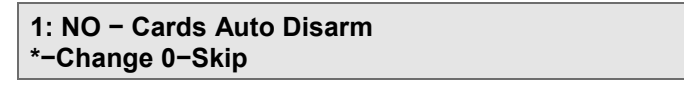

- YES The areas assigned to the user and the RAS in their alarm groups will automatically disarm when the card is presented to access.
- NO The card only activates the door function unless Card Always Disarms/Arms is set to Yes, or ON/OFF buttons (TS0064 Expanded Button Interface) are used.

**Cards always disarm/arms**

Applies to RAS models with card reader, see [Table](#page-94-1) 8 [on page 87.](#page-94-1) The card user's alarm group and the RAS's (reader's) alarm group must both allow arm and/or disarm functions before a card can be used to arm and disarm.

```
1: NO − Cards Always Disarm/Arm
*−Change 0−Skip
```
- YES The areas assigned to the user and the RAS in their alarm groups will automatically disarm or arm when the card is presented. Toggle Keyboard Control must be set to YES.
- NO The card only activates the door function unless Card Auto Disarms is set to Yes, or ON/OFF buttons (TS0064 Expanded Button Interface) are used.

**Reset from RAS without code**

**Note:** Applies to RAS models with LCD and keypad, or touch screen, see [Table](#page-94-1) 8 [on page 87.](#page-94-1)

> **1: NO − Reset From RAS Without Code \*−Change 0−Skip**

- YES Reset alarms by pressing [ENTER] [ENTER] (show alarms) followed by 0 [ENTER]. The areas in alarm must be assigned to the RAS alarm group.
- NO An authorised user code is required to reset alarms.

**Restricted user category to disarm**

```
1: NO − Restricted User Category To Disarm
*−Change 0−Skip
```
- YES Users with user categories cannot manually arm.
- NO There is no restriction.

**Cards arm after three badges**

Applies to RAS models with card reader, see [Table](#page-94-1) 8 [on page 87.](#page-94-1)

```
1: NO − Cards Arm After 3 Badges
*−Change 0−Skip
```
- YES The assigned areas will arm with three badges of a valid card within 10 seconds (if ["Cards auto disarm" on page 90](#page-97-0) is set to YES).
- NO Normal alarm control.

**Card and code**

Applies to RAS models with card reader, see [Table](#page-94-1) 8 [on page 87.](#page-94-1)

**1: NO − Card & Code \*−Change 0−Skip**

- YES Both card and PIN are required for access to RAS functions. After the card is presented, the PIN must be entered before the RAS Card and PIN time expires. Card to code time is programmed in timers.
- NO PIN alone is required for access to RAS functions.

### <span id="page-99-0"></span>**Entry and exit console warning**

The RAS can have an audible and visible console warning during entry and exit times.

During the RAS's entry time period the keypad buzzer will beep and the RAS will display:

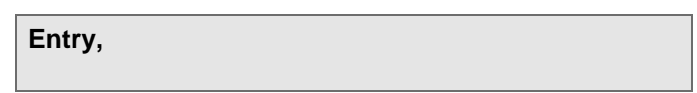

For the last 10 seconds of the entry time period, the keypad buzzer will sound a constant tone and the RAS will display:

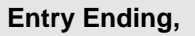

Similarly, during the RAS's exit time period the keypad buzzer will beep and the RAS will display:

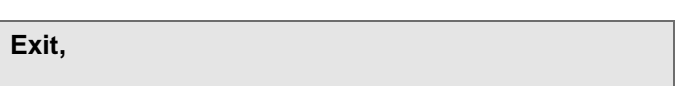

For the last 10 seconds of the exit time period, the keypad buzzer will sound a constant tone and the RAS will display:

**Exit Ending,**

The entry time period for the RAS is determined by the maximum of the entry time settings for all associated areas. See ["Entry time" on page 78.](#page-85-0) Similarly, the exit time period for the RAS is determined by the maximum of the exit time settings for all associated areas. See ["Exit time" on page 78.](#page-85-1)

> **1: NO − Entry & Exit Console Warning \*−Change 0−Skip**

YES Enable the entry and exit console warnings.

NO Disable the entry and exit console warnings.

**Note:** Entry and exit console messages are not displayed during alarms.

**Area LED assignment**

By default, the RAS's areas LEDs are mapped to areas 1 to 16.

**1: Area for LED 1 is 1. Area, 0−Skip**

If you want to assign a different area number to the displayed area LED, press a number in the range 1 to 99, and then press [ENTER] to move to the next area LED. If you want to disable an area LED, press \*, and then press [ENTER] to move to the next area LED.

Alternatively, press [0] to exit.

## <span id="page-100-0"></span>**Option 4: DGP database**

Data gathering panels DGP are devices used to send information to the control panel and to provide added access control functionality.

A worksheet is provided to record programming details and to further describe this option. See "DGPs [worksheet" on page 256.](#page-263-0)

## **Poll DGP**

Each DGP must be polled to enable communication between the DGP and the control panel. The display shows the DGPs currently polled. Challenger automatically uses data encryption when connecting to devices that support encryption.

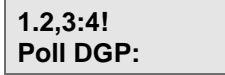

Enter the DGP number to be polled, and then press [ENTER]. Repeat for all DGP numbers to be polled.

### **Notes:**

- DGPs on LAN 1 can be configured with addresses in the range 1 to 15, and DGPs on LAN 2 can be configured with addresses in the range 1 to 16. The first DPG on LAN 1 is configured as DGP 1, and is polled as DGP 1. The first DGP on LAN 2 is configured as DGP 1, but must be polled as DGP 17. Refer to [Table](#page-232-0) 25 [on page 225](#page-232-0) for details of addressing and polling.
- Only polled DGPs can be retrieved from the panel (such as by retrieving to management software or backing up to SD card).

To deactivate a DGP number that is already polled, enter the DGP number again, and then press [ENTER].

Press [ENTER] again to move to the next option.

The display shows the DGPs currently being polled, with each DGP number followed by a symbol to indicate whether:

- the DGP is responding to polling
- data encryption is supported

Refer to [Table](#page-101-0) 9 [on page 94](#page-101-0) for an explanation of the polling symbols.

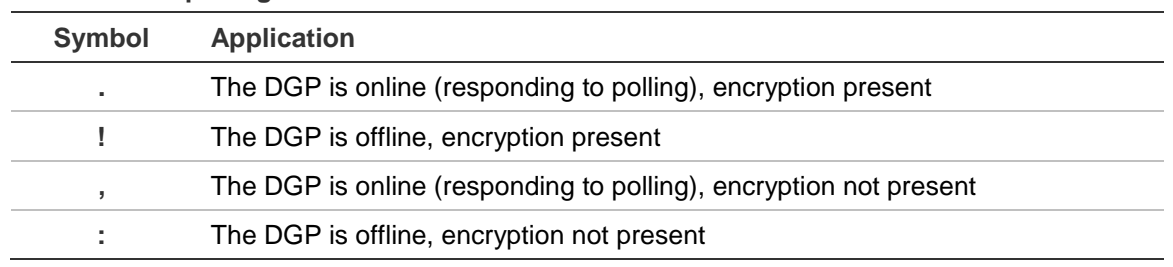

#### <span id="page-101-0"></span>**Table 9: DGP polling indications**

**Tip:** An offline DGP number initially displays "!" or ":" (as appropriate) whilst communication is established. Press the \* key to update the display to indicate the polled state.

**Note:** Intelligent Access Controllers may be addressed in the range 1 to 12 on LAN 1 and 17 to 28 on LAN 2.

Deactivating a DGP address number clears all alarms for inputs and system points for that DGP address. If the next DGP address number is not polled, alarms on any of the 32 inputs that belong to the DGP are cleared.

Press [ENTER] again to program the DGP details.

## **DGP details**

Enter the DGP's address in the range 1 to 15 on LAN 1 and 17 to 32 on LAN 2, and then press [ENTER].

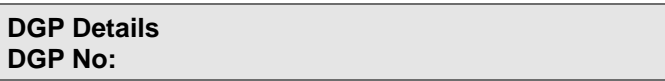

## **DGP Name**

Program a name to identify the DGP (for example, to identify its location and type).

> **1: (1)−Edit**

The name may contain up to 30 characters (including spaces). To program a name via RAS, see ["Programming text via RAS" on page 62.](#page-69-0)

### **DGP Model**

Select the DGP model attached to the ChallengerPlus panel. This will allow certain options in the panel to be configured to ensure optimal communications.

> **1:DGP Model is: Model No:**

The model may be selected from a pre-defined list, as detailed in

<span id="page-102-0"></span>[Table](#page-102-0) 10.

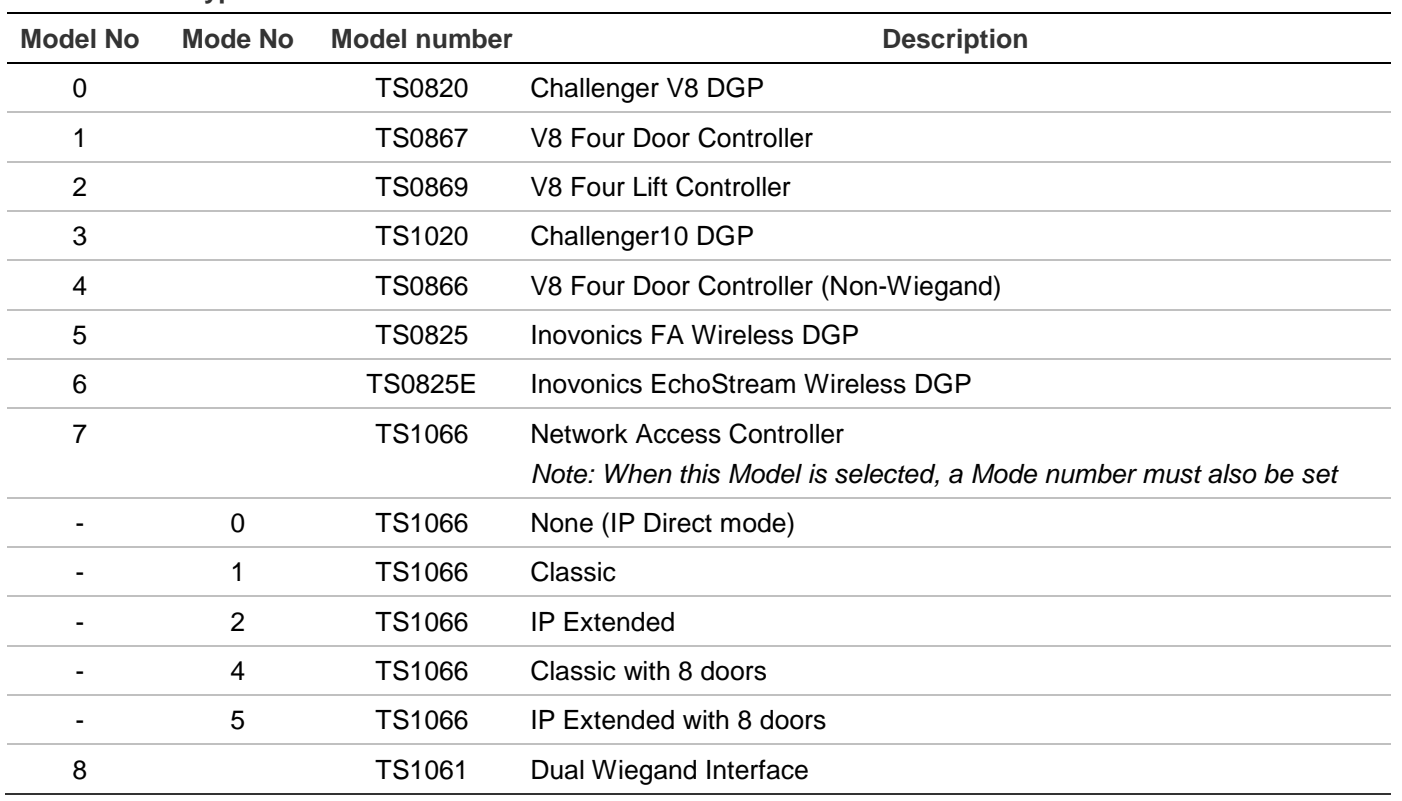

#### **Table 10: DGP types**

## <span id="page-103-0"></span>**Option 5: Alarm groups**

Alarm groups enable users, inputs, and RASs to control the system's alarm functions (also called alarm control).

An alarm group's functionality is controlled by the following:

- **Areas**—determines the areas you want this alarm group to control.
- **Time zone**—determines the time zone applicable to this alarm group. Functions assigned via this alarm group will be applicable only for the periods allowed by the time zone (or when the soft time zone is valid). Also, both a user's alarm group time zone and the RAS's (or door's) alarm group time zone have to be valid.
- **Menus**—determines access to the Challenger User menus that the user will have for this alarm group (see [Table](#page-21-0) 2 [on page 14\)](#page-21-0).
- **Options**—determines access to system functions that the user or RAS will have for this alarm group. If you do not select User Alarm Group, then you will not be able to assign the alarm group to any user.
- **Alternate alarm group**—used whenever the original alarm group is disabled due to an invalid time zone.

Alarm groups can be assigned to:

- **Users**
- RASs 1 to 16 and 65 to 80
- Doors 17 to 64 and 81 to 128
- Area control input types 6, 31, 34 and 35
- Auto reset functionality
- Arm or disarm via time zone functionality

Alarm groups provide enormous flexibility when determining a user's access to, and control of, the system.

**Note:** You must be extremely careful when changing alarm groups. Both the functions performed by user in the alarm group and the functions available at RASs with that alarm group will be affected.

A function that is provided to users via their alarm group is only valid when:

- Program settings in other sections of the same alarm group allow it. Example: Restricting alarm system control to Reset Only would be invalid unless the alarm group has been allowed alarm system control. If Reset Only is set to YES, Alarm System Control must be set to YES.
- The user's alarm group has the same program setting as the alarm group of the RAS or door the user is using. Example: If the Prompt with List of Areas is set to YES in the user's alarm group, it must also be set to YES in the alarm group of the RAS or door. If it is not, areas are not listed when arming/disarming.
- The user's alarm group includes the areas assigned to the alarm group of the RAS or door the user is using. Example: If a user's alarm group has areas 1, 2, and 3 and the alarm group of the RAS or door has areas 2 and 3, only the functions for areas 2 and 3 are valid.

## **Alarm group application**

Alarm groups may be fixed or have programmable options, as listed in ["Alarm](#page-246-0)  [group default settings" on page 239.](#page-246-0) Alarm groups are used as follows:

- Alarm Group 1 "No Access"
- Alarm Group 2 "Master RAS or Door" contains Area Group 1 and the default settings for the master RAS (RAS 1 on LAN 1).
- Alarm Group 3 "Master Code" is fixed. It contains Area Group 1 and the default settings for the master user 50 (Installer).
- Alarm groups 4 to 10 are spare. Do not use.
- Alarm Group 11–High Level User Master contains Area Group 1 and all User menus except 19–Install.
- Alarm Group 12–Low Level User Master contains Area Group 1 and User menus 1, 5, 9, 10, 11, 14, 15, and 16.
- Alarm Group 13–All Area User Code contains Area Group 1 and User menus 1, 5, 9, 10, and 11.
- Alarm Groups 14 to 29 are intended for RASs that control a single area and User menus 1, 5, 9, 10, and 11.
- Alarm Groups 30 to 255 have no default programming and are intended to be programmed for users or RASs according to the system requirements.

## **Programming alarm groups**

A worksheet is provided to record programming details and to further describe this option. See ["Alarm group worksheet" on page 257.](#page-264-0)

## **Alarm group number**

Every alarm group has a number in the range 1 to 255.

**Alarm Groups \*\*WARNING\*\* Alm−Grp:**

Enter the alarm group number, and then press [ENTER].

## **Alarm group name**

Program a name to identify the alarm group, or use the default name (if applicable).

> **1: (1)−Edit**

The name may contain up to 30 characters (including spaces). To program a name via RAS, see ["Programming text via RAS" on page 62.](#page-69-0)

## **Areas assigned**

An alarm group can only control the functions of areas that are assigned to it.

An alarm group can be linked to a single area or to an area group:

- When linked to an area, the alarm group controls the area's permissions for arming, disarming, alarm reset, and for timing.
- When linked to an area group, the area group controls each area's permissions for arming, disarming, alarm reset, and for timing.

```
Alarm Grp:30 Area 0
'*'−Grp, Area:
```
To link a single area to the alarm group, enter the area number to be controlled by the alarm group, and then press [ENTER].

Alternatively, press [\*] to link an area group to the alarm group.

**Alarm Grp:30 Area Group 0 '\*'−Grp, Grp:**

Enter the area group number to be controlled by the alarm group, and then press [ENTER].

To remove a programmed area or area group, press [0] [ENTER] when prompted for the area or area group number.

## **User alarm group**

When programming a new user record in User menu option 14. Program Users, a list of designated "user alarm groups" are displayed on the RAS for assigning to the new user. The list of designated "user alarm groups" depends on the alarm group (and alternate alarm group, if applicable) of the person doing the programming. You cannot assign an alarm group to a new user that has more permissions than you have.

> **NO − Can This GRP Be Assigned to Users \*−Change 0−Skip**

- YES This alarm group can be assigned to users.
- NO This alarm group is only assigned to an input, door, RAS, auto reset, or arm/disarm via time zone.
- 0 Press 0 on this or subsequent screens to skip straight to ["User menu](#page-110-0)  [options" on page 103.](#page-110-0)

## **Alarm system control**

**NO − Alarm System Control \*−Change 0−Skip**

- YES A user or RAS with this alarm group can arm or disarm the areas in the alarm group. This option must be set to YES if any of the user categories in the alarm group are set to YES.
- NO Do not enable alarm system control. Access control functions and user menu options specified are still valid.

### **Prompt with list of areas**

**NO − Prompt With List of Areas \*−Change 0−Skip**

- YES After the user has entered a PIN and pressed [ON] or [OFF], the areas assigned to the user are displayed. The user can then select from the arm/disarm options.
- NO The areas assigned to the user are not displayed. Areas are immediately armed/disarmed once the user has entered a PIN and pressed [ON] or [OFF].

## **Keypad duress**

**NO − Can Users Activate Keypad Duress \*−Change 0−Skip**

- YES A user with this alarm group can enter a duress code on a keypad to activate a duress alarm.
- NO Keypad duress cannot be activated. A duress code is treated as an invalid code.

See also ["Using keypad duress" on page 54.](#page-61-0)

### **Reset system alarms**

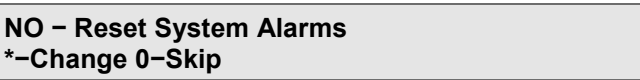

- YES A user with this alarm group can reset the latching system alarms. The user's alarm group must allow arming, disarming, and resetting; and ["System alarms" on page 117](#page-124-0) must also be set to YES.
- NO A user cannot reset latching system alarms.

### **Can area be armed**

**NO − Can Area be Armed \*−Change 0−Skip**

**Note:** This option applies only when the alarm group is linked to a single area. Skip this option if linked to an area group.

- YES A user with this alarm group can arm the area.
- NO A user with this alarm group cannot arm the area.

### **Can area be disarmed**

**NO − Can Area be Disarmed \*−Change 0−Skip**

**Note:** This option applies only when the alarm group is linked to a single area. Skip this option if linked to an area group.

YES A user with this alarm group can disarm the area.

NO A user with this alarm group cannot disarm the area.

**Can area be reset**

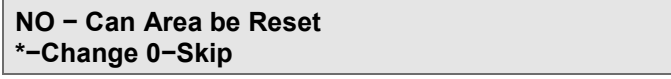
**Note:** This option applies only when the alarm group is linked to a single area. Skip this option if linked to an area group.

- YES A user with this alarm group can reset alarms for the area.
- NO A user with this alarm group cannot reset alarms for the area.

#### **Can area be timed**

An area can be timed via a user category to allow a user to disarm the area for a timed interval (in which case disarming must be permitted), or to allow the area to be automatically armed via vault programming (in which case arming must be permitted).

> **NO − Can Area be Timed \*−Change 0−Skip**

**Note:** This option applies only when the alarm group is linked to a single area. Skip this option if linked to an area group.

- YES Depending on the application, a user with this alarm group can disarm the area for the user category time, or automatically arm another area (via vault programming).
- NO A user with this alarm group cannot use timed disarming or arming functionality.

## <span id="page-108-1"></span>**Disable auto-deisolate**

Select this option to prevent certain users (for example, cleaners) from being able to automatically deisolate inputs in the area they disarm.

> **NO − Disable Auto-Deisolate \*−Change 0−Skip**

- YES A user with this alarm group can disarm areas with isolated inputs remaining isolated even if the system is programmed to automatically deisolate (sealed) isolated inputs.
- NO Disarming the area will automatically deisolate sealed and isolated inputs in the area, if the system is programmed to automatically deisolate inputs.

<span id="page-108-0"></span>See also ["Automatic](#page-123-0) deisolate" [on page 116.](#page-123-0)

## **Auto isolate unsealed inputs**

**NO − Auto Isolate Unsealed Inputs \*−Change 0−Skip**

- YES When the arming starts, all unsealed inputs are automatically isolated and the system is armed without causing an alarm. Alarm system control must also be set to YES.
- NO The system cannot be armed if there are unsealed inputs, unless ["Forced arming when inputs unsealed" below](#page-109-0) is set to YES.

# <span id="page-109-0"></span>**Forced arming when inputs unsealed**

**NO − Forced Arming When Inputs Unsealed \*−Change 0−Skip**

- YES The check for unsealed inputs is ignored. If there are unsealed inputs when the arming procedure is started, the system still arms (the unsealed inputs might cause an alarm).
- NO The system cannot be armed if there are unsealed inputs, unless ["Auto](#page-108-0)  [isolate unsealed inputs" on page 101](#page-108-0) is set to YES.

**Note:** See ["Enable exit fault reporting" on page 120](#page-127-0) if you want to report alarms from non-entry/exit type inputs as "exit error alarms".

# **Prevent forced disarming**

This setting controls the treatment of unsealed inputs during the disarming procedure and may be used if there are access alarm input types such as type 1 or type 11 in the system.

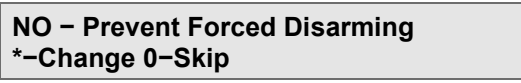

YES The area cannot be disarmed if there are unsealed inputs.

NO The area can be disarmed even if there are unsealed inputs.

## **Can user access via remote**

**NO − Can User Access Via Remote \*−Change 0−Skip**

**Note:** This option is not currently supported. Do not use.

# **User categories (1 through 8)**

User categories assigned to an alarm group provide timing functionality via a corresponding user category time (see "Option 15: [User category" on page 163](#page-170-0) and ["User category time" on page 104\)](#page-111-0).

If multiple user categories are assigned to an alarm group, then the lowest user category number applies. System functionality can depend on the alarm group

assigned to a user, and the alarm group assigned to a RAS. In these cases, the lowest common user category number applies.

For example, if a user has an alarm group containing user categories 3 and 4, and a RAS has an alarm group containing user categories 1, 2, 3, and 4, then only user category 3 would apply to that user at that RAS.

When set to YES, the user category activates when a user with this alarm group enters their PIN (or badges their card).

> **NO − Link User to Category 1 \*−Change 0−Skip**

YES Activates the displayed user category.

NO The displayed user category is not activated.

## **No arming if user category not timing**

This option prevents the area from being automatically rearmed without a user category. For example, a guard might have a user category that automatically rearms an area when the user category timer expires. However, if someone else disarmed the area (the user category timer isn't running), then the guard's user category will not automatically re-arm the area.

> **NO − No Arming If User Cat Not Timing \*−Change 0−Skip**

- YES Prevents automatic re-arming when an area is occupied by non-user category staff.
- NO Normal user category programming applies.

#### **Enable area search**

**NO − Enable Area Search \*−Change 0−Skip**

When enabled, a user with this alarm group must perform an area search as part of the disarming process during the "Area Search TZ" specified in System Options). See ["Using Area Search" on page 56](#page-63-0) for details.

## **User menu options**

These settings determine which user menu options are available in this alarm group to users or RAS. Each user menu is displayed and must be set to YES for it to be available to the alarm group.

> **NO − 1−Panel Status \*−Change 0−Skip**

Refer to [Table](#page-21-0) 2 [on page 14](#page-21-0) for a list of user menu options.

# **Alarm group time zone**

Specify a time zone to apply to this alarm group. The alarm group is only available if the time zone is valid (see "Option 13: [Time zones" on page 161](#page-168-0) and "Option 22: [Soft time zones" on page 175\)](#page-182-0).

> **Alm−Grp 30 No Time Zone Time Zone:**

Enter the time zone number for this alarm group, and then press [ENTER].

# **Alternate alarm group**

You can program each alarm group to have an alternate (alternative) alarm group. The alternate alarm group is used whenever the original alarm group is disabled due to an invalid time zone. The alternate alarm group can have different areas or options than the original alarm group.

For example, during normal working hours, users can arm and disarm from a list. After hours, only arm/alarm reset is allowed without presenting a list of areas.

The alternate alarm group can also be programmed with an alternate alarm group and so on, up to three alarm groups (the original plus two alternates). If a function is denied by the time zone of one alarm group, the next will be checked, and so on.

> **Grp 30 Alt−Grp 1 − No Access Alm−Grp:**

Enter the alternate alarm group number for this alarm group, and then press [ENTER].

# **Option 6: Timers**

Timers are accurate on  $\pm$  1 of the value entered, so a timer set for 20 seconds will end somewhere between 19 and 21 seconds. Therefore, avoid using values of 1 second or 1 minute.

A worksheet is provided to record programming details and to further describe this option. See ["Timers worksheet" on page 258.](#page-265-0)

## <span id="page-111-0"></span>**User category time**

Program times (2 to 255 minutes) for user categories 1 through 8 for the time that the user category timer is to run.

#### **Notes:**

• If set to "0", the areas will not arm automatically.

The user category time will be overridden by the area disarmed time (if programmed) in the area database.

> **User Category 1 Set to (Min). 0 Time:**

Enter the time in minutes for user category 1, and then press [ENTER].

Repeat for user categories 2 through 8.

#### **Access test time**

**Access Test Set To (Min). 15 Time:**

Enter the time to perform the access test (2 to 255 minutes), and then press [ENTER].

#### **Secure test time**

**Secure Test Set To (Min). 15 Time:**

Enter the time to perform the secure test (2 to 255 minutes), and then press [ENTER].

## **Warning time**

When user categories are used and areas are timed, a warning will sound (if a warning time is programmed) indicating the areas are about to arm.

> **Warning Time Is Set To (Min). 5 Time:**

Enter the time this warning will sound (2 to 255 minutes), and then press [ENTER].

The warning time must always be set for a shorter time than any user category disarmed time. The warning time must always be shorter than the shortest user category time and should be at least 2 minutes.

## **Delay holdup time**

Delay holdup time is the interval before an alarm from a delayed input type (for example, a holdup alarm) is reported to the remote monitoring company (the delay time is ignored if another delayed input type has already been activated).

> **Delay Holdup Time Set To (Sec). 60 Time:**

Enter the delay time (2 to 255 seconds), and then press [ENTER].

# **Suspicion time**

Suspicion time is the interval that a camera continues to operate after a suspicion input type (7, 40, or 47) has switched to sealed state.

> **Suspicion Time Is Set To (Sec). 15 Time:**

Enter the time (2 to 255 seconds), and then press [ENTER].

## **Service time**

User menu 17 can be used to give access to service technicians. The alarm group for the technician needs time zone 25 to be assigned. When a user enables the service technician, time zone 25 will be valid during the service time.

> **Service Time Is Set To (Min). 30 Time:**

Enter the service time (2 to 255 minutes), and then press [ENTER].

# **Local alarm reminder time**

Local alarm reminder time is the interval that can elapse between acknowledging a local alarm and a re-alarm occurring, including the audible alert.

> **Local Alarm Reminder Time (Min). 0 Time:**

Enter the time (2 to 255 minutes), and then press [ENTER].

# **Individual input test time**

Individual input test time is the interval to perform a test on an individual input, using User menu 12, Test Input.

> **Individual Testmode Time (Min). 5 Time:**

Enter the maximum time (2 to 255 minutes), and then press [ENTER].

# **Door(s) unlock time**

Door(s) unlock time is the interval that doors will unlock (using the door event flag) to allow doors to be opened. This time value is common for all door event flags from RASs connected to the control panel (doors 1 to 16 and 65 to 80). Doors 17 to 64 and 81 to 128 are connected to DGPs and are individually programmed via the DGP.

> **Door(s) Unlock Time (Sec). 5 Time:**

Enter the time (2 to 255 seconds), and then press [ENTER].

## **Tester event flag time**

Tester event flag time is the interval that the tester event flag is triggered to activate devices in order to perform a secure test.

> **Tester Event Flag Time (Sec). 15 Time:**

Enter the time (2 to 255 seconds), and then press [ENTER].

**Note:** The event flag will only be triggered for half the programmed time; the remaining time is used to allow the device to switch back to sealed state. The event flag used is preset to 16.

#### **Siren time set to**

Siren time is the interval that the onboard internal siren drivers activate.

**Siren Time Set To (Min). 8 Time:**

## **Enter the time (2 to 255 minutes), and then press [ENTER].**

#### **Mains fail time**

Mains fail time is the interval before a mains fail is reported to the remote monitoring company.

> **Mains Fail Time (Min). 0 Time:**

Enter the delay time (2 to 255 minutes), and then press [ENTER]. Enter a value of "0" for no delay.

#### **Card to code time**

On RASs where card and code are required, the card to code time is the delay between badging the card and entering the PIN.

> **Card to Code Time (Sec). 8 Time:**

Enter the delay time (2 to 255 seconds), and then press [ENTER].

#### **Minimum area search time**

**Min Area Search Time (Min). 0 Time:**

Enter the smallest amount of time (2 to 255 minutes) in which an area search may be completed, and then press [ENTER]. See ["Using Area Search" on page](#page-63-0)  [56](#page-63-0) for details.

#### **Maximum area search time**

**Max Area Search Time (Min). 142 Time:**

Enter the largest amount of time (2 to 255 minutes) in which an area search may be completed, and then press [ENTER]. See ["Using Area Search" on page 56](#page-63-0) for details.

## **Maximum twin trip time**

**Max Twin Trip Time (Sec). 0 Time:**

Enter the maximum amount of time (1 to 255 seconds) that a twin trip timer may run, and then press [ENTER].

See ["Programming twin trip inputs" on page 65](#page-72-0) for details.

# **Option 7: System options**

A worksheet is provided to record programming details and to further describe this option. See ["System options worksheet" on page 259.](#page-266-0)

In the CTPlus software the commands below are organised into tabbed panels:

- System Options Part 1
- System Options Part 2, and
- System Options Part 3.

## **System options part 1**

#### **Challenger Number**

The Challenger Number associates a Panel with a specific record of data. This field requires a number to be input to associate the Panel with the setting of the System information.

#### **Total disarm**

Use this option to program an area (or an area group) to have overriding control over the alarm functionality for designated inputs in another area.

This functionality is particularly useful for disabling alarm inputs that are 24-hour alarm types, where an unsealed input would normally generate an alarm

regardless of whether the input's assigned area is armed or disarmed. In this case, the input would be assigned both area 1 (normal area) and area 16 (total disarm area).

When the "total disarm" area (or area group) is:

- Armed, then the input would function as programmed (that is, the input would react according to its type and the other area's armed or disarmed state, as applicable).
- Disarmed, then the input could not go into alarm (except to indicate input tamper).

This functionality can be used for all alarm input types:

- Access alarms—Input types 1 and 11 can generate an alarm when one or more of the areas assigned are in access (disarmed).
- Secure alarms Input types 2, 3, 4, 13, 14, 28, 60, 61, and 62 can generate an alarm when all of the areas assigned are in secure (armed).
- 24-hour alarms—Input types 5, 29, 33, and 59 can generate the same alarm regardless of area status.
- Access/secure alarms—Input types 8, 15, 21, 22, 30, 40, 41, 42, 44, 45, 46, 47, and 56 can generate different types of alarms when in access and secure (disarmed and armed).

**Note:** Input tampers will still cause alarms if tamper monitoring is enabled.

Example: Input 6 is a sensor in a vault. It is programmed as input type 5 (24 hour) and is assigned areas 1 and 16. Area 16 is programmed for total disarm. When servicing the vault, area 16 is disarmed, and the effect is that input 6 is disabled until area 16 is armed again.

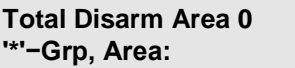

Enter an area number in the range 1 to 99 to assign an area, and then press [ENTER].

Alternatively, press [\*] to assign an area group.

**Total Disarm Area Group 0 '\*'−Chg, Grp:**

Enter an area group number in the range 1 to 255 to assign an area group, and then press [ENTER].

Press [ENTER] when you are finished adding a total disarm area or an area group.

To remove a programmed area or area group, press [0] [ENTER] when prompted for the area or area group number.

## **Film low**

Film low level is the camera count value for input types 23 to 26 and 36 to 39 at which a film low report is sent to the remote monitoring company.

> **Film Low is Set to 0800 Film Level:**

Enter the film low frame count number, and then press [ENTER].

#### **Film out**

Film out level is the camera count value for input types 23 to 26 and 36 to 39 at which an out-of-film report is sent to the remote monitoring company.

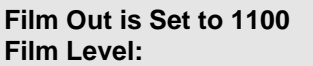

Enter the film out frame count number, and then press [ENTER].

#### <span id="page-117-1"></span>**Test mode**

The test mode setting defines whether a secure test or an access test (input testing interval) starts automatically upon arming or disarming areas that contain the input. Testing of inputs involves monitoring the state of the input whilst changing its state from sealed to unsealed, and then back to the sealed state. This is typically done by, for example, opening and closing a door and then checking the LCD screen to verify that the change was correctly reported. Refer to Testing Input Devices in *ChallengerPlus Administrator's Manual* for details.

Regardless of the programmed test mode, inputs may also be tested via:

- User menu 12 Test Input
- User menu 13 Start Auto Access Test
- Normal operation over a number of days (see ["Test input within no. of days"](#page-82-0) [on page 75\)](#page-82-0).

See also the chapter ["Test option" on page 72](#page-79-0) for related programming.

**0, No Test Option:**

Enter the number for the test mode (see [Table](#page-117-0) 11 [below\)](#page-117-0), and then press [ENTER].

<span id="page-117-0"></span>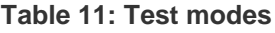

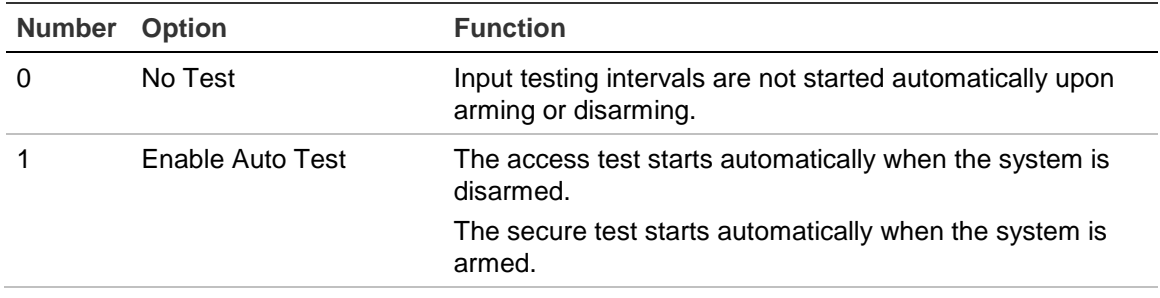

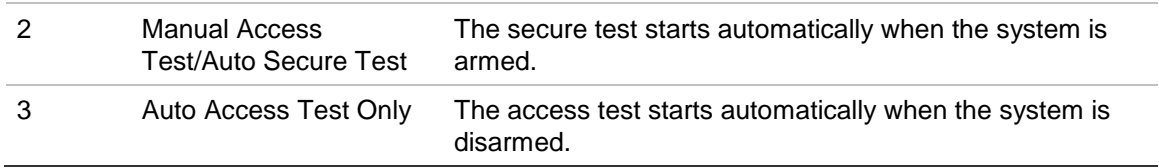

For the auto access test to operate, at least one area must be programmed as a vault area. If the system contains a vault area, then the access test operates as follows:

- Disarming the vault area only, starts the access test on the vault area only.
- Disarming all areas (including the vault area), starts the access test on all areas.
- Disarming the non-vault areas only, does not start the access test.

#### **No. of Relay controllers**

The value in this record indicates the number of (8-way) relay controllers that are fitted to the main control panel (do not enter values for relay controllers fitted to DGPs). The range of values begins at 0 to indicate either no relay controller or one TS0840 4-Way Relay Card fitted to the control panel (if a TS0840 is fitted, no other relay controller may be used on the panel simultaneously).

If relay controllers are fitted (other than TS0840), use a value greater than 0 where 1 represents every 8 relays available. For example:

- Enter 1 for one TS0841 8-Way Clocked Relay Card.
- Enter 2 for two TS0841 8-Way Clocked Relay Cards.
- Enter 2 for one TS0842 16-Way Open Collector Card.
- Enter 3 for one TS0841 8-Way Clocked Relay Card and one TS0842 16-Way Open Collector Card.
- Enter 4 for two TS0842 16-Way Open Collector Cards.

The numbering system allows for 32 relay controllers, which is considerably more than is practicable. In reality, the workable limit for a series of relays is about 144, which limits the number of 8-way relay controllers to a total of 18; or 16-way open collector cards to a total of 9. If more than 144 relays are required, it's best to connect the additional relays via DGPs.

#### **Number of Relay Controllers: 0 How Many:**

Enter 0 if a TS0840 4-Way Relay Card is connected to the panel, and then press [ENTER]. Alternatively, enter a value greater than 0 where 1 represents every 8 relays available, and then press [ENTER].

**Note:** We recommend powering only one relay controller directly from the Challenger panel via the 10-way ribbon cable. Do not use the 10-way ribbon cable to power daisy-chained relay controllers.

#### **Event text**

When input types 57 (Input to report and screen) or 58 (Input to screen text) are active, the text specified here (up to 16 characters) is displayed on LCD RASs.

> **Event text: (1)−Edit**

To program a name via RAS, see ["Programming text via RAS" on page 62.](#page-69-0)

#### **Number of prefix digits**

User PINs (four to ten digits long) may be used for both alarm control and access (door) control, depending on the setting of ["Door event flag on alarm codes" on](#page-96-0)  [page 89.](#page-96-0)

The alarm code prefix value in the range one to four enables users to enter a door code (a shorter PIN) for access control.

For example, if a user's full PIN is six digits long (for example, 123456), and the alarm code prefix value is 2, then the first two digits are removed for access control, and the user can operate doors by entering only the last four digits of the PIN (for example, 3456).

The door code must be at least four digits long. [Table](#page-119-0) 12 [below](#page-119-0) lists the prefix values that may be used for PINs of various lengths.

> **No Alarm Prefix Prefix Len:**

<span id="page-119-0"></span>Enter the prefix value in the range one to four, and then press [ENTER].

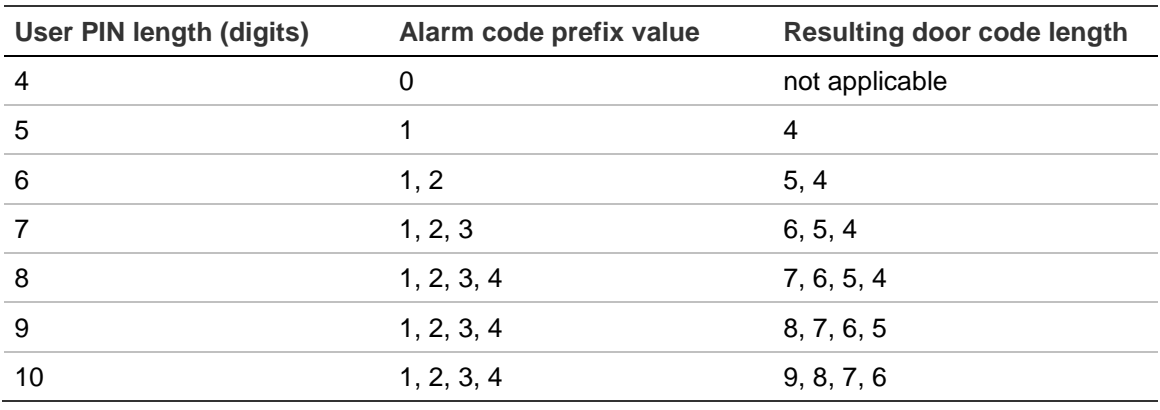

#### **Table 12: Acceptable ranges of alarm code prefix values**

#### **Time before rotate**

LCD RASs that have small displays (for example, 16-character LCD screens) scroll longer strings of text in order to display entire messages. This scrolling is referred to as 'rotation'.

When a long message displays, the text rotation begins after a configurable delay. If you wish to change the delay time, enter a time value in the range 1 to 15 (a value of 0 uses the default delay time of 8).

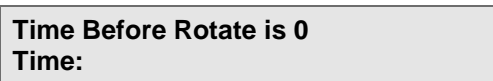

Use a value in the range 1 to 7 for delay times less than default, or a value in the range 9 to 15 for delay times greater than default, and then press [ENTER].

#### **Rotate speed**

LCD RASs that have small displays (for example, 16-characters LCD screens) scroll longer strings of text in order to display entire messages. This scrolling is referred to as 'rotation'.

When a long message displays, the speed of the text movement is configurable. If you wish to change the text speed, enter a time value in the range 1 to 15 (a value of 0 uses the default speed of 8).

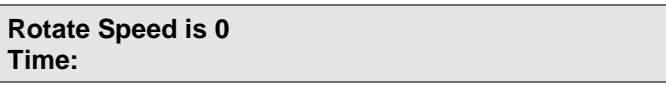

Use a value in the range 1 to 7 for more speed than default, or a value in the range 9 to 15 for less speed than default, and then press [ENTER].

#### **User offset**

This is not used by the Challenger*Plus* system.

#### <span id="page-120-0"></span>**EOL resistor**

**EOL Resistor Code: 0 − 10K Ohm Code:**

The Challenger system normally uses the default 10 kΩ End-Of-Lline (EOL) resistor value to detect the electrical states of input circuits. This option is used to apply a different EOL resistor value to the 16 zone inputs connected to the Challenger panel.

Enter a number to select the following EOL resistor values:

- Press [0] [ENTER] for 10K (default)
- Press [1] [ENTER] for 4K7
- Press [2] [ENTER] for 2K2
- Press [3] [ENTER] for 6K8
- Press [4] [ENTER] for 5K6
- Press [5] [ENTER] for 3K7
- Press [6] [ENTER] for 3K3
- Press [7] [ENTER] for 2K0
- Press [8] [ENTER] for 1K5
- Press [9] [ENTER] for 1K0
- Press [10] [ENTER] for 2K2/6K8 (see note below)

Press [ENTER] to return to the Install menu.

**Time zone**

**Time Zone: 0 − NONE SET Time Zone:**

Challenger panels may be located in various remote regions. The time zone setting is used to indicate regional time zone (and DST combinations) when events are reported to the central monitoring station.

Enter a number to select the following time zone options:

- Press [0] [ENTER] for no time zone (default)
- Press [1] [ENTER] for Lord Howe Is. (UTC+10:30)
- Press [2] [ENTER] for Hobart TAS (UTC+10)
- Press [3] [ENTER] for Melbourne VIC (UTC+10)
- Press [4] [ENTER] for Sydney NSW (UTC+10)
- Press [5] [ENTER] for Broken Hill NSW (UTC+09:30)
- Press [6] [ENTER] for Brisbane QLD (UTC+10)
- Press [7] [ENTER] for Adelaide SA (UTC+09:30)
- Press [8] [ENTER] for Darwin NT (UTC+09:30)
- Press [9] [ENTER] for Perth WA (UTC+08)
- Press [10] [ENTER] for Eucla WA (UTC+08:45)
- Press [11] [ENTER] for New Zealand (UTC+12)

Press [ENTER] to return to the Install menu.

**Area search TZ**

**Area Search Tz: 0 Enter Tz:**

If Area Search functionality is required, enter the number of the soft or 'hard' time zone that will be used to trigger area search. See ["Using Area Search" on page](#page-63-0)  [56](#page-63-0) for details.

#### **Decrement test days during TZ**

When using timed input testing (see ["Using timed input testing" on page 61\)](#page-68-0), you can assign a time zone in order to specify which days the system uses to check whether inputs have been tested. The default is time zone 0 (always valid).

> **Decrement test days during TZ 0 Enter TZ:**

Enter the time zone (other than 0) that you defined to tell the panel what days of the week to use for timed input testing (for example, Monday through Friday).

#### **External siren mode**

Challenger*Plus* panels can support an 8 Ω external siren or an external device that requires 12 Volt DC power.

```
Ext siren mode: 0–Standard Siren
Siren Type:
```
Enter 0 for a standard 8  $Ω$  siren or 1 for a DC Volts device, and then press [ENTER].

**Warning:** Specifying an external siren type of DC Volts when there is an 8 Ω external siren connected to the panel may damage the siren.

#### **Internal siren mode**

Challenger*Plus* panels can support an 8 Ω internal siren or an internal device that requires 12 Volt DC power.

> **Int siren mode: 0–Standard Siren Siren Type:**

Enter 0 for a standard 8  $Ω$  siren or 1 for a DC Volts device, and then press [ENTER].

**Warning:** Specifying an internal siren type of DC Volts when there is an 8 Ω internal siren connected to the panel may damage the siren.

# **System options part 2**

## **Input tamper monitoring**

This setting determines whether the system can detect two input states (sealed and unsealed) or four input states (sealed, unsealed, open, and short). When input tamper monitoring is enabled, open or short conditions are both reported as an input tamper alarm (subject to input type, see ["Input types" on page 229\)](#page-236-0).

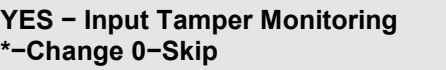

The following example is based on a system where every input has two end-of-line (EOL) resistors to enable the panel to detect whether an input is sealed, is in alarm, or is in tamper.

The default EOL resistor value is 10 k $\Omega$ , and the details below are based on the default. See ["EOL resistor"](#page-120-0) on page *[113](#page-120-0)*.

YES Input tamper monitoring is used:

Seal =  $10 \text{ k}\Omega$ 

In alarm = 5 or 20 kΩ

Fault = open or shorted.

NO Input tamper monitoring is not used:

Seal =  $10 \text{ k}\Omega$ 

In alarm = open or shorted or 5 or 20 k $\Omega$ 

**Note:** Refer to the *ChallengerPlus Installation and Quick Programming Manual* for resistance values for all EOL resistor options.

<span id="page-123-0"></span>**Automatic deisolate when area accessed**

**NO − Auto Deisolate When Area Accessed \*−Change 0−Skip**

- YES Inputs that are sealed and isolated are deisolated when any of the areas assigned to the inputs are disarmed.
- NO Inputs that are sealed and isolated remain isolated (are not deisolated).

See also ["Disable auto-deisolate" on page 101.](#page-108-1)

#### **Display one input at a time**

**YES − Display One Input at a Time \*−Change 0−Skip**

- YES One input at a time is displayed even though there may be more than one in the list of inputs to be displayed (the user must scroll through the inputs).
- NO Inputs are displayed as a list of numbers and it is necessary to select the input number to display the input name.

#### **Name file**

Users' names (up to 16 characters) for up to 2,000 users can be entered along with their PINs, when programming via an LCD RAS.

**Note:** If a TS1084 Memory Expansion Module is fitted to accommodate more than 2,000 users, then user names are not stored in the Challenger panel; they can be stored only in management software.

> **YES − Name File \*−Change 0−Skip**

- YES Prompts for programming a user name are displayed when programming users.
- NO When programming users the prompts for a user name are not displayed.

## **System alarms set siren and strobe**

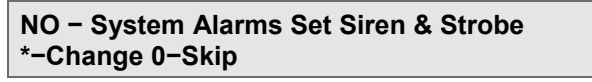

- YES The dedicated tamper inputs on the control panel and the DGPs activate the siren and strobe when in alarm.
- NO The system alarms report and activate event flags only.

**System alarms latch**

System alarms are RAS/DGP offline, cabinet tamper, siren tamper, mains fail, fuse fail, and low battery.

> **NO − System Alarms Latch \*−Change 0−Skip**

- YES System alarms latch and require a code to reset.
- NO System alarms automatically reset and report restoral when the alarm condition is no longer present.

**Note:** If set to YES, ensure that users who have the appropriate authority are assigned an alarm group that has ["Reset system alarms" on page 100](#page-107-0) set to YES.

**Siren testing**

**NO − Siren Testing \*−Change 0−Skip**

- YES The sirens are tested for three seconds when the secure test is started (test mode 1 or 2).
- NO The secure test is started without the Siren test.

See also ["Test mode" on page 110.](#page-117-1)

**Disable 0 [ENTER] for camera reset**

**NO − Disable 0 ENTER for Camera Reset \*−Change 0−Skip**

- YES 0 [ENTER] cannot be used to stop cameras operating after an alarm has occurred. The cameras continue to operate until an authorized user resets them.
- NO 0 [ENTER] stops the cameras operating (after pressing [ENTER] [ENTER] for the Quick Alarm History. Refer to the *ChallengerPlus Administrators Manual* for details.

**Disable insert of user category**

**NO − Disable Insert of User Category \*−Change 0−Skip**

YES Disables the special procedure for automatically timing on non-vault areas when arming vaults.

NO Enables the special procedure for automatically timing on non-vault areas when arming vaults, provided all applicable values are programmed. See also ["Option 18:](#page-176-0) Vaults" [on page 169.](#page-176-0)

**Disable of LEDs that don't report**

This is not used by the Challenger*Plus* system.

**Disable code from displaying**

**NO − Disable Code From Displaying \*−Change 0−Skip**

- YES PINs are not visible in User menu 14 Program Users (except to master installer). The display shows "PIN codes cannot be viewed".
- NO PINs are visible.

**Disable flashing area LEDs**

**NO − Disable Flashing Area LEDs \*−Change 0−Skip**

- YES The area LED will not flash on alarm or tamper.
- NO The area LED will flash on alarm or tamper.

**Dual custody code programming**

**NO − Dual Custody Code Programming \*−Change 0−Skip**

- YES Two users are required to enter their PINs before access is granted to program users (user 50, Master Code, is not required to have a second code to program users).
- NO Validation is not needed when entering User menu 14, Program Users.

**Display alarms instantly on LCD**

**NO − Display Alarm Instant On LCD \*−Change 0−Skip**

- YES Details of the first alarm are displayed instantly on the LCD RAS. Details of other alarms can be viewed on the LCD RAS by pressing [ENTER] [ENTER].
- NO Details of all alarms can be viewed on the LCD RAS by pressing [ENTER] [ENTER].

**Sirens only after report fail**

**NO − Sirens Only After Report Fail \*−Change 0−Skip**

YES Siren event flags are activated on alarms, and report fail is registered, if the Challenger panel has failed to report to the remote monitoring company, as specified for the communication path's dial settings. The

siren activates for the normal siren cut-off time programmed. See ["Report](#page-192-0)  [fail event flag" on page 185.](#page-192-0)

NO Sirens will operate on alarms.

#### **Financial options**

**NO − Financial Options \*−Change 0−Skip**

When enabled, the following special options apply (generally applicable to financial institutions):

- Film counters are enabled during the access test mode.
- Minimum PIN length is set to five digits.
- The area search procedure for financial institutions applies (see ["Using Area](#page-63-0)  [Search" on page 56\)](#page-63-0).

#### **Display user flags**

The special user flags are Dual Custody, Guard, Visitor, Trace User, Card Only, Privileged and Long Access.

#### **NO − Display User Flags \*−Change 0−Skip**

- YES The special user flags are displayed in sequence after the floor group display when programming users.
- NO The special user flags are not displayed.

#### **Delay holdup lockout**

This option is only applicable to latching delayed holdup alarms. If set to YES, an alarm can only be cancelled if the input is in sealed state. A latching holdup alarm is LOCKED OUT until the alarm device is taken out of its latched state (reset).

> **NO − Delay Holdup Lockout \*−Change 0−Skip**

- YES Delayed holdup alarm lockouts are enabled until the alarm device is reset.
- NO Delayed holdup alarm lockouts are disabled.

**Skip access check for service tech**

**NO − Skip Access Check for Service Tech \*−Change 0−Skip**

- YES Enables the User menu option 17. Enable Service Tech to be used when the system is armed.
- NO All areas must be disarmed before the option can be used to enable service technician access.

#### **Enable expanded test reporting**

**NO − Expanded Test Reporting \*−Change 0−Skip**

- YES Enables the use of the "Test Input Within No. of Days" functionality (timed input testing), which is programmed individually for inputs. This option provides system-wide control over this functionality.
- NO Timed input testing not used.

**Expanded test success reporting**

#### **NO − Expanded Test Success Reporting \*−Change 0−Skip**

- YES When timed input testing is used (Expanded Test Reporting set to Yes), and an input is tested within its specified number of days, enable this option to send a test success message (CID 611 'Point tested OK') for the input number.
- NO Timed input test success messages are disabled.

#### <span id="page-127-0"></span>**Enable exit fault reporting**

#### **NO − Exit Fault Reporting \*−Change 0−Skip**

- YES Exit fault reporting is used to indicate to the alarm reporting centre that an unsealed input has gone into "exit error alarm" (CID 374) by being unsealed when the exit timer is running. This is typically caused by a user arming the system when inputs are not sealed, as permitted by the user's Alarm Group option ["Forced arming when inputs unsealed" on](#page-109-0)  [page 102.](#page-109-0) The exit timer suppresses alarms from entry/exit input types (3, 4, 13, 14, 41, and 42) but does not suppress alarms from other inputs. FIXME [Does this apply to new input types 61 and 62?]
- NO If exit fault reporting is not used, or if the input is still unsealed after the exit timer expires, then the input's programmed CID code is reported.

## **Enable V8 multibreak**

By default, Challenger*Plus* reports multi break input alarms as CID 139 Burglar alarm, Intrusion verifier. If the "Multi break alarms" option is set to YES for any Comm path, you can choose to report multi break alarms in the same manner as a Challenger V8 panel (as a multi break event on the input's programmed CID code).

> **NO − Enable V8 Multibreak \*−Change 0−Skip**

Press [\*] - toggle the YES and NO value. Press [ENTER] - move to the next option.

#### **Enable V8 numbering**

Challenger*Plus* uses the latest numbering system, but is able to use the V8 input numbering system if required. If this option is set, Challenger will use V8 input numbering.

> **NO − Enable V8 Numbering \*−Change 0−Skip**

Press [\*] - toggle the YES and NO value. Press [ENTER] - move to the next option.

**System options part 3**

**Site Code A**

This is not used by the Challenger*Plus* system.

**Offset A**

This is not used by the Challenger*Plus* system.

**Site Code B**

This is not used by the Challenger*Plus* system.

**Offset B**

This is not used by the Challenger*Plus* system.

**Card learn RAS**

A card reader RAS can be used to enter a user's card data (card bits) into the Challenger system by presenting (badging) the card at the reader during the user creation process via RAS, not via management software.

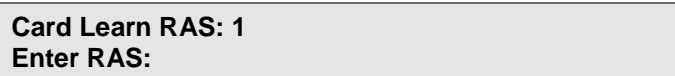

Enter the card reader's RAS address in the range 1 to 16 or 65 to 80, and then press [ENTER]. The default setting is RAS 1.

# **Option 8: Auto reset**

This function is used to program the Challenger to automatically reset alarms. The auto reset functionality is typically used for specified areas, and during specified times (for example, at night), each of which is determined by an alarm group.

**Note:** It may be necessary to program a special alarm group for this function.

A worksheet is provided to record programming details and to further describe this option. See ["](#page-267-0)

```
Auto reset worksheet" on page 261.
```
## **Auto reset time**

Auto reset time is the amount of time that elapses between the alarm occurring and the alarm reset attempt.

> **Auto Reset Disabled Time (Mins):**

Enter the amount of time (1 to 255 minutes), and then press [ENTER]. Enter 0 to disable auto reset.

## **Reset alarm group**

An alarm group tells the control panel which areas to auto reset, and the alarm group's time zone tells the control panel the times that this may occur.

> **Reset Alm−Grp: 1−No Access Alm−Grp:**

<span id="page-129-0"></span>Enter the code for the alarm group, and then press [ENTER].

# **Option 9: Communications**

A set of three worksheets is provided to record programming details and to further describe this option. See:

- "Figure [40: Communications devices worksheet \(onboard hardware\)"](#page-270-0) on page [263](#page-270-0) and "Figure [41: Communications devices worksheet \(external hardware\)"](#page-271-0) [on page 264](#page-271-0) for the hardware setup.
- "Figure [42: Communications paths worksheet"](#page-272-0) on page [265](#page-272-0) for setting up Paths.

Each of the worksheets is sectioned into areas that correspond to the tabs in the CTPlus software set up screens.

This option is used to set up the Challenger panel's communications hardware and paths, and to check the status of communications paths.

> **1−Setup H/W 2−Setup Paths 3−Status 4−UltraSync 0−Exit, Menu:**

Refer to the following sections for details about these options:

- Press [1] [ENTER] for ["Setting up communications hardware" on page 123](#page-130-0)
- Press [2] [ENTER] for ["Setting up communications paths" on page 129](#page-136-0)
- Press [3] [ENTER] for ["Checking communications status" on page 150](#page-157-0)
- Press [4] [ENTER] for ["UltraSync" on page 153](#page-160-0)

## <span id="page-130-0"></span>**Setting up communications hardware**

From the Communications menu, "Option 9: [Communications" on page 122,](#page-129-0) press [1], and then press [ENTER].

> **Setup Menu 0−Exit, Menu:**

Press [ENTER] to see each of the hardware setup menu options in turn:

- Press [1] [ENTER] to set up onboard devices
- Press [2] [ENTER] to set up a device in expander slot 1
- Press [3] [ENTER] to set up a device in expander slot 2
- Press [4] [ENTER] to set up a device in expander slot 3

The first option is described in ["Setting up the panel's onboard devices" below.](#page-130-1)

**Note:** Various devices can be mounted in the panel's three expander slots, and the programming options vary. Refer to the device's installation instructions for set up instructions.

## <span id="page-130-1"></span>**Setting up the panel's onboard devices**

From the Setup menu, ["Setting up communications hardware" above,](#page-130-0) press [1], and then press [ENTER] to configure the panel's onboard ports for RS-232 via J15 (STU), Ethernet, modem, and USB.

The programming options displayed might not relate to the device you are setting up. For example, the first option is specific to the onboard modem. Skip any items that do not apply.

#### **Modem options**

#### **Monitor ring**

When this option is enabled, the Challenger panel watches for ringing at the onboard modem. When the programmed number of rings and number of calls are met, then the modem can connect.

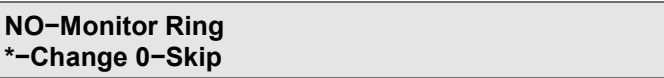

Change the value if needed, or press [ENTER] to move to the next option.

#### **Enable Blind Dial**

When this option is enabled, the onboard modem's dial tone detection is disabled. This allows the Challenger panel to dial regardless of whether the modem detects a dial tone.

> **NO−Enable Blind Dial \*−Change 0−Skip**

Change the value if needed, or press [ENTER] to move to the next option.

#### **Line fault monitoring**

When this option is enabled, the Challenger panel watches for a fault on the line, such as voltage lost. If a fault is detected, then a line monitor fail alarm is triggered.

> **NO−Enable PSTN Line Fault Monitor \*−Change 0−Skip**

Change the value if needed, or press [ENTER] to move to the next option.

**Enable New Zealand dialling**

When this option is enabled, the Challenger panel's modem uses dial tones compatible with New Zealand standards.

> **NO−Enable New Zealand Dialling \*−Change 0−Skip**

Change the value if needed, or press [ENTER] to move to the next option.

## **Serial options**

**Baud rate**

**STU Baud Rate 8−57600 No:**

If you are connecting to the Challenger panel via J15 (STU), enter a number to select the following baud rates:

- Press [0] [ENTER] for disabled
- Press [1] [ENTER] for 300 baud
- Press [2] [ENTER] for 1200 baud
- Press [3] [ENTER] for 2400 baud
- Press [4] [ENTER] for 4800 baud
- Press [5] [ENTER] for 9600 baud
- Press [6] [ENTER] for 19200 baud
- Press [7] [ENTER] for 38400 baud
- Press [8] [ENTER] for 57600 baud (default)

Press [ENTER] to move to the next option.

**Parity**

**STU Parity: None \*−Change 0−Skip**

When connecting to the Challenger panel via J15 (STU), press [\*] to toggle between the values of none, odd, and even parity.

Press [ENTER] to move to the next option.

**Stop bits**

**STU Stop Bits: 1 Bits \*−Change 0−Skip**

When connecting to the Challenger panel via J15 (STU); press [\*] to toggle between the values of 1 and 2 bits.

Press [ENTER] to move to the next option.

**USB options**

**USB options**

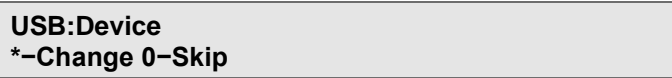

Pressing [\*] toggles between the values of host and slave/device. The slave/device setting is used when you are connecting the Challenger panel to a management software computer via USB.

Press [ENTER] to move to the next option.

**Ethernet options**

**Enable Ethernet**

**NO−Ethernet \*−Change 0−Skip**

For Ethernet connection via any path, press [\*] to toggle the YES and NO values (enabled and disabled).

**Note:** Change this value to YES if connecting to management software or IP Receiver via Ethernet.

Press [ENTER] to move to the next option.

#### **Enable DHCP**

If the ChallengerPlus panel is on a network where devices are assigned addresses via DHCP, this option can be enabled to automatically retrieve an IP address. Setting this to 'No' will require that settings are entered manually instead. DHCP is configured to be enabled by default on a ChallengerPlus panel, unless upgrading from a Challenger10 panel.

> **YES−Enable DHCP \*−Change 0−Skip**

Press [ENTER] to move to the next option.

**Enable ping**

Ping should only be enabled as an aid to configuring the system, and disabled at other times.

> **YES−Enable Ping \*−Change 0−Skip**

For Ethernet connection via any path, press [\*] to toggle the YES and NO values (enabled and disabled).

Press [ENTER] to move to the next option.

If DHCP has been enabled in the previous steps, you will be presented with a screen telling you where to find IP info.

> **See menu 19/9/3/2/1 for IP info Press ENTER**

Otherwise, you will need to manually configure these settings using the instructions below.

**IP address**

**IP Add: 192.168.000.117 IP(1):**

For Ethernet connection via any path, use the panel's default IP address initially, or a custom IP address assigned by the site's network administrator, as required.

Press [nnn]-[ENTER]-[nnn]-[ENTER]-[nnn]-[ENTER]-[nnn]-[ENTER] to program the Challenger IP address provided by the network administrator. nnn represents a portion of the assigned address from 000 to 255.

**Tips:**

- Use the up and down arrow keys or buttons to jump between numbered octets.
- Press [0]-[ENTER] to program a 000 segment. Leading zeros are not required.

**Subnet mask**

**Subnet Mask: 255.255.255.000 IP(1):**

For Ethernet connection via any path, use the default subnet mask, or a mask assigned by the site's network administrator.

Press [nnn]-[ENTER]-[nnn]-[ENTER]-[nnn]-[ENTER]-[nnn]-[ENTER] to program the subnet mask. The "nnn" represents a portion of the mask from 000 to 255.

**Tips:**

- Use the up and down arrow keys or buttons to jump between numbered octets.
- Press [0]-[ENTER] to program a 000 segment. Leading zeros are not required.

**Gateway address**

**Gateway Add: 000.000.000.000 IP(1):**

For Ethernet connection via any path, you may need to enter a gateway address assigned by the site's network administrator.

Press [nnn]-[ENTER]-[nnn]-[ENTER]-[nnn]-[ENTER]-[nnn]-[ENTER] to program the gateway address. nnn represents a portion of the assigned address from 000 to 255.

**Tips:**

- Use the up and down arrow keys or buttons to jump between numbered octets.
- Press [0]-[ENTER] to program a 000 segment. Leading zeros are not required.

**DNS address 1**

**DNS 1 Add: 000.000.000.000 IP(1):**

For UltraSync connection via an Ethernet link path, enter a primary DNS address assigned by the site's network administrator. See ["Connecting via UltraSync" on](#page-74-0)  [page 67](#page-74-0) for more information.

Press [nnn]-[ENTER]-[nnn]-[ENTER]-[nnn]-[ENTER]-[nnn]-[ENTER] to program the primary DNS address. nnn represents a portion of the assigned address from 000 to 255.

**Tips:**

- Use the up and down arrow keys or buttons to jump between numbered octets.
- Press [0]-[ENTER] to program a 000 segment. Leading zeros are not required.

**DNS address 2**

**DNS 2 Add: 000.000.000.000 IP(1):**

For UltraSync connection via an Ethernet link path, enter a secondary DNS address assigned by the site's network administrator. See ["Connecting via](#page-74-0)  [UltraSync" on page 67](#page-74-0) for more information.

Press [nnn]-[ENTER]-[nnn]-[ENTER]-[nnn]-[ENTER]-[nnn]-[ENTER] to program the secondary DNS address. nnn represents a portion of the assigned address from 000 to 255.

#### **Tips:**

- Use the up and down arrow keys or buttons to jump between numbered octets.
- Press [0]-[ENTER] to program a 000 segment. Leading zeros are not required.

## **Setting up external devices**

From the Setup menu, ["Setting up communications hardware" on page 123,](#page-130-0) press [2] or [3], and then press [ENTER] to configure the respective expander. The programming options displayed depend on the type of expander module fitted. This module is auto-detected on the ChallengerPlus panel to simplify the required configuration, and is shown on the LCD screen when selecting the hardware location. A star next to the device name indicates that it is enabled.

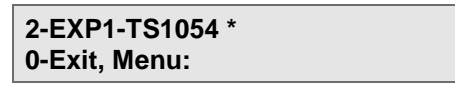

#### **3G & 4G Communication Module**

Up to 2 SIMs may be installed in the communications module. For each connected SIM card the following information must be programmed into the system.

**Note that the SIM 2 Options are not supported on the TS1053.**

#### **Enable hardware**

The expander may be enabled or disabled for use on the ChallengerPlus panel. The first part of each segment will show the expander number being configured, as "E(n)", where "(n)" is the expander number. In the example below, we are configuring Expander 1, so this is displayed as "E1".

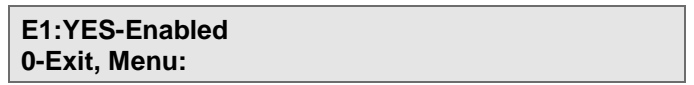

Press the \* button to toggle whether the expander is enabled or disabled.

**SIM PIN**

Type the Personal Identification Number (PIN) for the SIM card in the module's SIM slot.

**SIM APN**

The Access Point Name (APN) is input for the SIM card in the module's SIM slot.

**APN Username**

Type the APN user name (if required) for the SIM card in the module's SIM slot.

#### **APN Password**

Type the APN user name (if required) for the SIM card in the module's SIM slot.

**SIM APN Authentication**

From the list given below, select the type of authentication required for the SIM card in the module's SIM slot.

The types of authentication available are:

- **0-None.** Select this option if no authentication is to be used.
- **1-PAP.** Select PAP (Password Authentication Protocol) if this is the authentication type.
- **2-CHAP.** Select CHAP (Challenge Handshake Authentication Protocol) if this is the authentication type.

## <span id="page-136-0"></span>**Setting up communications paths**

From the Communications menu, "Option 9: [Communications" on page 122,](#page-129-0) press [2], and then press [ENTER].

> **Enter Comm Path: None 0−Exit, No:**

Press [nn]-[ENTER] to configure a communications path. nn represents a path number from 1 to 10. Paths 4 through 9 are not preconfigured. Any path may be configured as required.

The following paths have default values:

- Path 1–CID Dialler is for modem connection to central station CID reporting.
- Path 2–USB INSTALLER is for USB connection to an installer's computer for installation programming.
- Path 3–MANAGEMENT SOFT is for IP connection to a management software computer.
- Path 10–SERVICE is for use with User menu option 7 Service Menu, when a temporary dialler connection to management software is required.

## <span id="page-136-1"></span>**Setting up a path**

This section describes how to configure communications path 3 for IP connection to a management software computer. The process for other paths is similar, but details will vary.

From the Enter Comm Path prompt, ["Setting up a path" above,](#page-136-1) press [3], and then press [ENTER].

> **Enter Comm Path: 3−MANAGEMENT SOFT 0−Exit, No:**

**Tip:** The path name is followed by an asterisk (\*) when the path is enabled.

Press [ENTER] to access the path setup menu.

**P3:1−Path Main 0−Exit, Menu:**

Press [ENTER] to see each of the path setup menu options in turn. The path setup options are described in the following sections.

- ["1–Path main" below](#page-137-0)
- ["2–Path Connection Control" on page 135](#page-142-0)
- ["3–Path Filter" on page 137](#page-144-0)
- ["4–Path Test Calls" on page 140](#page-147-0)
- ["5–Path Dial Settings" on page 141](#page-148-0)
- ["6–Path IP Address" on page 144](#page-151-0)
- ["7–Path Encryption Settings" on page 146](#page-153-0)
- ["8–Path Advanced Settings" on page 146](#page-153-1)
- ["9–Reset Path Queues" on page 149](#page-156-0)
- ["10–Path Authentication" on page 149](#page-156-1)

The programming options displayed might not relate to the path you are setting up. For example, dial settings is specific to modems. Skip any items that do not apply

<span id="page-137-0"></span>**1–Path main**

#### **Format**

From the path setup menu - see ["Setting up a path" on page 129](#page-136-1) - press [1], and then press [ENTER] to select a communications format. The top line of the RAS begins with the number of the path being programmed (for example, "P3").

> **P3:Format:3−Computer Event Format No:**

Each communications path must be assigned a format. [Table](#page-137-1) 13 [below](#page-137-1) lists the relationship between formats and hardware.

| <b>Formats/Devices</b> | <b>Dialler</b> | <b>STU (RS-232)</b> | IP/3G module | <b>USB</b>     |
|------------------------|----------------|---------------------|--------------|----------------|
| 1–Contact ID Modem     | Yes            | No.                 | No.          | No.            |
| 2-Computer Polled      | Yes            | Yes                 | Yes          | Yes            |
| 3-Computer Event       | No.            | No.                 | Yes          | No.            |
| 4–IP Receiver          | No.            | No.                 | Yes          | N <sub>0</sub> |
| 5-Securitel STU        | No.            | Yes                 | No           | N <sub>0</sub> |
| 6-Printer              | No.            | Yes                 | Yes          | No             |
|                        |                |                     |              |                |

<span id="page-137-1"></span>**Table 13: Communications formats by device type**

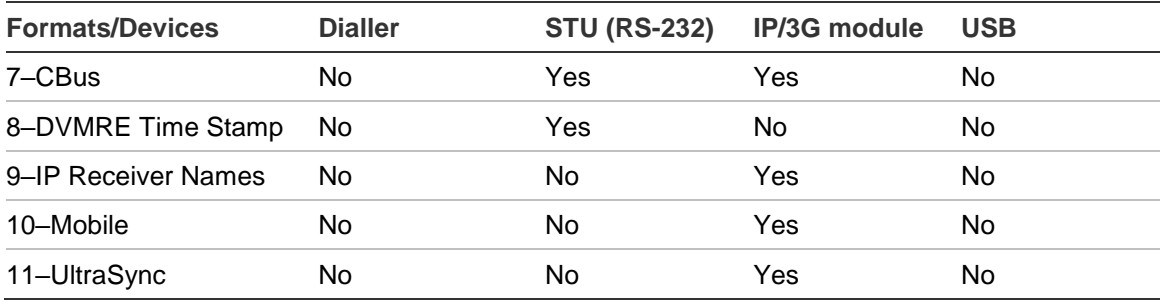

Enter a number to select the following communications formats:

- Press [0] [Enter] for none
- Press [1] [Enter] for Contact ID Modem. A sub-format menu display appears: 0–None or 1–Contact ID Hex may be selected.
- Press [2] [Enter] for Computer Polled
- Press [3] [Enter] for Computer Event
- Press [4] [Enter] for IP Receiver. A sub-format menu display appears: 0–None or 1–Contact ID Hex may be selected. For information about CID hex formats, see "TS-CHPLUS CID CODES" excel sheet.
- Press [5] [Enter] for Securitel STU. A sub-format menu display appears: 0– None, 1–STU Contact ID, or 2–STU Contact ID Hex may be selected. (STU Contact ID or STU Contact ID Hex can be used when communicating to external receivers that support the TECOM STU format.)
- Press [6] [Enter] for Printer. A sub-format menu display appears: 0–None, 1– HP Laser, 2–Epson, or 3–Debug may be selected. (Use the debug option only if instructed to by Technical Support.)
- Press [7] [Enter] for C-Bus
- Press [8] [Enter] for DVMRE Time Stamp (not supported in this release)
- Press [9] [Enter] for IP Receiver Names
- Press [10] [Enter] for Mobile device
- Press [11] [Enter] for an UltraSync link path. This option is not currently supported through this menu, UltraSync must be configured using ["UltraSync"](#page-160-0) setup in the communications menu. See ["Connecting via UltraSync" on page](#page-74-0)  [67](#page-74-0) for more information about UltraSync.

After you select a format, many of the subsequent options are pre-programmed with values appropriate to that format.

**Note:** If you need to change the format of a path that has been previously programmed (or one of the default paths), first set the format to "0–None" to clear the previous format's programming.

In the following example, communications path 3 uses format 3–Computer Event by default for UDP/IP event-driven connection to a management software computer.

Press [ENTER] to move to the next option.

**Enable path**

**P3:NO−Enabled \*−Change 0−Skip**

If you are connecting to the Challenger panel via Ethernet, press [\*] to toggle the YES and NO values (enabled and disabled).

**Note:** Change this value to YES if connecting to management software via Ethernet.

Press [ENTER] to move to the next option.

**Path name**

**P3:Name:MANAGEMENT SOFT,(1)−Edit MANAGEMENT SOFT**

Press [ENTER] to accept the default name and move to the next option. Alternatively, press [1] to change to text edit mode.

> **P3:Name:MANAGEMENT SOFT,(\*)−End MANAGEMENT SOFT**

To assign a custom name to the path, use the keypad to enter the name. Refer to [Table](#page-69-1) 5 [on page 62](#page-69-1) or "Entering text via RAS" in the *ChallengerPlus Administrators Manual* for details.

Press: [\*] - move to the next option.

**Path location**

**P3:Select Location 1−Onboard Option:**

Enter a number to select the following location options:

- Press [1] Onboard if the path communicates via the panel's onboard hardware.
- Press [2] EXP1 if the path communicates via the first expander module.
- Press [3] EXP2 if the path communicates via the second expander module.
- Press [4] EXP3 if the path communicates via the third expander module.
- Press [5] if the path communicates via an existing UltraSync link path. See ["Connecting via UltraSync" on page 67](#page-74-0) for more information.

Press: [\*] - move to the next option.

**Path slot**

After selecting a hardware location, you need to indicate which slot (port) on the hardware the path will use. The options will vary depending on the hardware. The following example is based on location 1–Onboard.

> **P3:Slot is set to 2−Ethernet Option:**

Enter a number to select the following slot (port) options:

- Press [0] for none (disabled).
- Press [1] for RS232-STU if this path uses the panel's J15 connector.
- Press [2] for Ethernet if this path uses the panel's Ethernet port.
- Press [3] for Modem if this path uses the panel's RJ-12 socket.
- Press [4] for USB if this path uses the panel's USB port.

**Note:** The above option numbers relate only to location 1–Onboard. Other locations may have their slots named and numbered differently.

Press: [\*] - move to the next option.

**Account code**

**P3:Account Code Is 0001 Acc:**

Account code is used in two ways, depending of what this path is used for:

- If connecting to a management software computer, type a number in the range 1 to 1024 to match the computer address.
- If reporting to central station via DTMF dialler, type the four-digit account number provided by that monitoring company that identifies your system to the monitoring company. If not used, enter 0000.

Press: [\*] - move to the next option.

**Priority**

**P3:Priority over other paths is: 0 Priority No:**

If the path uses the dialler, click the arrow, and then select a priority number in the range 1 to 10 (the highest priority being 1), or 0 for no priority assignment.

Press: [\*] - move to the next option.

Priorities are only relevant to Comm Paths using the modem port. A higher priority (lower priority number) comm path will cause a lower priority path to disconnect if it needs to use the modem.

**Backup for path number**

**P3:Backup For Path No: None Path No:**

A path can be designated as a backup for another path. For example, you can program two paths for the same purpose so that if the connection via the primary path is lost then the secondary path takes over until the primary path is restored.

Two levels of backup are supported. For example path 1 can be a backup for path 2, which can be a backup for path 3. So, if path 3 can't communicate, then the panel tries path 2. If paths 3 and 2 can't communicate, then the panel tries path 1.

#### **Notes:**

- When a backup path is active, events will be reported according to the backup path's filtering options such as areas, time zones, and so on. We do not recommend using one type of path format to backup a different type of path format due to varied filtering options (for example, using a CID Dialler path as a backup for Management Software path).
- When using a CID Dialler path as a backup, the dialler will not connect until triggered by an alarm event even if the path it backs up is configured to always connect.

Enter the number of the path that this path backs up. Enter 0 if this path does not back up another path. Press: [\*] - move to the next option.

#### **Computer password**

There are two methods for authenticating a connection from a remote computer to a Challenger system:

- Computer password
- Path authentication with user name and password

The default method is computer password, as defined by this option. See ["10–](#page-156-1) [Path Authentication" on page 149](#page-156-1) for information on configuring the path authentication method.

> **P3:Computer Password is: 0000000000 Pass:**

The Challenger system requires a security password before granting access to a remote computer. Security passwords are always 10 digits. The default is 0000000000. A management software computer with any 10-digit password can connect to a Challenger panel that has a default password. The management software password will be saved to the path upon connection.

**Note:** The management software computer can always connect to the control panel with the default password except when connecting via the dynamic computer IP address option (see ["Dynamic computer IP address" on page 145\)](#page-152-0), in which case, a non-zero password is required.

Enter the password, and then press [ENTER].

#### <span id="page-142-0"></span>**2–Path Connection Control**

From the path setup menu - [Setting up a path](#page-136-1) [on page 129](#page-136-1) - press [2], and then press [ENTER].

#### **Always connect**

This option enables the path to remain constantly connected. In the case of a dialler path, the panel will only disconnect if a path programmed with a higher priority (such as CID reporting) needs to make a connection via dialler. When the higher priority task is finished, this path will reconnect.

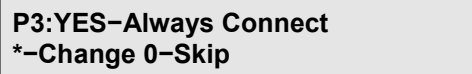

Press [\*] - toggle YES / NO values.

**Note:** Change this value to YES if connecting to management software via USB or Ethernet, or for connecting to a printer.

Press [ENTER] - move to the next option.

**Connect on event**

This option enables path to initiate a connection when an alarm event or an access event triggers it.

> **P3:NO−Connect on Event \*−Change 0−Skip**

Press [\*] - toggle YES / NO values. Press [ENTER] - move to the next option.

**Connect on service**

This option must be enabled in order to dial the telephone number recorded in ["First telephone number" on page 142](#page-149-0) when requested via User menu 7 Service Menu.

> **P3:NO−Connect on Service \*−Change 0−Skip**

Press [\*] - toggle YES / NO values. Press [ENTER] - move to the next option.

**Connect on buffer at 80%**

This option enables path connection when the events buffer is 80% full.

**P3:NO−Connect on Buffer at 80% \*−Change 0−Skip**

Press [\*] - toggle YES / NO values. Press [ENTER] - move to the next option.

**Isolated inputs trigger path**

This option applies to paths that report via dialler and an applicable connection option is also enabled (for example, "Connect on event"). When enabled, the path reports when inputs are isolated.

> **P3:NO−Isolated Inputs Trigger Path \*−Change 0−Skip**

Press [\*] - toggle YES / NO values. Press [ENTER] - move to the next option.

**Note:** "Report alarm events" must be enabled for this option to work.

**Stay connected on empty buffer**

This option applies to paths that report via dialler and maintains path connection after all events have been sent. The panel will only disconnect if a path programmed with a higher priority (such as CID reporting) needs to make a connection.

> **P3:YES−Stay Connect on Empty Buffer \*−Change 0−Skip**

Press [\*] - toggle YES / NO values. Press [ENTER] - move to the next option.

**Control command**

This option enables this path to control Challenger devices via a remote computer (for example, to open a door).

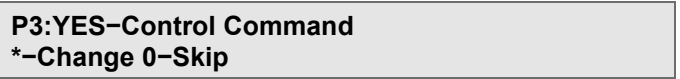

Press [\*] - toggle YES / NO values. Press [ENTER] - move to the next option.

**Trigger comms fail event**

Select this option to trigger the report fail event flag, and report via RAS, if this path fails.

> **P3:NO−Trigger Comms Fail Event \*−Change 0−Skip**

Press [\*] - toggle YES / NO values. Press [ENTER] - move to the next option.

**Use Area account codes**

This option enables this path to use the area account code that is programmed for an area when reporting to central station.

> **P3:NO−Area Account Codes \*−Change 0−Skip**

Press [\*] - toggle YES / NO values. Press [ENTER] - move to the next option.
### **Communications Event triggers path**

When enabled, this path is triggered to connect when an Ethernet heartbeat fail condition is detected.

> **P3:NO−Communications Event triggers Path \*−Change 0−Skip**

Press [\*] - toggle YES / NO values. Press [ENTER] - move to the next option.

<span id="page-144-1"></span>**3–Path Filter**

From the path setup menu - ["Setting up a path" on page 129](#page-136-0) - press [3], and then press [ENTER].

<span id="page-144-0"></span>**Filter event to area**

This option enables this path to filter (restrict) the events reported to either a specified area or area group. If no area or area group is selected, the events from all areas are reported on this path.

> **P3:Filter Event to Area: 0 '\*'−Grp, Area:**

Enter an area number or an area group number (depending on your entry mode), and then press [ENTER].

**Event time zone**

This option enables this path to report events based on a 'hard' time zone or a soft time zone (time zone to follow relay).

> **P3:Event TimeZone: 0 No:**

Enter a time zone number, and then press [ENTER].

**Multi break alarm timer**

If the "Multi break alarms" option is set to YES, you can define a time (0 to 255 seconds) to prevent 'old' multi break input alarms from being reported. For example, if you program a value of 30 seconds, then only multi break alarms that are less than 30 seconds old will be reported.

> **P3:Multi break alarm timer: 0 Time:**

Enter the number of seconds, and then press [ENTER].

**Note:** This option does not apply if ["Enable V8 multibreak" on page 120](#page-127-0) is set to Yes.

**Report alarm events**

This option enables this path to report alarm events.

**P3:YES−Report Alarm Events \*−Change 0−Skip**

Press [\*] - toggle YES / NO values. Press [ENTER] - move to the next option.

**Report access events**

This option enables this path to report access events.

**P3:YES−Report Access Events \*−Change 0−Skip**

Press [\*] - toggle YES / NO values. Press [ENTER] - move to the next option.

**Send events out of TZ**

This option enables this path to report events only when the selected time zone is invalid.

> **P3:NO−Send Events out of TZ \*−Change 0−Skip**

Press [\*] - toggle YES / NO values. Press [ENTER] - move to the next option.

**Remove unsent events**

Events may be reported only during a specified time zone (or only outside of a specified time zone, if Send Event out of TZ is selected).

Enable this option (YES) if you want to ignore events when they are not being reported due to time zone settings. Events that are not reported will be discarded (not stored in the path's queue).

If not enabled (NO), then the unsent events are stored in the path's queue. When the time zone allows reporting, then the events from the queue are sent (along with any new events).

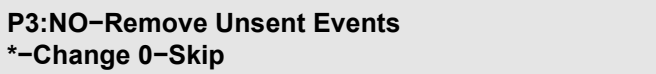

Press [\*] - toggle YES / NO values. Press [ENTER] - move to the next option.

**System alarm report**

This option enables this path to report system alarm events. System alarms include all alarm events that are not associated with an area.

> **P3:YES−A00:System Alarm Report \*−Change 0−Skip**

Press [\*] - toggle YES / NO values. Press [ENTER] - move to the next option.

**Note:** "Report alarm events" must be enabled for this option to work.

#### **Multi break alarms**

This option controls how this path reports multiple alarms from one input to the remote monitoring company.

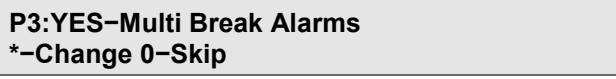

When enabled, and an individual input alarms more than once before being reset by a user, each alarm is reported to the remote monitoring company.

If not enabled, and an individual input alarms more than once before being reset by a user, then only the first alarm is reported to the remote monitoring company.

Press [\*] - toggle YES / NO values. Press [ENTER] - move to the next option.

**Note:** "Report alarm events" must be enabled for this option to work.

#### **Multi break restores**

This option controls how this path reports multiple alarm restorals from one input to the remote monitoring company.

> **P3:YES−Multi Break Restores \*−Change 0−Skip**

When enabled, and an individual input alarm is restored more than once before being reset by a user, each restoral is reported to the remote monitoring company.

If not enabled, and an individual input is restored more than once before being reset by a user, then only the last restoral is reported to the remote monitoring company.

Press [\*] - toggle YES / NO values. Press [ENTER] - move to the next option.

**Note:** "Report alarm events" must be enabled for this option to work.

**Report open/close**

This option enables this path to report when all areas (or areas specified in ["Filter](#page-144-0)  [event to area" on page 137\)](#page-144-0) open and close (are disarmed and armed).

> **P3:YES−Report Open/Close \*−Change 0−Skip**

Press [\*] - toggle YES / NO values. Press [ENTER] - move to the next option.

**Note:** "Report alarm events" must be enabled for this option to work.

**Common open/close**

When selected (and Report Open/Close is selected), this option causes the path to report open when the first reporting area is disarmed, and closed when the last reporting area is armed. In both cases, the lowest reporting area number (circuit number) is used, regardless of when that area was disarmed or armed.

If not enabled, but Report Open/Close is enabled, then this path will report open or close whenever a programmed area is armed or disarmed.

> **P3:NO−Common Open/Close \*−Change 0−Skip**

Press [\*] - toggle YES / NO values. Press [ENTER] - move to the next option.

**Report computer connected**

This option enables the "computer connected" event to be generated when a remote computer has connected to the panel via this path. This event can then be reported via your central station reporting path.

> **P3:NO−Report Computer Connected \*−Change 0−Skip**

Press [\*] - toggle YES / NO values. Press [ENTER] - move to the next option.

**Report communication event**

This option enables this path to report communications events.

**P3:YES−Report Communications Events \*−Change 0−Skip**

Press [\*] - toggle YES / NO values. Press [ENTER] - move to the next option.

### **Notes:**

- This option must be set to NO if this path is used for reporting to a central station or an IP Receiver.
- This option does not apply if the path format is 10–Mobile.

### **Disarm clears pending alarms**

This option enables this path to clear pending input alarms from history when an area is disarmed.

> **P3:NO−Disarm clears pending alms \*−Change 0−Skip**

Press [\*] - toggle YES / NO values. Press [ENTER] - move to the next option.

## <span id="page-147-0"></span>**4–Path Test Calls**

This option determines whether the Challenger panel activates test calls to the monitoring company and, if so, how often. The test call ensures that communications are operating correctly and can be programmed to only be made if there have been no events to initiate a call since the last test call.

From the path setup menu - [Setting up a path](#page-136-0) [on page 129](#page-136-0) - press [4], and then press [ENTER].

**Test call option**

**P3:Test Calls − None Option:**

Enter a number to select the following test call options:

- Press [0] [ENTER] for none (disabled).
- Press [1] [ENTER] for daily test calls.
- Press [2] [ENTER] for weekly test calls.
- Press [3] [ENTER] for daily test calls if no events.
- Press [4] [ENTER] for weekly test calls if no events.
- Press [5] [ENTER] for four-hourly test calls.
- Press [6] [ENTER] for four-hourly test calls if no events.
- Press [7] [ENTER] for hourly test calls.
- Press [8] [ENTER] for hourly test calls if no events.

#### **Hours**

Enter the hours in the range 0 to 23, press [ENTER], and then press [ENTER].

**P3:Send a Test Call at 00:00 Sunday Hours:**

#### **Minutes**

Enter the minutes in the range 0 to 59, press [ENTER], and then press [ENTER].

**P3:Send a Test Call at 06:00 Sunday Minutes:**

#### **Day**

For weekly test calls, enter the day needed, and then press [ENTER]. For the days of the week, enter their numerical value with Sunday as "1" and Saturday as "7".

> **P3:Send a Test Call at 06:30 Sunday (1)Sun−(7)Sat:**

### **5–Path Dial Settings**

From the path setup menu - [Setting up a path](#page-136-0) [on page 129](#page-136-0) - press [5], and then press [ENTER].

Different paths can use a different telephone numbers, depending on the path's purpose. For example, you might have different paths for:

- Connection to a management software computer.
- Reporting to a monitoring company.
- Service connection to a remote computer for programming (the telephone number that will be dialled by the system if the user menu option 7–Service Menu is set to option 3–Dial Management Software).
- Call-back connection to a remote computer for programming (the telephone number that will be dialled by the system when it detects a call-back trigger).

**Note:** For Challenger panels used in regions that are subject to New Zealand Telecoms authority, you must comply with ["This product conforms to the](#page-6-0) [standards set by Standards Australia on behalf of the Australian Communications](#page-6-0)  and Media Authority (ACMA). We [recommend enclosure covers remain fitted to](#page-6-0)  [maintain ACMA](#page-6-0) compliance.

[Regulatory requirements for New Zealand" on page v.](#page-6-0)

**PABX Number**

**P3: '\*'−Pause, Ph No: PABX:**

If required, enter a PABX access code (for example, if you must dial 9 to get an outside line). This record is optional and may be omitted if the system is not connected via the switchboard. Other uses for this record include:

- Area code for STD telephone numbers.
- Satellite access code for remote locations.

Enter the dialling sequence required and press [ENTER].

Key sequences are used to enter additional characters after the PABX access code. Using a PABX access code "9" for example, the following additional characters may be added:

- The sequence [9] [MENU\*] [MENU\*] [ENTER] produces "9P" for a 2-second pause after dialling the 9. We recommend including one or two pauses after the PABX number.
- The sequence [9] [MENU<sup>\*</sup>] [ENTER] produces "9#". Certain PABX systems and telephone networks require the '#' character to invoke special behaviour (use only if needed).

If a telephone number has been previously entered, it may be cleared by pressing [MENU\*] [MENU\*]. A "P" will now appear on the lower line of the display and the previously entered telephone number will appear on the top line of the display. Press [ENTER] and the number will be cleared.

<span id="page-149-0"></span>**First telephone number**

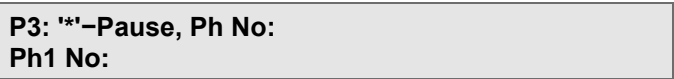

Enter the first telephone number that the system will attempt to call (by the value programmed in ["Number of redials" below\)](#page-150-0) in response to, for example, an alarm event. Press [ENTER] to move to the next option.

**Second telephone number**

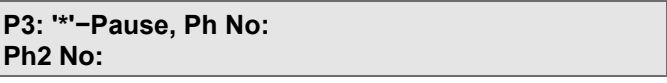

Enter the second telephone number that the system will attempt to call in response to, for example, an alarm event, if it fails to report via the first phone number. Press [ENTER] to move to the next option.

<span id="page-150-0"></span>**Number of redials**

**P3:Number of Redials is 0 No:**

Enter the number of redial attempts that the system will make when the initial dialling attempt has failed.

Press [ENTER] to move to the next option.

If connection is not made after the programmed number of redials on all phone numbers, then this path's nominated backup path is triggered.

If other events occur during the failed connection attempt, then the panel will restart the connection process (repeating all redial attempts, if necessary) for a second, and then a third time. If it can't report after three rounds, then it fails to report and doesn't try again until a new event occurs.

**Number of calls to answer**

**P3:Number of Calls to Answer is 0 No:**

Enter the number of detected calls that are required before the system answers or initiates a call back. Press [ENTER] to move to the next option.

**Number of rings to answer**

**P3:Number of Rings to Answer is 0 No:**

Enter the number of rings that are required before a call is detected. A telephone ring tone that consists of a double tone (brrr-brrr) is counted as two rings.

#### **Auto answer**

This option enables this path to be used to answer incoming calls after the number of rings and the number of calls are met.

> **P3:NO−Auto Answer \*−Change 0−Skip**

Press [\*] - toggle the YES / NO values. Press [ENTER] - move to the next option.

#### **Call back**

This option enables this path to be used by the panel to dial the telephone number of a remote PC, when it detects a call-back trigger. Program the telephone number as this path's ["First telephone number" on page 142.](#page-149-0)

> **P3:NO−Call Back \*−Change 0−Skip**

Press [\*] - toggle the YES / NO values. Press [ENTER] - move to the next option.

**DTMF dial**

**P3:NO−DTMF Dial \*−Change 0−Skip**

Enable this option if you want the path to use DTMF Tone dialling. If not selected, then decadic dialling will be used.

Press [\*] - toggle the YES / NO values. Press [ENTER] - move to the next option.

**6–Path IP Address**

From the path setup menu - [Setting up a path](#page-136-0) [on page 129](#page-136-0) - press [6], and then press [ENTER].

This path can connect via IP to a remote computer via:

- A programmed computer IP address (see ["Send to IP address" below\)](#page-151-0).
- A dynamically assigned computer IP address (see ["Dynamic computer IP](#page-152-0)  [address" on page 145\)](#page-152-0).

### <span id="page-151-0"></span>**Send to IP address**

The Challenger panel can use this IP path to connect to a remote computer, IP Receiver, or other supported software, via:

- An Ethernet cable from the Challenger panel's Ethernet port. In this case you need to use the IP address of the remote computer.
- A Cellular (wireless) connection from a TS1054 4G Communication Module fitted to one of the Challenger panel's expander slots. In this case you need to use the IP address of the WAN to access the data carrier's access point (mobile internet).

**P3:IP Add: 000.000.000.000 IP(1):**

Press [nnn]-[ENTER]-[nnn]-[ENTER]-[nnn]-[ENTER]-[nnn]-[ENTER] to program the IP address of the remote computer (or WAN, in the case of a TS1053 3G Communication Module), where nnn represents a portion of the assigned address from 000 to 255.

## **Tips:**

- Use the up and down arrow keys or buttons to jump between numbered octets.
- Press [0]-[ENTER] to program a 000 segment. Leading zeros are not required.

You do not need to program an IP address for this path if ["Dynamic computer IP](#page-152-0)  [address" on page 145](#page-152-0) is enabled.

**Send IP Port**

**P3:Send IP Port is 0000 No:**

Enter the port number (for example, 3001) that will be used for sending data to other devices, and then press [ENTER].

**Listen IP Port**

**P3:Listen IP Port is 0000 No:**

Enter the port number (for example, 3001) that will be used for receiving requests from other devices, and then press [ENTER].

**IP mode**

**P3:UDP/IP \*−Change 0−Skip**

Select UDP/IP if you want the Challenger panel to communicate in event-driven mode with management software, as well as to IP Receiver. In event-driven mode the Challenger panel reports events only as they occur. This prevents the management software and IP Receiver software from continuously polling Challenger panels and therefore minimises network bandwidth requirements.

Select TCP/IP if you want the Challenger panel to communicate in polled mode with management software. Polled mode typically consumes greater bandwidth than event-driven mode. However, this can be useful for panels that deliver little event-driven activity. Some networks require a certain amount of activity in order to maintain an active communications path.

Press [\*] - toggle the modes. Press [ENTER] - move to the next option.

**Server/Client mode**

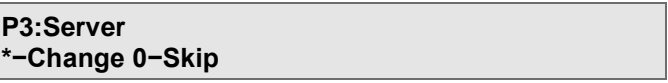

If TCP/IP is used, you can configure whether the panel acts in a server or a client capacity. The default setting is server: change it to client for TCP/IP auto-enrol functionality.

<span id="page-152-0"></span>**Dynamic computer IP address**

**P3:NO−Dynamic Computer IP Address \*−Change 0−Skip**

When enabled, this path will allow an IP connection from a computer at any IP address where:

- The connection request is received via the correct port number.
- The path's (non-zero) computer password is correct.

When this option is used, and connects to a remote computer, the path's IP address is populated automatically (see ["Send to IP address" on page 144\)](#page-151-0).

## **7–Path Encryption Settings**

Using the path setup menu - [Setting up a path](#page-136-0) [on page 129,](#page-136-0) press [7], and then press [ENTER].

**Encryption type**

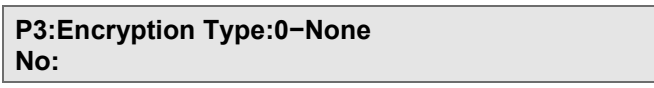

Enter a number to select the following encryption type options:

- Press [0] [ENTER] for none (disabled).
- Press [1] [ENTER] if the Twofish encryption algorithm is required for connection to management software. This option has a 16-character limit on the key length.
- Press [2] [ENTER] if the AES 128-bit encryption algorithm is required for connection to an IP receiver. This option has a 16-character limit on the key length.
- Press [3] [ENTER] if the AES 256-bit encryption algorithm is required for connection to an IP receiver. This option has a 32-character limit on the key length.

## **Programming the encryption key**

The encryption key is programmed as a string of digits, text, a password, or a passphrase. The maximum key length is determined by the encryption type: 16 characters for Twofish or AES 128-bit; or 32 characters for AES 256-bit.

In the following example "Key16" indicates a 16-character limit.

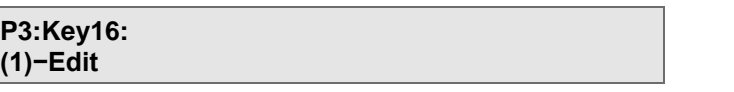

To program characters via RAS, see ["Programming text via RAS" on page 62.](#page-69-0)

## **8–Path Advanced Settings**

From the path setup menu - [Setting up a path](#page-136-0) [on page 129](#page-136-0) - press [8], and then press [ENTER].

### **Computer attempts**

Enter the number of consecutive failed password attempts (in the range 1 to 255) that are permitted before the panel prohibits further attempts. For example, if the number of attempts is set to 3 and the computer has failed to connect 3 times to the Challenger panel, then it will not be able to connect. To re-enable communication you will have to go into this RAS menu option, and then exit.

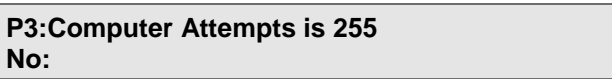

Enter the number of attempts, and then press [ENTER].

**Note:** If the number of attempts is set to 0, then the computer will not connect to the Challenger on this path.

#### **Message ACK timeout**

Communication formats that are used for reporting events will attempt to connect and then wait for an acknowledgement to be received before making another attempt. The length of time that the panel waits is subject to the path's communication format and the programmed number of retries.

#### **P3:Message ACK Timeout is 1250ms Time:**

The default value for most paths is 0 ms (milliseconds), however, there are other (background) values that determine how long the panel will wait for an acknowledgement to be received. As a result of these background values, you might not need to program a value in the Message ACK Timeout field.

If the path uses format 1 CID Modem, then the length of time that the panel waits for an acknowledgement is a minimum of 1250 ms (this value is compatible with reporting CID via a satellite communications path). If you require a timeout value greater than 1250 ms, then enter the number of milliseconds in the Message ACK Timeout field.

For other applicable communication formats, the length of time that the panel waits for an acknowledgement to be received is comprised of the sum of two values:

- The value of the Message ACK Timeout field, and
- Either 3,000 or 5,000 ms. 3,000 ms is used for the first and second retries; 5,000 ms is used for any further retries.

For example, if the value of the Message ACK Timeout field is 60, and this is the first retry, then the total time that the Challenger panel waits for an acknowledgement to be received is 3,060 ms (3.06 seconds). If you require a timeout value greater than 3,000 or 5,000 ms, then enter the additional number of milliseconds in the Message ACK Timeout field.

#### **Message retries**

Message retries is the number of attempts allowed for this path to send an event when the connection is established.

> **P3:Message Retries is 0 No:**

Enter the number of attempts, and then press [ENTER].

### **Connect timeout**

Connect timeout is the length of time in seconds the panel waits before terminating the connection attempt.

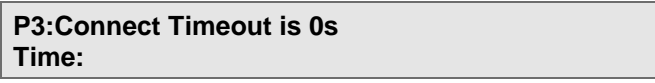

Enter the number of seconds in the range 1 to 255 (0 means wait indefinitely for a connection), and then press [ENTER].

### **Connect retries**

Connect retries is the number of times this path is to attempt to reconnect after the initial attempt fails.

> **P3:Connect Retries is 0 No:**

Enter the number of attempts in the range 1 to 255 (0 means that only the initial connection attempt will be made), and then press [ENTER].

**Note:** If this path is used for IP connection, and a non-zero heartbeat timeout is programmed, then a new connection attempt (if programmed) will be made after the heartbeat timeout expires.

**Wait time between connections**

Type the number of seconds (1 to 255) that the Challenger panel should wait to retry a connection when events are queued.

> **P3:Wait Time Between Connections is 0s Time:**

Enter the time, and then press [ENTER].

**Heartbeart timeout**

Heartbeat timeout is optionally used for IP or Cellular (3G & 4G) paths to detect a connection failure. When used, the Challenger panel logs an Ethernet Heart Beat fail message to history (and then an Ethernet Heart Beat restore message when reconnected).

**Note:** The Ethernet heartbeat fail condition is generated only after the path's programmed number of message retries and connect retries have been exhausted.

> **P3:Heartbeat Timeout is 0s Time:**

Enter the time in seconds, and then press [ENTER].

**Note:** To avoid Ethernet Heart Beat Failed alarms, the Challenger panel's heartbeat value must be greater than the "heartbeat timeout" value in management software or Tecom IP Receiver.

### <span id="page-156-0"></span>**9–Reset Path Queues**

From the path setup menu - [Setting up a path](#page-136-0) [on page 129](#page-136-0) - press [9], and then press [ENTER].

This option is used to clear this path of stored alarm events, access events, or both access and alarm events that are held in memory. After resetting, only new events will be transmitted.

> **P3:Reset: 1−Alarms (0000) 2−Access (0000) 3−Both 0−Exit, Menu:**

Press [1] to clear the alarm queue, press [2] to clear the access queue, or [3] to clear both alarm and access queues.

**Tip:** You can also reset path queues from ["Checking communications status" on](#page-157-0)  [page 150.](#page-157-0)

Enter a menu number, and then press [ENTER].

#### **10–Path Authentication**

There are two methods for authenticating a connection from a remote computer to a Challenger system:

- Computer password
- Path authentication with user name and password

The default method is computer password, as defined by the path's **Computer password** option. See ["Computer password" on page 134.](#page-141-0) If a user name and password are defined in these options, then the path's **Computer password** is ignored, and the remote computer must use the defined user name and password.

From the path setup menu – ["Setting up a path" on page 129](#page-136-0) – press [10], and then press [ENTER].

#### **Name**

Enter a user name for path authentication.

**P3:Name: (1)−Edit**

The name may contain up to 30 characters (including spaces). To program characters via RAS, see ["Programming text via RAS" on page 62.](#page-69-0)

**Password**

Enter a password for path authentication.

**P3:Password: (1)−Edit**

The password may contain up to 16 characters (including spaces). To program characters via RAS, see ["Programming text via RAS" on page 62.](#page-69-0)

# <span id="page-157-0"></span>**Checking communications status**

The status of each communications sub-system can be quickly displayed via RAS to facilitate installation and troubleshooting.

From the Communications menu - Option 9: [Communications,](#page-129-0) [on page 122](#page-129-0) press [3], and then press [ENTER].

> **1−Path Status 2−HW Status 3−MM Software 0−Exit, Menu:**

Enter a menu number and then press [ENTER]:

- Press [1] [ENTER] for ["Path status" below](#page-157-1)
- Press [2] [ENTER] for ["Hardware](#page-158-0) status" [on page 151](#page-158-0)
- Press [3] [ENTER] for ["Management software status" on page 153](#page-160-0)

## <span id="page-157-1"></span>**Path status**

This option enables you to quickly see a summary of the 10 communications paths.

From the status menu (["Checking communications status" above\)](#page-157-0), press [1], and then press [ENTER].

> **Status Comm Path:None 0−Exit, No:**

Enter a communications path number, and then press [ENTER].

**Status Comm Path:2−USB INSTALLER \* 0−Exit, No:**

The '\*' mark after the name indicates that the displayed path is enabled. Press [ENTER] to see test call status.

> **P2:1−Send Test Call Status: Active 0−Exit:**

Press [ENTER] to see queue status (example data shown).

**P2:Queues: Alm:0054 Acc:0147 BU 03 1−3 Reset 0−Exit:**

The path's queue status is appended with "BU: nn" when the path is currently in use as a backup for another path (nn) that has lost connection.

Press [1] to clear this path's alarm queue, press [2] to clear the access queue, or [3] to clear both alarm and access queues.

**Note:** If this path is currently in use as a backup for another path, clearing this path's queues does not clear the queues for the path that has lost connection.

**Tip:** You can also reset path queues from ["9–Reset Path Queues" on page 149.](#page-156-0)

Press [ENTER] to see dialler status (applicable to dialler paths only).

**P2:Dial Path: None State: NA 0−Exit:**

Press [ENTER] to see security attempts (example data shown).

**P2:Security Attempts: 255, Failed 0 1−Reset 0−Exit:**

Press [1] to reset the count of failed security attempts.

Press [ENTER] to see the state of the path's connection details (example data shown).

> **P2:YES−Connected YES−Encrypted Ping: Ready 1−Ping 0−Exit:**

If this path is connected via IP, and the top line displays "Ping: Ready", you can press [1] [ENTER] to ping the destination IP address. The top line displays "Ping: N/A" if this path is not configured for IP.

After pinging the IP address, the top line displays Ping: and one of the following:

- "Wait…" indicates waiting for response.
- "12ms" (for example) indicates the ping turn-around time in milliseconds (up to 5000 ms).
- "Timeout" indicates there was no ping response within 5000 ms.
- "Error" indicates an attempt to ping a WAN address without a gateway programmed.

Press [ENTER] to see if any paths have the report fail event flag active (example data shown).

> **P2:Report Fail On Paths:03U 0−Exit:**

The above example indicates that path 3 is in a report fail state. The letter (or letters) following the path name indicates the following conditions:

- "R" means not responding
- "U" means not connected

**Note:** If you want a path to be able to activate the report fail event flag, the "Trigger Comms Fail Event" option must be enabled in Connection Control.

<span id="page-158-0"></span>Press [ENTER] to return to the menu.

**Hardware status**

From the status menu - [Checking communications status](#page-157-0) [on page 150](#page-157-0) - press [2], and then press [ENTER].

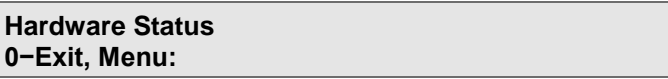

Press [ENTER] to see each of the hardware status menu options in turn:

- Press [1] [ENTER] for the onboard Ethernet interface
- Press [2] [ENTER] for a device in expander slot 1
- Press [3] [ENTER] for a device in expander slot 2
- Press [4] [ENTER] for a device in expander slot 3

The first option is described in "Checking the [panel's onboard Ethernet interface"](#page-159-0) [below.](#page-159-0)

**Note:** Various devices can be mounted in the panel's three expander slots, and the programming options vary. Refer to the device's installation instructions for set up instructions.

<span id="page-159-0"></span>**Checking the panel's onboard Ethernet interface**

From ["Hardware](#page-158-0) status" [on page 151,](#page-158-0) press [1] [ENTER] to display the status of onboard Ethernet interface (the following examples are based on enabled and connected Ethernet interface).

The first RAS display indicates the condition of the Ethernet interface and link.

In the following examples the Ethernet interface is enabled and the network cable is plugged into a 100 Mbps (or 1Gbps) LAN.

> **Eth: Link Ok (100 Mbps) Press Enter**

Other messages indicate the following conditions:

• "Disabled" indicates that the option ["Ethernet options](#page-132-0)

[Enable Ethernet" on page 125](#page-132-0) is set to No.

- "No Link" indicates that the Ethernet interface is enabled, but the network cable is unplugged.
- "Link Ok (10 Mbps)" indicates that the Ethernet interface is enabled and the network cable is plugged into a 10 Mbps LAN.
- "HW Fail" indicates that an Ethernet interface fault was detected.

Press [ENTER] to display the Ethernet interface's IP address programmed in ["IP](#page-133-0)  [address" on page 126:](#page-133-0)

```
Eth: IP Addr 192.168.000.054
Press Enter
```
**Note:** If the Ethernet interface does not have a cable connected, the IP address displays 000.000.000.000.

Press [ENTER] to display the Ethernet interface's MAC address:

```
Eth: MAC Addr 00:17:55:EE:51:01
Press Enter
```
Press [ENTER] to display the number of discarded IP packets:

**Eth: Pkts Discarded 00000 Press Enter**

Press [ENTER] to return to the menu.

<span id="page-160-0"></span>**Management software status**

The third option is used if reporting alarms via IP Receiver.

From the status menu - [Checking communications status](#page-157-0) [on page 150](#page-157-0) - press [3], and then press [ENTER].

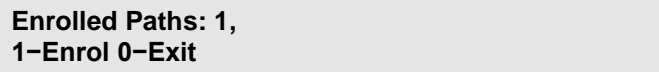

If the Challenger panel is configured to communicate with an IP Receiver (via at least one path), select option 1–Enrol to request a connection to IP Receiver.

When the IP Receiver detects communication from a correctly configured Challenger panel on the network at an IP address that is not in its database, it attempts to add the panel to its database by enrolling it.

Press [0] to return to the menu.

## **UltraSync**

Use this option to configure UltraSync communication. For more information about UltraSync and detailed instructions on setting up an UltraSync connection, refer to the "UltraSync Configuration Guide" document.

From the Communications menu - Option 9: [Communications, on page 122](#page-129-0) press [4], and then press [ENTER].

```
1−Setup 2−Reports 3−Status 4−Auto Setup
0−Exit, Menu:
```
There are four menu options:

- 1−Setup
- 2−Reports
- 3−Status
- 4−Auto Setup

The options are described in the following sections.

#### **1−Setup**

From the UltraSync menu press [1], and then press [ENTER].

**Enable UltraSync**

**NO − UltraSync Enabled \*−Change**

Press [\*] to toggle the YES and NO values (enabled and disabled).

Press [ENTER] to move to the next option.

**Passcode**

**Passcode: 00000000 Pass:**

Enter the UltraSync passcode. This must be changed from the default '00000000' otherwise the UltraSync servers will not accept any connections to or from the panel.

Press [ENTER] to move to the next option.

If UltraSync is enabled, then there are two further menu options that enable you to change the settings for the UltraSync link path (communications path 6 for Ethernet or communications path 7 for radio):

- 1−Alarm filter
- 2−Test calls

### **1−Alarm filter**

The options in this menu reflect the options available in the "3−Path Filter" menu for paths. See ["3–Path Filter" on page 137.](#page-144-1)

**2−Test calls**

The options in this menu reflect the options available in the "4−Path Test Calls" menu for paths. See ["4–Path Test Calls" on page 140.](#page-147-0)

Press [ENTER] to exit the Setup menu.

### **2−Reports**

From the UltraSync menu press [2], and then press [ENTER].

**Enter report number No:**

Enter a report number between 1 and 8.

Press [ENTER] to move to the next option.

**Email adresss**

**1:Addr: (1)–Edit**

Press [1] to change to text edit mode, and use the keypad to enter an email address.

Press [ENTER] to move to the next option.

**User**

**1:User: 0 No:**

Enter a user number, and then press [ENTER].

Press [ENTER] to move to the next option.

**Alarm events**

**1:NO–Alarm events \*–Change 0–Skip**

Press [\*] to toggle the YES and NO values (enabled and disabled).

Press [ENTER] to move to the next option.

**Arm/disarm events**

**1:NO–Arm/disarm events \*–Change 0–Skip**

Press [\*] to toggle the YES and NO values (enabled and disabled).

Press [ENTER] to move to the next option.

**System events**

**1:NO–System events \*–Change 0–Skip**

Press [\*] to toggle the YES and NO values (enabled and disabled).

Press [ENTER] to move to the next option.

**Power events**

**1:NO–Power events \*–Change 0–Skip**

Press [\*] to toggle the YES and NO values (enabled and disabled).

Press [ENTER] to move to the next option.

**Trace events**

**1:NO–Trace events \*–Change 0–Skip**

Press [\*] to toggle the YES and NO values (enabled and disabled).

Press [ENTER] to exit the Reports menu.

**3−Status**

From the UltraSync menu press [3], and then press [ENTER].

The items in this menu show the current status of the UltraSync connection. There are two further menu options:

- 1−Connection status
- 2−Info

#### **1–Connection status**

The Connection status menu shows information about the Challenger panel's connection with UltraSync.

**Status summary**

The connection status indicates whether the Challenger panel has registered with UltraSync.

> **Status summary: Not configured 0−Exit, No:**

If UltraSync is set up, then more status options will be displayed.

Press [ENTER] to move to the next option.

**Ethernet path**

**Eth. Path: Not configured 0−Exit, \*−Refresh**

If using UltraSync via Ethernet, the Ethernet communications path number will be displayed.

Press [ENTER] to move to the next option.

**Ethernet URL**

**Eth. Url1: z65.ultraconnect.com:8081 0−Exit, \*−Refresh**

If using UltraSync via Ethernet, the URL for the UltraSync connection will be displayed.

Press [ENTER] to move to the next option.

**Radio path**

**Radio Path: Not configured 0−Exit, \*−Refresh**

If using UltraSync via radio (4G), the radio communications path number will be displayed.

Press [ENTER] to move to the next option.

**Radio URL**

**Radio Url1: z65.ultraconnect.com:8081 0−Exit,\*−Refresh**

If using UltraSync via radio (4G), the URL for the UltraSync connection will be displayed.

Press [ENTER] to move to the next option.

**Radio location**

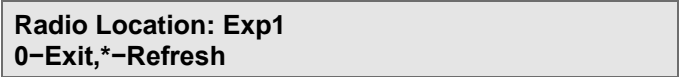

If using UltraSync via Cellular (4G), the location (Exp1 or Exp2) of the TS1054 4G Communication Module will be displayed.

Press [ENTER] to exit the Connection status menu.

**2–Info**

The Info menu shows information about the UltraSync configuration.

**Serial number**

Shows the Challenger panel's serial number.

**Serial No: XXXXXXXXXXXX 0−Exit or Enter**

If UltraSync is set up, then more information options will be displayed.

Press [ENTER] to move to the next option.

**GMT offset**

Shows the offset of the Challenger panel in minutes from GMT (Greenwich Mean Time).

> **GMT Offset: +600 mins 0−Exit or Enter**

Press [ENTER] to move to the next option.

Shows the DST (Daylight Savings Time) start date and time.

**DST Start: Disabled 0−Exit or Enter**

Press [ENTER] to move to the next option.

Shows the DST (Daylight Savings Time) end date and time.

**DST End: Disabled 0−Exit or Enter**

Press [ENTER] to exit the Info menu.

Press [ENTER] to exit the Status menu.

From the UltraSync menu press [3], and then press [ENTER].

**Eth. Path: NO \*−Change**

Press [\*] toggle whether to use Ethernet as UltraSync's link path or not.

Press [ENTER] to move to the next option.

**Radio Path: NO \*−Change**

Press [\*] toggle whether to use radio (4G) as UltraSync's link path or not.

Press [ENTER] to move to the next option.

**Radio Location: Exp1 \*−Change**

If using UltraSync via radio (4G), press [\*] to toggle the value of the radio location, which can be either Exp1 or Exp2, depending on where the TS1053 3G Communication Module that will be used for UltraSync is installed.

Press [ENTER] to move to the next option.

**Run AUTO−SETUP? NO \*−Change**

Press [\*] to run the Auto Setup facility.

The following is displayed on the RAS:

**AUTO-SETUP BUSY 0−Exit,\*−Refresh**

Press [\*] to refresh the Auto Setup status.

If UltraSync connection is successful, then the following is displayed on the RAS:

**AUTO-SETUP SUCCESS Press ENTER**

Press [ENTER] to exit the Auto Setup menu.

Option 10 is not used in this release (formerly Text Words).

# **Option 11: Version**

Firmware version information may be needed when requesting help from technical support.

## **Select the device for version information**

**Version 1−Chall 2−RAS 3−DGP 4−Exp 0−Exit, Menu:**

Enter the number for the device type, and then press [ENTER]. In the following example, option 1 is selected.

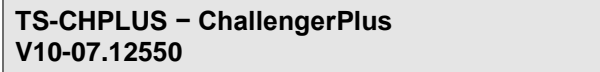

Refer to [Table](#page-166-0) 14 [on page 159](#page-166-0) for details.

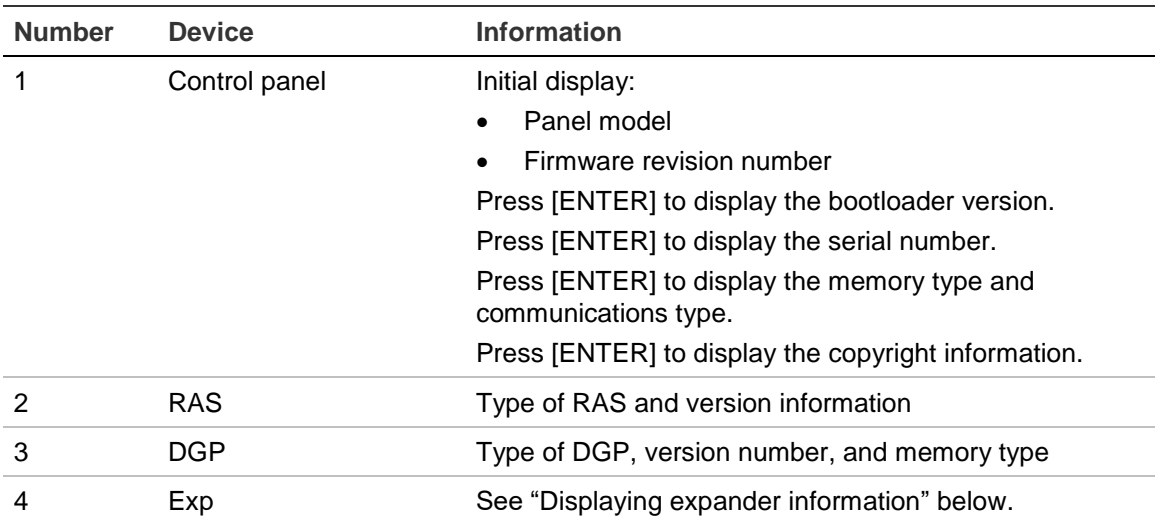

<span id="page-166-0"></span>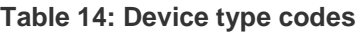

Press [ENTER] to scroll between different information for the same device.

The displayed memory types are:

- "MIUM" indicates 2000 user capacity (Challenger*Plus*)
- "LIUM" indicates 65,535 user capacity (TS1084 module fitted)

The displayed communications types are:

<span id="page-166-1"></span>• Full Comms (Challenger*Plus*)

## **Displaying expander information**

If you select option 4–Exp from the Version menu, the following options are listed.

> **Expander 1−Exp1 2−Exp2 3−Exp3 0−Exit, Menu:**

Enter the number for the expander slot, and then press [ENTER]. The following examples are based on sample data: Expander slots may accommodate more than one type of module.

If a module is not detected in the selected slot, then "Not Present" is displayed.

#### **Expander 1 fitted with a TS1054 4G Communications Interface**

**Exp1: TS1054 − 4G Communication Module Press ENTER**

Press [ENTER] to display the module's firmware revision number.

**Exp1: Version: V01−02.43147 Press ENTER**

Press [ENTER] to display the module's serial number.

**Exp1: Serial No: 275191780005 Press ENTER**

#### **Expander 3 fitted with a TS1084 Memory Expansion Module**

**Exp3: TS1084 − Expansion Memory Press ENTER**

Press [ENTER] to display the module's firmware revision number.

**Exp3: Version: V01−02.45182 Press ENTER**

Press [ENTER] to display the module's serial number.

**Exp3: Serial No: Press ENTER**

Press [ENTER] to display the memory type, and database version (assuming that there is a functioning microSD card in place).

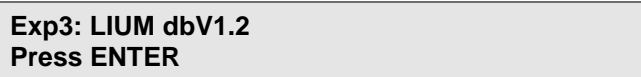

If there is a problem with the module's microSD card, then additional messages display on the top line, as follows:

- "SD CARD NOT INSERTED" indicates that no microSD card was detected in the module's microSD card port. A microSD card must remain fitted to the module for it to function correctly.
- "EXP HW ERROR" indicates that a hardware fault was detected on the memory expansion module.

Press [ENTER] to exit this option.

# **Option 12: Lamp test**

This option is used to turn on the area, fault, and alarm LEDs in the system's RASs to verify their operation. It is a RAS-only option (not programmed via management software).

> **Lamp Test is Off Code:**

Enter a valid user PIN and then press [ENTER] to activate RAS LEDs.

**Lamps Active On All Arming Stations Code:**

Enter a valid user PIN and then press [ENTER] to return RAS LEDs to their previous states. Press [ENTER] to exit the Lamp Test option.

When finished checking RAS LEDs, ensure that the display shows "OFF" before exiting the option.

# **Option 13: Time zones**

Time zones are used to create time slots in which certain events can take place. Time zones are assigned to alarm groups, door groups, floor groups, relays (outputs), arm and disarm timers, and out-of-hours access reporting, to restrict or enable specific operations during specific time periods.

Time zones (also called 'hard' time zones) are numbered 1 to 24 and 42 to 63, and are programmed for specific time periods. Each time zone is made up of one to eight sub-time zones containing:

- A start time
- An end time
- The week days that the sub-time zone is valid
- Up to eight holiday types that the sub-time zone is valid

Use consecutive sub-time zones when a time zone's start time and end time are on different days. The hours 24:00 and 00:00 are not recognized as end times and can therefore be used to extend a period to the next sub-time zone.

A time zone is invalid on any holiday that has been declared in the holiday date file (user menu 21) unless a corresponding holiday type is included in the subtime zone. If a holiday type is included, the sub-time zone is valid on defined holiday that have the same type (even if the day of the week that it falls on is not included in the sub-time zone). See ["Holiday types" on page 162.](#page-169-0)

Time zone 0 is a 24-hour time zone (always valid) and is not programmable.

## **Programming time zones**

A worksheet is provided to record programming details and to further describe this option. See ["Time zones worksheet" on page 267.](#page-274-0)

> **Time Zones Time Zone No:**

Enter the time zone number, and then press [ENTER] to program a name to identify the time zone.

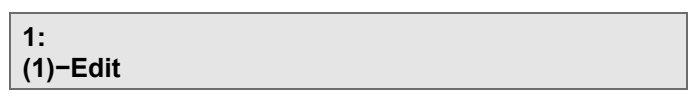

The name may contain up to 30 characters (including spaces). To program a name via RAS, see ["Programming text via RAS" on page 62.](#page-69-0)

Press [ENTER] to display the first of eight sub-time zones (for example TZ 1.1).

**TZ 1.1 Start − 00:00 End − 00:00 Start Hours:**

Enter the start time hour, and then press [ENTER].

**TZ 1.1 Start−08:00 End−00:00 Start Mins:**

Enter the start time minutes, and then press [ENTER].

**TZ 1.1 Start−08:30 End−00:00 End Hours:**

Enter the end time hour, and then press [ENTER].

**TZ 1.1 Start−08:30 End−1800 End Mins:**

Enter the end time minutes, and then press [ENTER]. The start and end times programmed will show on the top line of the display.

Press [ENTER] to advance to the day of the week field.

```
TZ 1.1 Days: --,--,--,--,--,--,--,
(1)Sun−(7)Sat:
```
Enter the start day needed, and then press [ENTER]. For the days of the week, enter their numerical value with Sunday as "1" and Saturday as "7". Repeat for each day needed. The active days will show on the top line of the display.

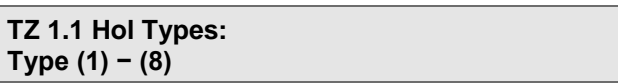

Enter the holiday types needed, and then press [ENTER]. The active holiday types will show on the top line of the display.

When one or more holiday types are selected, the sub-time zone will be valid on holidays that contain the same types.

**Note:** A sub-time zone is invalid on any defined holiday unless the holiday's type is included as a day in the sub-time zone.

# <span id="page-169-0"></span>**Holiday types**

The Challenger concept of holiday types provides greater flexibility in controlling access for users who need to use the Challenger system during holidays.

Holiday types provide the ability to grant access for users on some holidays and not others. For example:

- We want cleaning staff to have access during school holidays, but not on public holidays.
- We want maintenance staff to have access during both school and public holidays.
- School holidays can be designated H1 type, and cleaning staff time zone must contain H1 type.
- Public holidays can be designated H2 type, and maintenance staff time zone must contain H1 and H2 types.

For each holiday type, enter a description of what the type indicates (for example, "School Holidays") in the Holiday types worksheet, [Figure](#page-290-0) 62 [on page](#page-290-0)  [283.](#page-290-0)

# **Option 14: Defaults**

This option is used to reset the panel to default settings. Defaults is a RAS-only option (not programmed via management software).

The following image displays the first line wrapped over two lines. Some RAS displays would not appear as shown.

> **99−All, 98−STD, 97−Rly/Grps, 2−History Option:**

Enter the number for the default type (see [Table](#page-170-0) 15 [below\)](#page-170-0), and then press [ENTER].

| <b>Number</b>                           | <b>Action</b>                                                                                                    |
|-----------------------------------------|----------------------------------------------------------------------------------------------------|
| $\overline{2}$                          | This option deletes all events (messages) in the history and in each<br>communication path's queue.                                                                                                    |
| 97                                      | Resets the relay mapping records, door groups, and floor groups.<br>Relay 2 is defaulted to event flag 2; relay 16 and the 16th relay for each DGP<br>address is defaulted to event flag 1; all other relays are defaulted to no event<br>flag.                                                                                                    |
| 98                                      | Defaults the following Install menu options:<br>Area Database (name and entry/exit times only)<br>$\bullet$<br>Alarm Groups 11 to 29<br><b>Timers</b><br>$\bullet$<br>System Options (except for event text)<br>$\bullet$<br>Auto Reset<br>$\bullet$<br><b>Time Zones</b><br><b>User Categories</b><br>Arm/Disarm via time zone<br>Areas Assigned to Vaults<br>Area Linking<br>Time zone to follow relay<br>$\bullet$ |
| 99                                      | Defaults all the Install menu options. All programming is erased.                                                                                                    |
| 111<br>This option is<br>not displayed. | Deletes all users (except for the Master Installer) from the Challenger panel or<br>Memory Expansion Module, as applicable.                                                                                                    |
| 999<br>This option is<br>not displayed. | Resets the panel without altering any programming.<br>This option is similar to removing and reapplying power to the system. Can be<br>useful when macros or dialler are not functioning correctly.                                                                                                    |

<span id="page-170-0"></span>**Table 15: Default options**

# **Option 15: User category**

In Challenger application, user categories 1 to 8 provide timing for an alarm group's areas that are configured for timed disarming or for delayed arming (via vault programming). The user category time is configured in ["Option 6:](#page-111-0) Timers" [on page 104.](#page-111-0)

For user category to function correctly it must be programmed in both the user's alarm group and in the RAS's or door's alarm group.

# **User category-specific functionality**

User category 2 and user category 6 can be used for cleaners or tradespeople to suppress either a local alarm or an event flag from the following input types during access:

- Input type 44 (Access local/secure alarm) disabled by cleaners or trades
- Input type 45 (Access event flag/secure alarm) disabled by cleaners or trades

For example, you might want a fire door to indicate that it's open during access hours by activating a local alarm (input type 44) or by activating an event flag (input type 45). However, you also might want to inhibit this indication when cleaners and/or tradespeople are working after hours. Refer to [Table](#page-238-0) 28 [on page](#page-238-0)  [231](#page-238-0) for details.

User category 2 and user category 6 work the same as the others, except that they stop input types 44 and 45 from indicating their unsealed behaviour during access. Both user category 2 and user category 6 categories can be used simultaneously and with different user category times to accommodate users with different needs. For example, cleaners might need to access the area for 15 minutes, and trades might need 60 minutes. In each case, the user would need to enter their code upon entering, even if the area has already been disarmed.

User Category 7 is for security guards who need to check in at intervals. It works the same as the others, except that when the timer expires and the areas rearm, an "emergency" (guard failed to check in) message is reported to the remote monitoring company. The panel reports CID 102 (failed to check in) on point ID 375.

## **Programming user categories**

A worksheet is provided to record programming details and to further describe this option. See ["User categories worksheet" on page 268.](#page-275-0)

**User category number**

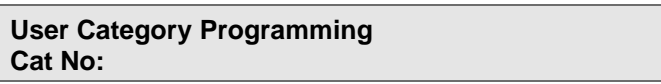

Enter a number from 1 to 8 for the user category, and then press [ENTER].

## **User category name**

Program a name to identify the user category. The user category name is displayed on an LCD RAS when the user category time is running. If left blank, then " will be displayed on the RAS.

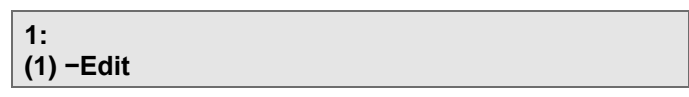

The name may contain up to 30 characters (including spaces).

To program a name via RAS, see ["Programming text via RAS" on page 62.](#page-69-0)

**Note:** You must program a name in order for management software to retrieve this data.

# **Option 16: Map relays**

This option links a relay (output) to an event flag and/or a time zone. Relays are available as relay cards (TS0840, TS0841, or TS0843) or open collector outputs (TS0842).

An event flag can be active or inactive, and a time zone can be valid or invalid. In addition, the logic has the additional options:

- Active or inactive during time zone
- Non-inverted or inverted

# **Programming**

A worksheet is provided to record programming details and to further describe this option. See ["Relay mapping worksheet" on page 269.](#page-276-0) See also ["Programming relays" on page 30.](#page-37-0)

## **Relay number**

Each relay has a specific number that identifies the relay to the control panel. Relay numbers are assigned according to [Table](#page-232-0) 25 [on page 225.](#page-232-0)

A relay may be mapped to only a single event flag, but the same event flag may be used to indicate multiple conditions (for example, several areas can activate a common siren event flag).

> **Relay Mapping Relay No:**

Enter the relay number and then press [ENTER] to program a name to identify the relay.

## **Relay name**

**1: (1)−Edit**

The name may contain up to 30 characters (including spaces). To program a name via RAS, see ["Programming text via RAS" on page 62.](#page-69-0)

Press [ENTER] to program an event flag.

## **Event flag number**

An event flag or a time zone activates a relay. If an event flag is nominated (but not a time zone), the relay is active only when the event flag is active.

The relay follows the event flag during a valid time zone. If event flag number 0 is programmed, the relay does not follow any event flag.

Defaults:

- Relay 2 (panel strobe output) is mapped to event flag 2.
- Relay 16 (siren), and the 16th relay for each DGP address, is mapped to event flag 1.

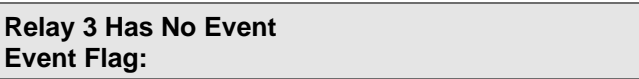

Enter the event flag number, and then press [ENTER].

# **Time zone to control relay**

The programmed time zone controls the times that a relay is active (time zone is valid) or inactive (time zone is invalid):

- If the time zone is valid, the state of the event flag is irrelevant.
- If the time zone is invalid, the behaviour is the same as event flag only.
- If no time zone is programmed the output follows only the event flag.
- If a time zone is nominated (but not an event flag), the relay is active only when the time zone is valid.

```
Relay 3 TimeZone Not Programmed
TimeZone No:
```
Enter the time zone number, and then press [ENTER].

# **Active or inactive during time zone**

Select the required behaviour of the relay:

• Active: The relay activates when the time zone is valid regardless of the status of the event flag, provided the relay is not inverted.

• Inactive: The relay does not activate when the time zone is valid regardless of the status of the event flag, provided the relay is not inverted. If the time zone is invalid, the relay follows the event flag.

> **Relay 3 Active During Time Zone '\*' − Change**

Press [ENTER] - accept the displayed choice. Press [MENU\*] - toggle between choices.

**Note:** If no event flag is programmed, inactive during time zone always results in an inactive relay (unless it is inverted).

## **Invert relay**

Select whether to invert the relay:

- Inverted: Logic controlling the relay is reversed. For example, if active or inactive during time zone determines that the relay is to be ON, this setting would change it to OFF.
- NON-Inverted: The relay follows the logic of the other programming.

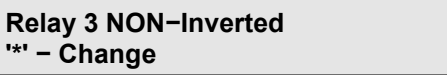

Press [ENTER] - accept the displayed choice. Press [MENU\*] - toggle between choices.

**Note:** The final result (i.e. the relay being active or inactive) depends on whether the logic is non-inverted or inverted.

## **Relay state**

The current state of the relay is displayed.

**Relay 3 Inactive Press ENTER**

Press [ENTER] to exit.

# **Option 17: Arm/disarm via TZ**

Time zones can be used to automatically arm and/or disarm areas.

Each combination of a time zone and an alarm group is called an arm/disarm timer program. There are 16 possible arm/disarm timer programs: a different arm/disarm timer program must be completed for each area or area group, where a different function is required.

The settings in the alarm group (see "Option 5: [Alarm groups" on page 96\)](#page-103-0) determine the operation of this function. The function follows the rules of the alarm group regarding alarm control. For example, if the alarm group allows arming and timing, but not disarming, then the areas assigned will only automatically arm.

## **Programming**

A worksheet is provided to record programming details and to further describe this option. See ["Arm or disarm via time zone worksheet" on page 270.](#page-277-0)

# **Arm/disarm time zone**

There are 16 possible arm/disarm timer programs.

**Arm/Disarm Tz Program No:**

<span id="page-175-0"></span>Enter the arm/disarm timer program number (1 to 16), and then press [ENTER].

## **Time zone to arm/disarm**

A valid time zone disarms the area.

An invalid or expired time zone expires arms the area.

**Pgm: 1 TimeZone Not Programmed TimeZone No:**

Enter the time zone number to be used for automatic arming/disarming, and then press [ENTER].

## **Alarm group to auto arm/disarm**

The alarm group determines which areas are automatically armed or disarmed and if the specified areas are to be automatically armed, disarmed, or both. If a user category is linked to the alarm group, the automatic arming can be postponed by the user category time.

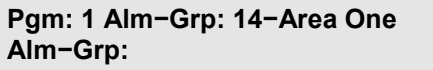

Enter the alarm group number, and then press [ENTER].

**Note:** Any alarm group assigned to an arm/disarm timer program must not be programmed with a time zone. The time zone is linked to the alarm group in ["Time zone to arm/disarm" above.](#page-175-0)

# **Option 18: Vaults**

Vault areas are areas that, when armed, will automatically arm other areas after a specified time. Users that have the vault areas (and a user category) in their alarm group can arm the vault areas. The time starts only if all vault areas are armed. Users do not need to have alarm control over the areas that are automatically armed.

By using a special programming procedure, a user category timer starts when all the vault areas are armed. When the timer expires, a non-vault area linked to the vault areas will automatically arm.

For example: A building has three office areas (areas 3, 4, and 5), a common foyer (area 1) and a common cafeteria (area 2). Assigning the office areas as vaults allows the foyer and the cafeteria to be armed at a set time after the last office is armed.

Other programming needed (for this example):

- Use this option to program areas 3, 4, and 5 as vaults. (Because this example is for multiple areas, you will need to create an area group containing areas 3, 4, and 5; and then program the area group as a vault.)
- Set ["Disable insert of user category" on page 117](#page-124-0) to NO.
- Link the areas to be timed on (1 and 2) to the areas designated as vaults in "Option 19: [Area linking" on page 170](#page-177-0) (areas 1 and 2 linked to the area group containing areas 3, 4, and 5).
- Program an area group that contains the areas to be automatically armed (1 and 2) so that the areas can be both disarmed and timed. See ["Option 36:](#page-197-0) [Area groups" on page 190.](#page-197-0)
- Program the user category's time required for delayed arming in ["Option 6:](#page-111-0) [Timers" on page 104.](#page-111-0)
- Program the required alarm groups to activate the user category. See ["Option](#page-103-0)  5: [Alarm groups" on page 96.](#page-103-0)

## **Programming vault areas**

A worksheet is provided to record programming details and to further describe this option. See ["Vaults worksheet" on page 271.](#page-278-0)

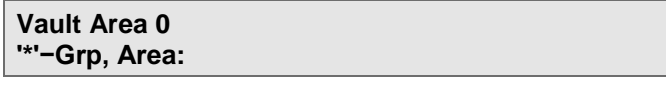

If the bottom line displays "'\*'-Grp, Area:", enter an area number in the range 1 to 99 to assign an area to the vault, and then press [ENTER].

Alternatively, press [\*] to assign an area group to the vault.

**Vault Area Group 0 '\*'−Chg, Grp:**

If the bottom line displays "\*\*'-Chg, Grp:", enter an area group number in the range 1 to 255 to assign an area group to the vault, and then press [ENTER].

Enter the area number, and then press [ENTER].

<span id="page-177-0"></span>To remove a programmed area or area group, press [0] [ENTER] when prompted for the area or area group number.

# **Option 19: Area linking**

In a facility with multiple areas, the entrance to the facility is usually shared by all areas. This shared area (common area) should only be armed when the last area is armed. The common area is an additional area that automatically arms as soon as the linked areas are armed.

See ["Programming common areas" on page 56](#page-63-0) for details.

# **Programming**

A worksheet is provided to record programming details and to further describe this option. See ["Area linking worksheet" on page 271.](#page-278-1)

> **Area Linking Area:**

Enter the common area number, and then press [ENTER].

**Area:1 Linked to Area 0 '\*'−Grp, Area:**

If the bottom line displays "\*\*'-Grp, Area:", enter an area number in the range 1 to 99 to link the area to the common area, and then press [ENTER].

Alternatively, press [\*] to link an area group to the common area.

**Area:1 Linked to Area Group 0 '\*'−Chg, Grp:**

If the bottom line displays "\*\*'-Chg, Grp:", enter an area group number in the range 1 to 255, and then press [ENTER].

To remove a programmed area or area group, press [0] [ENTER] when prompted for the area or area group number.

# **Option 20: Reserved**

Option 20 is not used in this release (formerly Site Code).

# **Option 21: Input shunts**

This option is used to program shunt timers, which control shunt procedures. A shunt procedure inhibits an input from being activated when in an unsealed condition and for a specified interval. For example, a shunt stops a door from generating an alarm when it is opened. If the input is still unsealed after the shunt time expires, the input will generate an alarm, depending on the input type and the status of the area.

A worksheet is provided to record programming details and to further describe this option. See ["Input shunt worksheet" on page 272.](#page-279-0)

## **Shunt timer number**

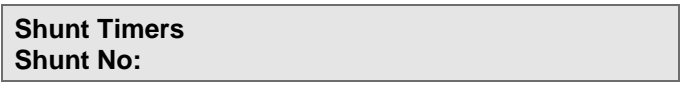

Enter the shunt timer number from 1 to 32, and then press [ENTER].

## **Input number to shunt**

The input can be assigned to multiple shunt timers. If the shunt timers have different shunt times, then the shunt time used will be the last one started. The display shows the current input number that relates to this shunt timer.

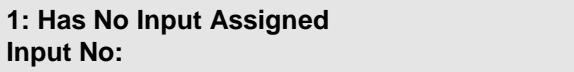

Enter the input number, and then press [ENTER].

## **Relay number**

The relay condition controls whether or not the input remains shunted. If the relay is active, the input is always shunted. When the relay deactivates, the shunt timer continues to run for the programmed shunt time.

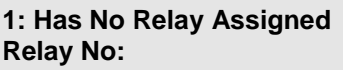

Enter the relay number, and then press [ENTER].

**Note:** The total shunt time is the time the relay activates plus the shunt time.

# **Shunt time**

If the shunt time expires and the input remains unsealed, an alarm condition occurs, depending on the input type. Shunt time values have special rules, as follows:

- Enter a value of 1 to 127 for shunt times of 1 second to 127 seconds.
- Enter a value of 60 for one minute, and 120 for two minutes.
- Do not enter a value of 128. You cannot create a shunt time of 128 seconds.
- Enter a value of  $(128 + n)$  for a shunt time of n minutes. For example, if you want a shunt time of 30 minutes, use 128 + 30 to give a value of 158.
- The maximum shunt time that can be programmed is 126 minutes (enter a value of 254).

**Note:** In Challenger a shunt time of 0 is the same as 1 second.

**1: Time is Set For (Sec) 0 Shunt Time:**

Enter the shunt time, and then press [ENTER].

# **Shunt warning time**

The shunt warning time is the time the shunt warning event flag will be activated before the shunt timer expires. If the shunt time is programmed in seconds (a shunt time value of 1 to 127), the warning time is programmed in seconds. If the shunt time is programmed in minutes (a shunt time value of 129 to 254), the warning time is programmed in minutes.

> **1: Shunt Warning is 10 Warn Time:**

Enter the shunt warning time, and then press [ENTER].

## **Shunt event flag**

The assigned event flag is activated when the shunt timer is running.

**1: Shunt Event Flag is 0 Event Flag:**

Enter the event flag number, and then press [ENTER].

# **Shunt warning event flag**

The event flag assigned is activated when the shunt warning time is active.

**1: Shunt Warning Event Flag is 0 Event Flag:**

Enter the event flag number, and then press [ENTER].
## **Shunt RAS**

A RAS is assigned in order for the shunt messages to show on the RAS (subject to RAS options) and for the shunt to start from the RAS after the door open command.

> **1: Shunt RAS is 0 RAS Number:**

<span id="page-180-0"></span>Enter the RAS number in the range 1 to 16 or 65 to 80, and then press [ENTER].

**Door open command starts shunt**

**1: NO − Door Open Command Start Shunt \*−Change 0−Skip**

- YES A keypad or shunt relay is required to start the shunt timer. If a keypad is used, the user must have a valid door group assigned. The timer resets if the input does not switch to sealed state within either 3 seconds (a shunt time value of 1 to 127) or 3 minutes (a shunt time value of 129 to 254).
- NO The condition of the input (sealed to unsealed) triggers the timer.

**Note:** If this option is set to YES, then ["Entry/exit shunting" on page 174](#page-181-0) must be set to NO.

#### **Door shunted in access**

**1: NO − Door Shunted In Access \*−Change 0−Skip**

- YES The shunt procedure operates when one or more of the areas assigned to the input are in access.
- NO The shunt procedure does not operate when the areas assigned to the input are in access.

**Note:** At least one of Door Shunted In Access or Door Shunted In Secure must be set to YES for the shunt procedure to operate.

#### **Door shunted in secure**

**1: NO − Door Shunted In Secure \*−Change 0−Skip**

- YES The shunt procedure operates when all of the areas assigned to the input are in secure.
- NO The shunt procedure does not operate when the areas assigned to the input are in secure.

**Note:** At least one of Door Shunted In Access or Door Shunted In Secure must be set to YES for the shunt procedure to operate.

### **Cancel door event flag**

**1: NO − Cancel Door Event Flag \*−Change 0−Skip**

- YES As soon as the shunted input switches to sealed state, the door unlock event and the shunt timer are cancelled.
- NO The door unlock event and the shunt timer are not cancelled if the input switches to sealed.

## **Input holds event flag at 2 seconds**

**1: NO − Input Holds Event Flag At 2 Sec \*−Change 0−Skip**

- YES In order to allow time for a door to close, there is a 2-second delay after the input switches to sealed state and before it cancels the door event and shunt timer.
- <span id="page-181-0"></span>NO There is no delay.

# **Entry/exit shunting**

When entry/exit shunting is set to YES, a valid PIN must be entered at the RAS in order to prevent an alarm from being generated. The code may be entered just prior to the door being opened, or before the shunt time expires after the door has been opened.

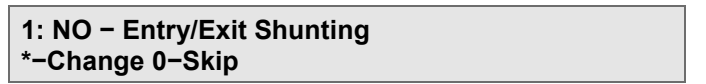

- YES A PIN (or access card) is required. The user must have a valid door group assigned and the shunt timer number must be the same as the RAS number.
- NO Normal shunt procedure operation.

**Note:** If this option is set to YES, then ["Door open command starts shunt" on](#page-180-0)  [page 173](#page-180-0) must be set to NO.

#### **Report door open/close**

**1: NO − Report Door Open/Close \*−Change 0−Skip**

YES Every time the input switches to sealed state and vice versa, it is sent to the printer.

#### NO Disables the Input status changes being sent to the printer.

**Note:** If ["Print input when unsealed" on page 75](#page-82-0) is set to YES for the input assigned to the shunt timer, a door open message is sent twice.

# **Option 22: Soft time zones**

Time zones 26 to 41 are valid only when a relay or output is active. Soft time zones can be used:

- To control doors via a door group. For example, door 17 could be accessed only when a particular relay is active.
- To control alarm groups. If the time zone is assigned to an alarm group, the functions of the alarm group are enabled only when the relay is active.

Examples:

- To prohibit the use of a keypad, unless a key switch on an input is active.
- To allow an area to be disarmed only if another area is disarmed first.

A worksheet is provided to record programming details and to further describe this option. See ["Soft time zones](#page-280-0) worksheet" [on page 273.](#page-280-0) See also ["Time zone](#page-235-0)  [numbering" on page 228.](#page-235-0)

#### **Select time zone**

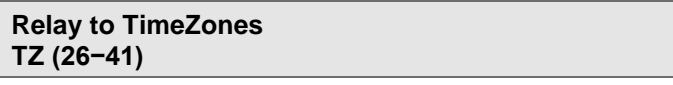

Enter a time zone number in the range 26 to 41, and then press [ENTER] to program a name to identify the soft time zone.

> **00026: (1)−Edit**

The name may contain up to 30 characters (including spaces). To program a name via RAS, see ["Programming text via RAS" on page 62.](#page-69-0)

#### **Assign relay to time zone**

**Tz 27 To Follow Relay 3 Relay No:**

Enter the relay or output number that the time zone must follow, and then press [ENTER].

# **Option 23: Poll errors**

Use this option to view the number of errors detected in communications between the control panel and the devices connected to the control panel.

### **Select device type**

**1−RAS, 2−DGP, 3−Clear, 4−DC counters 0−Exit, Menu:**

Enter the number for the device type (see [Table](#page-183-0) 16 [below\)](#page-183-0), and then press [ENTER]. The count for the first device of the selected type displays.

> **RAS 1, Poll Error Count is 0 0−Exit, RAS No:**

Enter the number for the next device, and then press [ENTER]. Alternatively, press [\*] to step though the devices in sequence. Press [ENTER] when finished.

**Note:** Reset all poll error counters when the system is error-free after installation. If you do not, errors that occurred during installation could distort future error count. The maximum error count that can be recorded is 255.

#### <span id="page-183-0"></span>**Table 16: Device type codes**

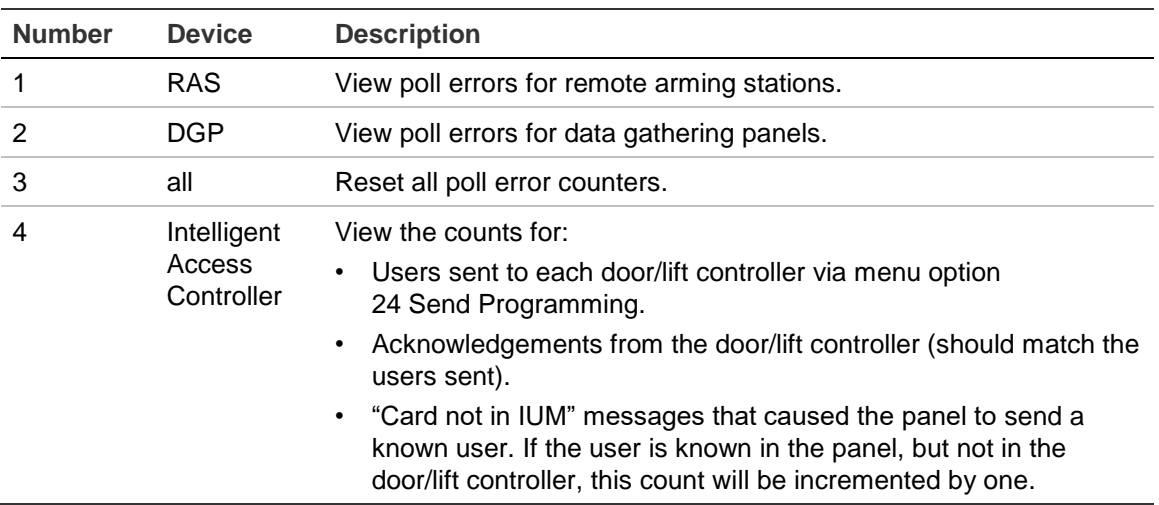

# **Option 24: Send Programming**

Use this option to send access control data for Intelligent Access Controllers (4 door or 4-lift DGPs) that may not have been sent automatically.

Changes to data for Intelligent Access Controllers that are polled and are online are normally sent automatically. However, if a controller is added to the system at a later date or has been defaulted then you can use this option to send the data to the controller. Storing this data in both the control panel and the Intelligent Access Controller enables the controller to provide access control functionality even if it loses communications with the control panel.

**1−Display Status 2−Send All Option:**

#### **Send options**

From the Send Programming menu, enter [2], and then press [ENTER] to display the send options.

> **1−Kill 2−Users 3−Grps 4−Tz 5−Hol Option:**

Enter a send option number (see [Table](#page-184-0) 17 [below\)](#page-184-0), and then press [ENTER] to perform the corresponding action and return to the Send Programming menu screen.

<span id="page-184-0"></span>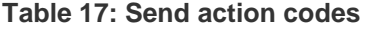

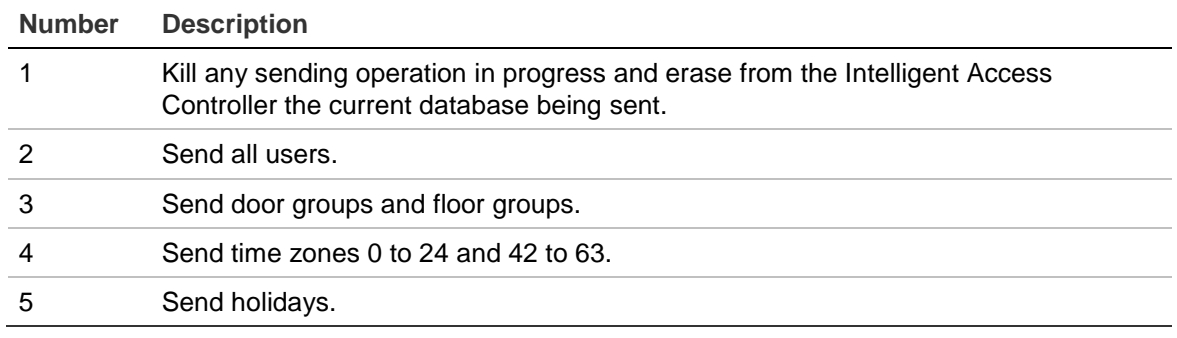

#### **Send status**

From the Send Programming menu, enter [1], and then press [ENTER] to display the status of the current send operation. For example, if you are sending the user database, the screen may resemble the following.

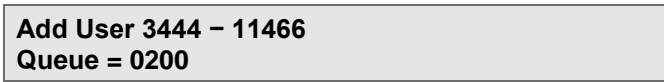

Press [NEXT \*] to update the LCD screen and see the latest status. The display includes:

- The database being sent.
- The number of records already sent.
- The total number of records possible for this option.
- The number of records queued (remaining) to be sent.

# **Option 25: Display last card**

Use this option to show the RAS number and card data of the last card read by a reader connected directly to the control panel (for doors 1 to 16 on LAN 1 and doors 65 to 80 on LAN 2).

This option displays the RAS number, card data format, and raw card data, as shown below.

```
Last Card RAS−1 27.0.0.7.255.1.0
Press ENTER
```
The sample display shows the card data format as 27-bit and the user's raw card data as 0.0.7.255.1.0.

Press [ENTER] to exit the menu.

# **Option 26: Diagnostics**

Option 26 is reserved for factory use to assist with testing and troubleshooting. This menu should be avoided unless specifically instructed by Interlogix tech support.

# **Option 27: Reserved**

Option 27 is not used in this release (formerly Tecom Address mapping).

# **Option 28: Remote controllers**

Use this option to access additional programming menus for remote devices such as a RAS, an Intelligent Access Controller DGP, or a TS0862 Smart Door Controller (which is addressed and polled as a RAS).

**Note:** The remote device must be:

- Connected to the system LAN.
- Addressed as a RAS or DGP.
- Programmed to be polled in ["Poll RAS" on page 84](#page-91-0) or ["Poll DGP" on page 93.](#page-100-0)
- If a DGP, it must be programmed with the correct type.
- If a RAS, it must have an onboard programming menu (selected models only).

#### **Select the device type**

**Remote Type: 1−DGP, 2−RAS Type No:**

Enter 1 to select a DGP or enter 2 to select a RAS, and then press [ENTER].

**Note:** Older RAS models do not have an onboard programming menu.

#### **Select the device to program**

**Remote XXX Set−Up XXX No:**

Enter the device number (the RAS's or DGP's address), and then press [ENTER].

> **"#"−Move On, "\*"−Move Back Menu:**

Press [ENTER] (#) to continue device programming.

**Note:** For further information on programming the remote device, see the programming manual for the device selected.

# **Option 29: Panel voltage & current**

This option displays the panel's supply voltage (V), current draw in amperes (A), and the current supplied to the battery (or from the battery if negative) in amperes (A).

> **Panel: 13.64V, 0.44A Battery: 0.09A (\*)Next or ENTER**

Press [NEXT] to update the display. Press [ENTER] to exit.

# **Option 30: Reserved**

Option 30 is not used in this release (formerly Printer).

# **Option 31: Battery testing**

Use this option to program automatic battery testing or to perform manual battery testing.

**Note:** Battery testing is not enabled as a default setting.

During the battery test, the control panel, DGPs, and all auxiliary driven devices, are powered from the battery. Devices are tested starting at 10 second intervals, ensuring that all devices do not switch to battery test at the same time.

A worksheet is provided to record programming details and to further describe this option. See ["Battery testing worksheet" on page 273.](#page-280-1)

## <span id="page-187-1"></span>**Select battery test program**

**Battery Testing 1−Program, 2−Test 0−Skip, Menu:**

Enter 1 to program the battery test options, or enter 2 to perform a manual battery test, and then press [ENTER].

If you enter 1 (Program), you will see ["Battery test frequency" below.](#page-187-0) If you enter 2 (Test), you will see ["Manual battery test" on page 181.](#page-188-0)

# <span id="page-187-0"></span>**Battery test frequency**

This option displays for a programmed battery test.

**Batt Test Frequency − Every Monday \*−Change 0−Skip**

To specify how often the automatic battery test should be performed, press [MENU\*] to scroll through the options below until the display shows the correct option, then press [ENTER].

Options:

- Disabled
- Every working day
- **Every Monday**
- First Monday of month

**Note:** If an instance of a scheduled battery test falls on a programmed holiday, that instance will not run.

# **Start battery test**

This option displays for a programmed battery test.

**Start Battery Test: 10:00 Hours:**

Enter the time of day, in hours and minutes, when the battery test will start, and then press [ENTER].

# **Battery test period**

This option displays for a programmed battery test.

**Run Battery Test For 001 Minutes:**

Enter the period, in minutes, that the automatic battery test will run, and then press [ENTER]. If a battery test on any device fails, that device immediately restores mains power.

<span id="page-188-0"></span>When you press [ENTER] you will exit the menu.

#### **Manual battery test**

This option displays for option 2 (Test), in ["Select battery test program" on page](#page-187-1)  [180.](#page-187-1)

> **No DGP Battery Testing in Progress ENTER**

This test allows the control panel and DGP batteries to be tested manually. This test does not affect the automatic battery test. The numbers of any DGPs currently in test are displayed.

Press [ENTER] to move to the next manual battery test display.

#### **Battery test report**

This option displays for option 2 (Test), in ["Select battery test program" on page](#page-187-1)  [180.](#page-187-1)

> **All DGP Battery Tested OK ENTER**

The display shows the results of the previous manual battery test. Press [\*] to see additional DGP results (if any).

Press [ENTER] to move to the next manual battery test display.

#### **Select DGP number for battery test**

**Manual Battery Test For DGP # 1−32 DGP:**

Enter the DGP number in the range 1 to 15 or 17 to 32 for a DGP, or enter 16 for the control panel, and then press [ENTER].

If a DGP number is entered for a unit that does not have a battery, the display will show "Invalid Command for DGP Type".

Press [ENTER] to exit Battery Testing.

## **Manual battery test period**

**Run Battery Test For 001 Minutes:**

Enter the period, in minutes, that the manual battery test will run, and then press [ENTER].

# **Option 32: Custom message**

A worksheet is provided to record programming details and to further describe this option. See ["Custom message worksheet" on page 274.](#page-281-0)

This option creates a customised text message for the top line of the RAS's initial LCD screen. The text message can include numbers, spaces, and punctuation marks.

**(1)−Edit**

Use the text option on the keypad to enter a text message of up to 32 characters (see [Table](#page-69-1) 5 [on page 62\)](#page-69-1). Use the number keys to enter the required letters from left to right.

To use the panel's time and date as the custom message, use the number keys to enter a period (.) as the first and only character in the message. The time and date will be displayed in the following format:

HH:MM Day/Month/Year (example: 11:45 26/06/2013)

# **Option 33: Program next service**

This option programs when the next routine service call is due and the display message. The user will be prompted with this programmable message on the LCD to call the installer.

A worksheet is provided to record programming details and to further describe this option. See ["Next service date](#page-281-1) worksheet" [on page 274.](#page-281-1)

## **Maintenance date**

Enter the date when the user will receive the next message prompt that maintenance is due.

> **Service Required at 0/0/0 Enter Day:**

Enter the day of the month and press [ENTER] [ENTER].

Enter the month and press [ENTER] [ENTER].

Enter the year and press [ENTER] [ENTER].

#### **Maintenance message**

Use the text option on the keypad to enter a message to display when service is due.

**(1)−Edit**

The message may contain up to 32 characters (including spaces). To program text via RAS, see ["Programming text via RAS" on page 62.](#page-69-0)

# **Option 34: Program summary event flags**

Summary event flags are triggered on system-wide events such as mains failures or DGPs going offline.

For example, to detect mains fail:

- Activate the mains fail summary event flag.
- Trigger a relay in response to the event flag.

The system alarm or fault event flags will be latching if latching system alarms is set to YES (see ["System alarms" on page 117\)](#page-124-0).

**Note:** User defined event flags are numbered 17 to 255.

**To program the following summary event flags options:**

- 1. Choose an unused event flag number.
- 2. Decide what relay the event flag will activate and under what times and conditions.
- 3. In "Option 16: [Map relays" on page 165](#page-172-0) map the event flag to the required relay.
- 4. Record the event flag details on an event flag worksheet.

Refer to ["Event flags" on page 242](#page-249-0) for details of these and other types of event flags. A worksheet is provided to record programming details and to further describe this option. See ["Event flags worksheets" on page 274.](#page-281-2)

#### **Mains fail event flag**

This event flag is activated when a mains failure is detected on the control panel or on a DGP.

> **Mains Fail No Event Flag Event Flag:**

Enter an unused event flag number, and then press [ENTER]. Enter 0 to disable an event flag.

#### **Low battery event flag**

This event flag is activated when a low battery is detected on the control panel or on a DGP.

> **Low Battery No Event Flag Event Flag:**

Enter an unused event flag number, and then press [ENTER]. Enter 0 to disable an event flag.

## **Fuse fail event flag**

This event flag is activated when a fuse failure is detected on the control panel or on a DGP.

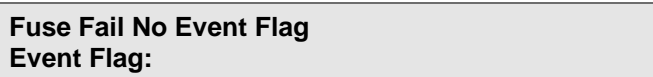

Enter an unused event flag number, and then press [ENTER]. Enter 0 to disable an event flag.

#### **Tamper event flag**

This event flag is activated when a panel tamper is detected on the control panel or on a DGP.

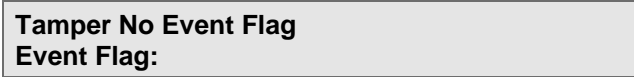

Enter an unused event flag number, and then press [ENTER]. Enter 0 to disable an event flag.

## **Siren fail event flag**

This event flag is activated when a siren fail condition is detected on the control panel or on a DGP.

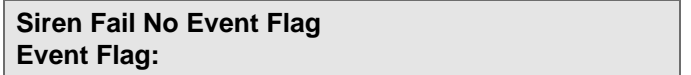

Enter an unused event flag number, and then press [ENTER]. Enter 0 to disable an event flag.

# **DGP isolate event flag**

This event flag is activated when a DGP has been isolated.

**DGP Isolate No Event Flag Event Flag:**

Enter an unused event flag number, and then press [ENTER]. Enter 0 to disable an event flag.

## **DGP offline event flag**

This event flag is activated when a DGP programmed to be polled does not respond to polling.

> **DGP Offline No Event Flag Event Flag:**

Enter an unused event flag number, and then press [ENTER]. Enter 0 to disable an event flag.

## **RAS offline event flag**

This event flag is activated when a RAS programmed to be polled does not respond to polling.

> **RAS Offline No Event Flag Event Flag:**

Enter an unused event flag number, and then press [ENTER]. Enter 0 to disable an event flag.

#### **Duress event flag**

This event flag is activated when a keypad duress alarm occurs.

**Duress No Event Flag Event Flag:**

Enter an unused event flag number, and then press [ENTER]. Enter 0 to disable an event flag.

#### **Film out event flag**

This event flag is activated when the film count for a camera exceeds the film out level (see ["Film out" on page 110\)](#page-117-0).

> **Film Out No Event Flag Event Flag:**

Enter an unused event flag number, and then press [ENTER]. Enter 0 to disable an event flag.

## **Report fail event flag**

This event flag is activated for paths that have Trigger Comms Fail Event enabled to indicate, for example, that the control panel failed to report to the remote monitoring company on the first (and second, if applicable) phone

numbers following the number of redial attempts programmed in ["Number of](#page-150-0)  [redials" on page 142.](#page-150-0)

> **Report Fail No Event Flag Event Flag:**

Enter an unused event flag number, and then press [ENTER]. Enter 0 to disable an event flag.

# **Test mode event flag**

This event flag is activated when the control panel is in test mode.

**Testmode No Event Flag Event Flag:**

Enter an unused event flag number, and then press [ENTER]. Enter 0 to disable an event flag.

# **All secured event flag**

This event flag is activated when all areas have been armed, there are no alarm conditions, and no entry/exit timers running.

> **All Secured No Event Flag Event Flag:**

Enter an unused event flag number, and then press [ENTER]. Enter 0 to disable an event flag.

# **Console trigger event flag**

When this event flag is activated, all RAS buzzers are activated. The event flag also has to be assigned to the events that the RAS buzzer sounds on.

> **Console Trigger No Event Flag Event Flag:**

Enter an unused event flag number, and then press [ENTER]. Enter 0 to disable an event flag.

## **Area search running event flag**

The event flag specified here is activated when an area search is active. See ["Using Area Search" on page 56.](#page-63-0)

> **Area Search Running No Event Flag Event Flag:**

Enter an unused event flag number, and then press [ENTER]. Enter 0 to disable an event flag.

# **Area search done event flag**

The event flag specified here is activated when an area search ends, and is deactivated with the area search time zone becomes invalid. See ["Using Area](#page-63-0)  [Search" on page 56.](#page-63-0)

> **Area Search Done No Event Flag Event Flag:**

Enter an unused event flag number, and then press [ENTER]. Enter 0 to disable an event flag.

# **Option 35: Program macro logic**

A macro logic equation is a tool for activating inputs or event flags based on the conditions of one to four macro inputs (event flags or relays).

The macro logic equation can combine macro inputs using AND or OR logic, based on the event flag's or relay's active or inactive (inverted) state.

The output of the macro logic equation is an event flag or input. "NAND" and "NOR" functions can be made by inverting the logic of the particular input.

Programming options are provided so that the macro result will trigger a macro input as a pulse, time, on delay, off delay, or latch, when activated (see [Table](#page-195-0) 18 [on page 188\)](#page-195-0).

When the latched function is used, the fourth macro input resets the output and does not use the AND/OR selections.

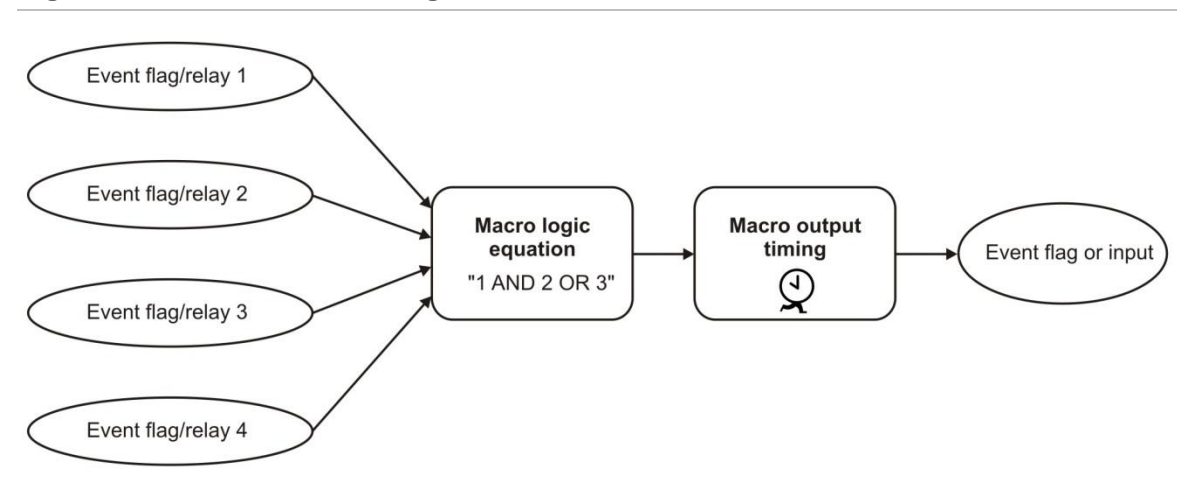

**Figure 26: Overview of macro logic**

**Note:** It is very important to plan the macro logic carefully, noting all details and the origin of every input and event flag, before attempting to program.

A worksheet is provided to record programming details and to further describe this option. See ["Macro logic worksheet" on page 277.](#page-284-0) See also ["Programming](#page-55-0)  [macros" on page 48.](#page-55-0)

### **Macro number**

**Macro Logic No:**

Enter the number of the macro logic program in the range 1 to 48, and then press [ENTER] to program a name.

#### **Macro name**

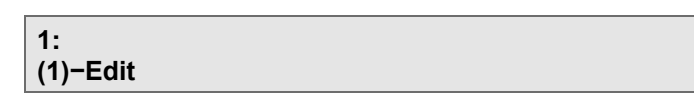

The name may contain up to 30 characters (including spaces). To program a name via RAS, see ["Programming text via RAS" on page 62.](#page-69-0)

## **Macro output function**

**M 1 Disabled \*−Chg, 0−Exit**

Press [MENU\*] to scroll through the function options listed in [Table](#page-195-0) 18 [below.](#page-195-0)

Press [ENTER] to accept the displayed option, or enter 0 to exit menu.

<span id="page-195-0"></span>See also ["Examples of macro function selections" on page 49.](#page-56-0)

#### **Table 18: Macro output options**

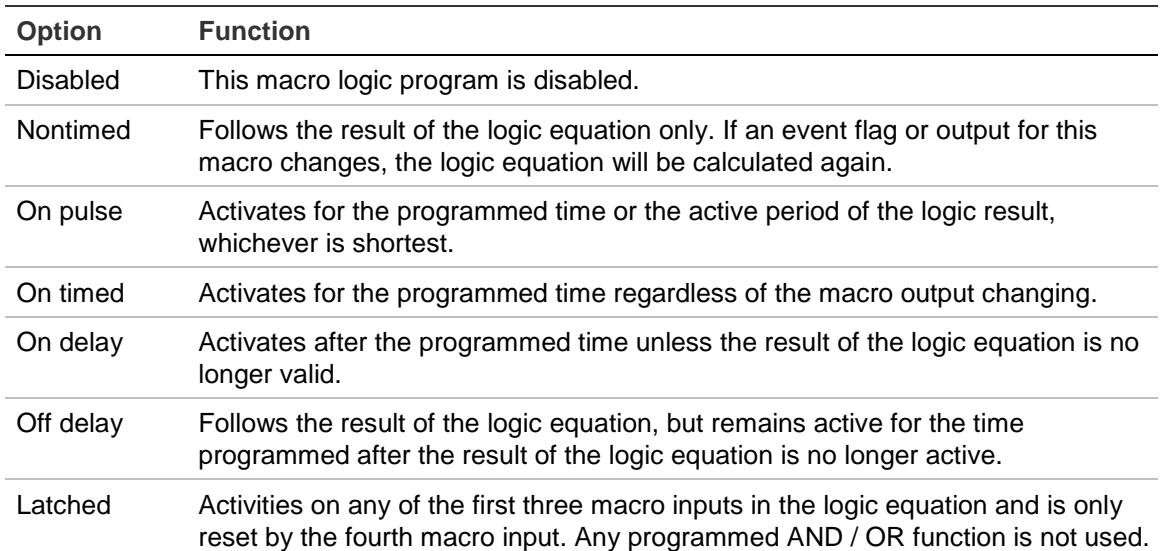

## **Time**

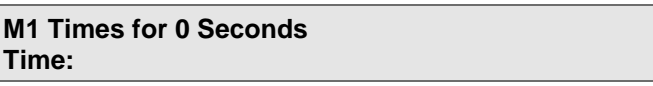

Enter the time period (1 to 255 seconds or minutes) that is used when any of the timed macro output functions are selected (pulse, on timed, on delay, or off delay), and then press [ENTER].

## **Macro output triggers event flag or input**

**M1 Activates Event Flag 0 \*−Chg, No:**

Specify whether the macro output should trigger an event flag or an input, and then specify which event flag or input.

Press [MENU\*] to toggle between "Event Flag" and "Input".

Enter the event flag or input number and press [ENTER] to display the event flag or input to be programmed.

Enter the same number twice to invert the macro output. It will now trigger the event flag or output if the result of the equation is not true. An inverted macro output is indicated by the exclamation mark (!) preceding the number.

When the display shows the correct number, press [ENTER] to save the display and move to the next option.

## **Macro inputs**

**M 1 = E0 Or E0 Or E0 Or E0 \*−Chg, Input 1:**

Program up to four macro inputs (event flag or relay numbers).

When all conditions of the logic equation are met, the macro output is active and the event flag or input programmed in the previous step is activated (depending on any timing function programmed on the macro output).

Press [MENU\*] to toggle between "E" (event flag) and "R" (relay).

Enter the event flag or relay number and press [ENTER] to display the event flag or relay to be programmed.

Enter the same number twice to invert the macro input. An inverted macro input is identified by the exclamation mark (!) preceding the "E" or "R".

When the display shows the correct number, press [ENTER] to save the display and move to the next option.

# **Macro logic equation**

**M 1 = E0 Or E0 Or E0 Or E0 \*−Chg, Logic 1:**

Specify the logical operators that create the macro logic equation. Two operators are available, as follows:

- AND Result is true only if both inputs are active.
- $OR$  Result is true if one of the inputs is active.

Press [MENU\*] to toggle between AND or OR.

Press [ENTER] to save the displayed information and to return to the original macro logic display.

**Note:** NAND and NOR functions can be made by inverting the logic of the particular input. Any unused macro inputs must be left as an "OR".

# **Option 36: Area groups**

A Challenger system can have 99 areas. To help manage areas, one or more areas can be incorporated into area groups. There can be 255 area groups.

**Note:** Area Group 1 contains all areas by default. If the Challenger panel does not need all areas, we recommend removing unneeded areas from Area Group 1.

Each area in an area group must be configured to allow certain users (as specified by the user's alarm group) to have permissions for arming, disarming, alarm reset, and for timing.

Create a new area group to provide customized control over each area's permissions for arming, disarming, alarm reset, and for timing.

> **Area Groups Group No:**

Enter an area group number from 1 to 255, and then press [ENTER] to program a name.

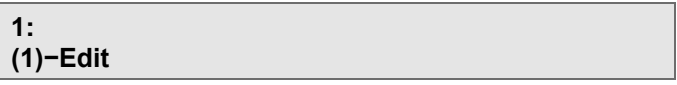

The name may contain up to 30 characters (including spaces). To program a name via RAS, see ["Programming text via RAS" on page 62.](#page-69-0)

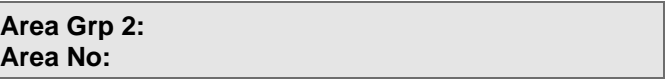

To add the first area to the group, enter an area number in the range 1 to 99, and then press [ENTER] to program the permissions for the area.

The first line indicates the item being programmed. For example, "G2A1" means "Area Group 2, Area 1".

> **G2A1:NO−Enable \*−Change 0−Skip**

If required, press [\*] to enable this area in the group, and then press [ENTER].

**G2A1:NO−Arming \*−Change 0−Skip**

If required, press [\*] to allow this area to be armed, and then press [ENTER].

**G2A1:NO−Disarm \*−Change 0−Skip**

If required, press [\*] to allow this area to be disarmed, and then press [ENTER].

**G2A1:NO−Reset \*−Change 0−Skip**

If required, press [\*] to allow alarms in this area to be reset, and then press [ENTER].

> **G2A1:NO−Time \*−Change 0−Skip**

If required, press [\*] to allow this area to be time disarmed, and then press [ENTER]. The permission for disarming must also be enabled.

**Note:** After you add the first area to the group and scroll through the options, you can continue adding areas by enabling them as you come to them, or by returning to the area group later and adding the next area by number.

# **Option 37: SD card backup/restore**

Challenger panels have an onboard SD card port (J20) that can be used by installers to:

- Backup a Challenger panel's programming to an SD card.
- Restore a Challenger panel's programming from a previously-saved backup on an SD card.

The SD card can be left in the SD card port permanently so that it can be used for periodic backups, or it can be removed for offsite storage.

#### **Notes**

- Records for RASs and DGPs can be backed up only if the devices are currently being polled (as is the case with retrieving to management software).
- Backup files are named "CONFIG.SDR". Performing a backup overwrites any previous backup on the SD card.
- If you remove a SD card containing a backup file from the panel, you must take appropriate measures to prevent unauthorised use.

This functionality may be used where the Challenger panel is not connected to management software for backup purposes, or to use a Challenger panel's programming as a template to quickly and consistently configure new panels.

> **1−Backup To SD, 2−Restore From SD, 3−Status Option:**

Enter a number to select the following encryption type options:

- Press [1] [ENTER] to back up the Challenger panel's programming to the SD card in the SD port.
- Press [2] [ENTER] to restore Challenger panel's programming from a previously-saved backup.
- Press [3] [ENTER] to check the state of a backup or restore command.

# **Backup to SD Card**

When you select option 1 Backup To SD (and there is an SD card in the SD port) the following Status message displays.

> **Status: Backing up, in progress 0−Exit, \*−Refresh**

Press \* to update the Status message.

The following messages may be displayed:

- "Idle, no SD card found" means that the panel could not detect the SD card.
- "Idle, couldn't open file" means that the SD card or the backup file is locked.
- "Idle, write to file failed" means that there is insufficient space on the SD card.

## **Restore from SD Card**

When you select option 2 Restore From SD (and there is a backup file named "CONFIG.SDR" on the SD card) the following Status message displays.

> **Status: Verifying configuration, in progress 0−Exit, \*−Refresh**

Press \* to update the Status message.

The following messages may be displayed:

- "Idle, no SD card found" means that the panel could not detect the SD card.
- "Idle, couldn't open file" means that there is no backup file.

When complete, areas 1 to 16 will be armed and the RAS returns to the default welcome screen.

**Note:** Restoring a large database with thousands of users can take several minutes.

# **Option 38: Reset input test days**

After programming timed input testing (see ["Using timed input testing" on page](#page-68-0)  [61\)](#page-68-0) you may need to reset the input timer before handing the system over to the customer.

> **Reset test days '1' to Reset Enter to Exit:**

Press [1] to restart the test days time, and then press [ENTER].

# **Option 39: Automation**

Use the Automation menu to configure automation zones.

An automation zone is one or more building devices (including C-Bus® devices) that can be controlled via the Challenger panel.

The automation zone record enables control to (and optionally feedback from) one or more devices in a C-Bus group. This section refers to such devices as an 'automation zone' even if it applies to a C-Bus group.

Refer to ["Controlling automation zones via RAS" on page 63](#page-70-0) for details about manually turning automation zones on and off via an LCD RAS.

A worksheet is provided to record programming details and to further describe this option. See ["Automation zones worksheet" on page 284.](#page-291-0)

## **Automation zone number**

**Automation Zone Programming Enter Zone:**

Enter an automation zone number in the range 1 to 100, and then press [ENTER].

#### **Name**

Program a name to identify the automation zone.

**1: (1)−Edit**

The name may contain up to 30 characters (including spaces). To program a name via RAS, see ["Programming text via RAS" on page 62.](#page-69-0)

## **Enable zone**

When the automation zone is enabled, the Challenger panel can interact with it.

**1:NO − Enable Zone \*−Change**

Change the value if needed, or press [ENTER] to move to the next option.

## **Event flag to trigger zone**

An event flag is used to trigger the automation zone.

**Event Flag to Trigger Zone is 0 E/F No:**

Enter the event flag number, and then press [ENTER].

### **Invert trigger**

This option can trigger the automation zone when the nominated event flag is inactive.

> **1:NO − Invert Trigger \*−Change**

Change the value if needed, or press [ENTER] to move to the next option.

## **Time zone to disable trigger**

Nominate a hard or soft time zone in which the event flag cannot trigger the automation zone.

> **1: TZ to Disable Trigger is 0 Enter Tz**

Enter the time zone number in the range 0 to 63, and then press [ENTER].

## **Time zone to trigger zone**

Nominate a hard or soft time zone to trigger the automation zone (regardless of an event flag).

> **1: TZ to Trigger Zone is 0 Enter Tz**

Enter the time zone number in the range 0 to 63, and then press [ENTER].

#### **When zone triggered set level to**

This option determines the automation zone's maximum value (such as the brightness of lights) when triggered (turned on) by the Challenger panel.

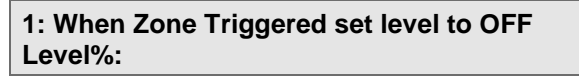

Enter a value in the range 0 (off) to 100 (on), and then press [ENTER].

## **When zone reset set level to**

This option determines the automation zone's minimum value (such as the brightness of lights) when reset (turned off) by the Challenger panel.

> **1: When Zone Reset set level to OFF Level%:**

Enter a value in the range 0 (off) to 100 (on), and then press [ENTER].

#### **When triggered zone on for**

This option determines the duration in seconds that the automation zone will be at maximum value (including ramp time) when triggered by the Challenger panel.

```
1: When Triggered Zone on for 0 Sec
Enter Sec:
```
Enter a value in the range 0 (not timed) to 65,535 seconds, and then press [ENTER].

### **Ramp rate**

This option determines the rate (speed) of change when the automation zone changes between on and off values.

> **1: Ramp Rate 0−Instant Opt No:**

Enter a number to select the following ramp options:

- Press [0] [ENTER] for instant changes.
- Press [1] [ENTER] for change over 4 seconds.
- Press [2] [ENTER] for change over 8 seconds.
- Press [3] [ENTER] for change over 12 seconds.
- Press [4] [ENTER] for change over 20 seconds.
- Press [5] [ENTER] for change over 30 seconds.
- Press [6] [ENTER] for change over 40 seconds.
- Press [7] [ENTER] for change over 60 seconds.
- Press [8] [ENTER] for change over 90 seconds.
- Press [9] [ENTER] for change over 2 minutes.
- Press [10] [ENTER] for change over 3 minutes.
- Press [11] [ENTER] for change over 5 minutes.
- Press [12] [ENTER] for change over 7 minutes.
- Press [13] [ENTER] for change over 10 minutes.
- Press [14] [ENTER] for change over 15 minutes.

• Press [15] [ENTER] for change over 17 minutes.

Press [ENTER] to move to the next option.

# **Enable logging**

Use this option to log the automation zone's C-Bus events to the panel's history.

**1:NO − Enable Logging \*−Change**

Change the value if needed, or press [ENTER] to move to the next option.

#### **Enable quick control**

Use this option to enable quick control via supported RAS models.

**1:NO − Enable Quick Control \*−Change**

Change the value if needed, or press [ENTER] to move to the next option.

**Note:** Quick control does not require user authentication via PIN. We recommend that control be assigned to a specific RAS (in a secure area) in "Control [zone on](#page-204-0) RAS" [on page 197](#page-204-0) in order to prevent unauthorised use.

## **Enable manual control**

Use this option to enable control via User menu 24–Automation Control and to allow users to activate (trigger) the automation zone (installers can manually activate the automation zone via Install menu option 43–Automation Status without this option being enabled).

```
1:NO − Enable Manual Control
*−Change
```
<span id="page-203-0"></span>Change the value if needed, or press [ENTER] to move to the next option.

#### **Manual on control**

Use this option to enable installers and users to turn the automation zone on immediately at 100% until turned off or triggered (in which case the zone's programming will turn it off).

> **1:NO − Manual On Control \*−Change**

Change the value if needed, or press [ENTER] to move to the next option.

#### <span id="page-204-1"></span>**Manual off control**

Use this option to enable installers and users to turn the automation zone off (reset) immediately.

> **1:NO − Manual Off Control \*−Change**

<span id="page-204-0"></span>Change the value if needed, or press [ENTER] to move to the next option.

#### **Control zone on RAS**

Use this option to specify which LCD RASs can be used to control the automation zone from User menu 24 Automation Control or via quick control.

```
1:Control Zone on RAS 1
0−All RAS No:
```
Enter a value in the range 0 (all RASs) or a single RAS at address 1 to 16 or 65 to 80, and then press [ENTER] to move to the next option.

#### **Notes:**

- Automation zones can be controlled from any LCD RAS via Install menu "Option 43: [Automation status" on page 200.](#page-207-0)
- Quick control does not require user authentication via PIN. We recommend that control be assigned to a specific RAS (in a secure area) in order to prevent unauthorised use.

#### **Zone activates event flag**

This option applies only to the "C-Bus with Feedback" zone type.

You can program a Challenger event flag to be activated when the automation zone is activated.

> **1: Zone Activates Event Flag 0 E/F no:**

Enter the event flag number, and then press [ENTER].

#### **Set event flag at level**

This option applies only to the "C-Bus with Feedback" zone type.

When the automation zone reaches a specified dimming level, the associated Challenger event flag is set (activated). For example, set the event flag when the automation zone reaches 90% brightness.

> **1: Set Event Flag at Level OFF Level%:**

Enter a value in the range 0 (off) to 100 (on), and then press [ENTER].

# **Reset event flag at level**

This option applies only to the "C-Bus with Feedback" zone type.

When the C-Bus zone reaches a specified dimming level, the associated Challenger event flag is reset (deactivated). For example, reset the event flag when the automation zone reaches 30% brightness.

```
1: Reset Event Flag at Level OFF
Level%:
```
Enter a value in the range 0 (off) to 100 (on), and then press [ENTER].

### **Zone type**

This option determines the behaviour of the automation zone.

```
1: Type 0−Internal
Opt No:
```
Enter a number to select the following type options:

- Press [0] [ENTER] for internal (reserved).
- Press [1] [ENTER] for Tecom (reserved).
- Press [2] [ENTER] for Tecom with feedback (reserved).
- Press [3] [ENTER] for C-Bus.
- Press [4] [ENTER] for C-Bus with Feedback.

Press [ENTER] to move to the next option.

#### **Group number**

This option applies to the "C-Bus" and "C-Bus with Feedback" zone types.

Group number associates this automation zone record with a C-Bus group for monitoring and controlling.

> **1: This zone is set to Group 0 Group no:**

Enter a number in the range 0 to 255, and then press [ENTER] to move to the next option.

## **Network Number**

This option applies to the "C-Bus" and "C-Bus with Feedback" zone types.

Network number tells the Challenger panel what C-Bus network the zone uses.

**1: This zone is set to Network 0 Network no:**

Enter a number in the range 0 to 255, and then press [ENTER] to move to the next option. This value is typically set to 0 if a C-bus network bridge is not used.

## **App Number**

This option applies to the "C-Bus" and "C-Bus with Feedback" zone types.

The devices in the C-Bus group may be filtered via C-Bus application address designations. If applicable, enter the C-Bus application address.

> **1: This zone is set to App 0 App no:**

Enter a number in the range 0 to 255, and then press [ENTER] to exit from this automation zone's programming.

# **Option 40: Door/lift names and E/F trigger**

Challenger panels can control 128 doors (32 doors via RASs and 96 doors via Four-Door Controllers) or 96 lifts (via Four-Lift Controllers).

Use Door & Lift Setup to configure a door's or lift's name, event flag and event flag trigger duration (typically for use as an automation zone trigger).

#### **Door or lift number**

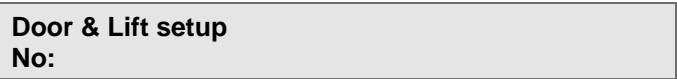

Enter a number in the range 1 to 128, and then press [ENTER].

#### **Name**

Program a name to identify the door or lift.

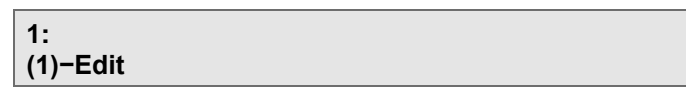

The name may contain up to 30 characters (including spaces). To program a name via RAS, see ["Programming text via RAS" on page 62.](#page-69-0)

**Note:** The Door name is the same as the (same numbered) RAS name, programmed in "Option 3: [RAS database" on page 83.](#page-90-0)

# **Event flag**

You can program an event flag to be activated when the door is unlocked or the lift is accessed, and you can program a time for the event flag to be activated.

In the case of RAS doors, the event flag is an alternative to a RAS's 'door event flag', which is activated for the door unlock time programmed in Timers.

```
1: E/F to Trigger 0
E/F No:
```
## **Time to trigger**

Program the time for the event flag to be activated:

```
1: Time to Trigger for 00000
Time (Sec):
```
Enter the number of seconds from 0 to 65,535 (0 is not timed), and then press [ENTER].

# **Option 41: Event flag names**

A Challenger panel's event flags can be assigned names. Use this option to assign or change an event flag's name.

> **Select Event Flag EF No:**

Enter the event flag number in the range 1 to 255, and then press [ENTER].

**1: (1)−Edit**

The name may contain up to 30 characters (including spaces). To program a name via RAS, see ["Programming text via RAS" on page 62.](#page-69-0)

# **Option 42: Challenger name**

You can enter a name to describe the Challenger panel.

**(1)−Edit**

<span id="page-207-0"></span>The name may contain up to 30 characters (including spaces). To program a name via RAS, see ["Programming text via RAS" on page 62.](#page-69-0)

# **Option 43: Automation status**

Use this option to control automation zones via from any LCD RAS.

**Automation Zone 0−Exit, Zone:**

Enter the number of the zone, and then press [ENTER] to move to the next option.

> **1: Entrance lights − OFF 1−Trig 2−On 3−Off**

The top line indicates the current state of the zone. Press a number to perform the following actions:

- Press [1] to trigger the automation zone according to its programming.
- Press [2] to turn the automation zone on immediately at 100% until turned off or triggered (in which case the zone's programming will turn it off). This option is displayed only if ["Manual on control" on page 196](#page-203-0) is enabled.
- Press [3] to turn the zone off (reset) the zone. This option is displayed only if ["Manual off control" on page 197](#page-204-1) is enabled.

Press [ENTER] to move to the next higher automation zone number, or to exit if there are no higher zone numbers.

# **Option 44: Standard lifts**

ChallengerPlus panels can support two lifts with up to ten floors each, without requiring a Four-Lift Controller.

Each lift may have up to two reader interfaces:

- The **local reader** is the standard lift reader where a user can badge a card or enter a PIN to activate their desired floor.
- The **remote reader** enables the user to remotely activate the floor to allow a visitor to access the lift and select the desired floor.

Each reader has an access timer. This allows the remote reader to be configured with an extended access time compared to the local reader. For example, the remote reader can be configured with enough time for a visitor to cross an apartment building's foyer to get to the lift and select the desired floor.

An override floor group can be configured for each lift so that certain floors can be accessed at certain times of the day, without requiring a valid card or PIN at the lift reader.

A security event flag and security floor group can be configured for each lift. When the security event flag is activated, the security floor group is activated. The security floor group allows certain floors to be accessed at certain times of the day, without requiring a valid card or PIN at the lift reader, provided the security event flag is activated.

The time that a floor will be active for will be determined based on which reader has activated it. For example, if a floor relay has been activated via a remote reader, and another floor relay has been activated by the local reader, then each floor relay will be active for the appropriate amount of time. This allows multiple remote readers to activate multiple floor relays.

See the *ChallengerPlus Administrators Manual* for more information on programming floor groups.

A worksheet is provided to record programming details and to further describe this option. See ["Standard lifts worksheet" on page 286.](#page-293-0)

### **Lift number**

**Enter lift number to add/edit Lift No:**

Enter a number in the range 1 to 126, and then press [ENTER].

#### **Create lift**

If the lift does not exist, the RAS will prompt you to create it.

**1:Create lift 0−Exit 1−Create**

A maximum of two lifts can be created.

Press [1] to create a lift with the specified number.

#### **Lift menu**

The lift menu for the selected lift is displayed, with the first option being whether the lift is enabled.

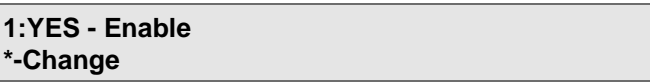

Press [ENTER] to move on into the lift configuration menu.

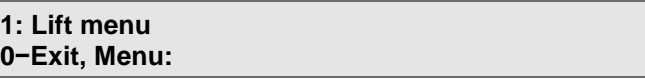

The lift menu has the following options:

- 1−Lift settings
- 2−Delete lift

**1−Lift settings**

**Name**

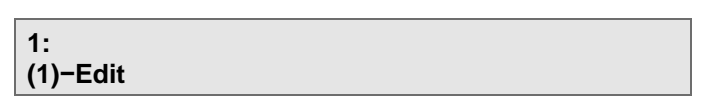

Program a name to identify the lift. The name may contain up to 30 characters (including spaces). To program a name via RAS, see ["Programming text via](#page-69-0)  [RAS" on page 62.](#page-69-0)

Press [ENTER] to move to the next option.

**Remote reader**

**1:Remote reader 0 Reader No:**

Enter the number of the remote reader and then press [ENTER]. If you want to disable the remote reader option, enter a value of [0] and then press [ENTER].

Press [ENTER] to move to the next option.

**Lift access time**

**1:Lift access time 5 Access time:**

Enter a value (1 to 255 seconds) for the lift access time from the local reader. This will determine how long the relay(s) are accessed for when a valid user accesses the Lift reader. The default value is 5 seconds.

Enter the number of seconds required, and then press [ENTER].

Press [ENTER] to move to the next option.

**Remote reader access time**

**1:Remote reader access time 10 Access time:**

Enter a value (1 to 255 seconds) for the lift access time from the remote reader. This will determine how long the relay(s) are accessed for when a valid user accesses the remote reader (if used) for this lift. The default value is 10 seconds.

Enter the number of seconds required, and then press [ENTER].

Press [ENTER] to move to the next option.

**Override floor group**

**1:Override floor group 0 F/G No:**

Enter the number of a designated floor group (1 to 128) that determines the floors that may be freely accessed in the lift controls, and the times during which they can be in access, without using a valid card or PIN at the lift reader. Enter 0 to disable an override floor group.

Enter the floor group number, and then press [ENTER].

<span id="page-210-0"></span>Press [ENTER] to move to the next option.

**Security floor group**

**1:Security floor group 0 F/G No:**

Enter the number of a floor group (1 to 128) that determines the floors that may be freely accessed in the lift controls, and the times during which they can be in access, without using a valid card or PIN at the lift reader, provided that the

security trigger event flag is activated (see ["Security trigger event flag" below\)](#page-211-0). Enter 0 to disable a security floor group.

Enter the floor group number, and then press [ENTER].

Press [ENTER] to move to the next option.

<span id="page-211-0"></span>**Security trigger event flag**

**1:Security trigger E/F 0 E/F No:**

Enter a number in the range 1 to 255 for the security trigger event flag, or 0 for no security trigger. If the security trigger event flag is activated then the security floor group (see ["Security floor group" above\)](#page-210-0) is activated.

Enter the event flag number, and then press [ENTER].

Press [ENTER] to move to the next option.

```
Floor relays
```
A relay can be set for each of the ten floors for the lift.

**1:Floor 1 relay: 0 Relay No:**

Enter a relay number (from 1 to 512) for the floor, and then press [ENTER].

Press [ENTER] to move to the next floor. Once you have passed floor 10, lift settings are now fully configured.

**2−Delete lift**

**Delete lift 1 0−Exit 1−Delete**

Press [1] to delete the lift.

# **Option 45: Standard doors**

Challenger*Plus* panels can support 32 doors, without requiring a Four-Door Controller or Network Access Controller.

A worksheet is provided to record programming details and to further describe this option. See ["Standard doors worksheet" on page 286.](#page-293-1)

#### **Door number**

**Enter door number to add/edit Door No:**

Enter a number in the range 1 to 126, and then press [ENTER].

Press [ENTER] to move to the next option.

#### **Create door**

If the door does not exist, the RAS will prompt you to create it.

**1:Create door 0−Exit 1−Create**

A maximum of 32 doors can be created. Press [1] to create a door with the specified number.

#### **Door menu**

The door menu for the selected door is displayed, with the first option being whether the door is enabled.

> **1:YES - Enable \*-Change**

Press [ENTER] to move on into the door configuration menu.

The door menu for the selected door is displayed:

**1: Door menu 0−Exit, Menu:**

The door menu has the following options:

- 1−Door access options
- 2−Shunting/Passback/Egress
- 3−Alarm control
- 4−Hardware
- 5−Delete door

**1−Door access options**

**Name**

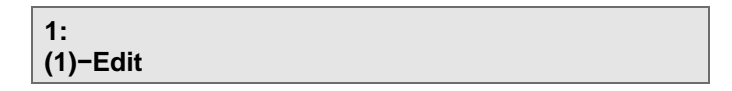

Program a name to identify the door. The name may contain up to 30 characters (including spaces). To program a name via RAS, see ["Programming text via](#page-69-0)  [RAS" on page 62.](#page-69-0)

Press [ENTER] to move to the next option.

**Access time**

**1:Access time 5 sec Time:**

Program the amount of time for the door to unlock when a user enters a valid card or PIN at the door reader. The user is then able to open the unlocked door during the access time.

Enter the number of seconds required, and then press [ENTER].

Press [ENTER] to move to the next option.

**Pre lock time**

**1:Pre lock time 2 sec Time:**

Once the door input has been sealed, the Challenger panel waits for the pre lock time to expire before locking the door. If the door open input unseals during the pre lock time, the door is deemed open and the pre lock timer is cancelled. The shunt continues during the pre lock time.

Enter the number of seconds required, and then press [ENTER].

Press [ENTER] to move to the next option.

**Post lock time**

**Post lock time 2 sec Time:**

The post-lock time allows time for a lock to fully engage. After the post lock time has expired, the door is deemed secure, and the shunt is cancelled. If the door input unseals during the post lock time, the door is deemed open and the post lock timer is cancelled. The shunt continues during the post lock time.

Enter the number of seconds required, and then press [ENTER].

Press [ENTER] to move to the next option.

<span id="page-213-0"></span>**Override time zone**

**1:Override timezone: Not programmed \*−Dis,Tz:**

The override time zone controls the times when the door can be opened without the need to use a valid card or PIN. Free access is allowed when the time zone is valid.

Press [\*] to disable the override time zone or enter a time zone number.

Press [ENTER] to move to the next option.

**Override after entry**

**1: NO − Override after entry \*−Change 0−Skip**

This option determines whether the override time zone (see ["Override time zone"](#page-213-0) section [above\)](#page-213-0) takes effect immediately when the time zone commences or after a user enters.

When set to YES, the override time zone takes cannot unlock the door for the programmed times unless a user has entered.

Press [\*] to toggle the YES and NO values (enabled and disabled).

Press [ENTER] to move to the next option.

**Report door DOTL**

**1: YES – Report door DOTL \*−Change 0−Skip**

The door can send a report to the printer/computer when a DOTL (Door Open Too Long) condition is detected.

Press [\*] to toggle the YES and NO values (enabled and disabled).

**Report door FORCED**

**1: YES – Report door FORCED \*−Change 0−Skip**

The door can send a report to the printer/computer when the door is forced (i.e. input unsealed while the door is locked).

Press [\*] to toggle the YES and NO values (enabled and disabled).

**Report door open/close**

**1: NO – Report door open/close \*−Change 0−Skip**

The door can send a report to the printer/computer when the input assigned to the door is unsealed and resealed.

Press [\*] to toggle the YES and NO values (enabled and disabled).

**Report door secured/unsecured**

**1: NO – Report door secured/unsecured \*−Change 0−Skip**

The door can report secured and accessed (unsecured) events. This option only functions when the hardware type is set to Maglock. It is intended to specifically report when a door is secured (closed, locked, and not shunted), as opposed to simply locked/unlocked, or opened/closed.

When this option is set to YES, whenever a user badges their card and/or access is granted on a door, the door lock will unlock and send an "unsecured" message to the management software. When the door is locked, the door input is sealed, and shunting has expired (if configured), a "secured" message will be sent to the management software.

Press [\*] to toggle the YES and NO values (enabled and disabled).

**2−Shunting/Passback/Egress**

**Shunt type**

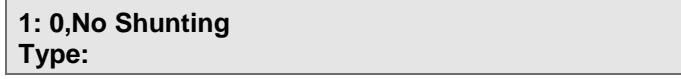

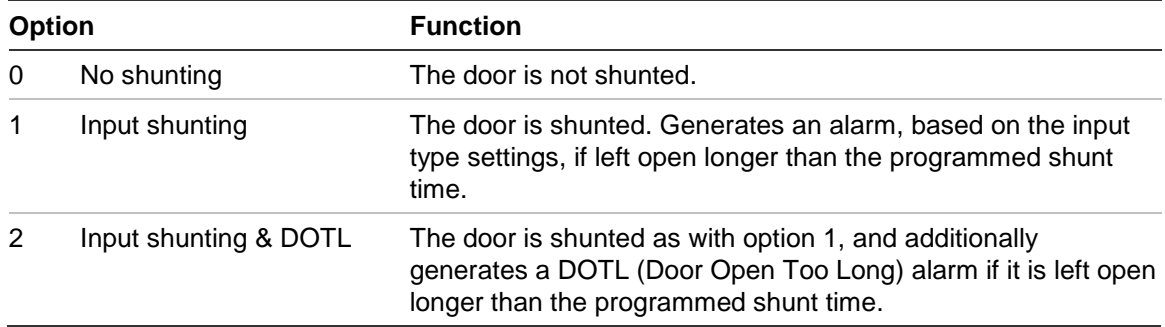

This field defines shunt conditions. The options are:

Press [ENTER] to move to the next option.

**Shunt time**

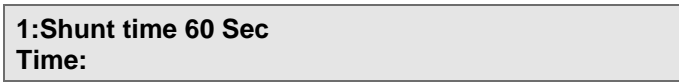

Program the amount of time that the door may be opened for without causing an alarm (shunted). This allows time for a user to pass through the door and shut it again.

Enter the number of seconds required, and then press [ENTER].

Press [ENTER] to move to the next option.

**Warning time**

**1:Warning time 15 Sec Time:**

Program the amount of time for a relay to activate, to sound a warning device, before the shunt time expires.

Enter the number of seconds required, and then press [ENTER].

Press [ENTER] to move to the next option.

**Cancel shunt when door secures**

**1: NO − Cancel Shunt when door secures \*−Change 0−Skip**

For security reasons, it may be required to limit the shunt period as much as possible in order to detect the door being opened again during the shunt time (after the debounce time of approximately 2 seconds).

Select this option to use the programmed shunt time to shunt the door input and then to cancel the shunt when the door closes (i.e. the door input is resealed).

Press [\*] to toggle the YES and NO values (enabled and disabled).

Press [ENTER] to move to the next option.

**Egress time zone**

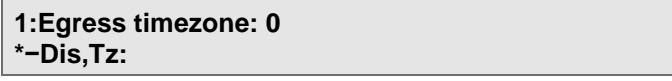
The egress time zone controls the times when an egress button will unlock a door to allow exit. When the time zone is valid, a user can press the egress button and the door will unlock.

Press [\*] to disable the egress time zone or enter a time zone number.

Press [ENTER] to move to the next option.

**Egress reporting**

**1: YES − Egress reporting \*−Change 0−Skip**

When selected, a report is sent to management software when the egress function is used.

Press [\*] to toggle the YES and NO values (enabled and disabled).

Press [ENTER] to move to the next option.

```
3−Alarm control
```
**Alarm group**

**1: Alm-Grp: 1−No access Alm-Grp:**

Alarm groups may be assigned to doors to restrict alarm control from that door to the areas assigned to the alarm group.

Restrictions on the level of alarm control available (for example Disarm Only), and the time period (time zone) when the alarm control functions can be performed, may also be specified in the alarm group.

Enter the area alarm group number, and then press [ENTER]. See ["Option 5:](#page-103-0) [Alarm groups" on page 96](#page-103-0) for details.

Press [ENTER] to move to the next option.

**Alarm control type**

**1: 0,No alarm control Type:**

Select the type of alarm control that can be used by the door:

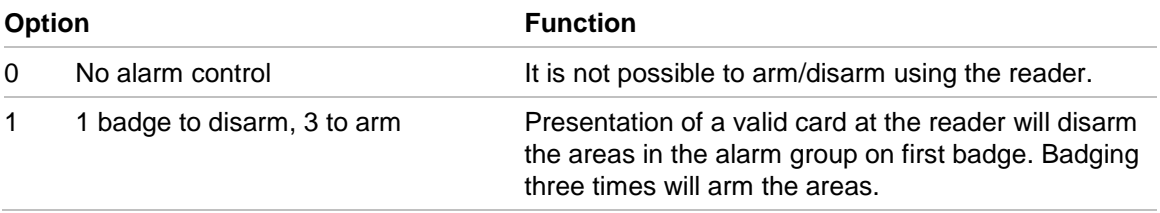

Enter a number to select the alarm control option, and then press [ENTER]. Press [ENTER] to move to the next option.

**Multi badge time**

**1:Multi badge time 5 sec Time:**

If the reader's alarm control options specify three-badge alarm control for users who are authorised to arm and disarm areas, you can define the amount of time permitted between the first and third badges.

If the time expires, then the user will need to repeat the three badges in order to arm or disarm the area.

Enter the number of seconds required, and then press [ENTER].

Press [ENTER] to move to the next option.

**Denied if area secured**

**1: NO – Denied if area secured \*−Change 0−Skip**

Deny access to the door if any area in the alarm group assigned to this door is secured/armed.

Press [\*] to toggle the YES and NO values (enabled and disabled).

Press [ENTER] to move to the next option.

**4−Hardware**

**Lock type**

**1: 0,Strike Type:**

Enter a number to select the following lock type options:

- Press [0] [ENTER] for strike.
- Press [1] [ENTER] for Maglock/Dropbolt.

Press [ENTER] to move to the next option.

**Door input**

**1:Door input #1/Forced:0 Input No:**

Enter the number of the input to be used for a door contact for the door being programmed, and then press [ENTER].

Press [ENTER] to move to the next option.

**Egress input**

**1:Egress input:0 Input No:**

This option specifies the input number that activates the egress function for the door being programmed.

Enter an input number, and then press [ENTER].

Press [ENTER] to move to the next option.

**DOTL input**

**1:DOTL inpt:0 Input No:**

This option specifies the input number that reports the DOTL (door open to long) alarm condition for the door being programmed (if DOTL is enabled in the shunting options for the door).

DOTL inputs must not have any alarm devices connected to them, and must be sealed with EOL resistors.

Enter an input number, and then press [ENTER].

Press [ENTER] to move to the next option.

**Lock relay**

**1:Lock relay:0 Relay No:**

Enter a relay number in the range 1 to 512 to activate the lock relay, and then press [ENTER].

Press [ENTER] to move to the next option.

**Warning relay**

**1:Warning relay:0 Relay No:**

Specify the relay to be activated during during the "Warning time" when the shunt timer is about to expire, e.g. may be used to activate a buzzer above a door to indicate the door needs to be closed.

Enter a relay number in the range 1 to 512, and then press [ENTER].

Press [ENTER] to move to the next option.

**5−Delete door**

**Delete door 1 0−Exit 1−Delete**

Press [1] to delete the door.

# Chapter 6 **Maintenance**

#### **Summary**

This section provides information to help you diagnose and solve various problems that may arise while configuring or using your Interlogix product and offers technical support contacts in case you need assistance.

#### **Content**

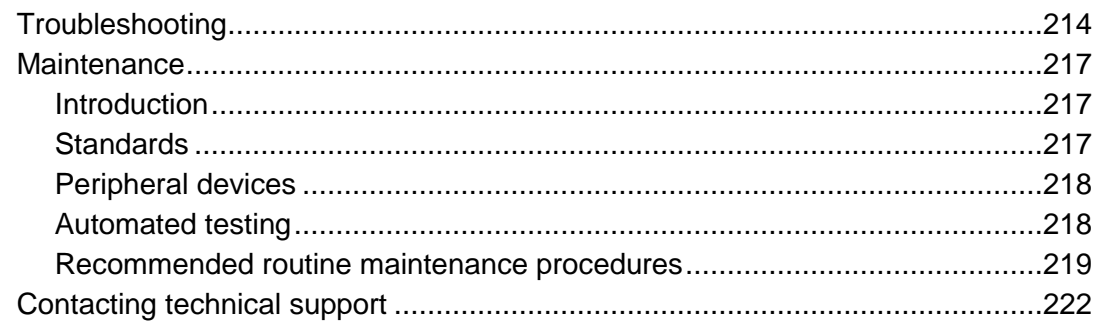

# <span id="page-221-0"></span>**Troubleshooting**

Refer to the following tables:

- Table [19: Challenger panel help](#page-221-1) on page 214
- Table [20: RAS and Card Reader help](#page-222-0) on page [215](#page-222-0)
- Table [21: TS0820, TS0824, and TS1020](#page-223-0) DGP help on page 216
- <span id="page-221-1"></span>• Table [22: TS0840 to TS0842](#page-224-3) Relay Card help on page 217

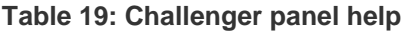

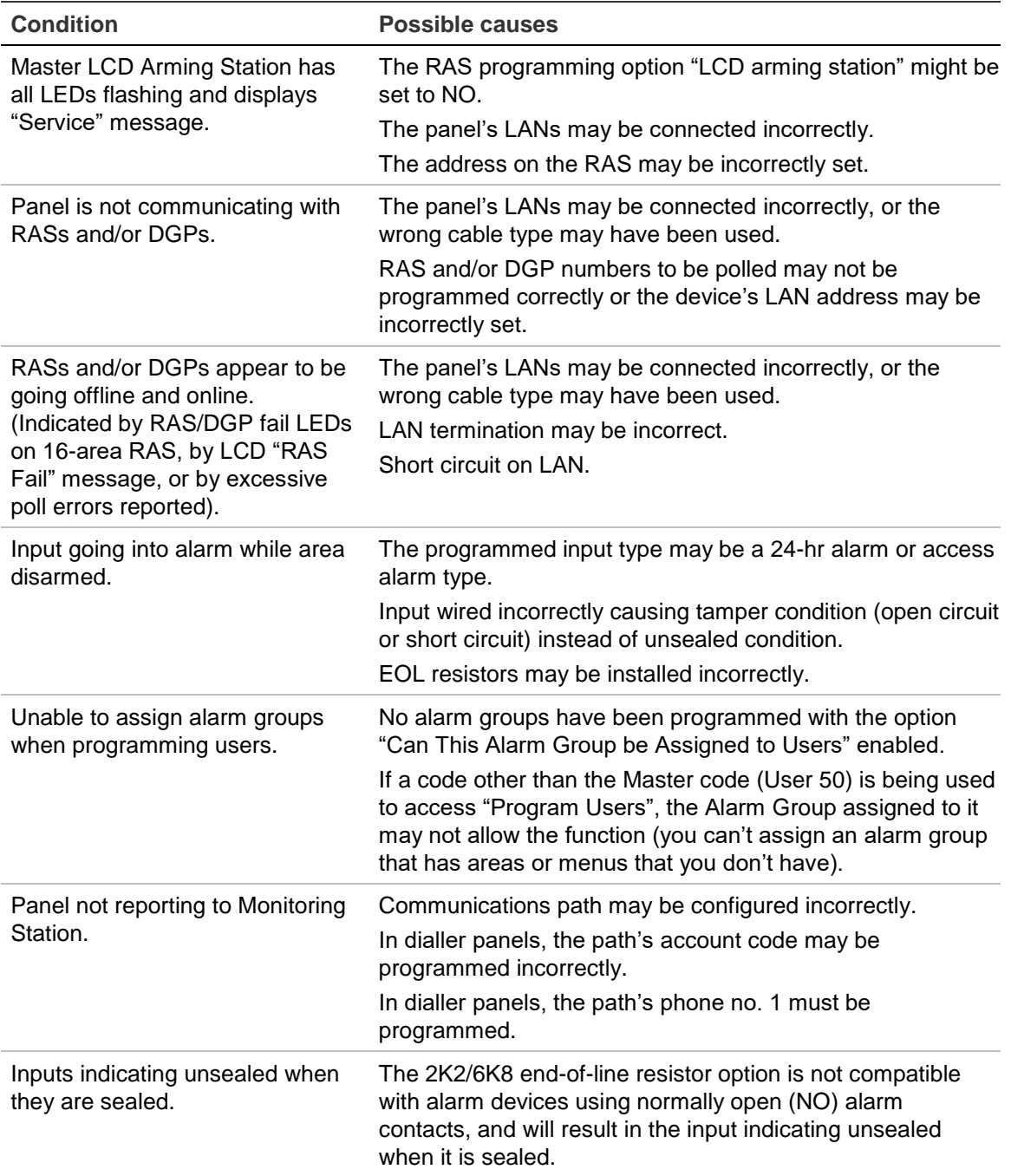

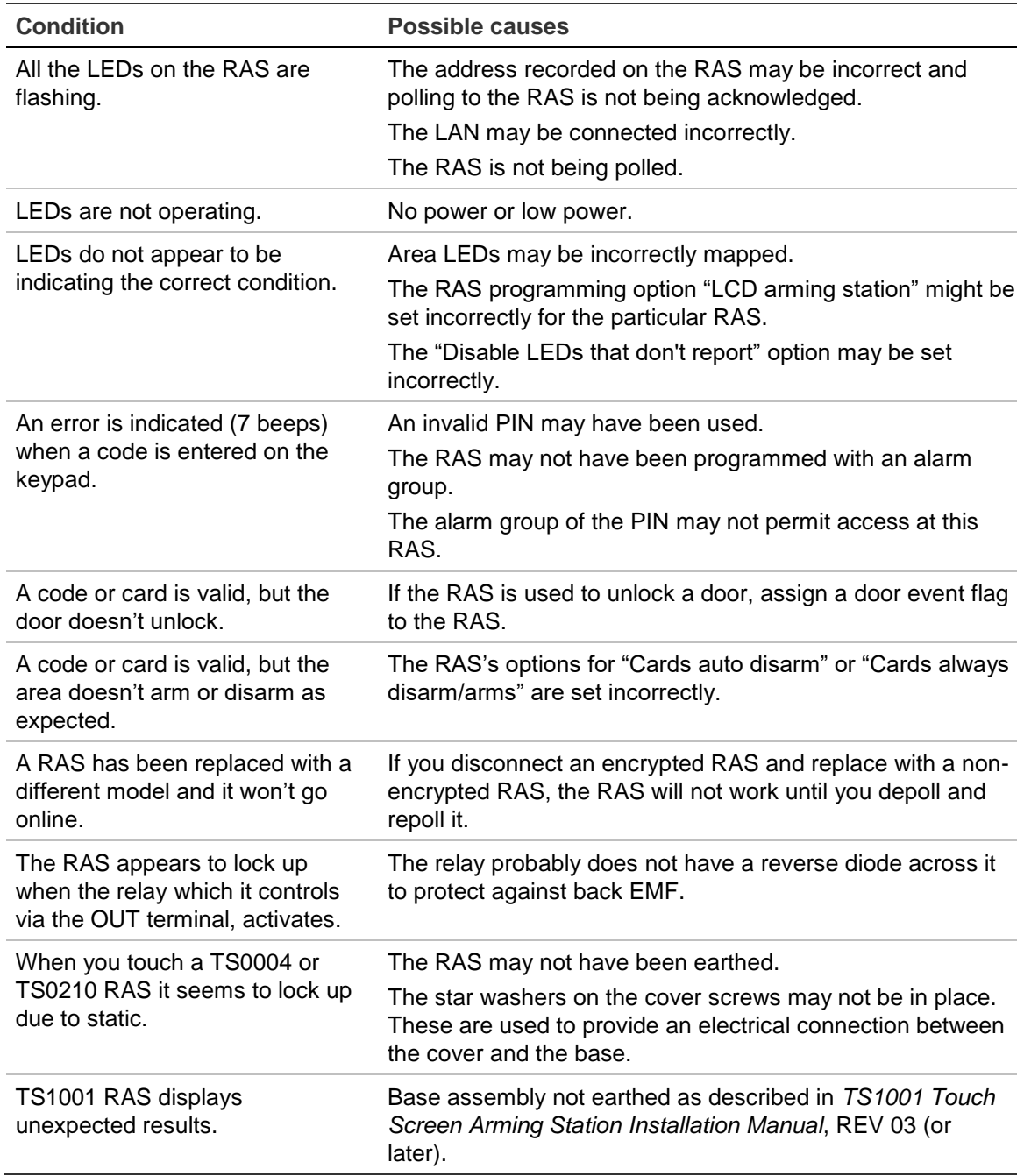

#### <span id="page-222-0"></span>**Table 20: RAS and Card Reader help**

#### <span id="page-223-0"></span>**Table 21: TS0820, TS0824, and TS1020 DGP help**

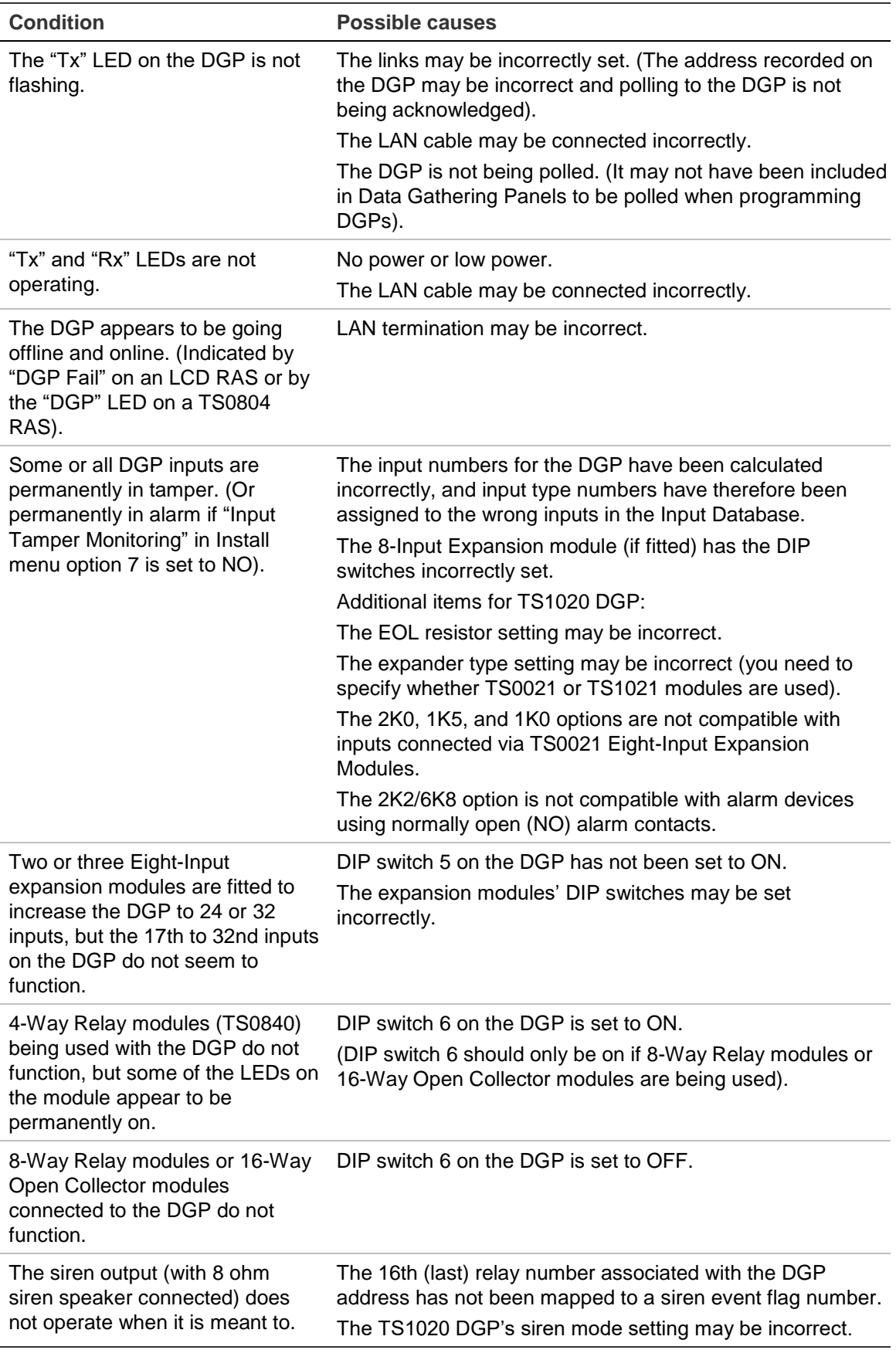

<span id="page-224-3"></span>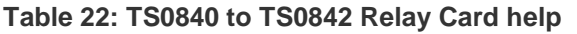

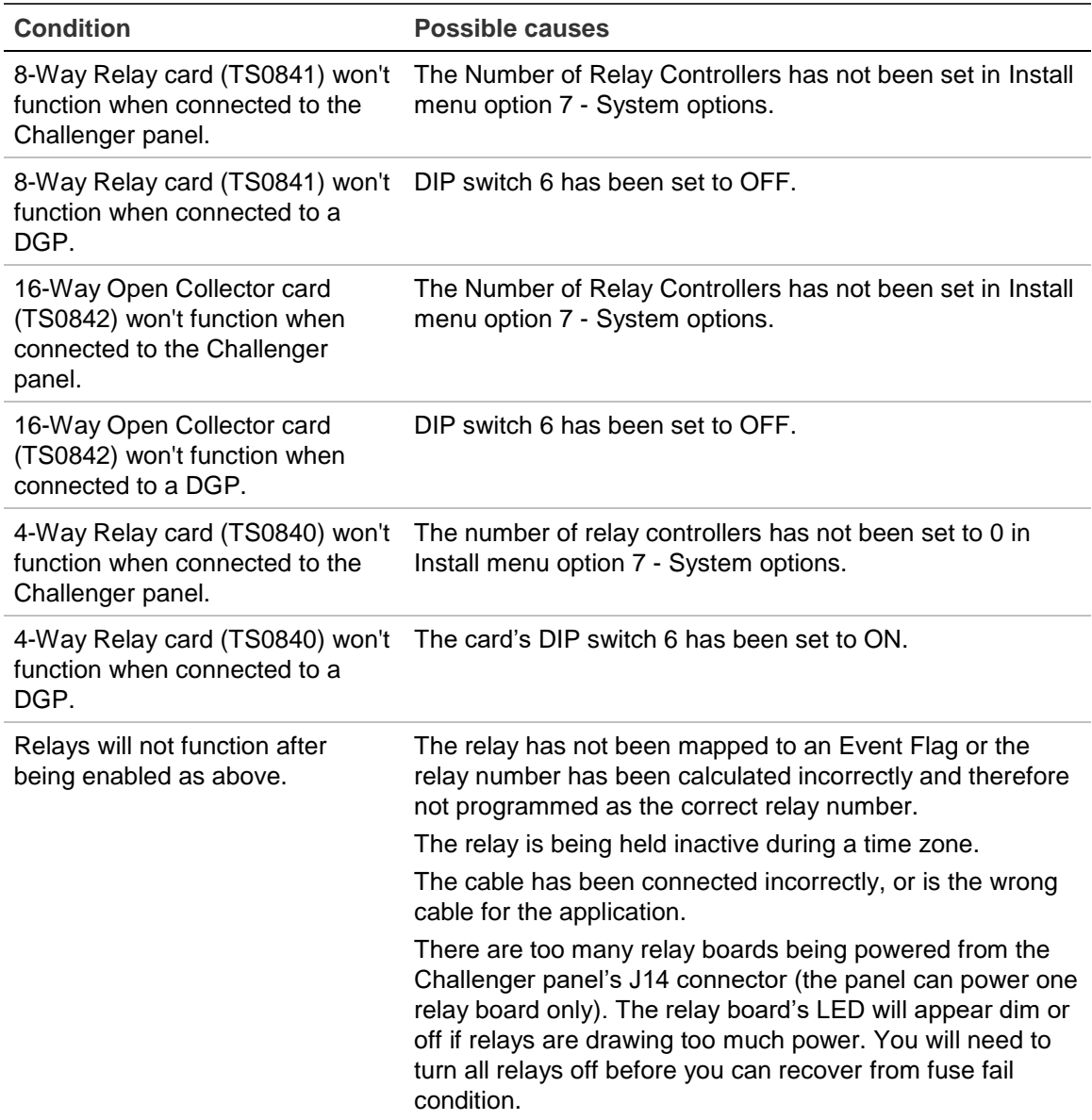

## <span id="page-224-0"></span>**Maintenance**

#### <span id="page-224-1"></span>**Introduction**

This section outlines the Interlogix recommended maintenance for Challenger panels.

#### <span id="page-224-2"></span>**Standards**

Routine maintenance on intruder alarm systems installed in a client's premises should be performed in accordance with AS/NZS 2201.1-2007 SECTION 5 MAINTENANCE AND SERVICE, and SECTION 6 RECORDS AND REPORT.

Copies of this standard are available from Standards Australia and can be purchased online (Standards Australia web site: http://www.standards.org.au/).

## <span id="page-225-0"></span>**Peripheral devices**

Specific routine maintenance procedures for individual items of peripheral devices connected to the Interlogix equipment are not included in this procedure. "Peripheral devices" include, but are not limited to, movement detectors, smoke detectors, warning devices, batteries, and access readers.

Note that operation of most peripheral devices will be performed as part of the test procedures required in this maintenance procedure. However, this may or may not meet the routine maintenance procedures recommended by the suppliers or manufacturers of those devices.

If required, obtain routine maintenance procedures for peripheral devices from the suppliers or manufacturers of those devices. As a minimum, follow the procedure described in AS/NZS 2201.1-2007 relating to:

- Detection devices
- <span id="page-225-1"></span>• Audible and visible alarm and warning devices

#### **Automated testing**

Refer to the following sections for details of system features that can be used to provide some automated system testing:

- Input Test Type See "Option 1: [Input database" on page 70.](#page-77-0)
- Siren Output Test See "Option 7: [System options" on page 108.](#page-115-0)
- Periodic Dialler Test Reports See "Option 9: Communications" on page [122.](#page-129-0)
- Dynamic Battery Testing See "Option 31: [Battery testing" on page 179.](#page-186-0)

These automated functions are not designed to replace any of the routine maintenance procedures, but will further enhance the integrity of the system during normal day-to-day operation.

## <span id="page-226-0"></span>**Recommended routine maintenance procedures**

| <b>Task</b>                                                                         | <b>Frequency</b> | <b>Description</b>                                                                                                    |
|-------------------------------------------------------------------------------------|------------------|----------------------------------------------------------------------------------------------------|
| Notify the monitoring<br>company                                                    | As required      | If the system is monitored, the central monitoring<br>station (CMS) staff must be notified before any<br>tests are made.                                                                                                    |
|                                                                                     |                  | To perform testing and/or maintenance work on<br>monitored systems, you must be authorised to do<br>so. Central stations have procedures for identifying<br>authorised personnel.                                                                                                    |
| Notify personnel on the<br>premises                                                 | As required      | Prior to any test that will impact on any personnel,<br>ensure that all affected personnel and appropriate<br>supervisory and/or management staff are given<br>any necessary notification, warning or instructions<br>(for example, testing of zone inputs and warning<br>devices).                 |
| Check the equipment<br>schedule                                                     | Once per year    | Check the installation, location and siting of all<br>equipment and devices against the records<br>supplied by the installation company. Record and<br>report any discrepancy.                                                                                                    |
| Check the wiring and<br>conduits                                                    | Once per year    | Inspect all visible wiring and conduits.                                                                                                    |
| Check for dust, moisture<br>and vermin                                              | Once per year    | Check for ingress of dust, moisture, condensation<br>and vermin into all equipment enclosures. If<br>excessive moisture or foreign matter is present,<br>check enclosure location, environment, mounting<br>method and cable entry points for sources of entry,<br>and take steps to rectify.       |
| Check the power supply                                                              | Once per year    | Check that all mains operated modules and power<br>supplies are connected to a mains outlet and are<br>operational.                                                                                                    |
| Check the Challenger<br>2 A power supply output<br>voltage $13.8 \text{ V} \pm 2\%$ | Once per year    | Test DC voltage across the "+" and "-" output<br>terminals on all power supplies, with battery<br>disconnected.                                                                                                    |
| Check the detector<br>supply voltage 13.8 V<br>$\pm$ 2%                             | Once per year    | Test DC voltage across the "Auxiliary Power<br>Output" terminals on the following equipment:<br>Challenger panel<br>Standard input data gathering panels<br>$\bullet$<br>Intelligent 4-Door/4-Lift Controllers<br>$\bullet$                                                                         |
| <b>Check batteries</b>                                                              | Once per year    | Check that all battery-backed panels and power<br>supplies have the battery fitted and connected to<br>the "Batt +" and "Batt -" terminals.<br>Challenger panel<br>$\bullet$<br><b>Standard input DGPs</b><br>Intelligent 4-Door/4-Lift Controllers<br>$\bullet$<br>Power supplies (battery backed) |

**Table 23: Challenger system routine maintenance schedule**

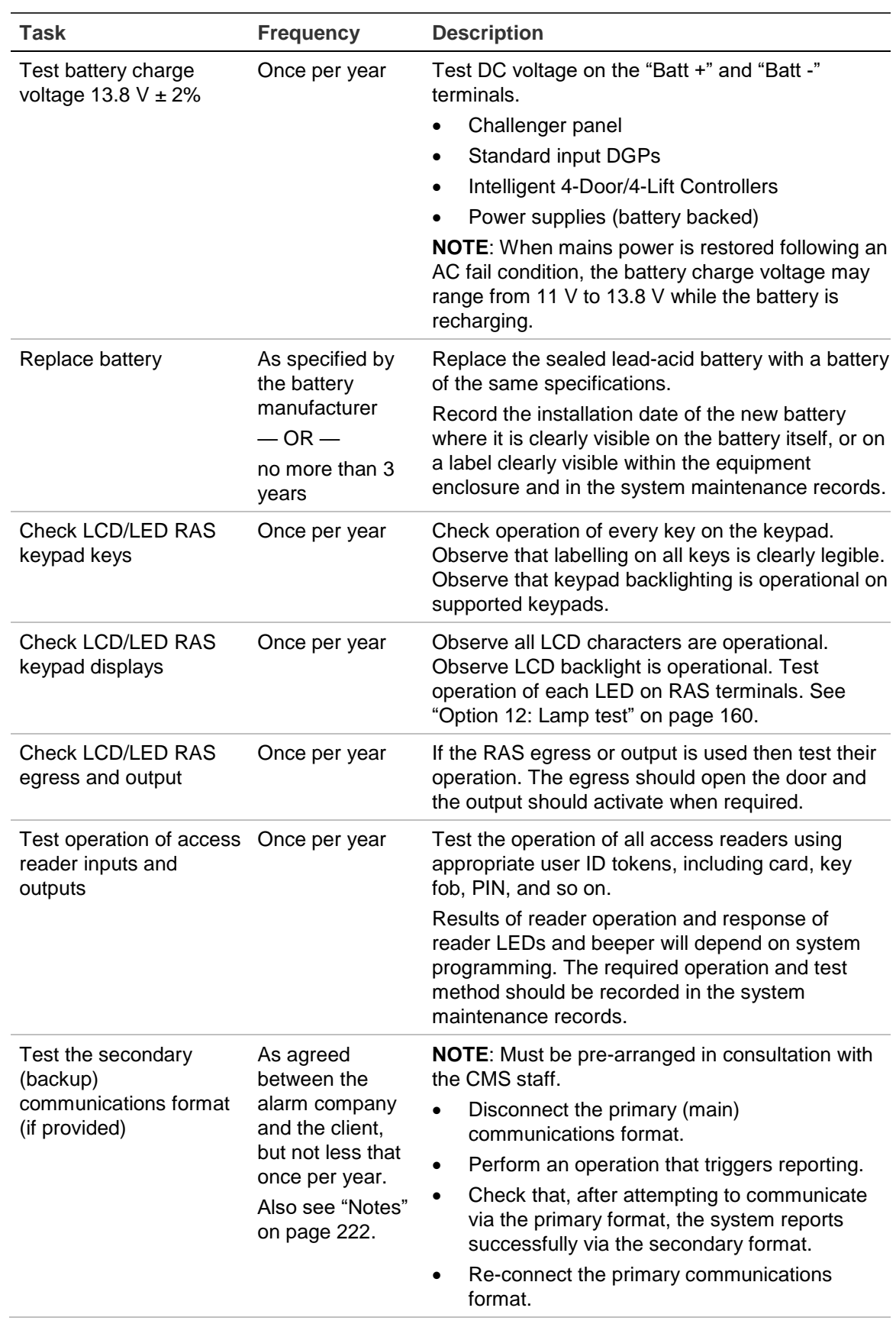

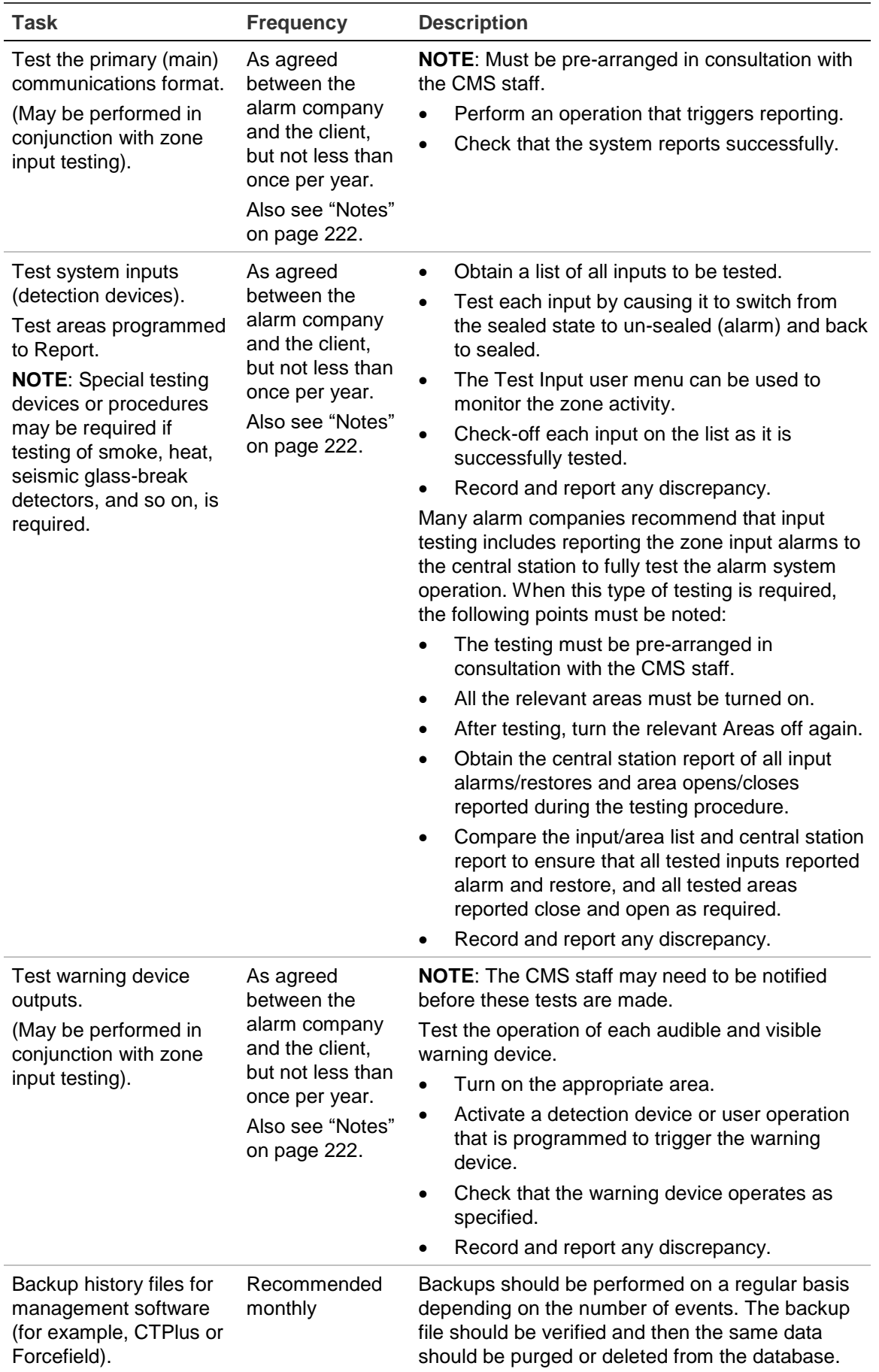

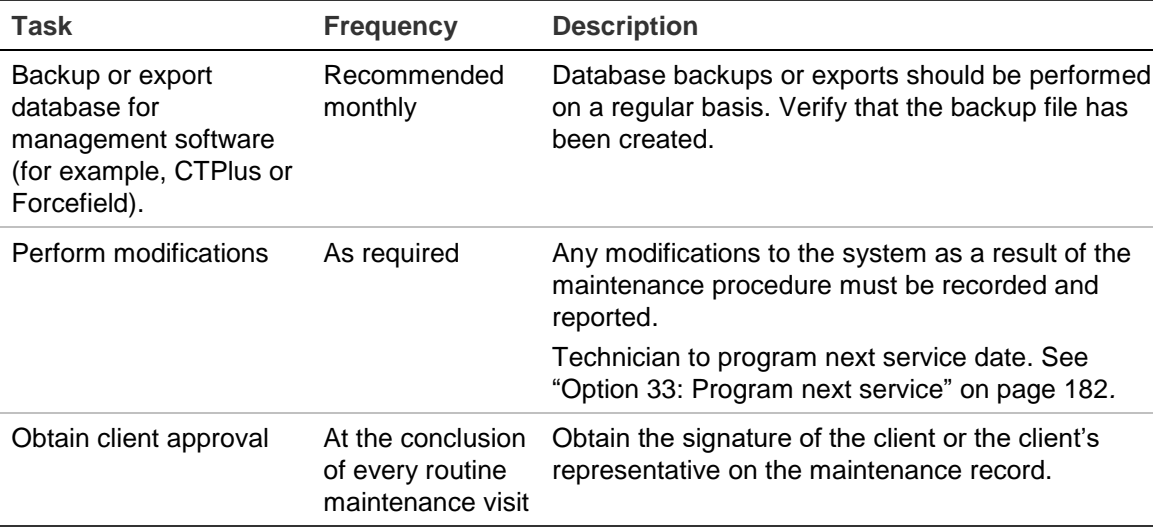

#### <span id="page-229-1"></span>**Notes**

The frequency for testing the operation of all detection devices, audible and visible alarm warning devices and remote signalling (reporting) operations should be determined according to the needs of the particular installation.

AS/NZS 2201.1-2007 specifies that these tests must be carried out at least once per year (depending on site), however some central stations and clients prefer more frequent testing to ensure the integrity of the system. For example:

- Sites requiring a higher level of security monitoring, or that are prone to interference of harsh environmental conditions, may choose to have these tests carried out quarterly or more frequently.
- Very large sites with hundreds of detection devices may choose to do testing every 6 months with 50% of the detection devices tested on each visit.

<span id="page-229-0"></span>Sites where the automated testing functions in the product have been enabled and properly implemented may find that annual routine maintenance is adequate.

## **Contacting technical support**

For assistance installing, operating, maintaining, and troubleshooting this product, refer to this document and any other documentation provided.

If you still have questions, please contact your Installation Company or distributor, as applicable.

**Note:** Be ready at the equipment before calling for technical support.

# **Appendix A** Reference materials

#### **Content**

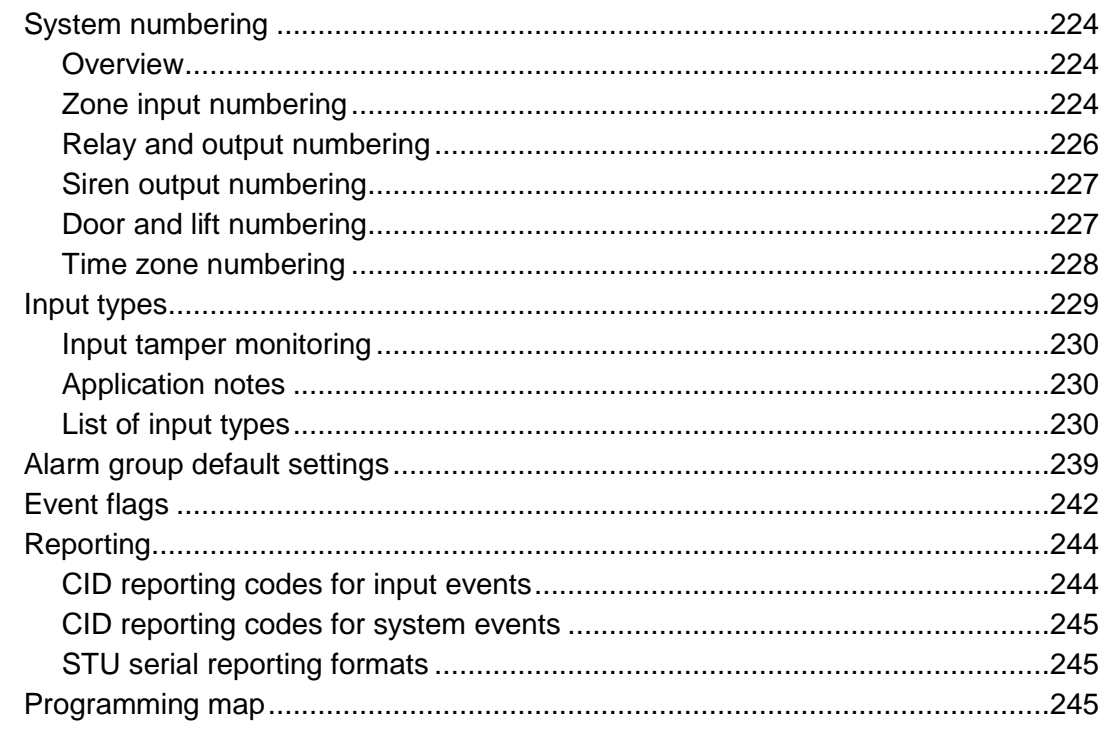

# <span id="page-231-0"></span>**System numbering**

#### <span id="page-231-1"></span>**Overview**

All DGPs, zone inputs, relays (outputs), doors, and lifts are numbered according to a set formula. This is used when determining the physical numbers and locations when programming.

## <span id="page-231-2"></span>**Zone input numbering**

A Challenger system can receive alarm signals from up to 1008 zone inputs. The Challenger panel itself has 16 zone input connections. Additional zone inputs may be provided by Data Gathering Panels (DGPs), Wireless Data Gathering Panels (WDGPs) and Intelligent Access Controllers on the system LAN. This section will refer to all of these devices as DGPs, unless otherwise noted.

Every DGP is assigned a DGP address in the range 1 to 15 (on LAN 1) and 17 to 32 (on LAN 2). Intelligent Access Controllers may use the first 12 addresses on each LAN.

The Challenger numbering scheme allocates 32 zone inputs per DGP address for a theoretical total of 1008 zone inputs (including the panel's 16 zone inputs).

**Note:** TS0866, TS0867, and TS0869 Intelligent Access Controllers can use 16 zone input connections; the TS0827 Four-Input DGP can use 4 zone input connections. The system total of 1008 zone inputs is reduced accordingly when these products are used.

[Table](#page-231-3) 24 [below](#page-231-3) lists the standard and expanded input capacities for various DGPs.

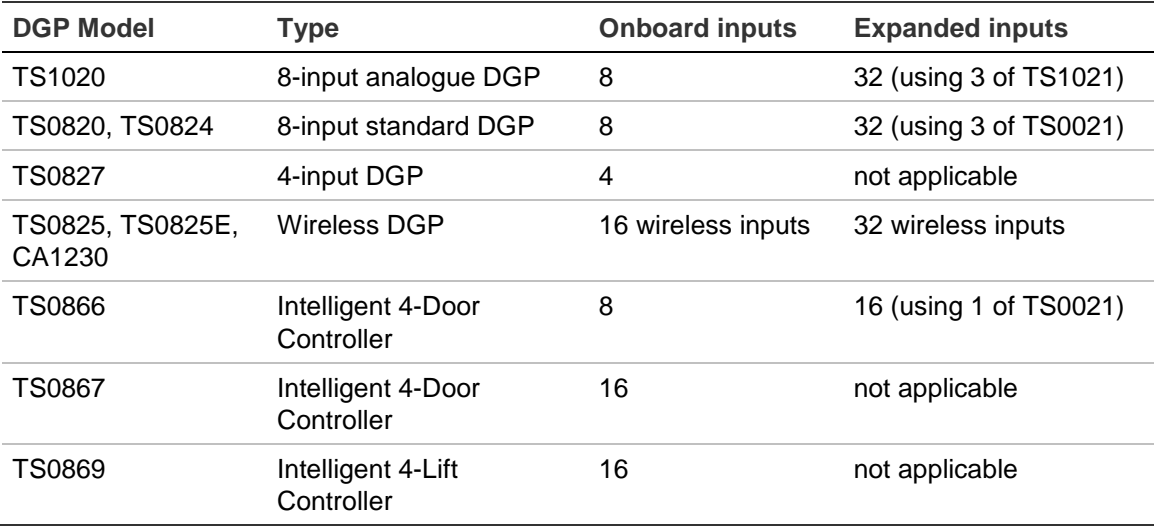

<span id="page-231-3"></span>**Table 24: Input connection options for DGP devices**

The Challenger panel has inputs and relays numbered 1 to 16. DGP input and relay numbers are assigned according to [Table](#page-232-0) 25 [below.](#page-232-0)

| <b>LAN</b>       | <b>Address</b>   | Polled as        | SW <sub>1</sub> | SW <sub>2</sub>          | SW <sub>3</sub> | SW4          | <b>Inputs</b> | <b>Relays</b> |
|------------------|------------------|------------------|-----------------|--------------------------|-----------------|--------------|---------------|---------------|
| LAN <sub>1</sub> | DGP <sub>1</sub> | DGP <sub>1</sub> | $\mathbf{I}$    | O                        | O               | O            | 17 to 48      | 17 to 32      |
| LAN <sub>1</sub> | DGP <sub>2</sub> | DGP <sub>2</sub> | O               | $\mathbf{I}$             | O               | O            | 49 to 80      | 33 to 48      |
| LAN <sub>1</sub> | DGP <sub>3</sub> | DGP <sub>3</sub> | $\mathbf{I}$    | $\mathbf{I}$             | O               | O            | 81 to 112     | 49 to 64      |
| LAN <sub>1</sub> | DGP4             | DGP 4            | O               | O                        | $\mathbf{I}$    | O            | 113 to 144    | 65 to 80      |
| LAN <sub>1</sub> | DGP <sub>5</sub> | DGP <sub>5</sub> | $\mathbf{I}$    | O                        | $\mathbf{I}$    | O            | 145 to 176    | 81 to 96      |
| LAN <sub>1</sub> | DGP <sub>6</sub> | DGP <sub>6</sub> | O               | $\mathbf{I}$             | T               | O            | 177 to 208    | 97 to 112     |
| LAN <sub>1</sub> | DGP7             | DGP <sub>7</sub> | $\mathbf{I}$    | $\mathbf{I}$             | $\mathbf{I}$    | O            | 209 to 240    | 113 to 128    |
| LAN <sub>1</sub> | DGP8             | DGP8             | O               | O                        | O               | T            | 241 to 272    | 129 to 144    |
| LAN <sub>1</sub> | DGP 9            | DGP <sub>9</sub> | $\mathbf{I}$    | O                        | O               | T            | 273 to 304    | 145 to 160    |
| LAN <sub>1</sub> | <b>DGP 10</b>    | <b>DGP 10</b>    | O               | $\mathbf{I}$             | O               | T            | 305 to 336    | 161 to 176    |
| LAN <sub>1</sub> | <b>DGP 11</b>    | <b>DGP 11</b>    | $\mathbf{I}$    | $\mathbf{I}$             | O               | T            | 337 to 368    | 177 to 192    |
| LAN <sub>1</sub> | <b>DGP 12</b>    | <b>DGP 12</b>    | O               | O                        | $\mathbf{I}$    | T            | 369 to 400    | 193 to 208    |
| LAN <sub>1</sub> | <b>DGP 13</b>    | <b>DGP 13</b>    | $\mathbf{I}$    | O                        | T               | $\mathbf{I}$ | 401 to 432    | 209 to 224    |
| LAN <sub>1</sub> | <b>DGP 14</b>    | <b>DGP 14</b>    | O               | $\mathbf{I}$             | $\mathbf{I}$    | T            | 433 to 464    | 225 to 240    |
| LAN <sub>1</sub> | <b>DGP 15</b>    | <b>DGP 15</b>    | $\mathbf{I}$    | $\mathbf{I}$             | $\mathbf{I}$    | $\mathbf{I}$ | 465 to 496    | 241 to 256    |
| LAN <sub>2</sub> | DGP <sub>1</sub> | <b>DGP 17</b>    | $\mathbf{I}$    | O                        | O               | O            | 497 to 528    | 257 to 272    |
| LAN <sub>2</sub> | DGP <sub>2</sub> | <b>DGP 18</b>    | O               | $\mathbf{I}$             | O               | O            | 529 to 560    | 273 to 288    |
| LAN <sub>2</sub> | DGP <sub>3</sub> | <b>DGP 19</b>    | $\mathbf{I}$    | $\mathbf{I}$             | O               | O            | 561 to 592    | 289 to 304    |
| LAN <sub>2</sub> | DGP <sub>4</sub> | <b>DGP 20</b>    | O               | O                        | I               | O            | 593 to 624    | 305 to 320    |
| LAN <sub>2</sub> | DGP <sub>5</sub> | <b>DGP 21</b>    | $\mathbf{I}$    | O                        | $\mathbf{I}$    | O            | 625 to 656    | 321 to 336    |
| LAN <sub>2</sub> | DGP <sub>6</sub> | <b>DGP 22</b>    | O               | $\mathbf{I}$             | I               | $\circ$      | 657 to 688    | 337 to 352    |
| LAN <sub>2</sub> | DGP7             | <b>DGP 23</b>    | $\mathbf{I}$    | $\mathbf{I}$             | $\mathbf{I}$    | O            | 689 to 720    | 353 to 368    |
| LAN <sub>2</sub> | DGP8             | <b>DGP 24</b>    | O               | O                        | O               | $\mathbf{I}$ | 721 to 752    | 369 to 384    |
| LAN <sub>2</sub> | DGP 9            | <b>DGP 25</b>    | $\mathbf{I}$    | O                        | $\circ$         | $\mathbf{I}$ | 753 to 784    | 385 to 400    |
| LAN <sub>2</sub> | <b>DGP 10</b>    | <b>DGP 26</b>    | O               | $\mathbf{I}$             | O               | L            | 785 to 816    | 401 to 416    |
| LAN <sub>2</sub> | <b>DGP 11</b>    | <b>DGP 27</b>    | $\mathbf{I}$    | $\mathbf{I}$             | O               | $\mathbf{I}$ | 817 to 848    | 417 to 432    |
| LAN <sub>2</sub> | <b>DGP 12</b>    | DGP 28           | O               | O                        | I               | $\mathsf{I}$ | 849 to 880    | 433 to 448    |
| LAN <sub>2</sub> | <b>DGP 13</b>    | <b>DGP 29</b>    | L               | O                        | I.              | $\mathbf{I}$ | 881 to 912    | 449 to 464    |
| LAN <sub>2</sub> | <b>DGP 14</b>    | <b>DGP 30</b>    | O               | $\mathbf{I}$             | I               | $\mathsf{I}$ | 913 to 944    | 465 to 480    |
| LAN <sub>2</sub> | <b>DGP 15</b>    | <b>DGP 31</b>    | $\mathbf{I}$    | $\overline{\phantom{a}}$ | $\mathsf I$     | L            | 945 to 976    | 481 to 496    |
| LAN <sub>2</sub> | <b>DGP 16</b>    | <b>DGP 32</b>    | O               | O                        | O               | O            | 977 to 1008   | 497 to 512    |

<span id="page-232-0"></span>**Table 25: DGP addressing, DPG DIP switches, and input and relay numbering**

Legend:  $I = ON$ ,  $O = OFF$ 

#### **Notes:**

- Input numbers in the range 1000 to 1008 will not report CID alarms.
- The Challenger panel is assigned input numbers 1 to 16.
- The Challenger panel is assigned relay numbers 1 to 16 (more with potential duplication). Relay 2 is assigned to the panel's strobe.
- The siren output is the highest relay number assigned to the DGP address.
- Challenger V8 DGP installation instructions may say "Set the first four segments to OFF to disable the DGP". This does not apply to DGPs used on LAN 2, where you set the first four segments to OFF for DGP 16.

#### <span id="page-233-0"></span>**Relay and output numbering**

Relay numbers are used for physical relays, for logical outputs such as used in macros, and for open collector outputs and LEDs.

Challenger panels support 512 relays:

- Panel relays numbered 1 to 16 (relay 2 operates the strobe). Higher relay numbers can be used at the risk of duplication (for example, relay 17 on both the panel and DGP 1 can activate simultaneously).
- LAN 1 can have 15 DGPs with relays numbered 17 to 256.
- LAN 2 can have 16 DGPs with relays numbered 257 to 512.
- Each DGP address uses the 16th relay number for the siren output.

In Challenger, the number that a relay uses depends on where it is used:

- When programming the relay in the Challenger panel, the DGP address must be considered (for example, the first relay on DGP 1 is relay 17).
- When programming an Intelligent Access Controller's physical relays, the DGP address is already known, so the relays for any address are numbered from 1.

**Note:** If you want to control an Intelligent Access Controller's physical relay from the Challenger panel, you need to use the relay's macro event number as an input for a DGP macro logic program (refer to the Intelligent Access Controller's programming manual for details).

Relay numbers are assigned according to [Table](#page-232-0) 25 [on page 225.](#page-232-0)

If the Challenger panel has more than 16 relays, then the numbering system allows for duplication between the Challenger panel's relays and a DGP's relays.

#### **Example:**

• The Challenger panel has three TS0841 8-way relay controllers, so it has 23 relays numbered 1 to 24 (relay 2 is assigned to the panel's strobe).

- DGP 1 (TS0820) has one TS0841 8-way relay controller, so it has 16 relays numbered 17 to 32.
- The relay numbers 17 to 24 apply to both the panel and the DGP. The result of this duplication is that any relays that share a number will both be active (or inactive) simultaneously.

#### <span id="page-234-0"></span>**Siren output numbering**

The siren output is the highest relay number assigned to the DGP address.

The internal and external siren speaker outputs on Challenger panels are always treated as relay 16. On DGPs with siren speaker outputs, the last of the 16 relay numbers associated with that DGP address is the siren output. For example, on LAN 1, DGP 3, the siren speaker output is relay 64.

To enable the siren speaker output, the relay number representing the siren output must be mapped to the required siren event flag number. The default mapping is event flag 1. Siren event flag numbers are programmed in ["Option 2:](#page-84-0) [Area database" on page 77.](#page-84-0)

### <span id="page-234-1"></span>**Door and lift numbering**

Door and lift numbers are determined by:

- The RAS or reader address when connected to the Challenger system LANs (doors 1 to 16 and 65 to 80). These doors are reserved for RASs 1 to 16 and 65 to 80, and provide only basic access control (door opening).
- The Intelligent Access Controller address when connected to the local LAN (doors 17 to 64 and 81 to 128). These door and lift numbers are controlled by Intelligent Access Controllers, and provide enhanced access control functions such as anti-passback.

<span id="page-234-2"></span>Refer to [Table](#page-234-2) 26 [below](#page-234-2) for details of door and lift numbering.

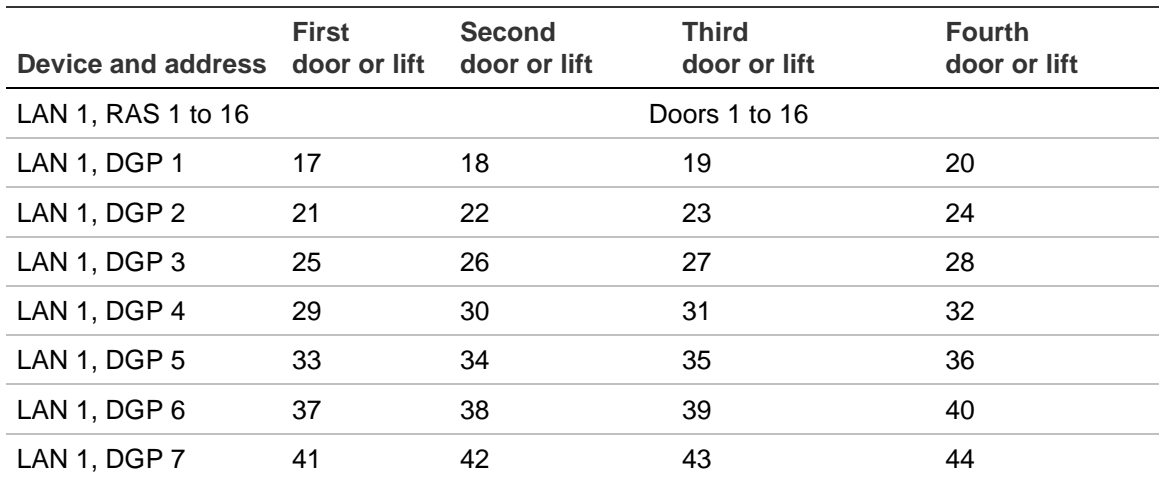

**Table 26: Door and lift numbers allocated per DGP**

Appendix A: Reference materials > System numbering

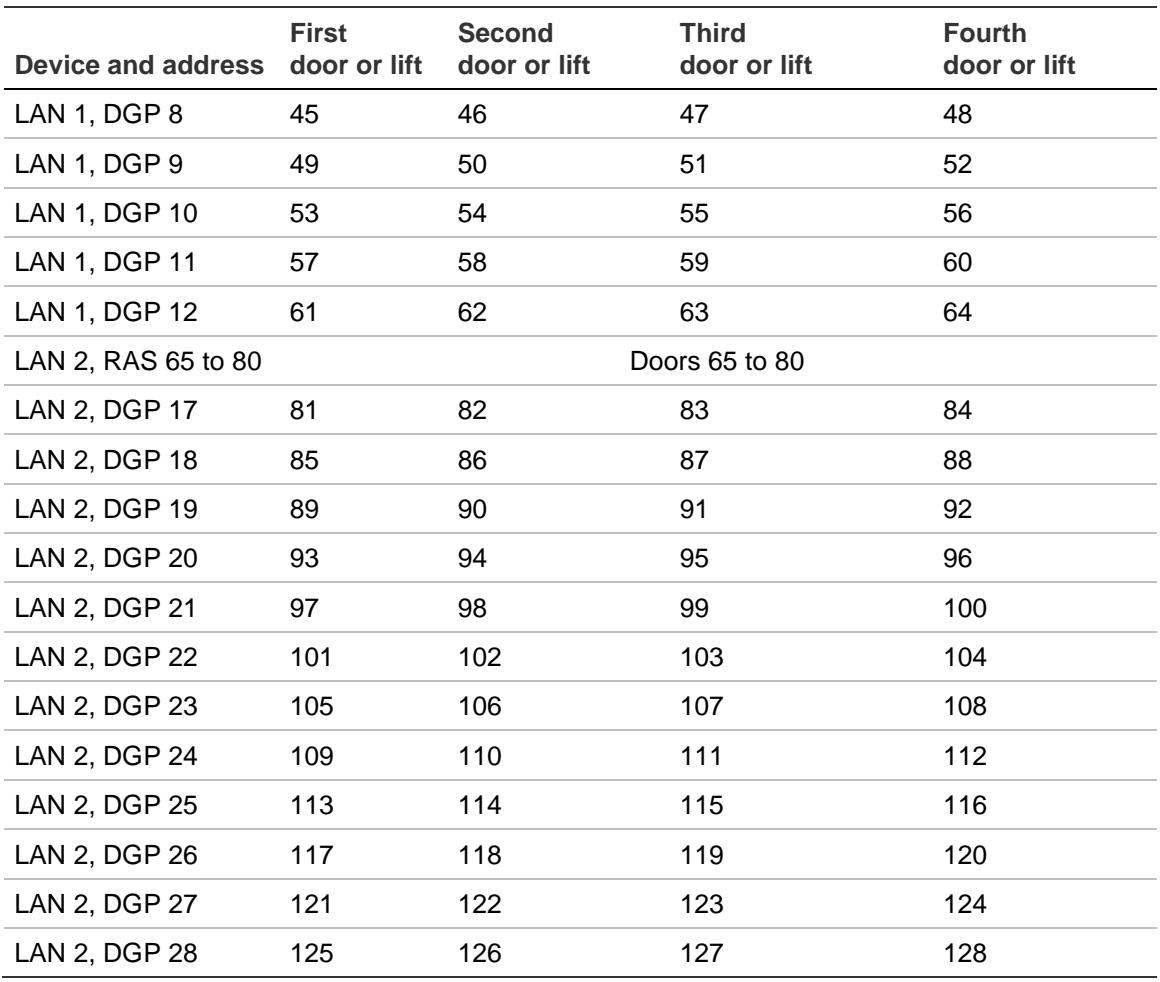

Although standard DGPs are numbered 1 to 16, Intelligent Access Controllers are numbered from 1 to 12, therefore a Challenger system can only have 12 Intelligent Access Controllers on each LAN (24 in total).

#### <span id="page-235-0"></span>**Time zone numbering**

A time zone ('hard' time zone) is a program setting that identifies specific time periods on specific days. Time zones are allocated to security system functions to control the activity of that function by time and day and are primarily used to restrict access.

Time zones are numbered 1 to 24 and 42 to 63, and are programmed for specific time periods. Each time zone is made up of one to eight sub-time zones.

Soft time zones are numbered 26 to 41 and are active only when a relay is active (they are based on events instead of on time).

[Table](#page-236-1) 27 [on page 229](#page-236-1) lists the hard and soft time zones that can be used in a Challenger system.

| <b>Number</b>        | <b>Type</b> | <b>Application</b>                                                                                                    |
|----------------------|-------------|----------------------------------------------------------------------------------------------------|
| 0                    | 24-hour     | Always valid, cannot be edited.                                                                                                    |
| 1 to 24,<br>42 to 63 | Hard        | Use wherever you need to define up to eight sub-time zones<br>containing a start time, an end time, the weekdays that the sub-time<br>zone is valid, and an option to make the sub-time zone valid on<br>specified holiday types. See "Option 13: Time zones" on page 161. |
| 25                   | Service     | Use to enable the service technician's PIN or card, and can also be<br>used to enable or disable any other system functions such as relays<br>that are required while the service technician is in attendance. See<br>"Programming service technician access" on page 53.  |
| 26 to 41             | Soft        | Soft time zones are active only when a relay or output is active. See<br>Option 22: Soft time zones on page 175.                                                                                                    |

<span id="page-236-1"></span>**Table 27: Time zone application**

## <span id="page-236-0"></span>**Input types**

Input types may be grouped by their basic functionality as follows:

- Access alarms—Inputs that will only generate an alarm when one or more of the areas assigned are in access (disarmed). Refer to input types 1 and 11.
- Secure alarms Inputs that will only generate an alarm when all of the areas assigned are in secure (armed). Refer to input types 2, 3, 4, 13, 14, 28, 60, 61, and 62.
- 24-hour alarms—Inputs that will generate the same alarm regardless of area status. Refer to input types 5, 29, 33, and 59.
- Access/secure alarms—Inputs that will generate different types of alarms when in access and secure. Refer to input types 8, 15, 21, 22, 30, 40, 41, 42, 44, 45, 46, 47, and 56.
- Area control—Inputs that turn areas on and off. Refer to input type numbers 6, 31, 34, and 35. These inputs do not have areas assigned to them. Their functions are determined by assigning an alarm group to them.
- Activate event flag only—Inputs that activate event flags but do not generate alarms. Refer to input types 7, 20, 32, and 43.
- Activate report only—Inputs that activate reports but do not generate alarms. Refer to input types 27 and 57.
- Special purpose—Special input types for system functions. Refer to input types 9, 12, 16, 18, 19, and 58.
- Camera monitoring—Panel inputs 1 to 16 only (not DGP inputs) that monitor camera film levels. Refer to input types 23, 24, 25, 26, 36, 37, 38, 39, 48, 49, 50, 51, 52, 53, 54, and 55.

## <span id="page-237-0"></span>**Input tamper monitoring**

The system option "Input tamper monitoring" determines whether the Challenger panel can detect two input states (sealed and unsealed) or four input states (sealed, unsealed, open, and short), as follows:

- When input tamper monitoring is enabled, open or short conditions are both reported as an input tamper alarm (subject to input type).
- When input tamper monitoring is disabled, then an open or short circuit will be treated as unsealed.

Certain input types use the open and short conditions for their functions, in which case input tamper monitoring may not be possible (or is limited). Input types 7, 12, 20, 27, 23, 24, 25, 26, 36, 37, 38, 39, 48, 49, 50, 51, 52, 53, 54, 55, 57, 58, are affected.

## <span id="page-237-1"></span>**Application notes**

- Do not use input type 17.
- Input type 10 is designated 'spare' and has no functionality.
- An input is in access when any of the areas assigned to it are disarmed.
- An input is in secure when all of the areas assigned to it are armed.
- Disarming a total disarm area (or area group) prevents alarm input types from generating alarms (except to indicate input tamper, if input tamper monitoring is used). See ["Total disarm" on page 108.](#page-115-1)
- The exit timer suppresses alarms from entry/exit input types (3, 4, 13, 14, 41, 42, 61, and 62) but does not suppress alarms from other inputs. See ["Enable](#page-127-0)  [exit fault reporting" on page 120](#page-127-0) to report alarms from non-entry/exit type inputs as "exit error alarms".
- The input type can affect the input's programmed event flag and event selections. For example, input types that activate event flags only (7, 20, 32, and 43) do not generate alarms, so alarm-based event flags won't work. Camera count input types do not activate event flags, but camera film out input types will activate a programmed event flag. Refer to ["Programming](#page-80-0)  [input event flags" on page 73](#page-80-0) for more details.
- There are three twin trip input types (60, 61, and 62). See ["Programming twin](#page-72-0)  [trip inputs" on page 65](#page-72-0) for more information.

## <span id="page-237-2"></span>**List of input types**

[Table](#page-238-0) 28 [on page 231](#page-238-0) lists the input types grouped by basic functionality. Refer to the Index for a list of input types by number.

The column *Name* is an expanded version of what is displayed on an LCD RAS. For example, the name of input type 44 on a RAS is "(Acc.Loc/Sec.Alm) Dis

Cln.Tr". This name is shown here as "Access local/secure alarm disabled by cleaners or trades".

| <b>Input</b><br>type                                                                                                    | <b>Name</b>                                      | <b>Description</b>                                                                                                    |  |  |  |
|----------------------------------------------------------------------------------------------------|--------------------------------------------------|----------------------------------------------------------------------------------------------------|--|--|--|
| 0                                                                                                    | none                                             | No input type programmed. The physical input does not exist.<br>Note: This is the default type for inputs 17 to 1008. Input type 0 is not<br>retrieved to management software.                                                                                                    |  |  |  |
|                                                                                                    |                                                  | Access alarms—Inputs that will only generate an alarm when one or more of the areas<br>assigned are in access (disarmed). Refer to input types 1 and 11.                                                                                                    |  |  |  |
| 1                                                                                                    | Access alarm                                     | In access an unsealed input generates an alarm.<br>Example: Hold-up button                                                                                                    |  |  |  |
| 11                                                                                                    | Delayed<br>access alarm                          | In access an unsealed input starts the delay holdup timer and the<br>RAS indicates alarm condition (but the alarm is not reported). An<br>alarm is reported if a second delayed access alarm is unsealed (in<br>any area) or if the delayed holdup timer expires.<br>Example: Hold-up button to report after a delay.<br>Programming: Delay holdup time.                                                                                                    |  |  |  |
| Secure alarms - Inputs that will only generate an alarm when all of the areas assigned are in<br>secure (armed). Refer to input types 2, 3, 4, 13, 14, 28, 60, 61, and 62. |                                                  |                                                                                                    |  |  |  |
| $\overline{2}$                                                                                                    | Secure alarm                                     | In secure an unsealed input generates an alarm.<br>Example: Internal door, PIR (motion detector).<br>Note: This is the default type for inputs 1 to 16.                                                                                                    |  |  |  |
| 3                                                                                                    | Entry exit<br>alarm                              | In secure an unsealed input generates an alarm when the entry and<br>exit timers for the areas assigned to the input have expired.<br>When the area changes to secure the exit timer starts. Unsealing the<br>input during the exit time will not generate an alarm. If the input is<br>unsealed after the exit time has expired, then the entry timer starts.<br>Unsealing the input during the entry time will not generate an alarm.<br>An alarm is generated if the input is still unsealed when the entry time<br>expires.<br>Example: Front door.<br>Programming: Area entry and exit times. |  |  |  |
|                                                                                                    | Entry exit<br>handover<br>alarm                  | In secure an unsealed input generates an alarm when the exit timer<br>for the input has expired and the entry timer is not running.<br>Example: PIR at entrance.<br>Programming: Area entry and exit times.                                                                                                    |  |  |  |
| 13                                                                                                    | Entry exit no<br>seal check                      | In secure an unsealed input generates an alarm when entry/exit<br>timers have expired. The input does not need to be sealed when<br>turning the area to secure.<br>Programming: Area entry and exit times.                                                                                                    |  |  |  |
| 14                                                                                                    | Entry exit<br>handover<br>alarm no seal<br>check | In secure an unsealed input generates an alarm when the exit timer<br>has expired and the entry timer is not running. The input does not<br>need to be sealed when turning the area to secure.<br>Programming: Area entry and exit times.                                                                                                    |  |  |  |

<span id="page-238-0"></span>**Table 28: Input types**

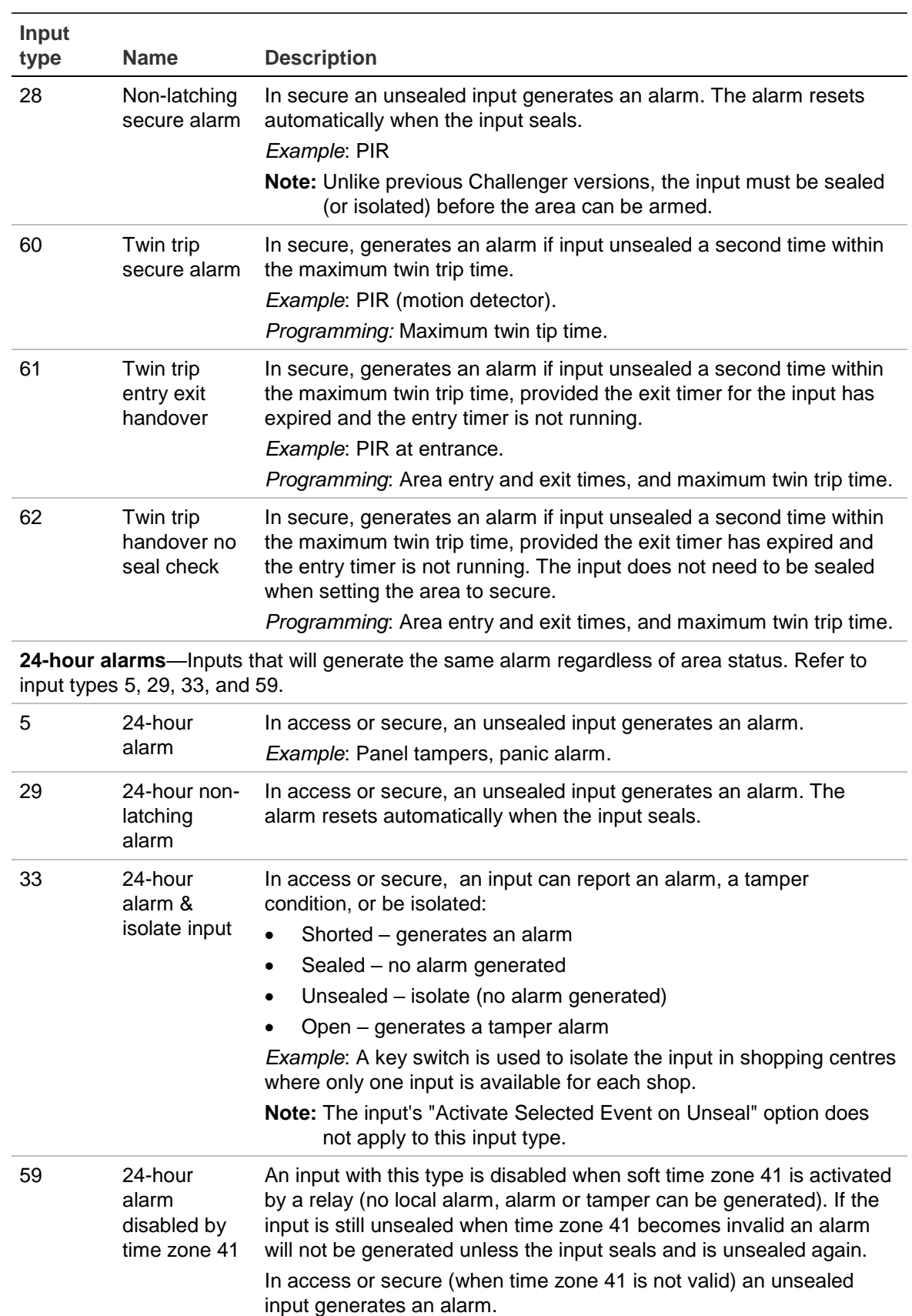

*Programming*: Link soft time zone 41 to a relay (see ["Option 22:](#page-182-0) " [on](#page-182-0)  [page 175\)](#page-182-0).

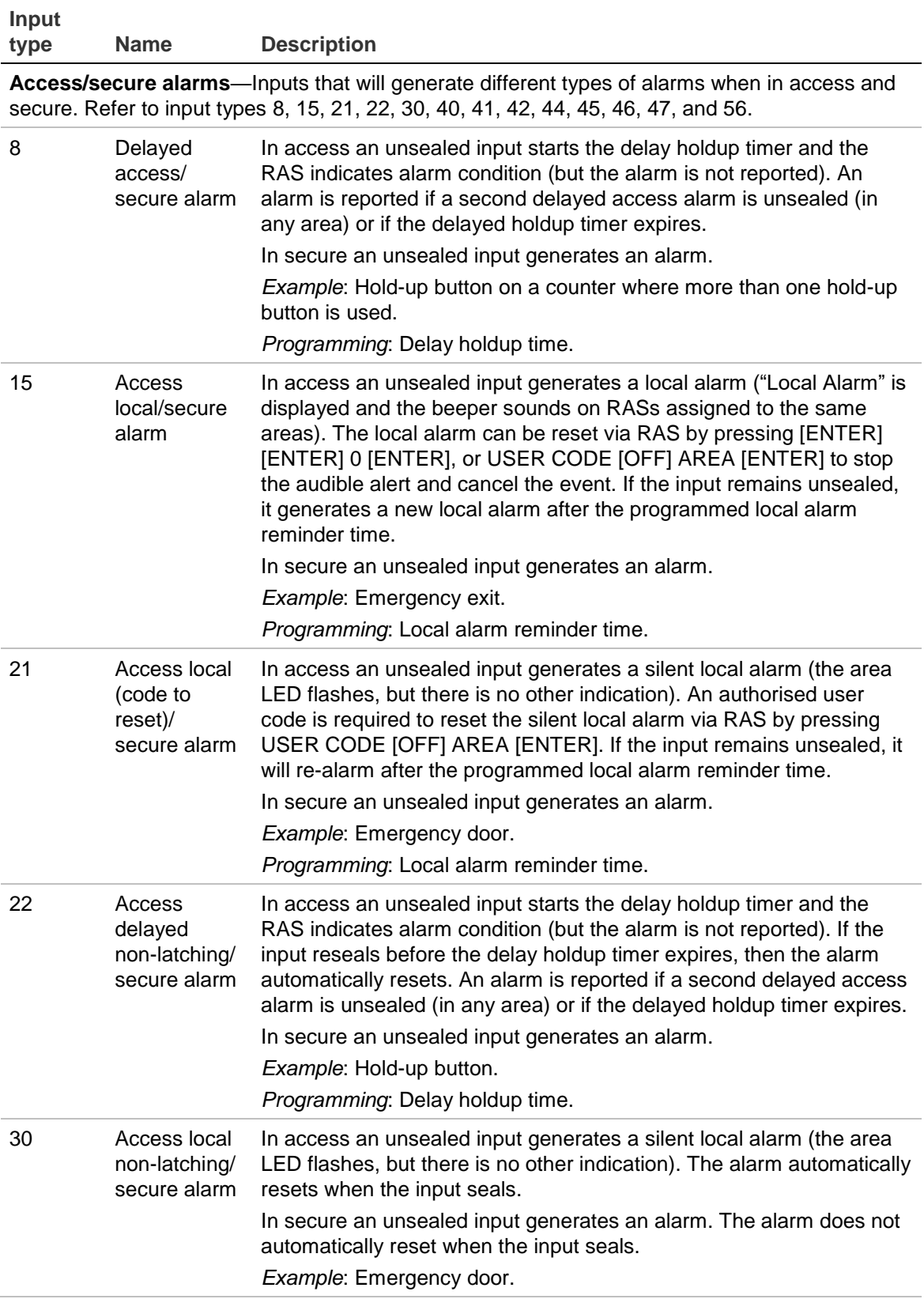

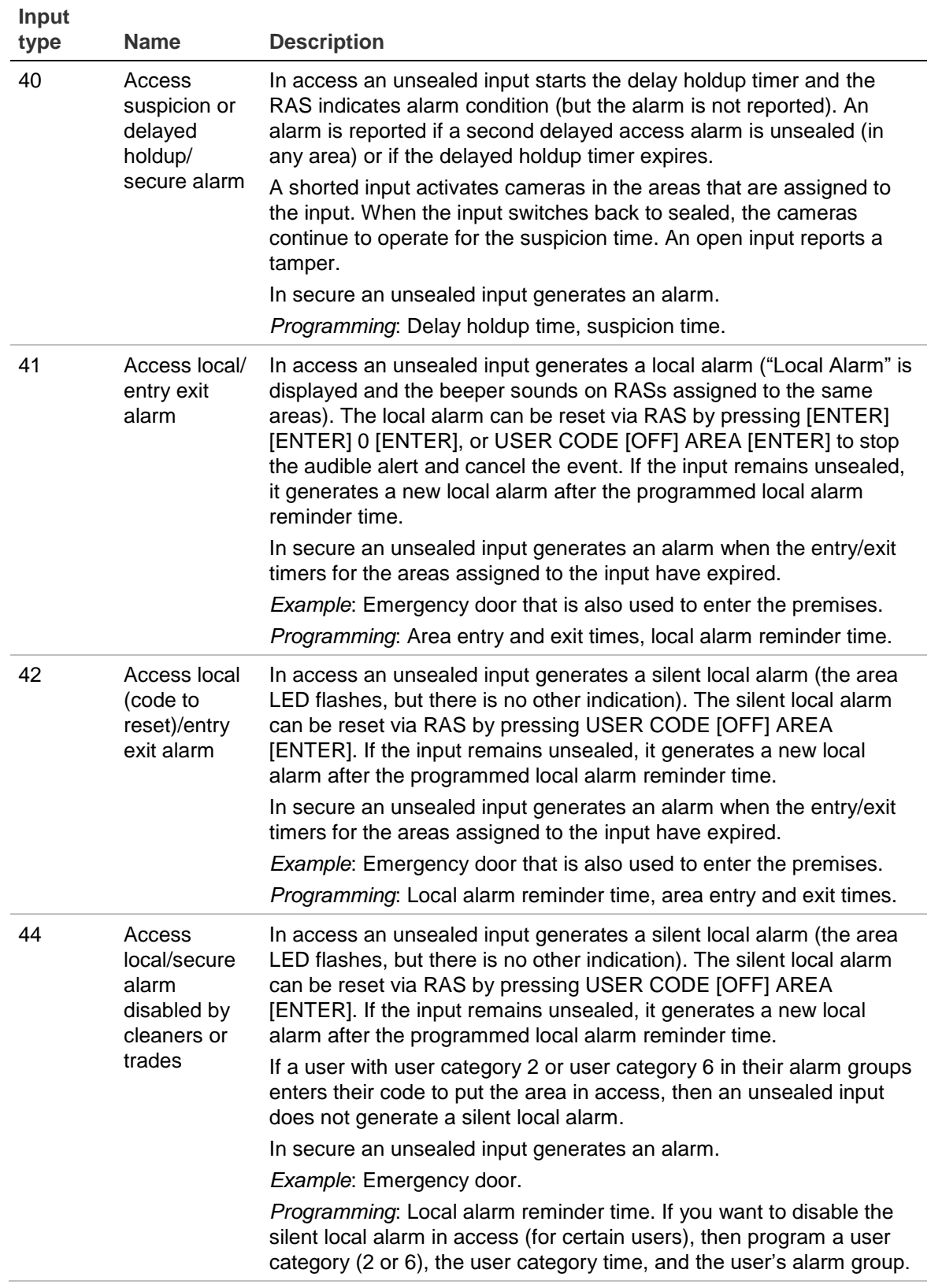

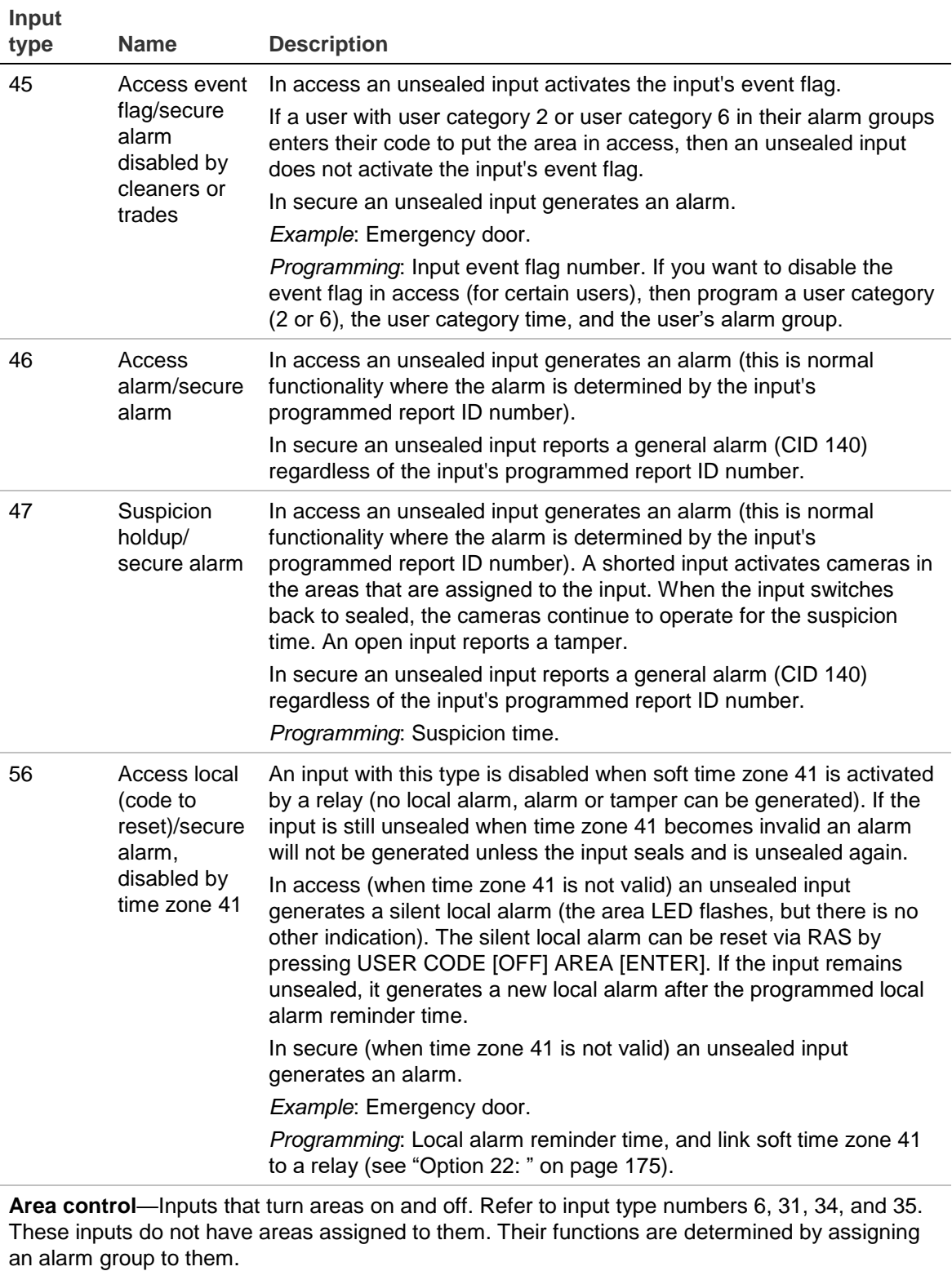

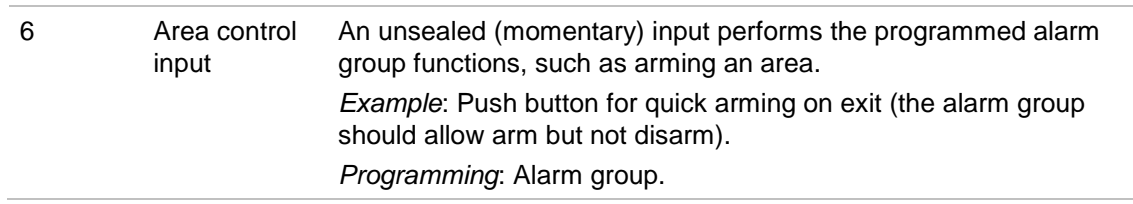

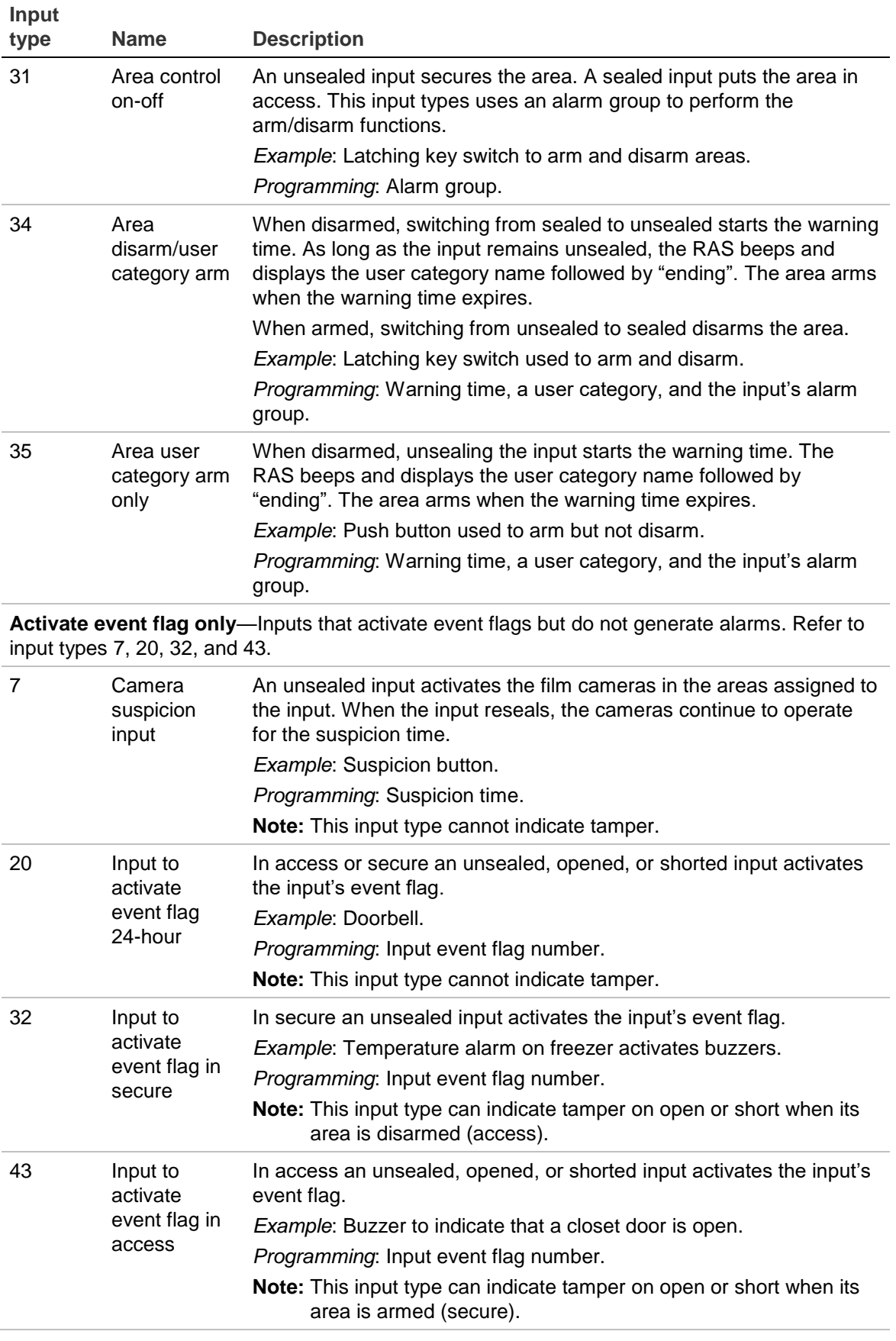

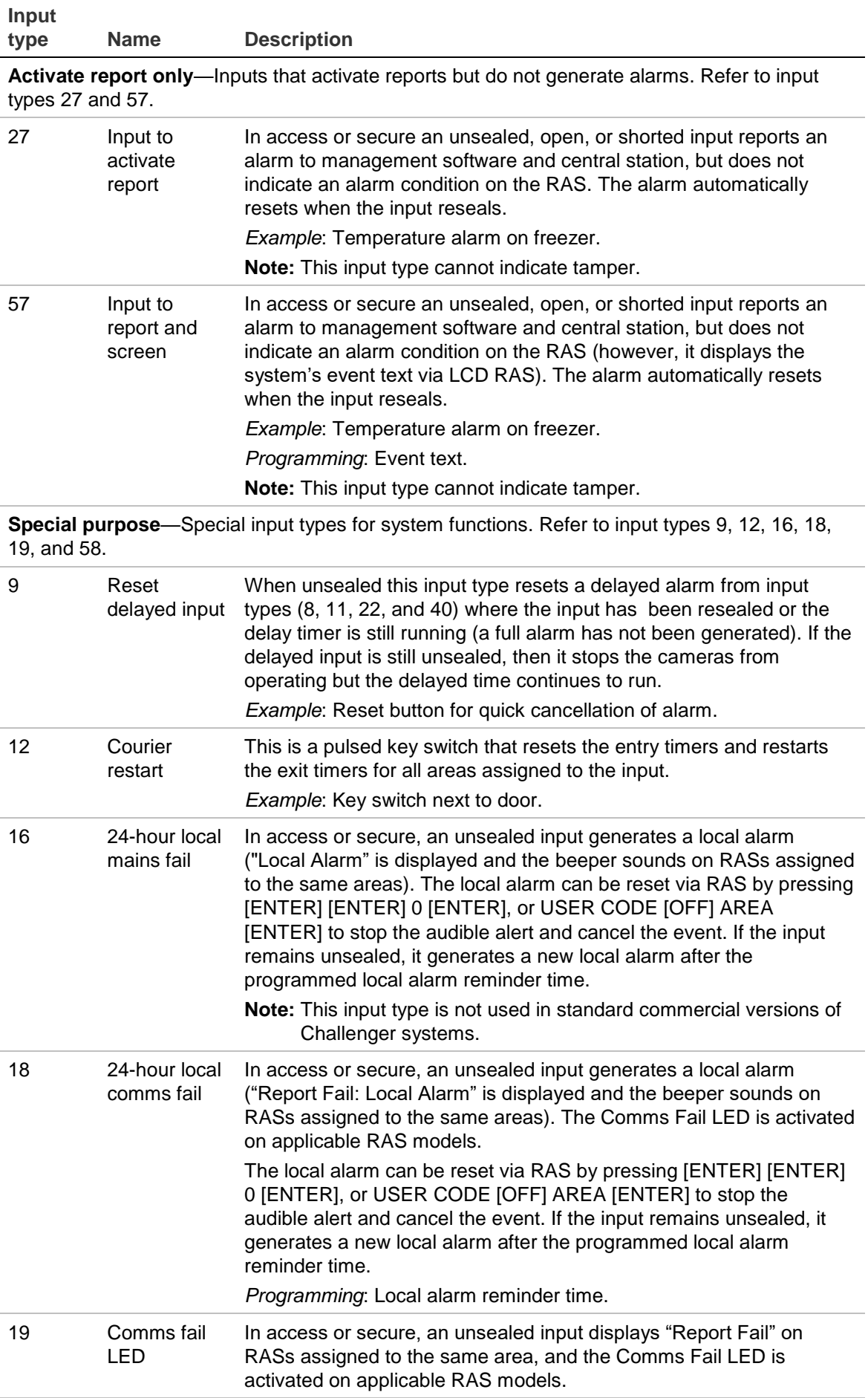

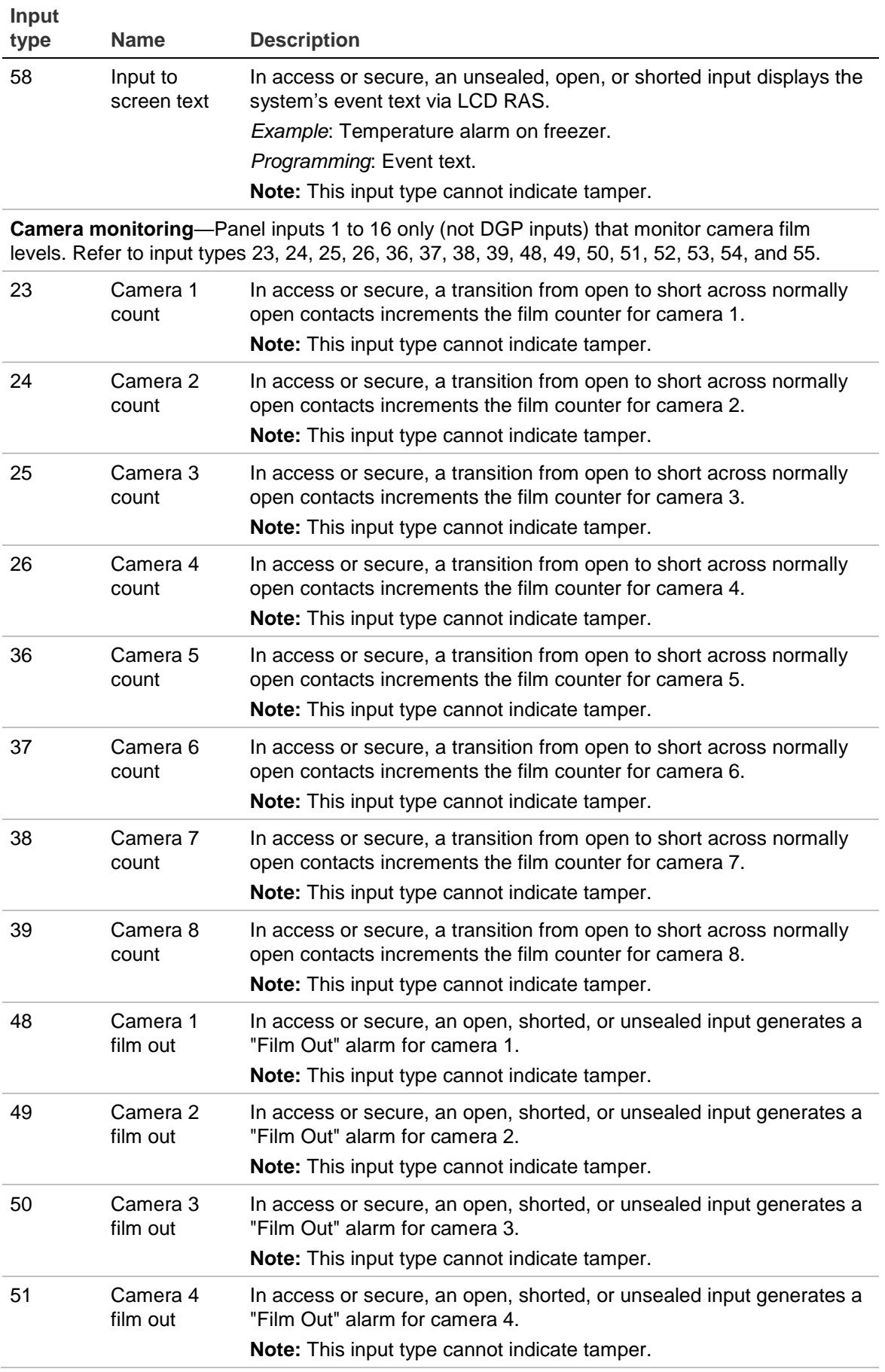

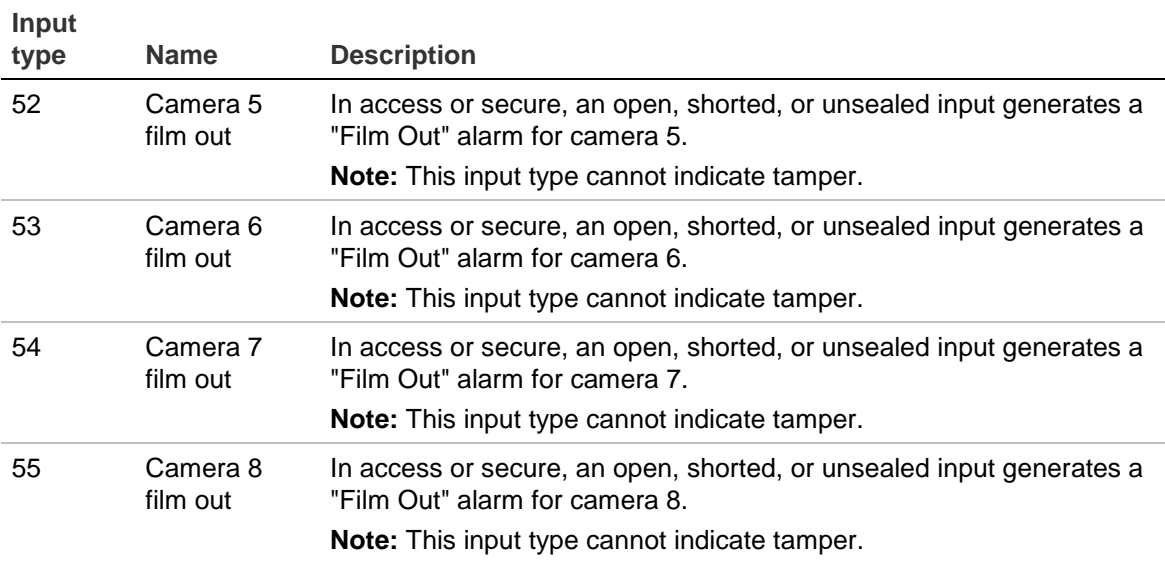

# <span id="page-246-0"></span>**Alarm group default settings**

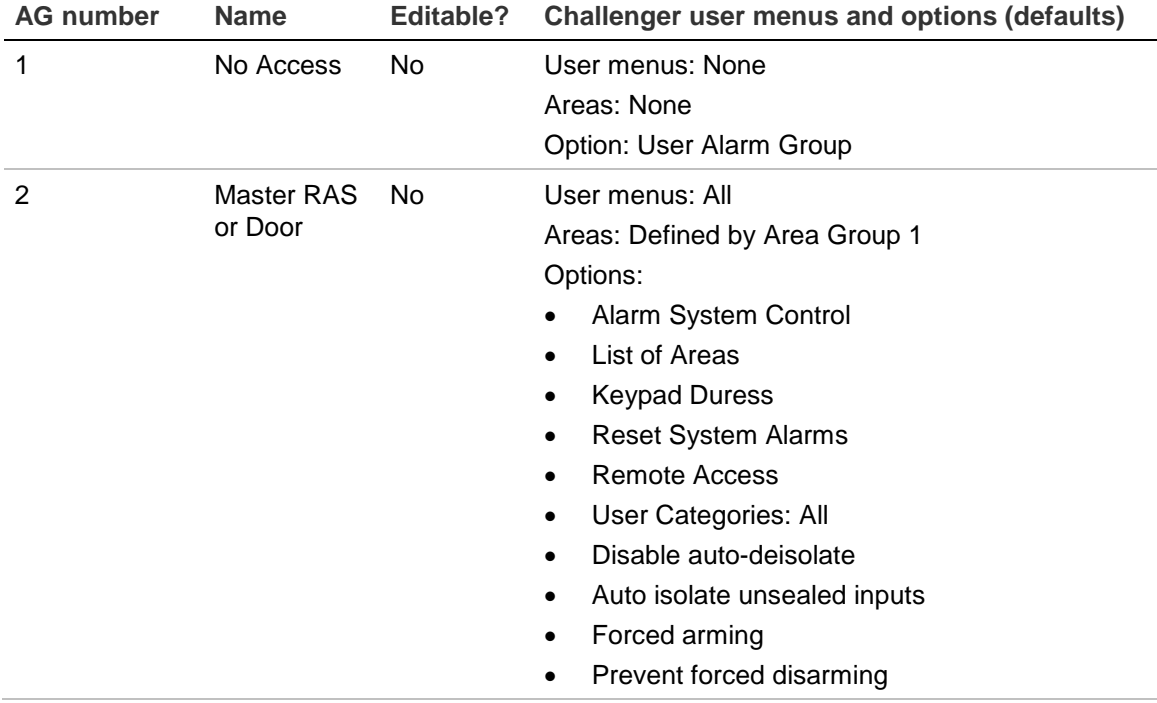

**Table 29: Challenger user menus and options provided for alarm groups**

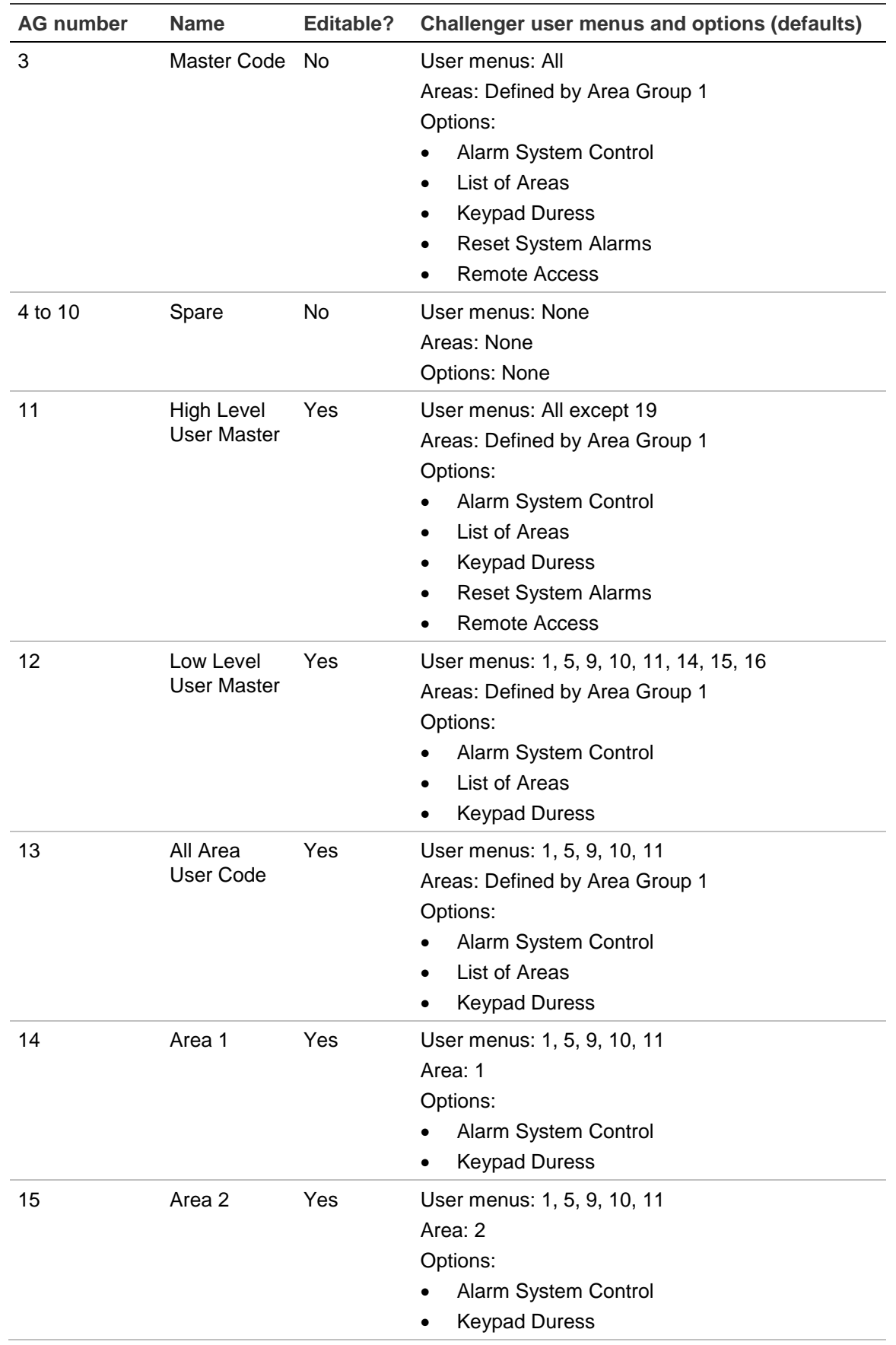

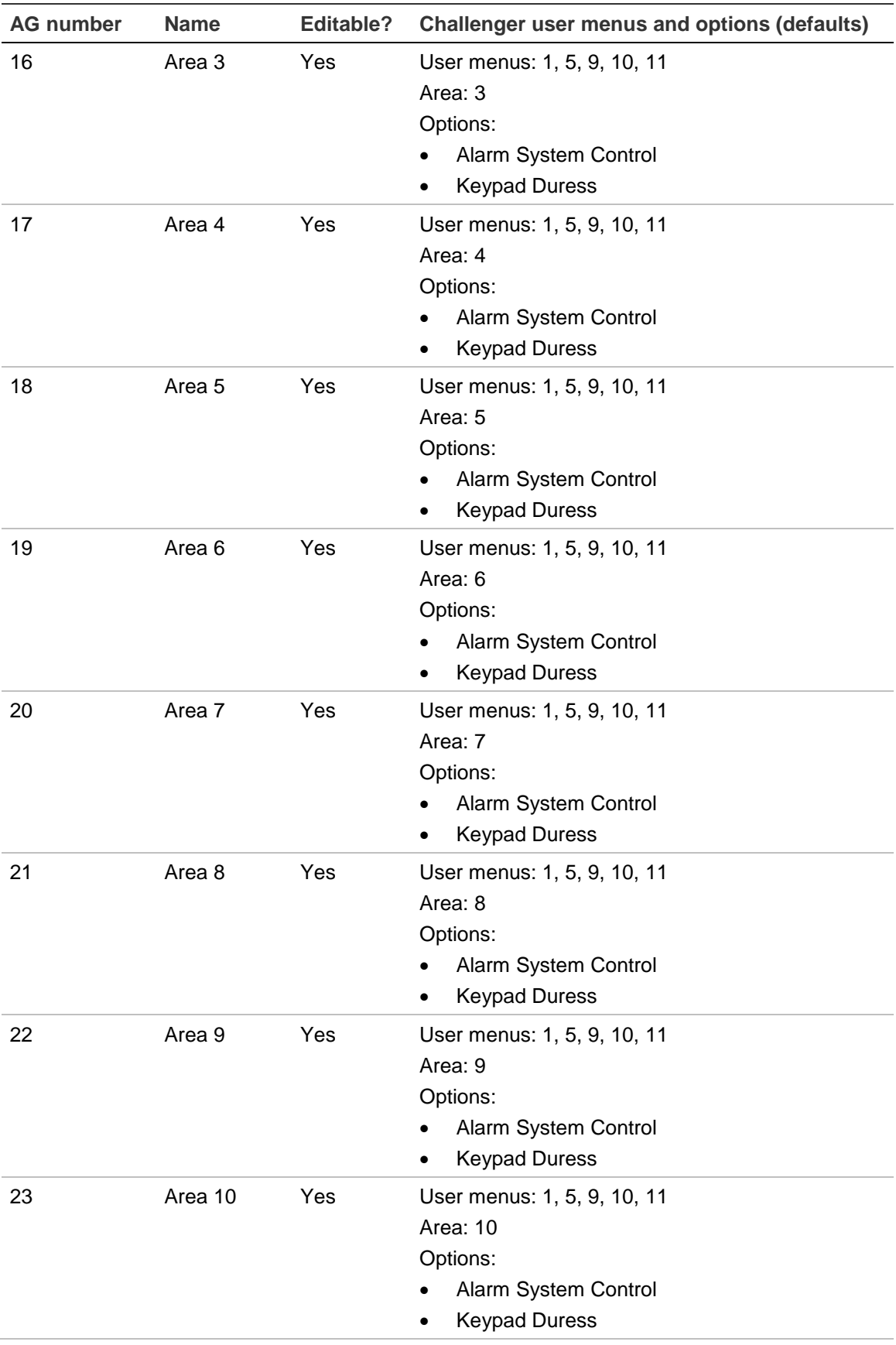

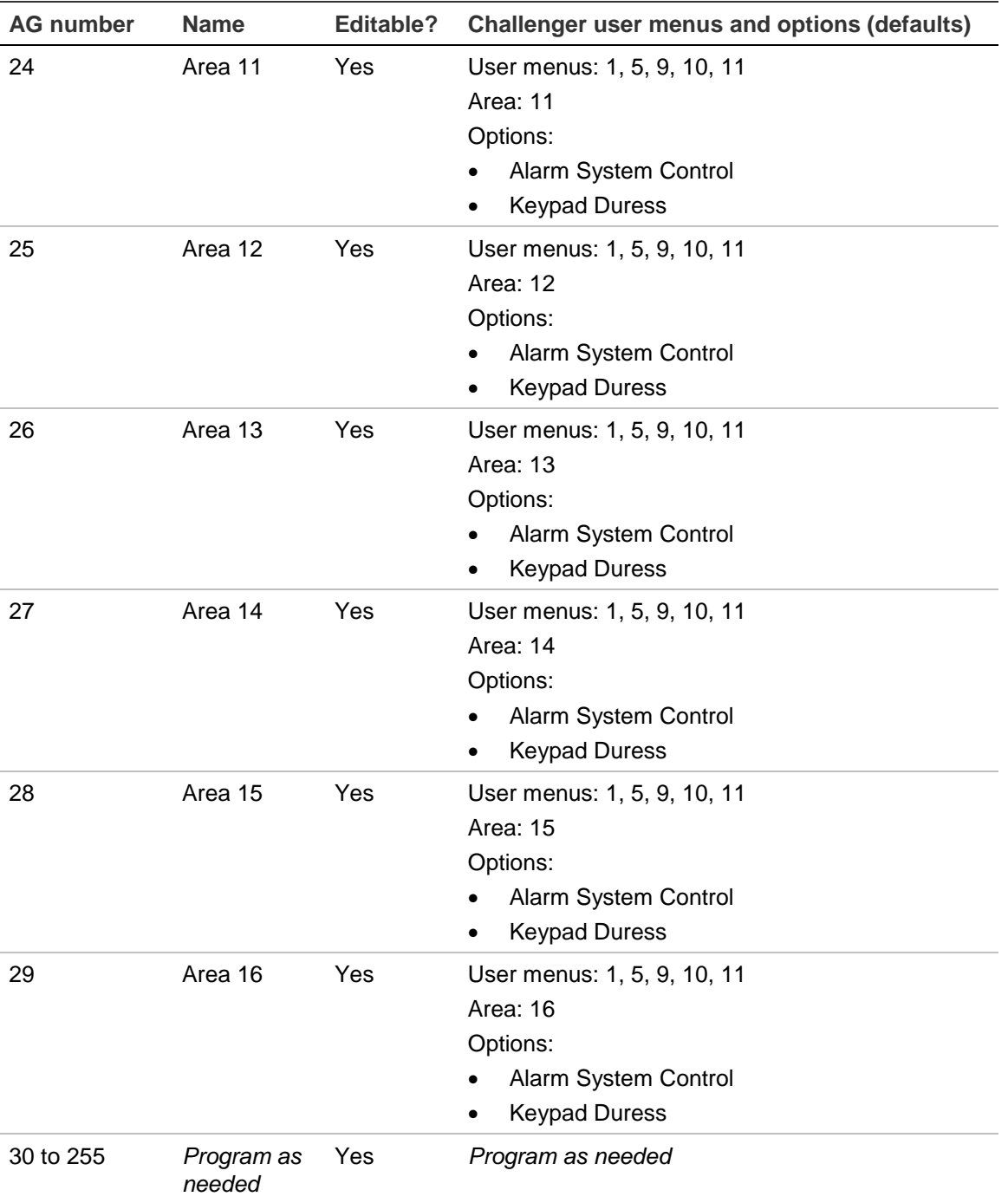

# <span id="page-249-0"></span>**Event flags**

An event flag is a signal that is activated by a condition in an input, an area, a RAS, a macro, an input shunt, or the system. Event flags can be:

- Predefined (numbered in the range 1 to 16). See [Table](#page-250-0) 30 [on page 243.](#page-250-0)
- Custom (numbered in the range 17 to 255).
- Summary (system event flags, numbered in the range 17 to 255).

Event flags enable the installer to map events to physical relays or to other functions, as required. Event flags may be linked to:

- A relay, see "Option 16: [Map relays" on page 165.](#page-172-0) In the case of relays, you would typically use the relay number as the event flag number.
- A macro, see "Option 35: [Program macro logic" on page 187](#page-194-0) (a macro can trigger an event flag, which can in turn trigger another macro).
- A shunt timer or a shunt warning timer, see "Option 21: [Input shunts" on page](#page-178-0)  [171.](#page-178-0)

Each event flag can be assigned a name. Refer to ["Option 41:](#page-207-0) Event flag names" [on page 200.](#page-207-0)

Copy the worksheets in ["Event flags worksheets" on page 274](#page-281-0) to record the details of all user-defined event flags.

An event flag can be used to accomplish more than one task. For example, an event flag can be assigned to an input and to the area containing the input. This enables one event flag to do two things in response to the input's alarm condition. For example:

- The siren can sound when any of the area's inputs are in alarm.
- A light can flash above a door (the particular input's location).

Event flags are programmed in a number of databases, including:

- Input database, see "Option 1: [Input database" on page 70](#page-77-0) for details.
- Area database, see "Option 2: [Area database" on page 77](#page-84-0) for details.
- RAS database, see "Option 3: [RAS database" on page 83](#page-90-0) for details.
- Input shunts, see "Option 21: [Input shunts" on page 171](#page-178-0) for details.
- System, see "Option 34: [Program summary event flags" on page 183](#page-190-0) for details.
- Macro logic, see "Option 35: [Program macro logic" on page 187](#page-194-0) for details.
- DGP database Intelligent Access Controller DGPs can trigger event flags internally. Refer to the DGP's programming manual for details).

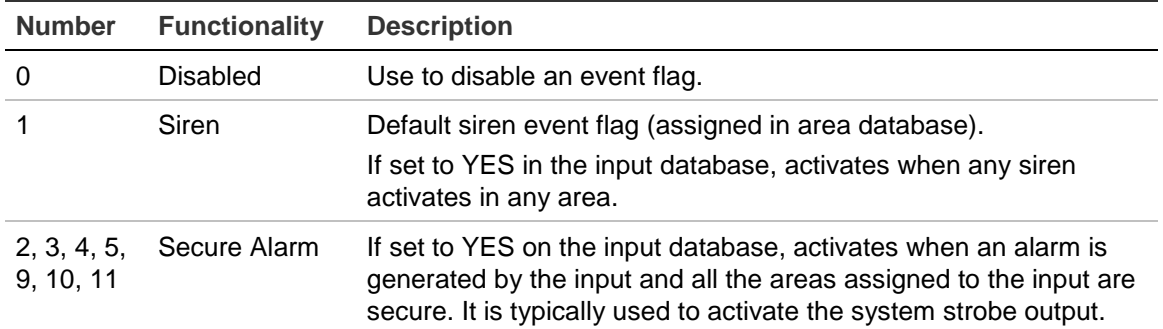

<span id="page-250-0"></span>**Table 30: Predefined event flags**

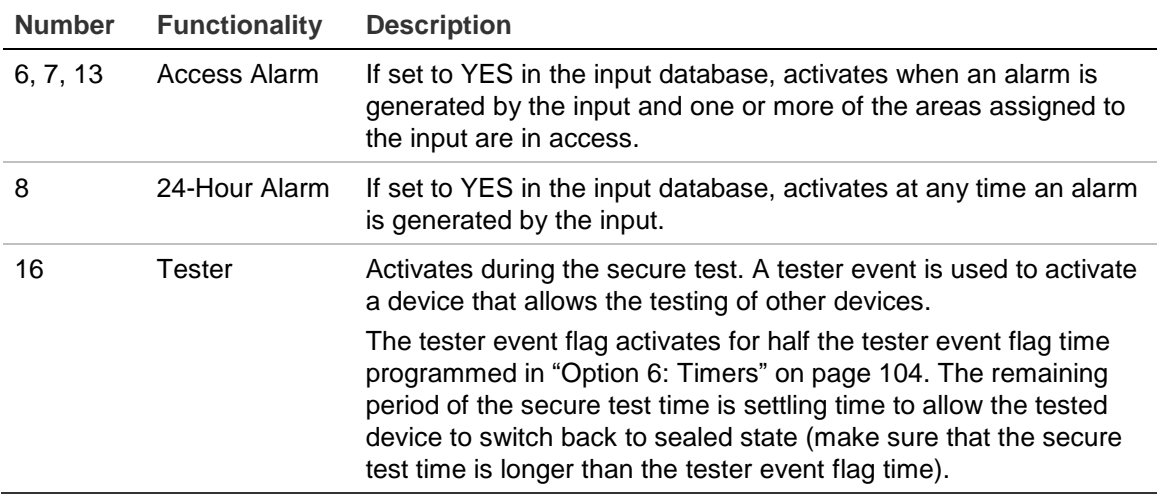

## <span id="page-251-0"></span>**Reporting**

A Challenger panel can report (send messages) to a remote monitoring company in a variety of formats.

This section provides details of the following reporting types:

- ["CID reporting codes for input events" below](#page-251-1)
- ["CID reporting codes for system events" on page 245](#page-252-0)
- ["STU serial reporting formats"](#page-252-1) on [page 245](#page-252-1)

**Note:** Refer to the "Challenger10 ChallengerPlus Event Codes" document for the CID codes and descriptions.

## <span id="page-251-1"></span>**CID reporting codes for input events**

For each input that you need to send Ademco Contact ID (CID) event messages to a remote monitoring company, you need to program a report ID type. When selecting report ID types on an LCD RAS, only the Contact ID code and classification are displayed (the sub-classification is not displayed on the RAS).

These CID codes are used for reporting input events:

- From Challenger to the remote monitoring company where the reporting format is Contact ID.
- From a TS2000 Network Master Receiver when receiving events from a Challenger panel where the reporting format is Contact ID.

**Note:** Refer to the "CID Codes via RAS / Keypad entry" section of the "Challenger10 ChallengerPlus Event Codes" document to view Report Type details and descriptions.

In each case, the area number (01 to 99) is reported in decimal via the group byte.
#### **CID reporting codes for system events**

CID codes are used for reporting system events via:

- Challenger panel to a remote monitoring company.
- TS2000 Network Master Receiver when receiving events from a Challenger panel where the reporting format is a Contact ID format or sub-format.

Contact ID formats or sub-formats are used where a communication path's reporting format is Contact ID Modem, IP Receiver, or a Contact ID sub format of Securitel STU.

Contact ID messages typically contain only decimal values, except where a Contact ID Hex sub-format is specified. In Contact ID Hex reporting the CID message's group number and point ID are offset by 2000 and reported in "hex" to a monitoring station (hex format in this instance is based on Ademco Contact ID Protocol (0 to 9 and B to F).

**Note:** Refer to the "Decimal to CID Hex cross-reference" section of the "Challenger10 ChallengerPlus Event Codes" document to view a conversion table showing Contact ID Hex values used in the Challenger system.

#### **STU serial reporting formats**

The hex values in this section are true hexadecimal (base 16) and not the CID hex (0-9, B-F).

**Note:** Refer to the "STU serial reporting formats" section of the "Challenger10 ChallengerPlus Event Codes" document to view STU reporting codes used in the Challenger system.

# **Programming map**

The Challenger menu is divided into two main functional areas:

- User menu (see "User menu [structure" on page 14\)](#page-21-0).
- Install menu (see [Figure](#page-253-0) 27 [on page 246,](#page-253-0) [Figure](#page-254-0) 28 [on page 247,](#page-254-0) and [Figure](#page-255-0) 29 [on page 248\)](#page-255-0).

The Install menus depicted on the following pages display unrestricted user access and contain options that do not apply to every Challenger system.

Access to the Install menu is typically limited to trained Challenger system installers and other service technicians to program the Challenger system. Some of the options contained in the Install menu can adversely affect the operation of the system if used incorrectly.

<span id="page-253-0"></span>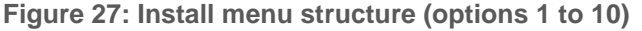

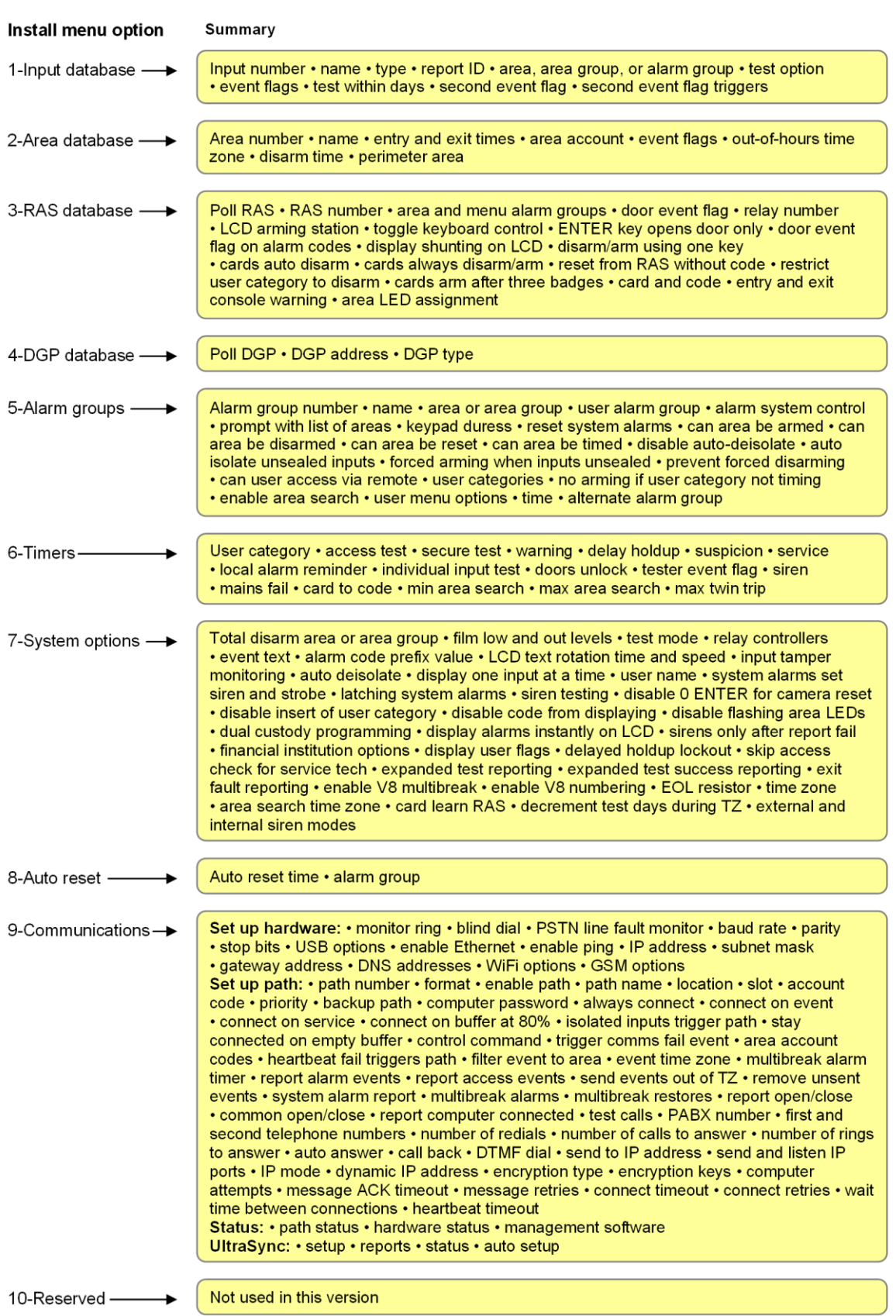

Continued on next page ...

#### <span id="page-254-0"></span>**Figure 28: Install menu structure (options 11 to 31)**

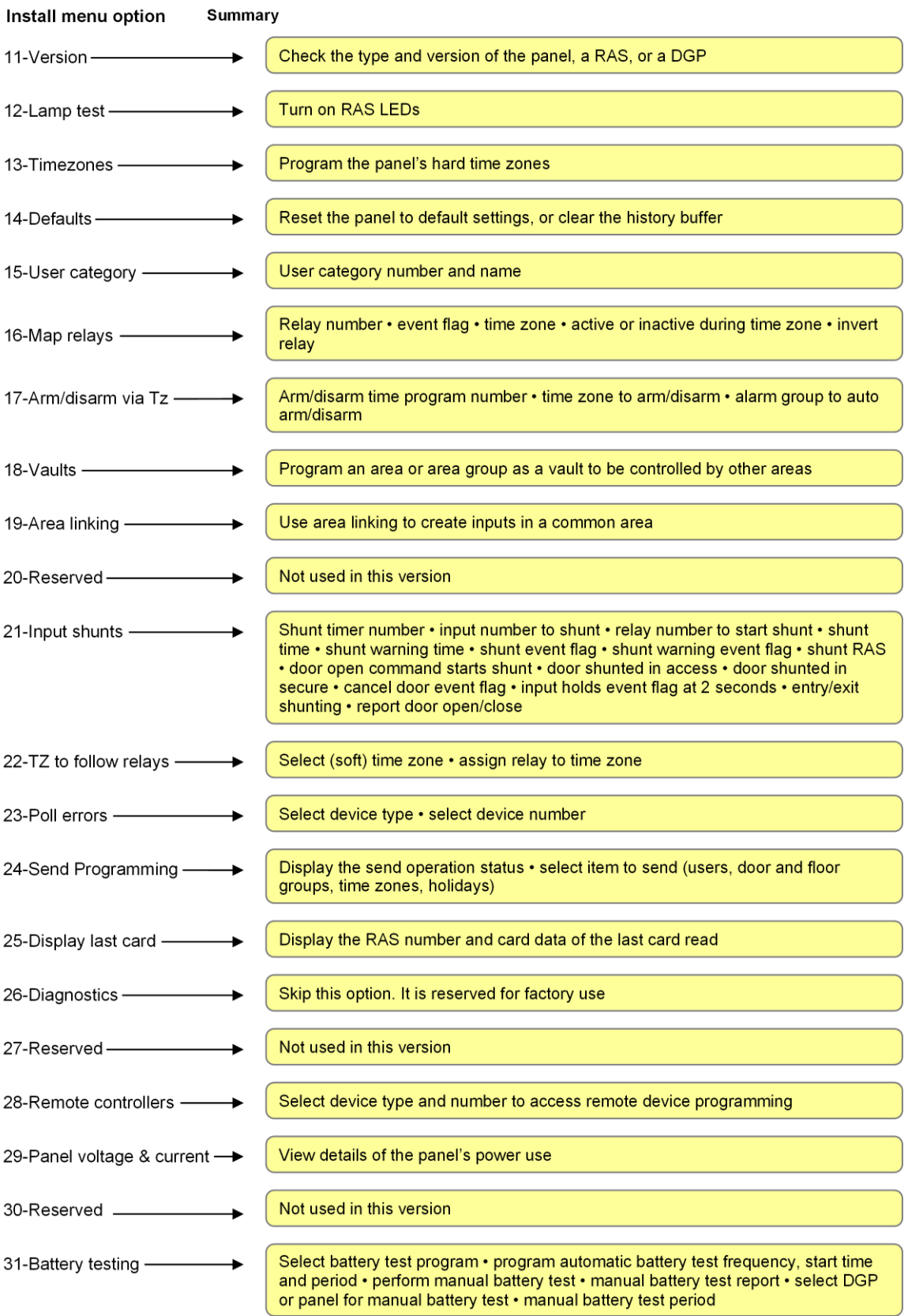

Continued on next page ...

#### <span id="page-255-0"></span>**Figure 29: Install menu structure (options 32 to 45)**

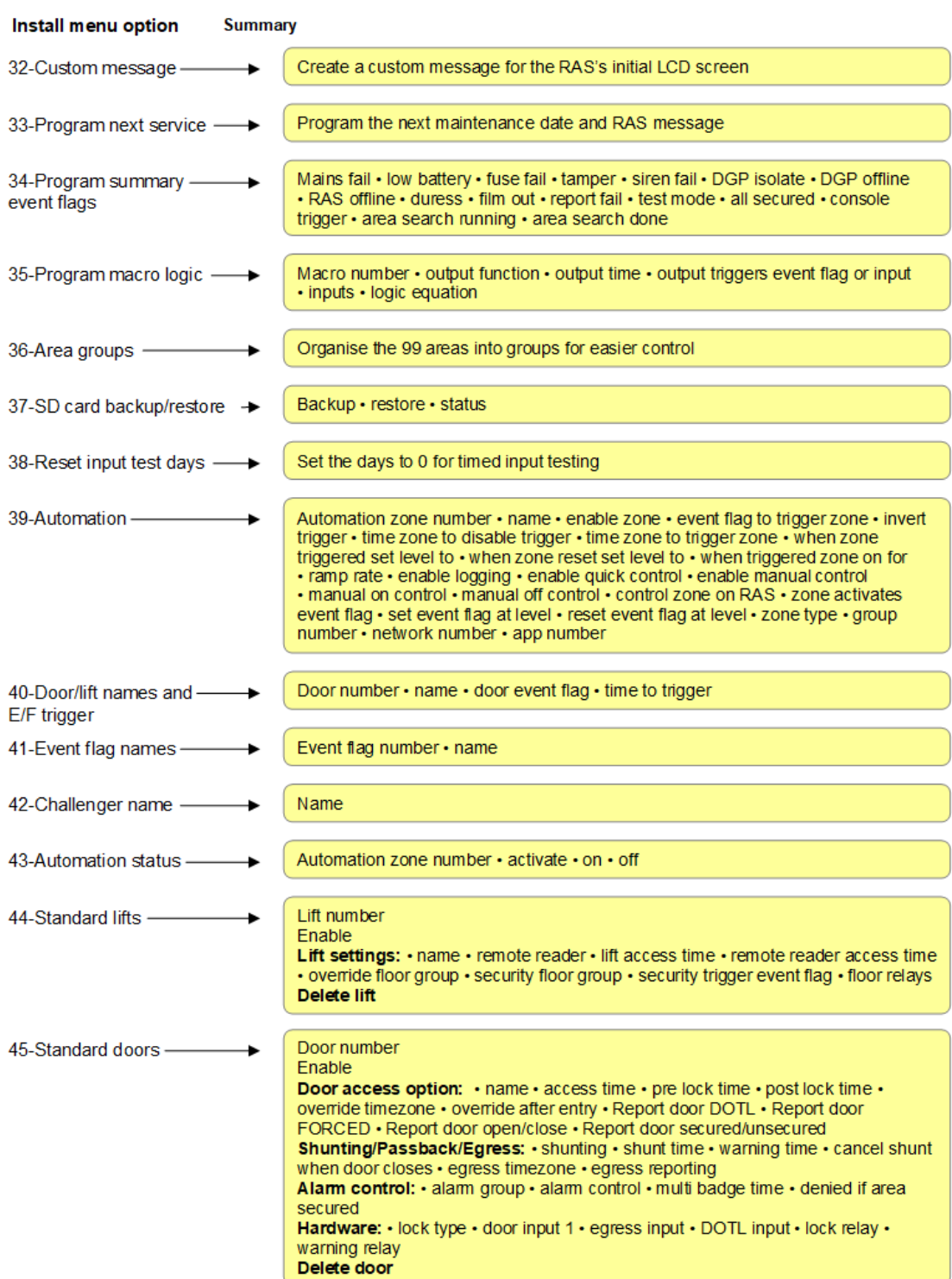

# **Appendix B** Programming worksheets

Print these worksheets as needed to record the system's programming details.

#### **Content**

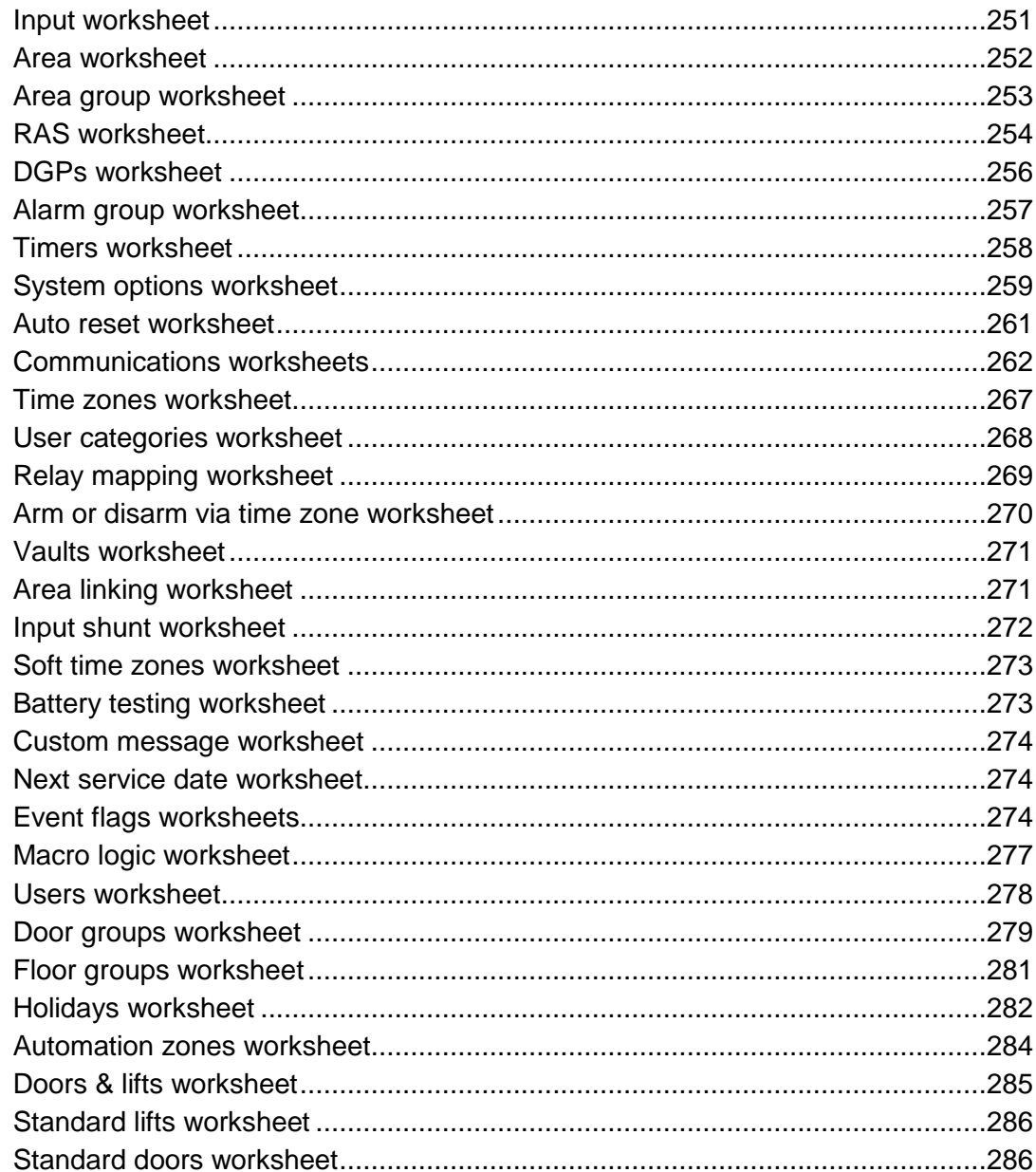

Appendix B: Programming worksheets > Input worksheet

### <span id="page-258-0"></span>**Input worksheet**

For programming details see "Option 1: [Input database" on page 70.](#page-77-0)

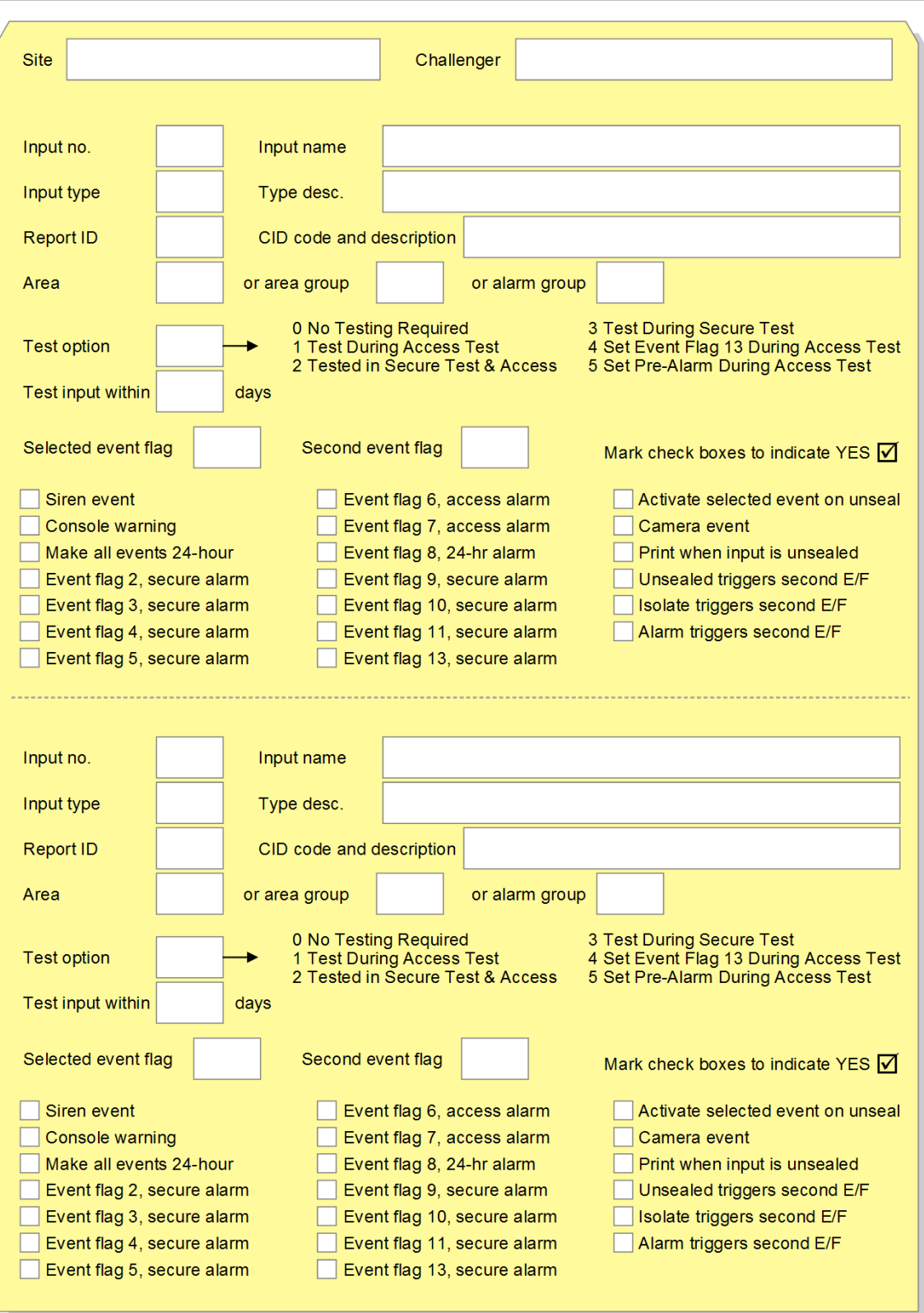

#### **Figure 30: Input worksheet**

# <span id="page-259-0"></span>**Area worksheet**

For programming details see "Option 2: [Area database" on page 77.](#page-84-0)

#### **Figure 31: Area worksheet**

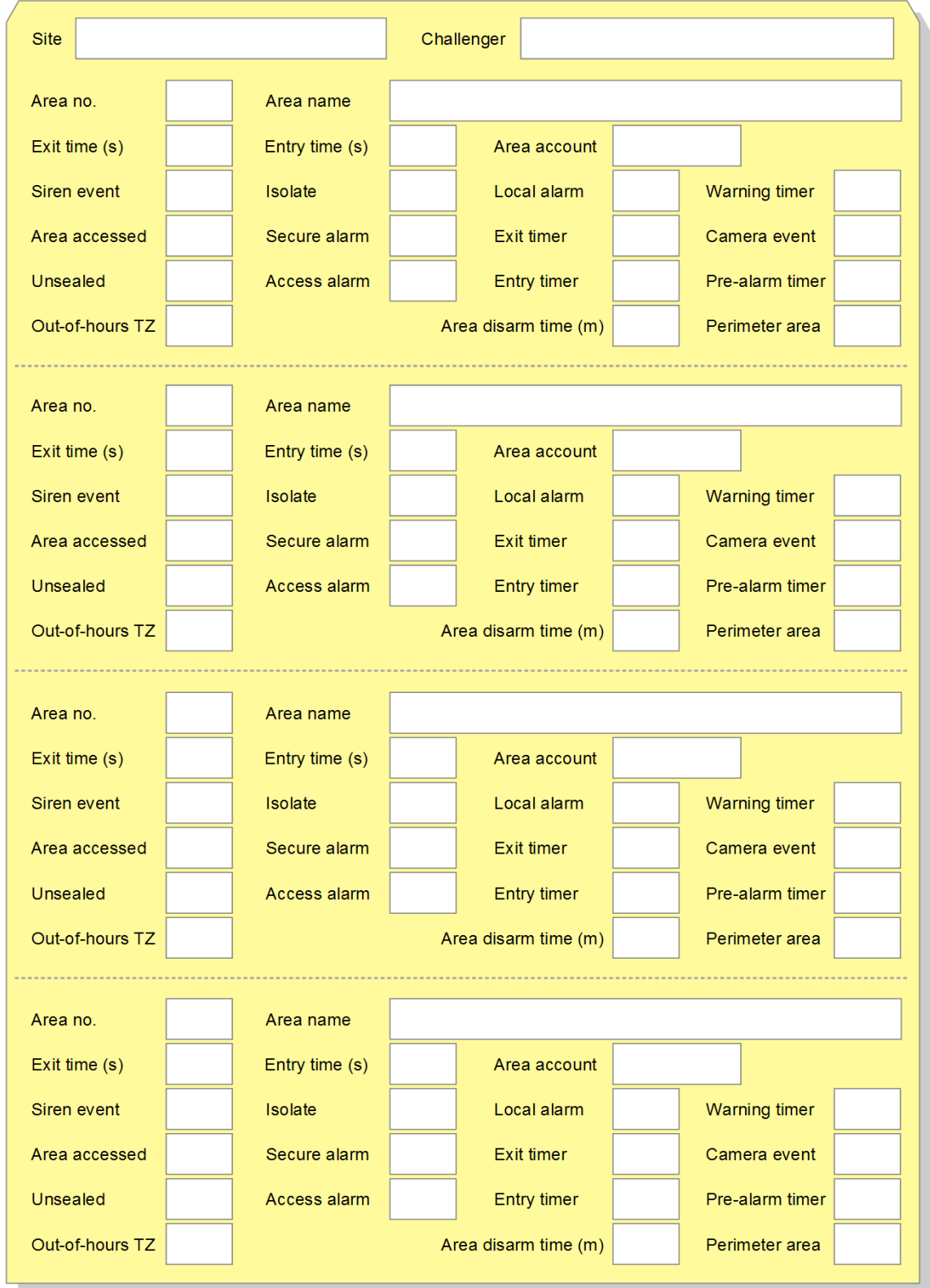

# <span id="page-260-0"></span>**Area group worksheet**

For programming details see "Option 36: [Area groups" on page 190.](#page-197-0)

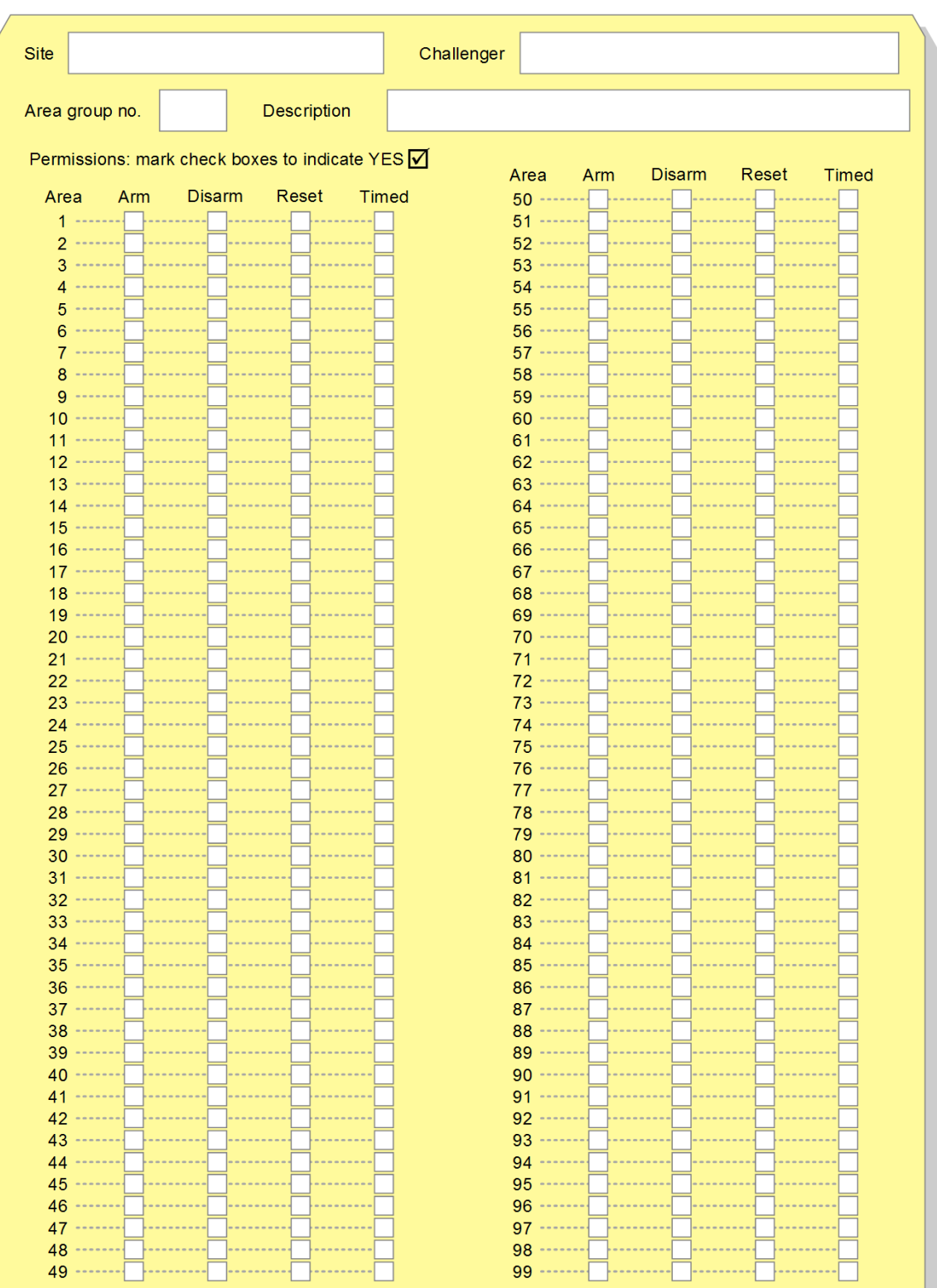

#### **Figure 32: Area group worksheet**

# <span id="page-261-0"></span>**RAS worksheet**

For programming details see "Option 3: [RAS database" on page 83.](#page-90-0)

#### **Figure 33: RAS worksheet**

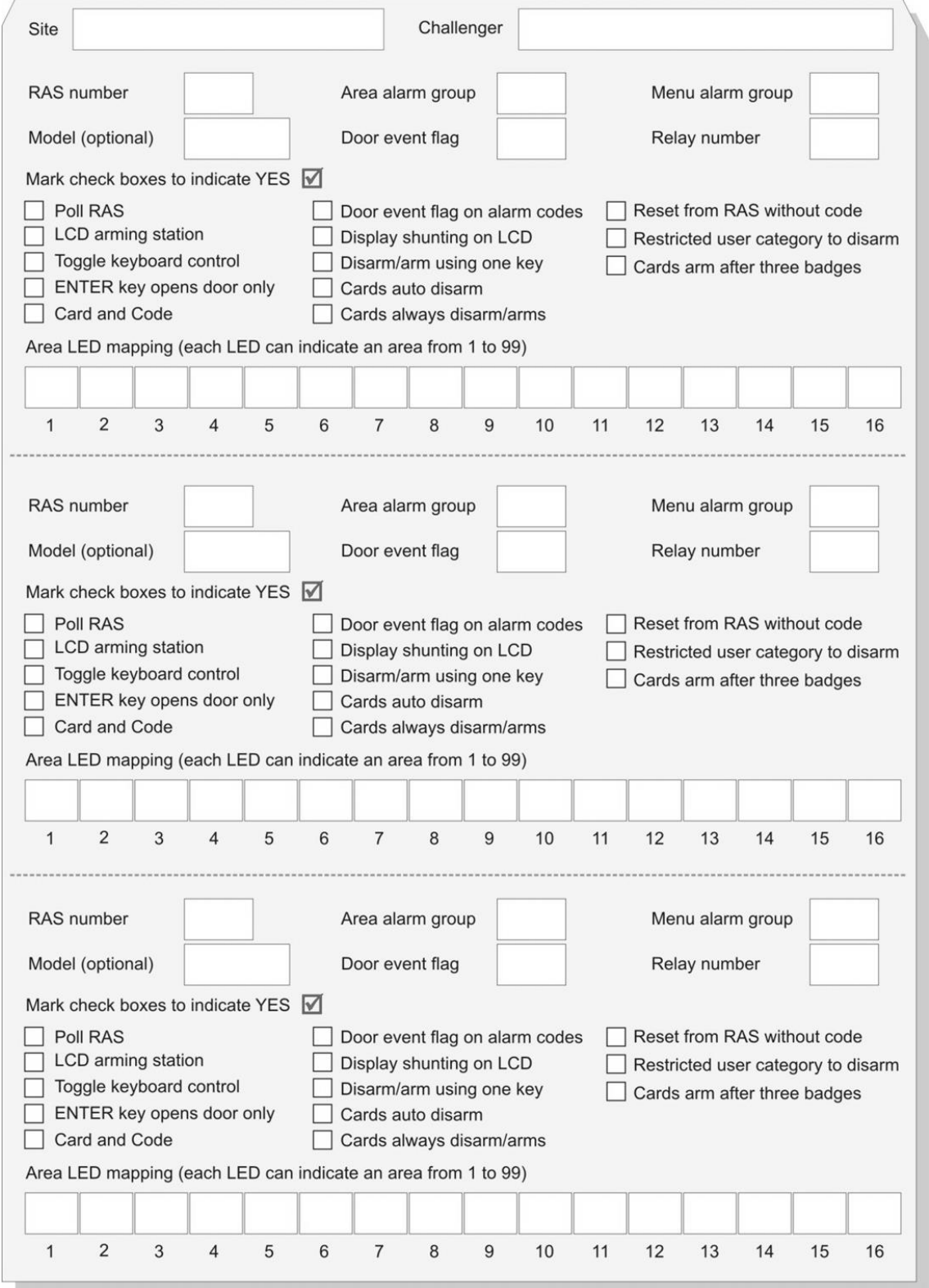

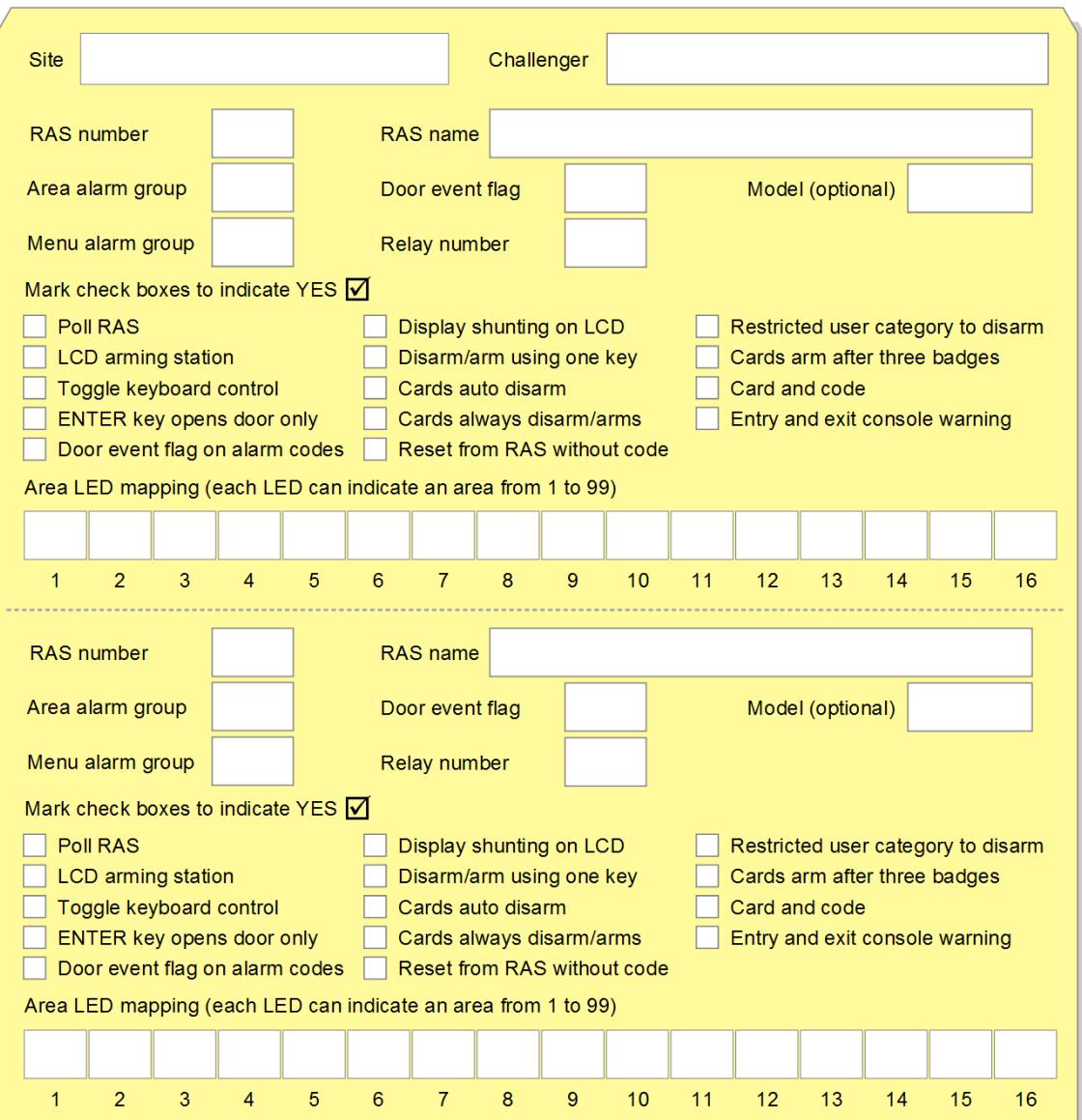

# <span id="page-263-0"></span>**DGPs worksheet**

For programming details see "Option 4: [DGP database" on page 93.](#page-100-0)

#### **Figure 34: DGP worksheet**

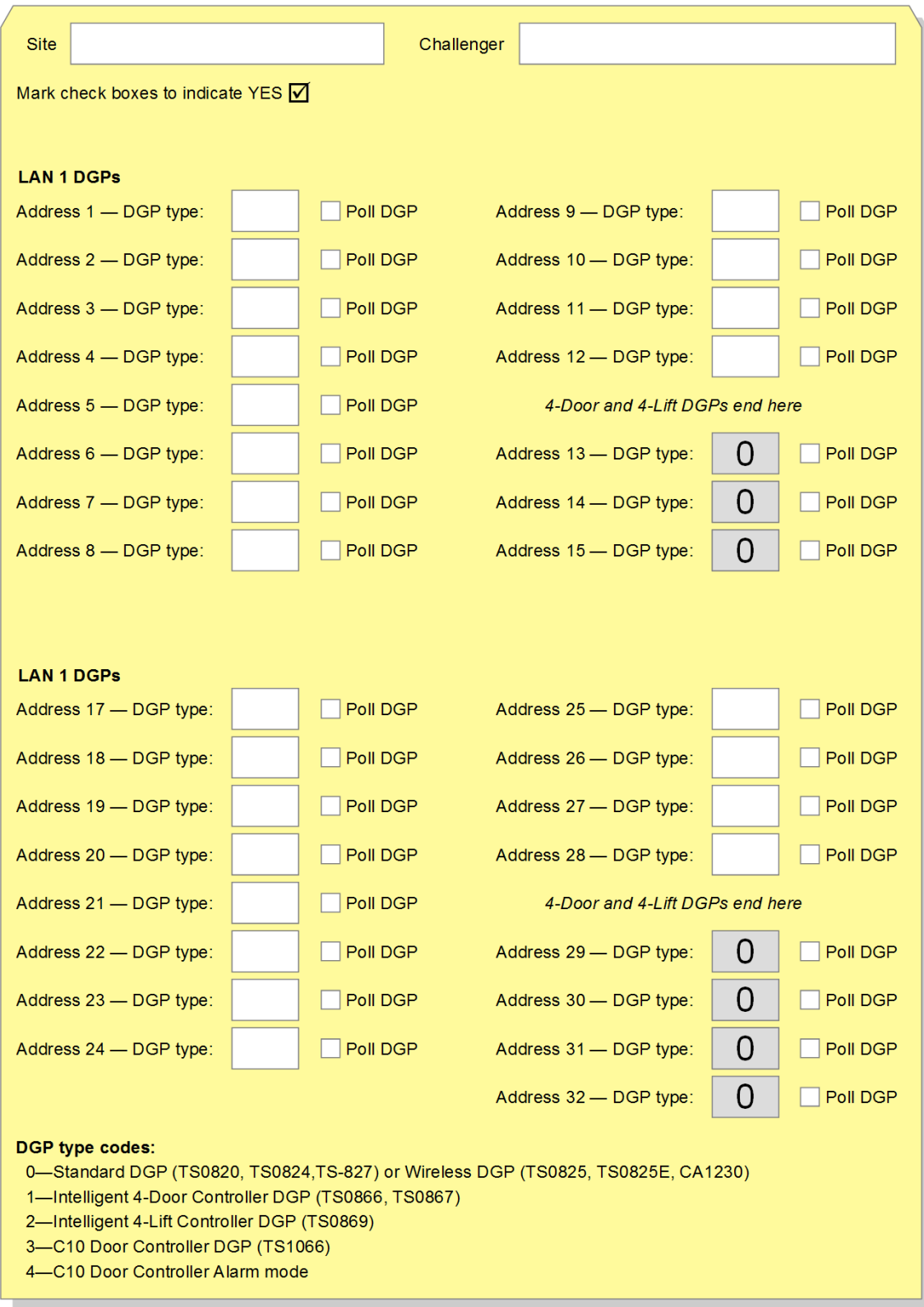

# <span id="page-264-0"></span>**Alarm group worksheet**

For programming details see "Option 5: [Alarm groups" on page 96.](#page-103-0)

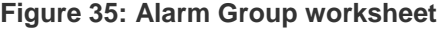

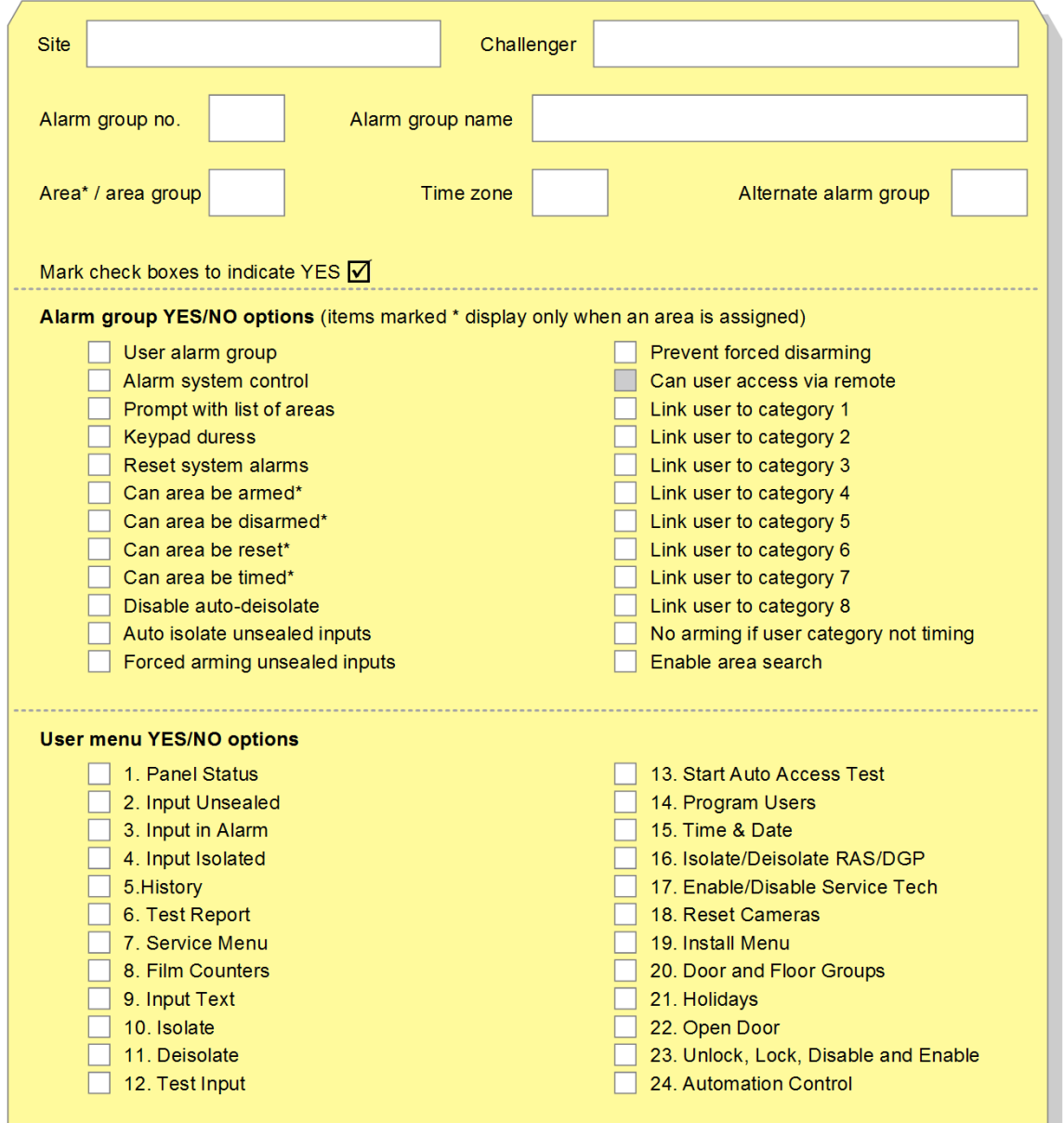

# <span id="page-265-0"></span>**Timers worksheet**

#### For programming details see ["Option 6:](#page-111-0) Timers" [on page 104.](#page-111-0)

#### **Figure 36: Timers worksheet**

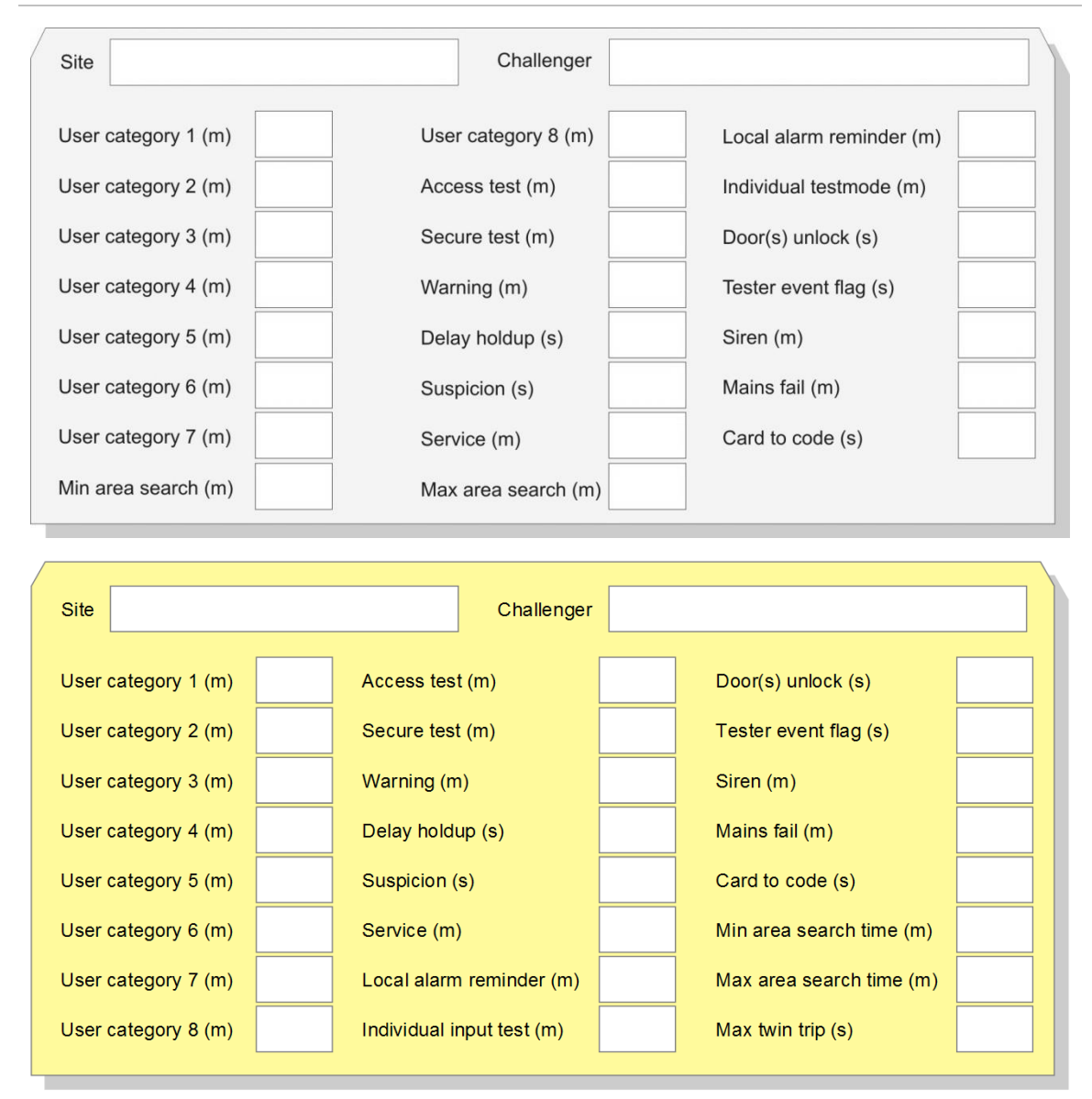

# <span id="page-266-0"></span>**System options worksheet**

For programming details see "Option 7: [System options" on page 108.](#page-115-0)

#### **Figure 37: System options worksheet**

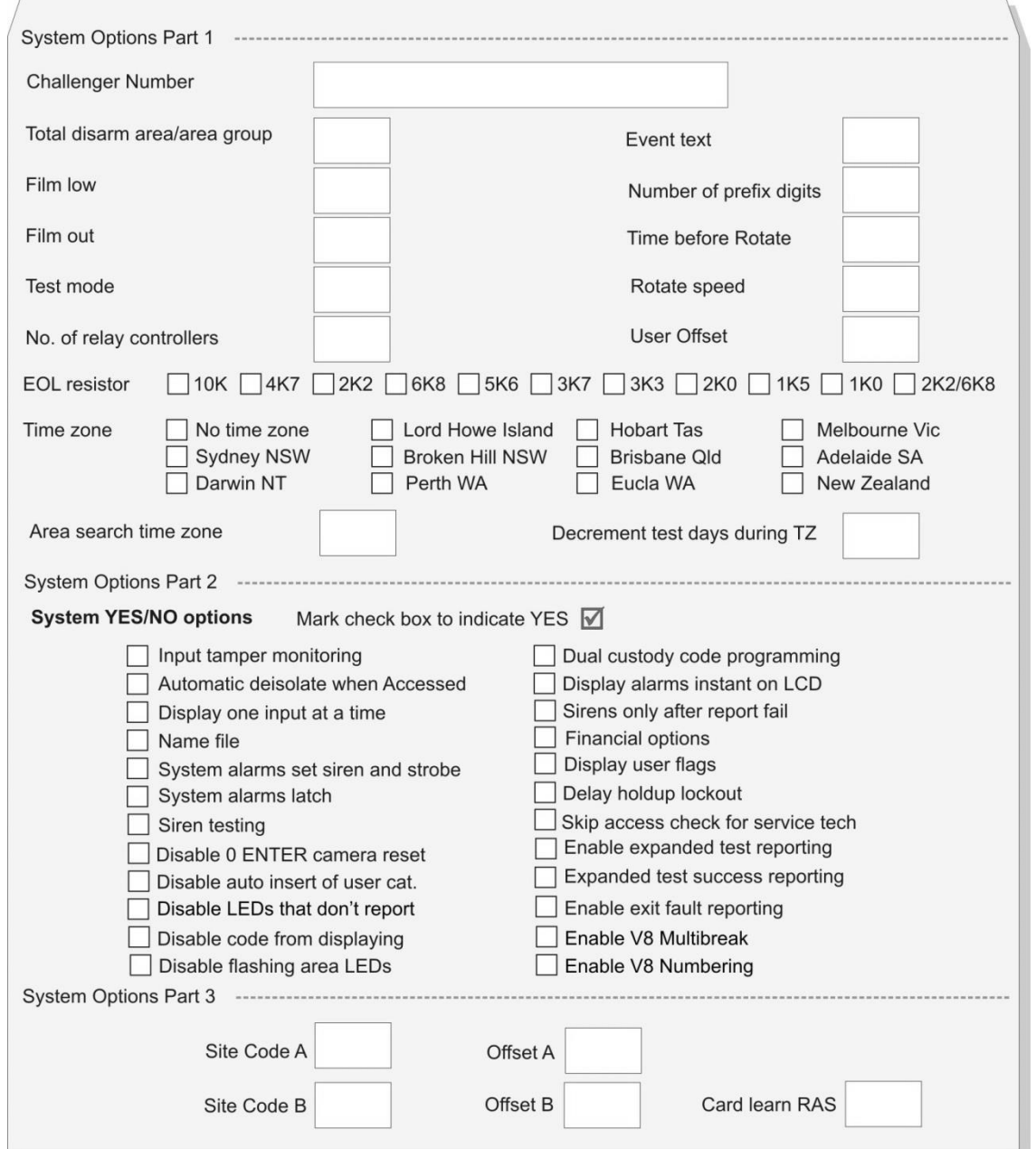

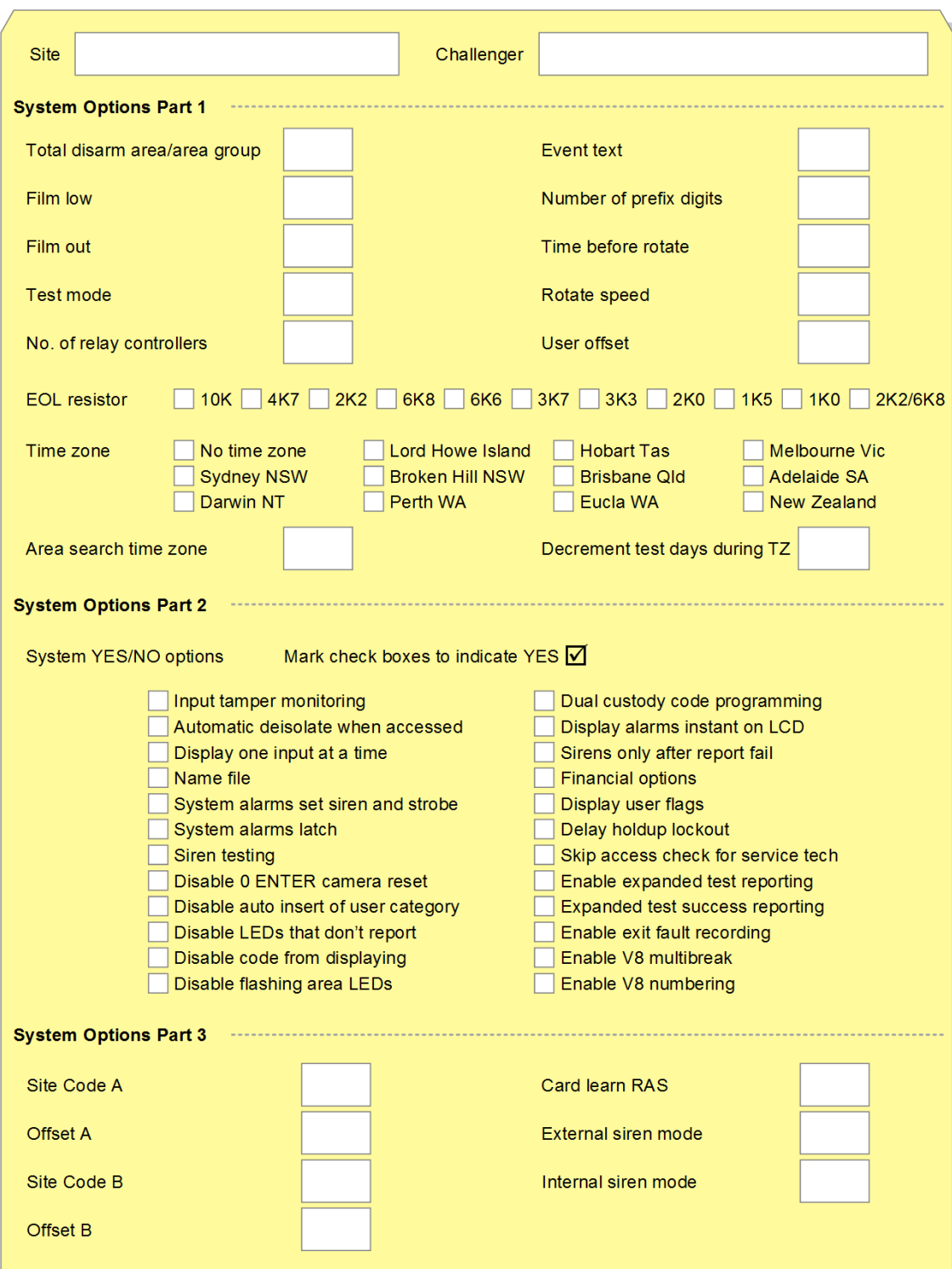

### <span id="page-268-0"></span>**Auto reset worksheet**

For programming details see "Option 8: [Auto reset" on page 121.](#page-128-0)

#### **Figure 38: Auto reset worksheet**

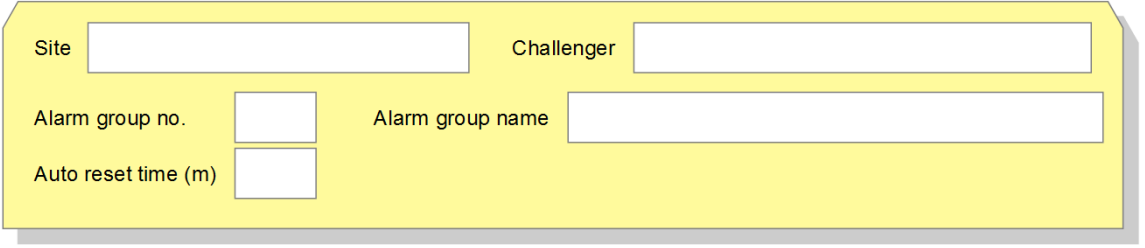

### <span id="page-269-0"></span>**Communications worksheets**

For programming details see "Option 9: [Communications" on page 122.](#page-129-0)

#### **Figure 39: Communications devices worksheet**

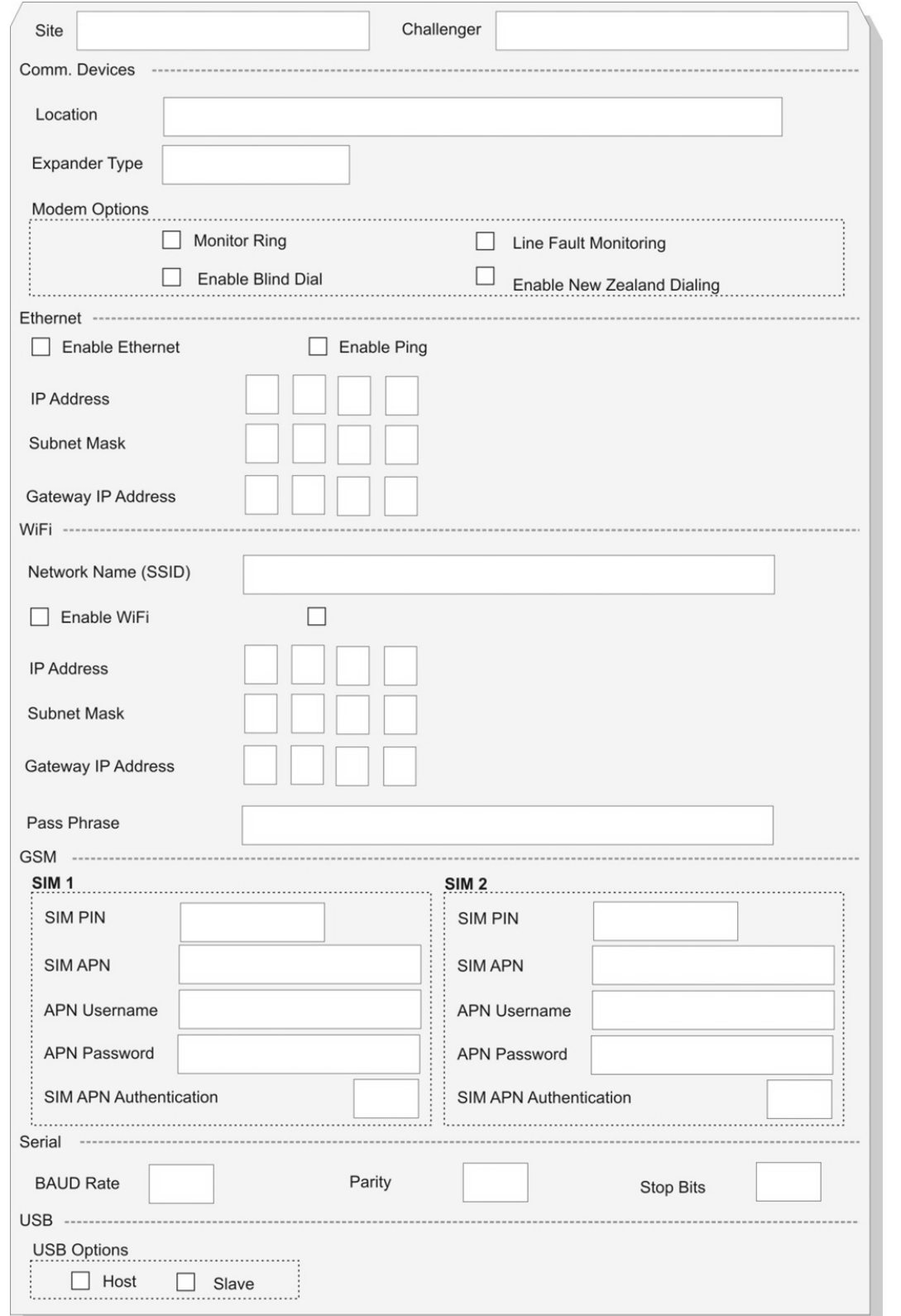

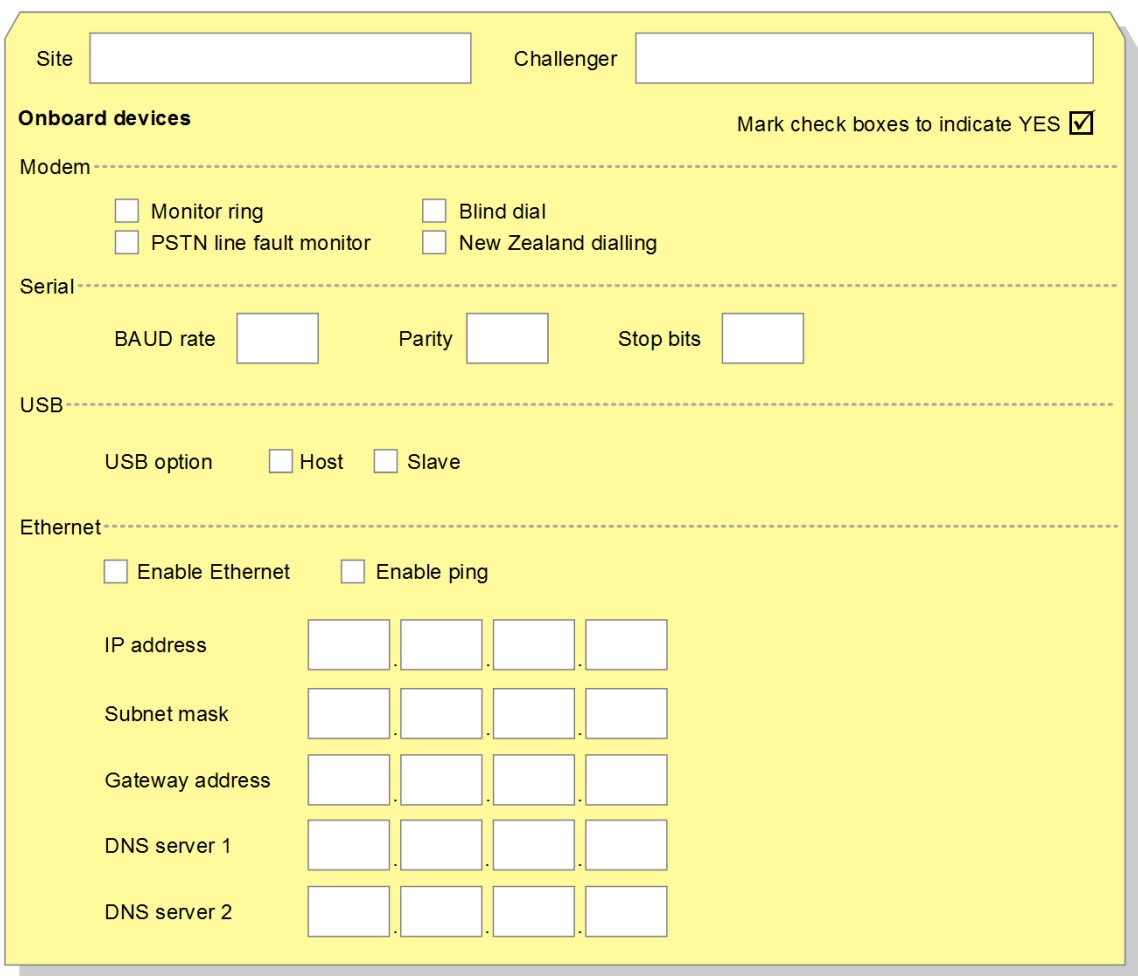

**Figure 40: Communications devices worksheet (onboard hardware)**

#### **Figure 41: Communications devices worksheet (external hardware)**

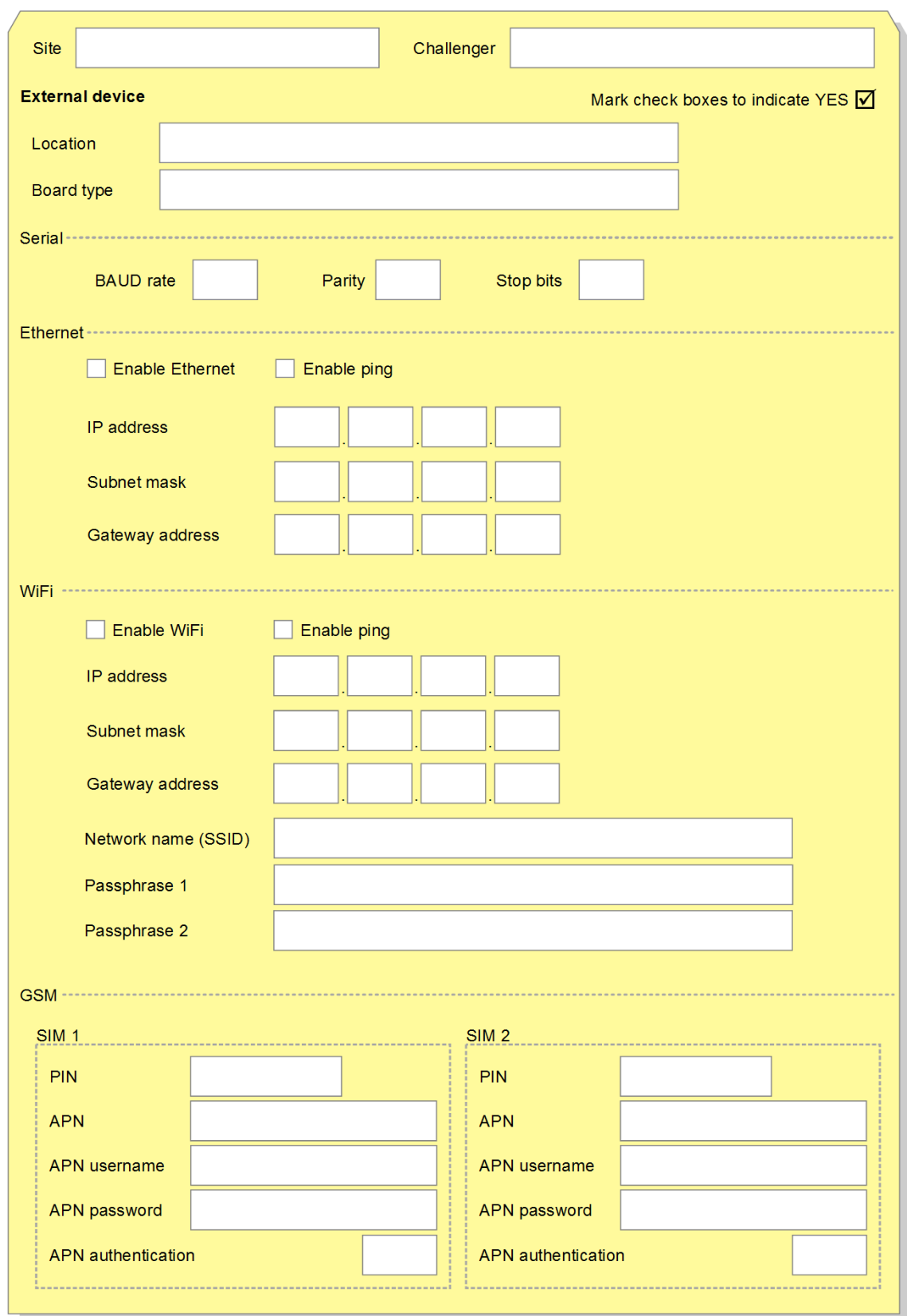

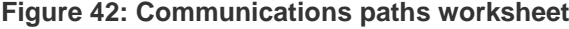

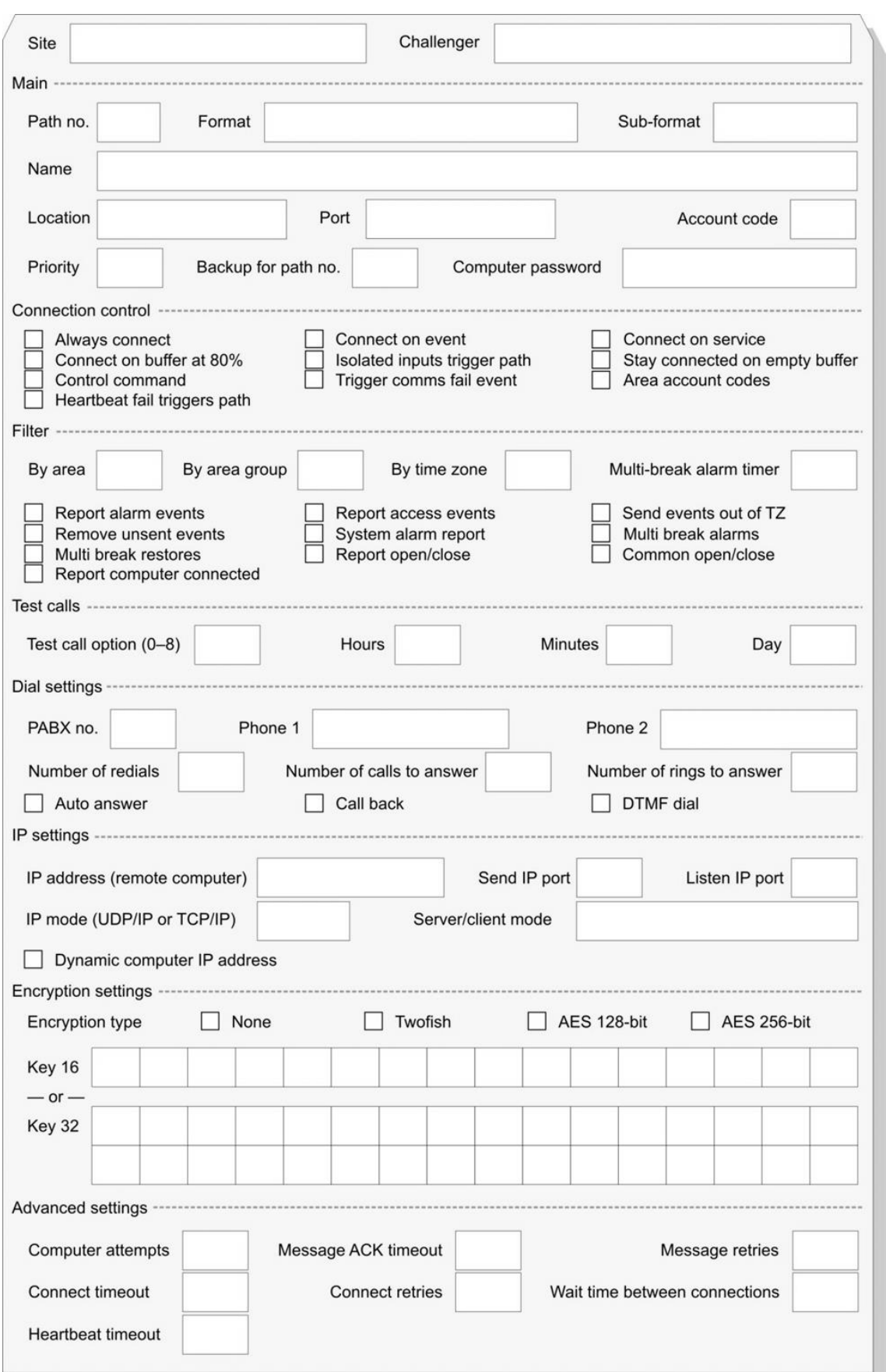

т

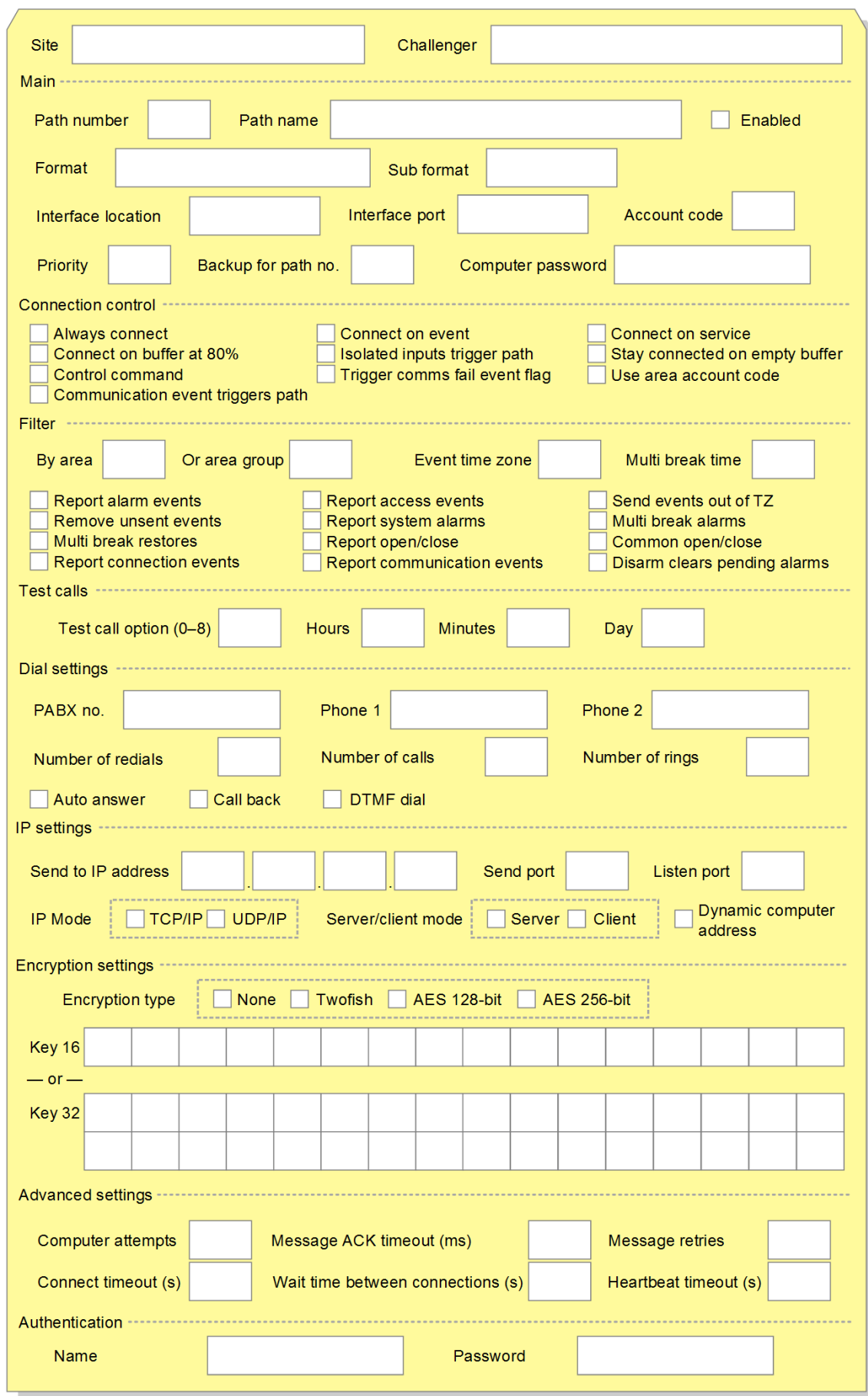

### <span id="page-274-0"></span>**Time zones worksheet**

For programming details see "Option 13: [Time zones" on page 161.](#page-168-0)

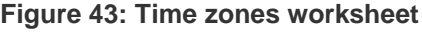

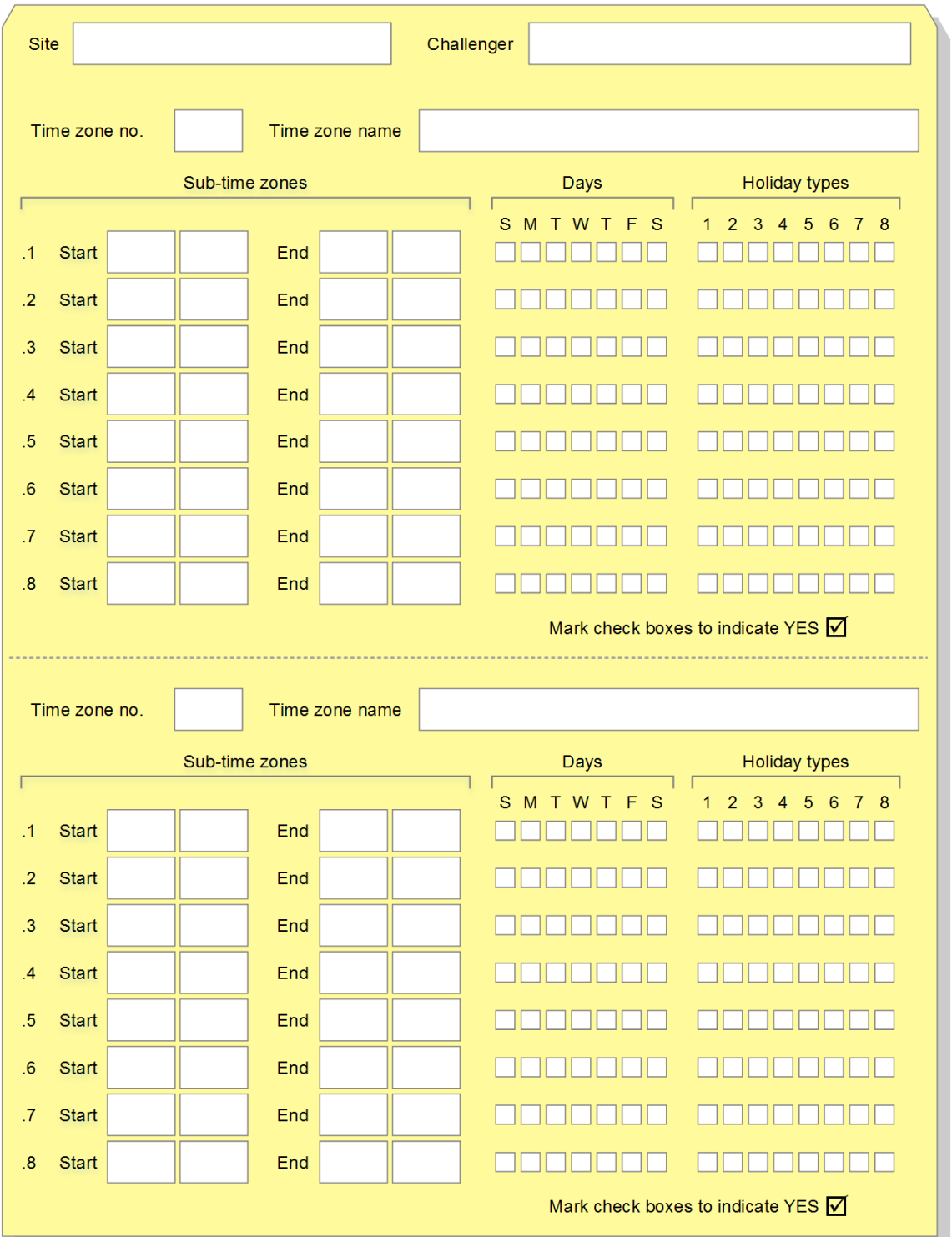

### <span id="page-275-0"></span>**User categories worksheet**

For programming details see "Option 15: [User category" on page 163.](#page-170-0)

#### **Figure 44: User categories worksheet**

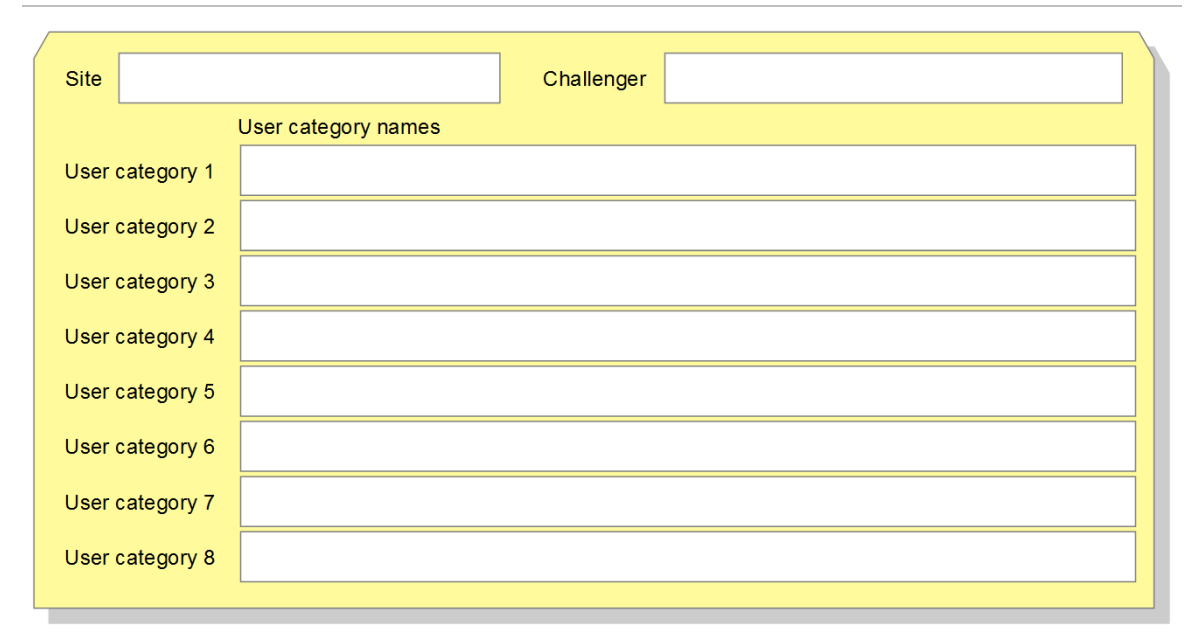

# <span id="page-276-0"></span>**Relay mapping worksheet**

For programming details see "Option 16: [Map relays" on page 165.](#page-172-0)

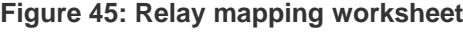

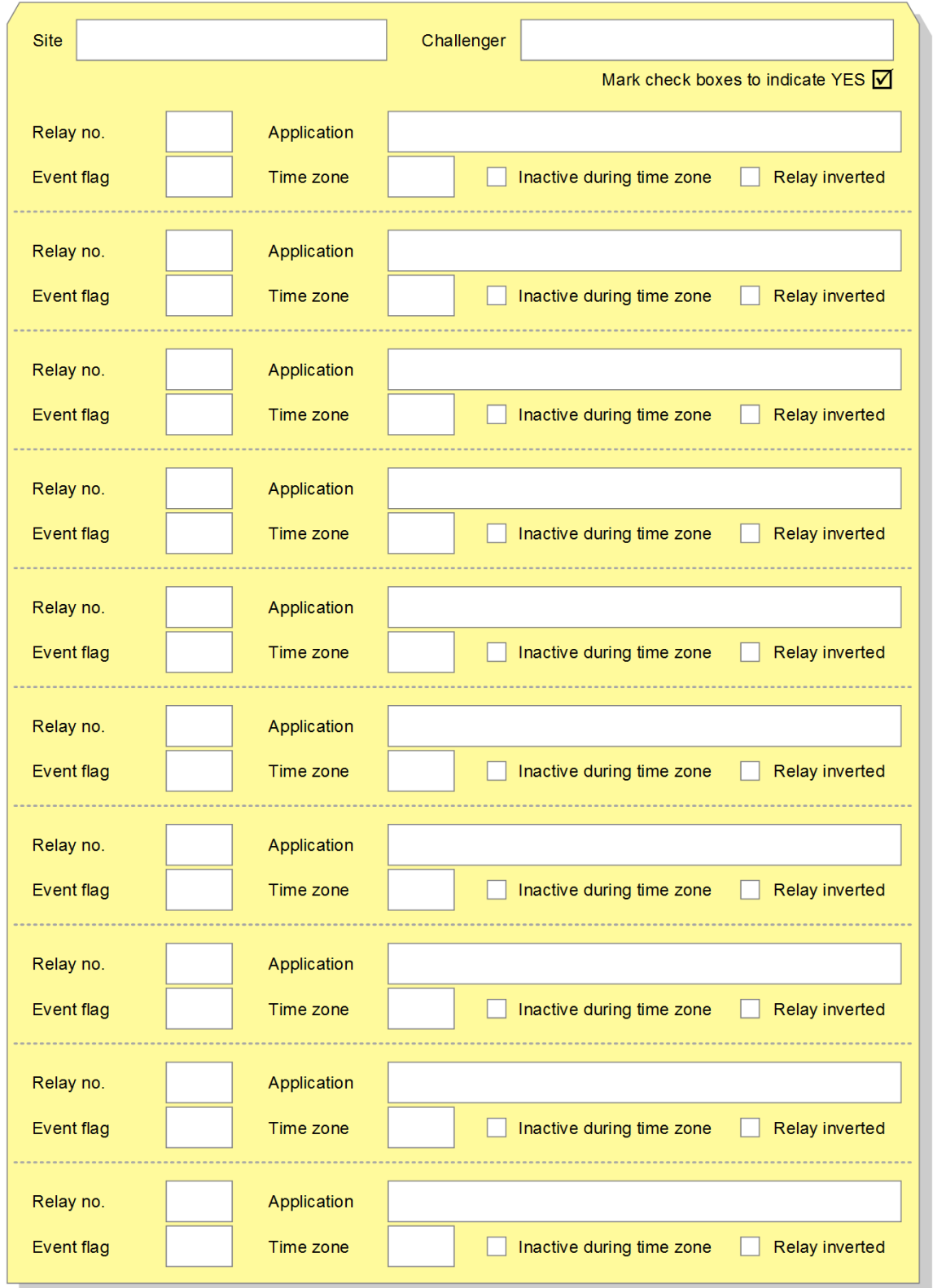

### <span id="page-277-0"></span>**Arm or disarm via time zone worksheet**

For programming details see "Option 17: [Arm/disarm via TZ" on page 167.](#page-174-0)

#### **Figure 46: Arm or disarm via time zone worksheet**

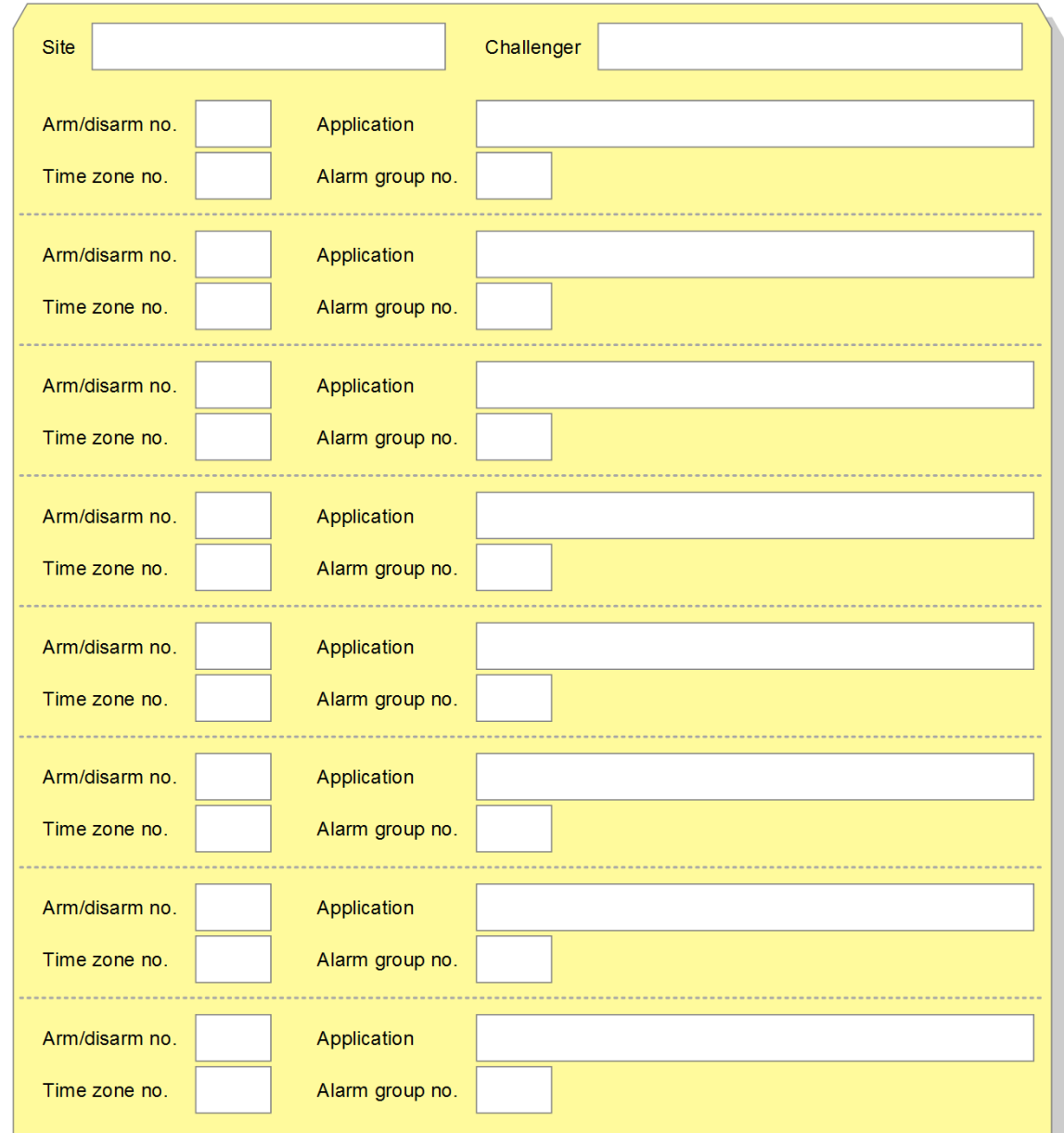

### <span id="page-278-0"></span>**Vaults worksheet**

For programming details see ["Option 18:](#page-176-0) Vaults" [on page 169.](#page-176-0)

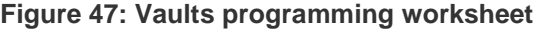

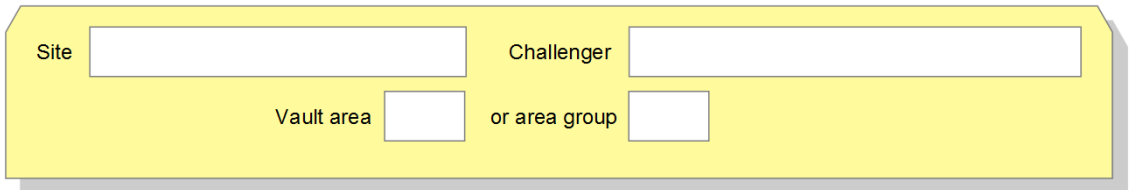

# <span id="page-278-1"></span>**Area linking worksheet**

For programming details see "Option 19: [Area linking" on page 170.](#page-177-0)

**Figure 48: Area linking worksheet**

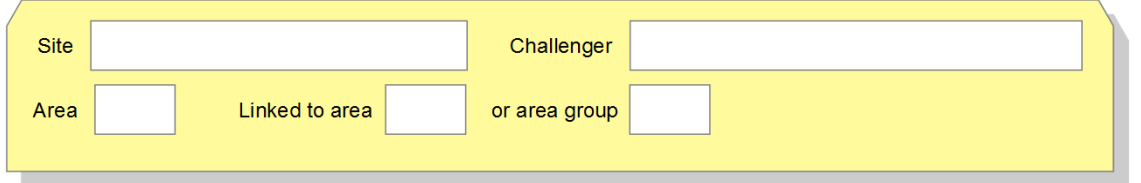

### <span id="page-279-0"></span>**Input shunt worksheet**

For programming details see "Option 21: [Input shunts" on page 171.](#page-178-0)

#### **Figure 49: Input shunt worksheet**

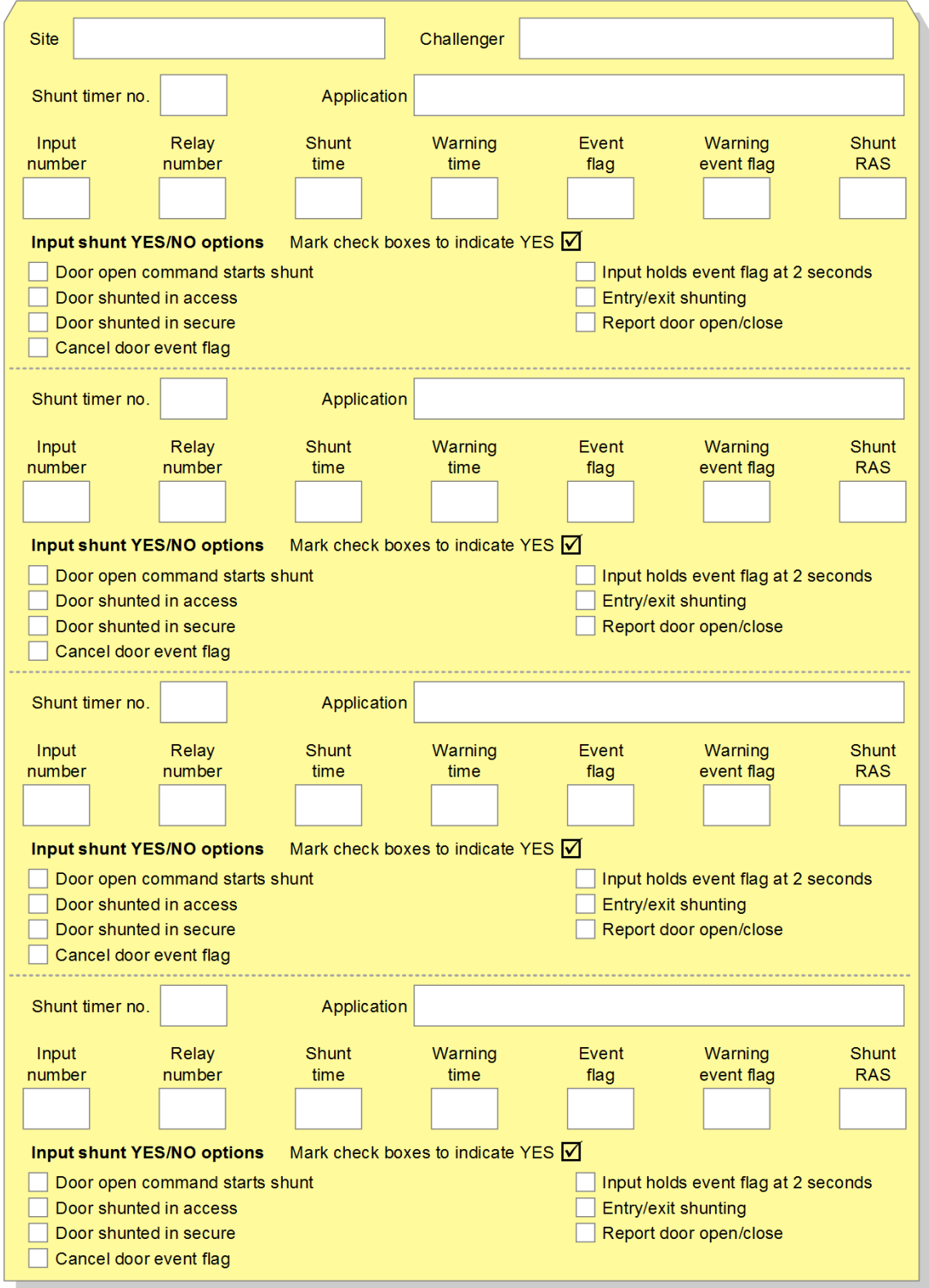

### <span id="page-280-0"></span>**Soft time zones worksheet**

For programming details see "Option 22: [Soft time zones" on page 175.](#page-182-0)

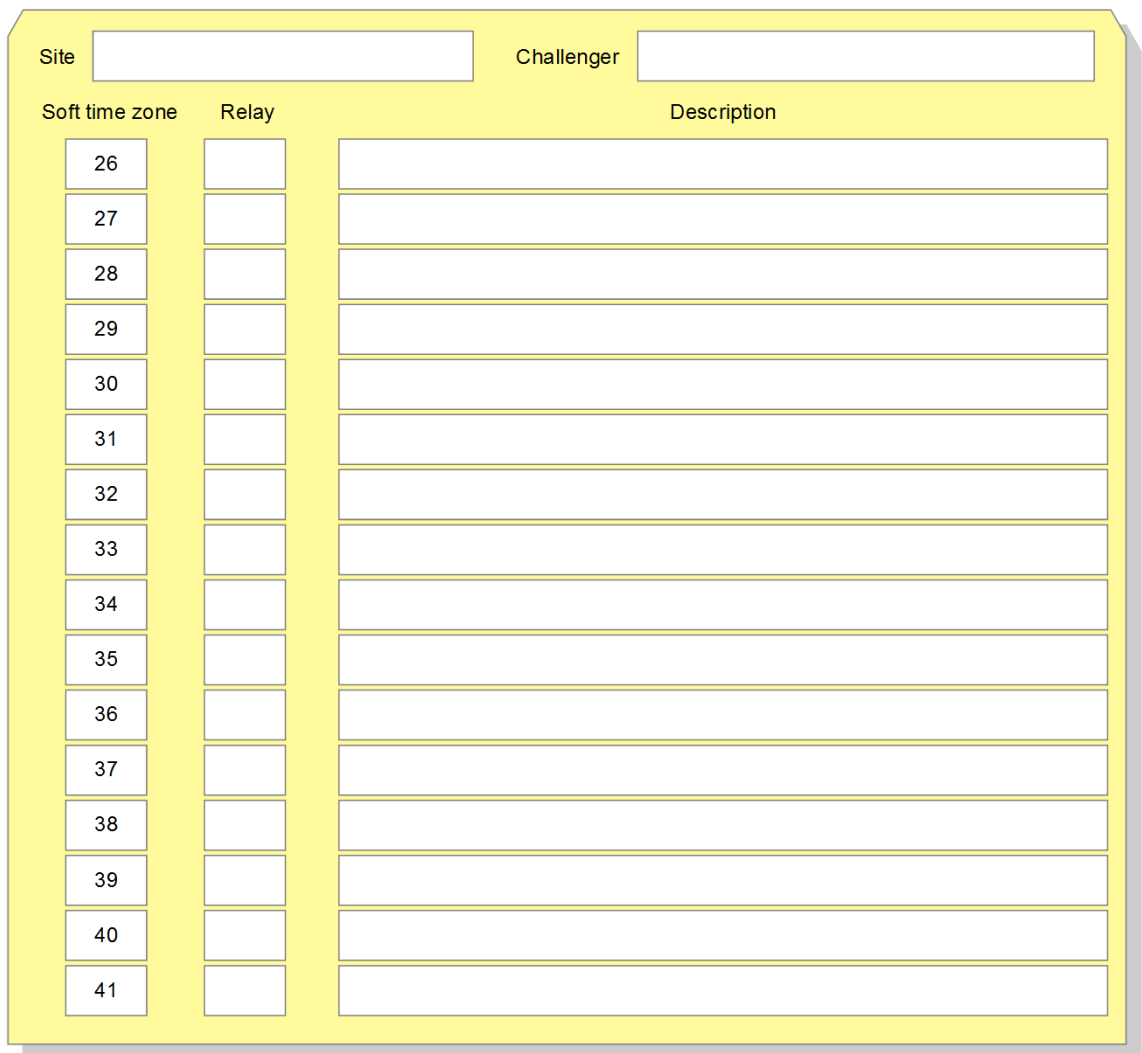

**Figure 50: Time zone to follow relay worksheet**

### <span id="page-280-1"></span>**Battery testing worksheet**

For programming details see "Option 31: [Battery testing" on page 179.](#page-186-0)

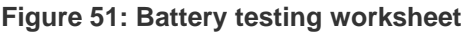

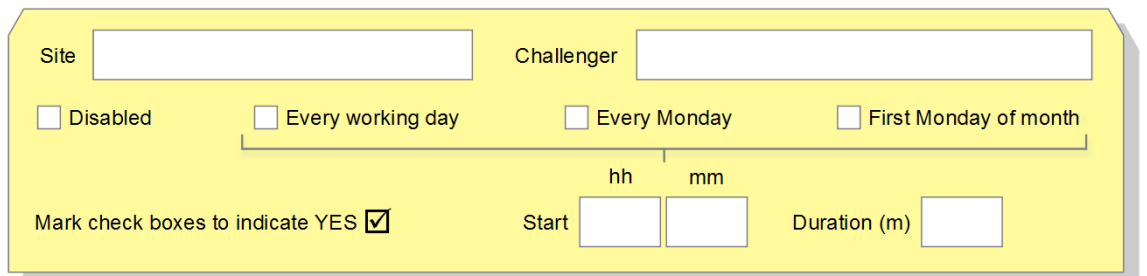

### <span id="page-281-0"></span>**Custom message worksheet**

For programming details see "Option 32: [Custom message" on page 182.](#page-189-0)

#### **Figure 52: Custom message worksheet**

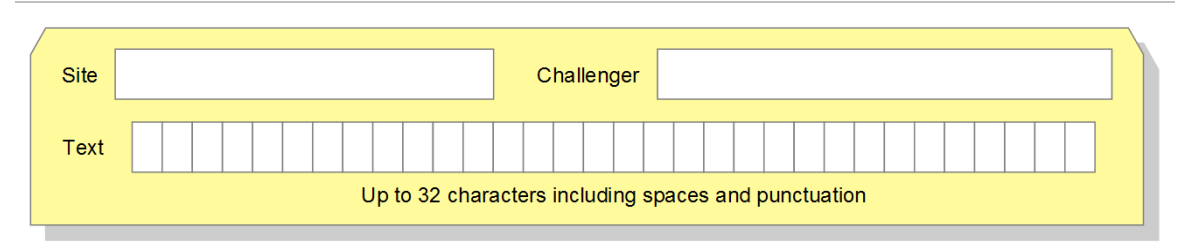

# <span id="page-281-1"></span>**Next service date worksheet**

For programming details see "Option 33: [Program next service" on page 182.](#page-189-1)

#### **Figure 53: Next service date worksheet**

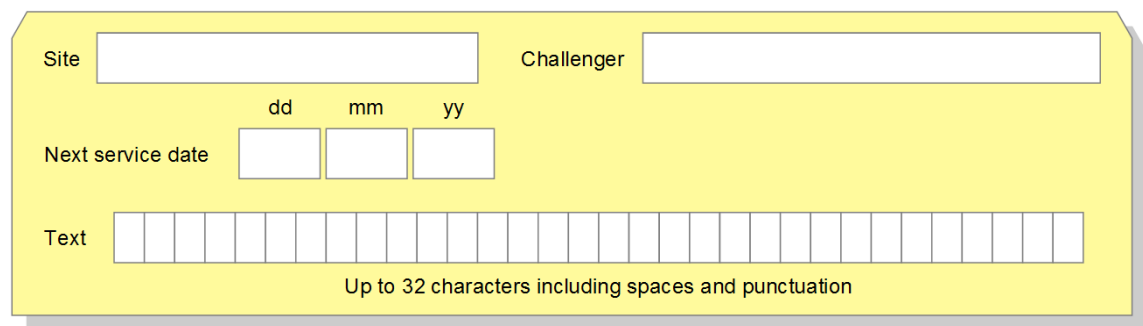

# <span id="page-281-2"></span>**Event flags worksheets**

Event flags 1 to 16 have pre-defined functionality as shown in [Table](#page-250-0) 30 [on page](#page-250-0)  [243.](#page-250-0) The functionality is indicated when programming inputs (for example "Event Flag 2, Secure Alarm"). However, they can also be assigned names. Any of the 255 event flags can be assigned names to describe their particular application via ["Option 41:](#page-207-0) Event flag names" [on page 200.](#page-207-0)

Event flags 17 to 255, and some predefined event flags can be used to define either summary (system) events or for outputs to relays or macros.

- Use [Figure](#page-282-0) 54 [on page 275](#page-282-0) to record the numbers of summary event flags. See "Option 34: [Program summary event flags" on page 183](#page-190-0) for details.
- Use [Figure](#page-283-0) 55 [on page 276](#page-283-0) to record the numbers (typically using the same number as the physical relay) and names (or application) of event flags.

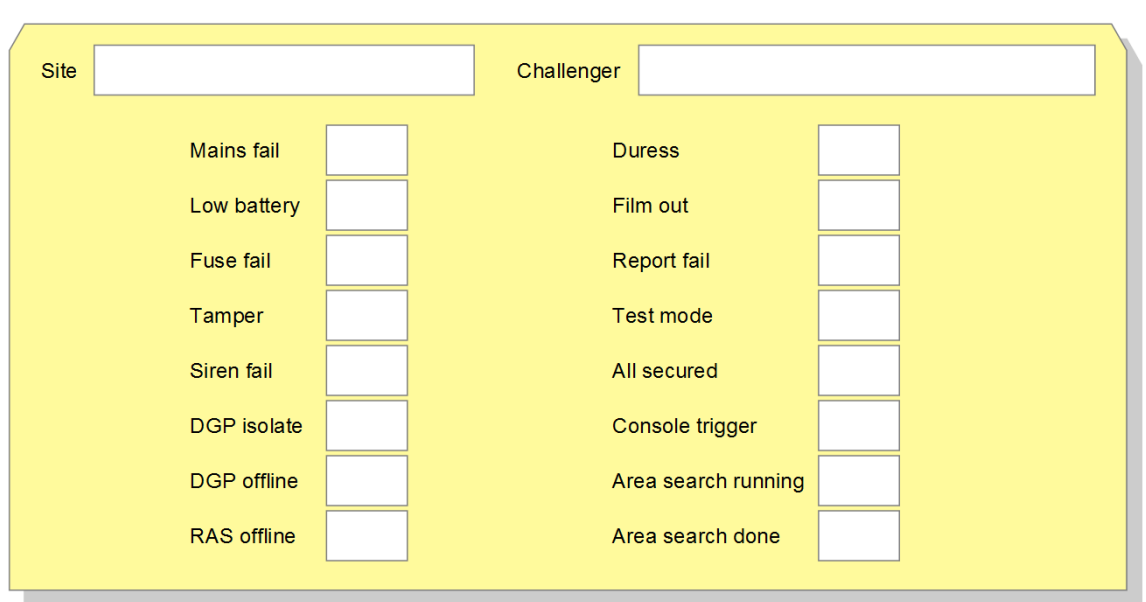

<span id="page-282-0"></span>**Figure 54: Summary event flags worksheet**

<span id="page-283-0"></span>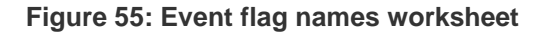

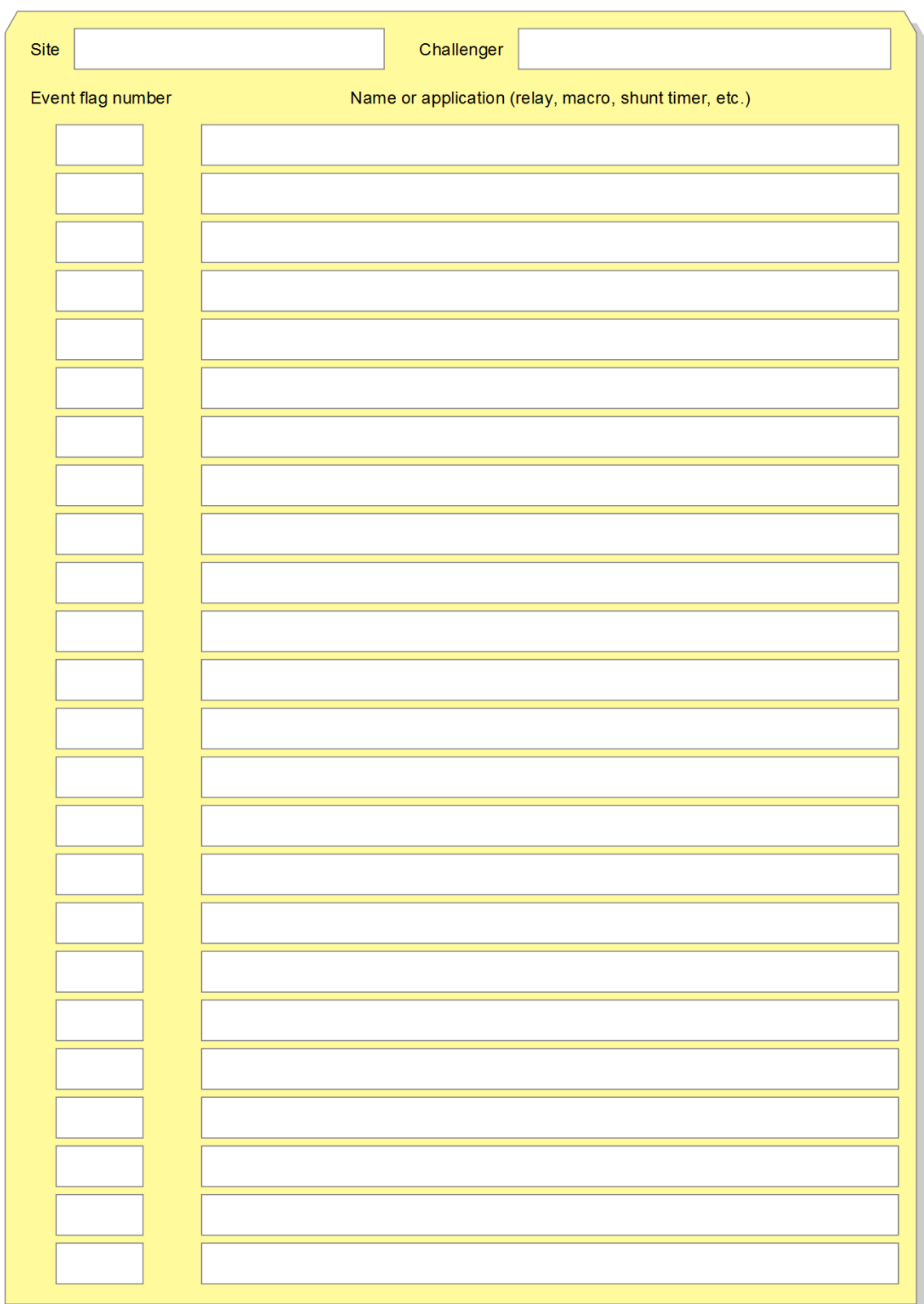

# <span id="page-284-0"></span>**Macro logic worksheet**

For programming details see "Option 35: [Program macro logic" on page 187.](#page-194-0)

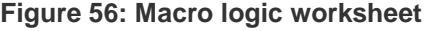

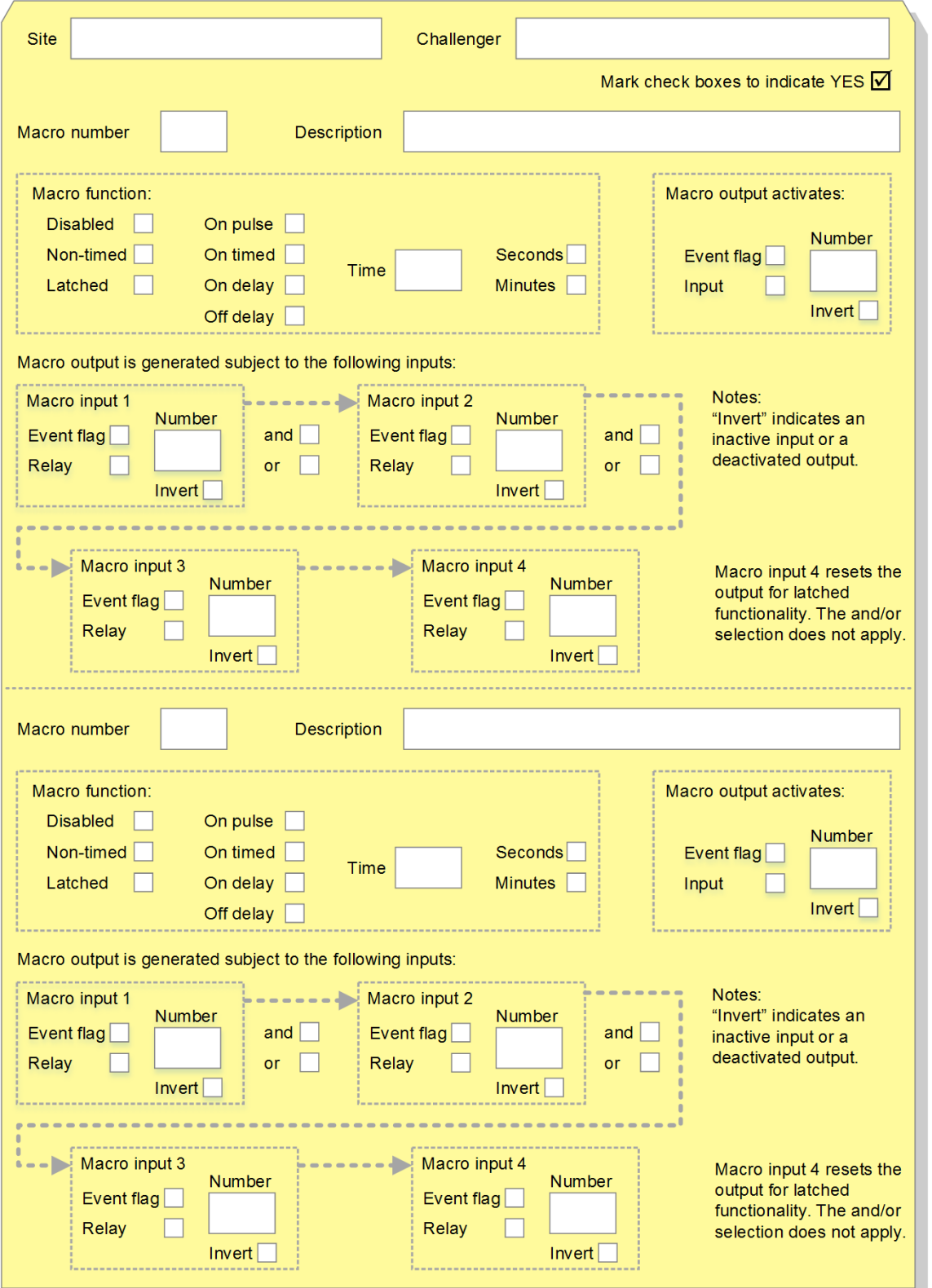

# <span id="page-285-0"></span>**Users worksheet**

User records are programmed in user menu option 14. Program Users.

#### **Figure 57: Users worksheet**

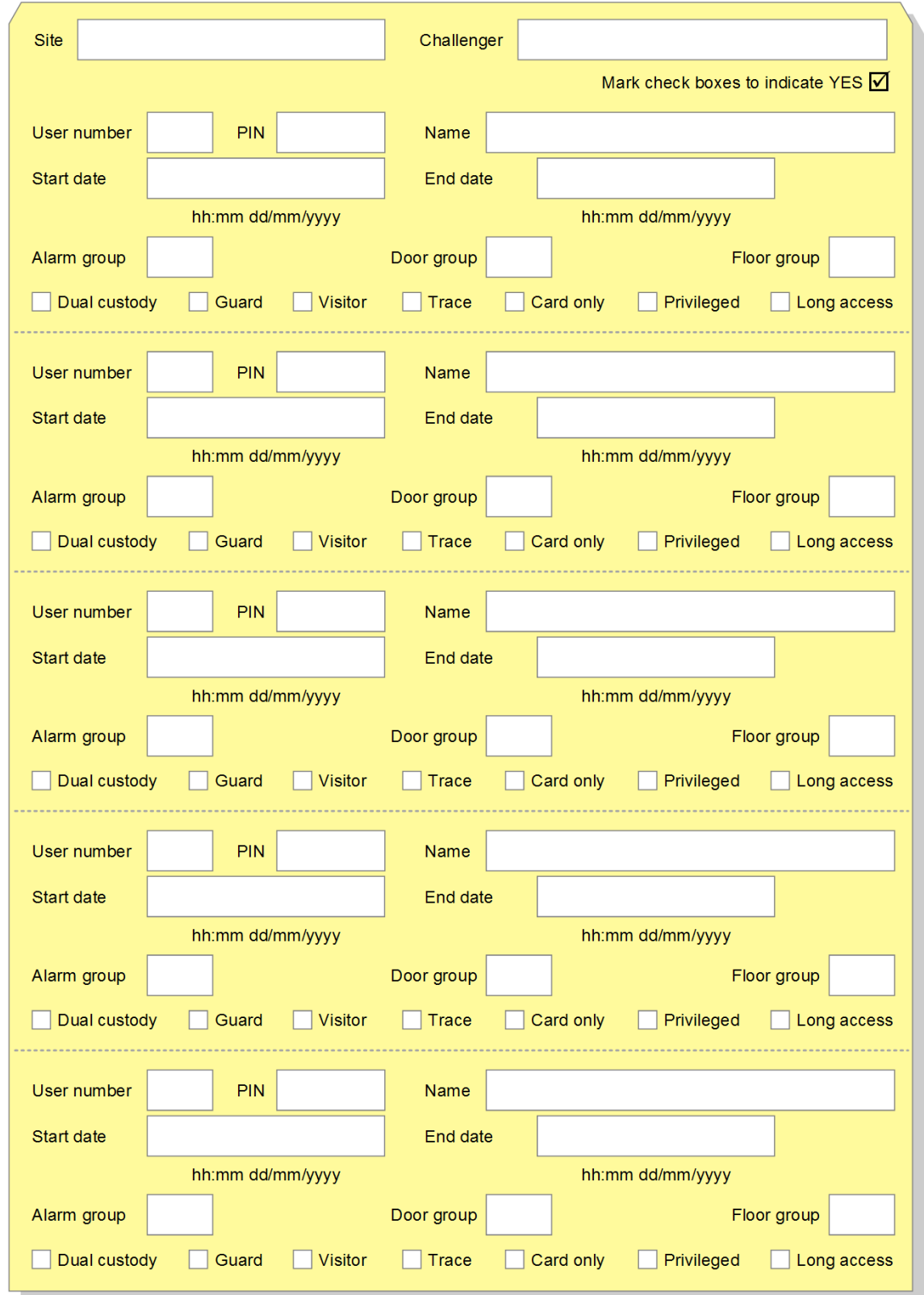

### <span id="page-286-0"></span>**Door groups worksheet**

Door groups are programmed in user menu option 20. Door and Floor Groups. Challenger panels support 255 door groups.

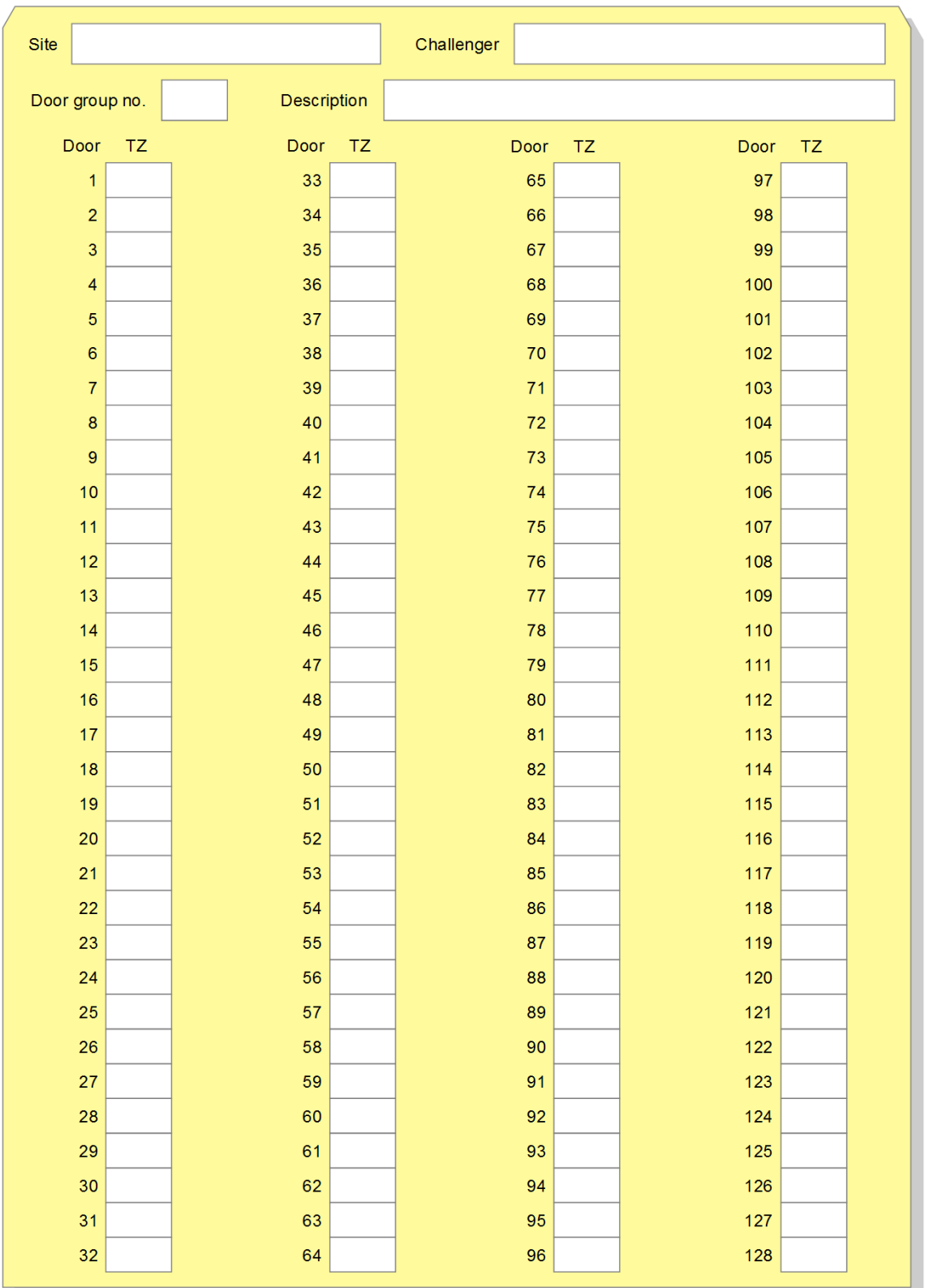

**Figure 58: Door groups 1 to 128 worksheet**

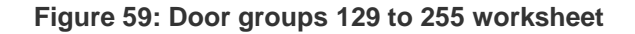

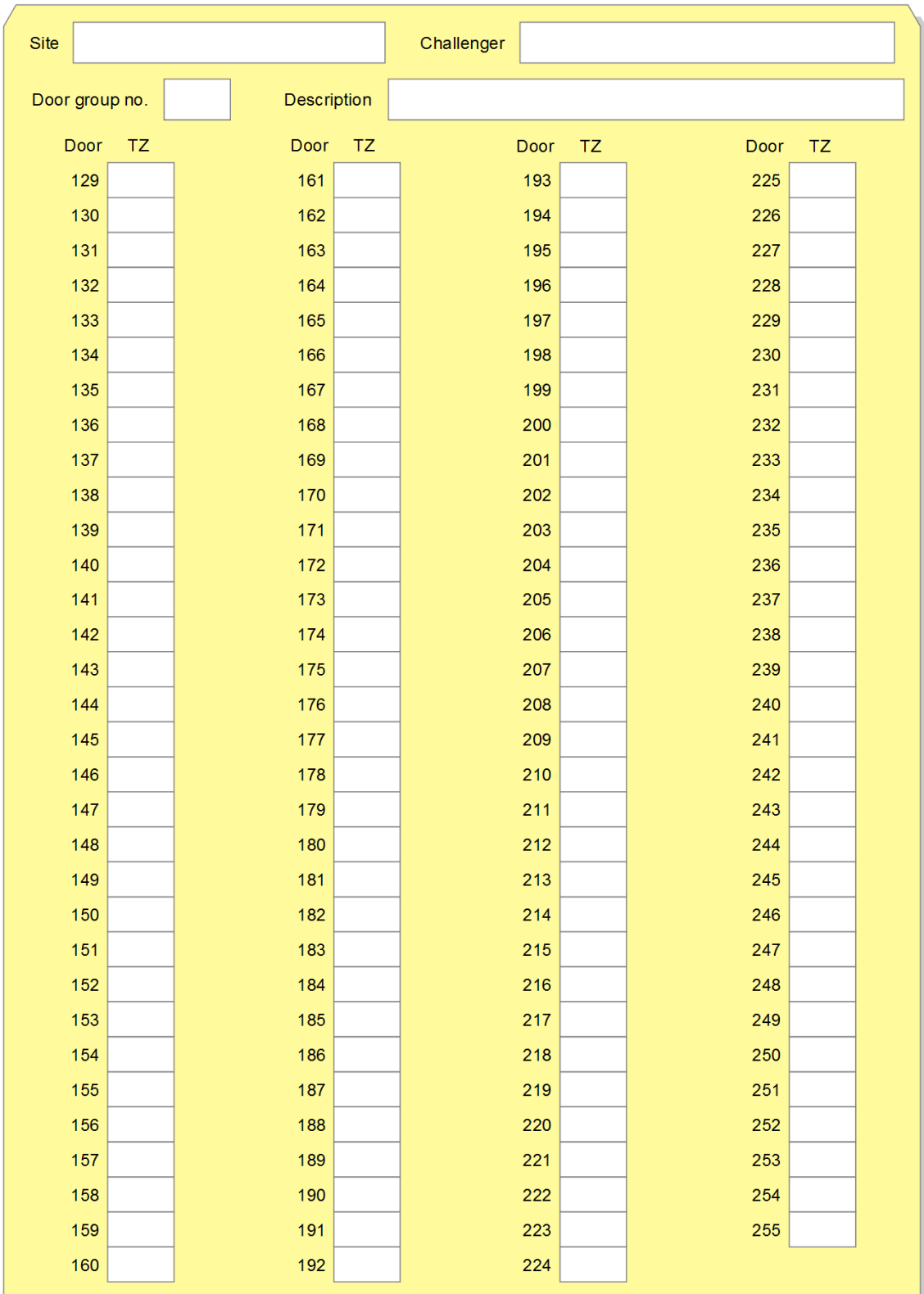
## **Floor groups worksheet**

Floor groups are programmed in user menu option 20. Door and Floor Groups. Challenger panels support 128 floor groups.

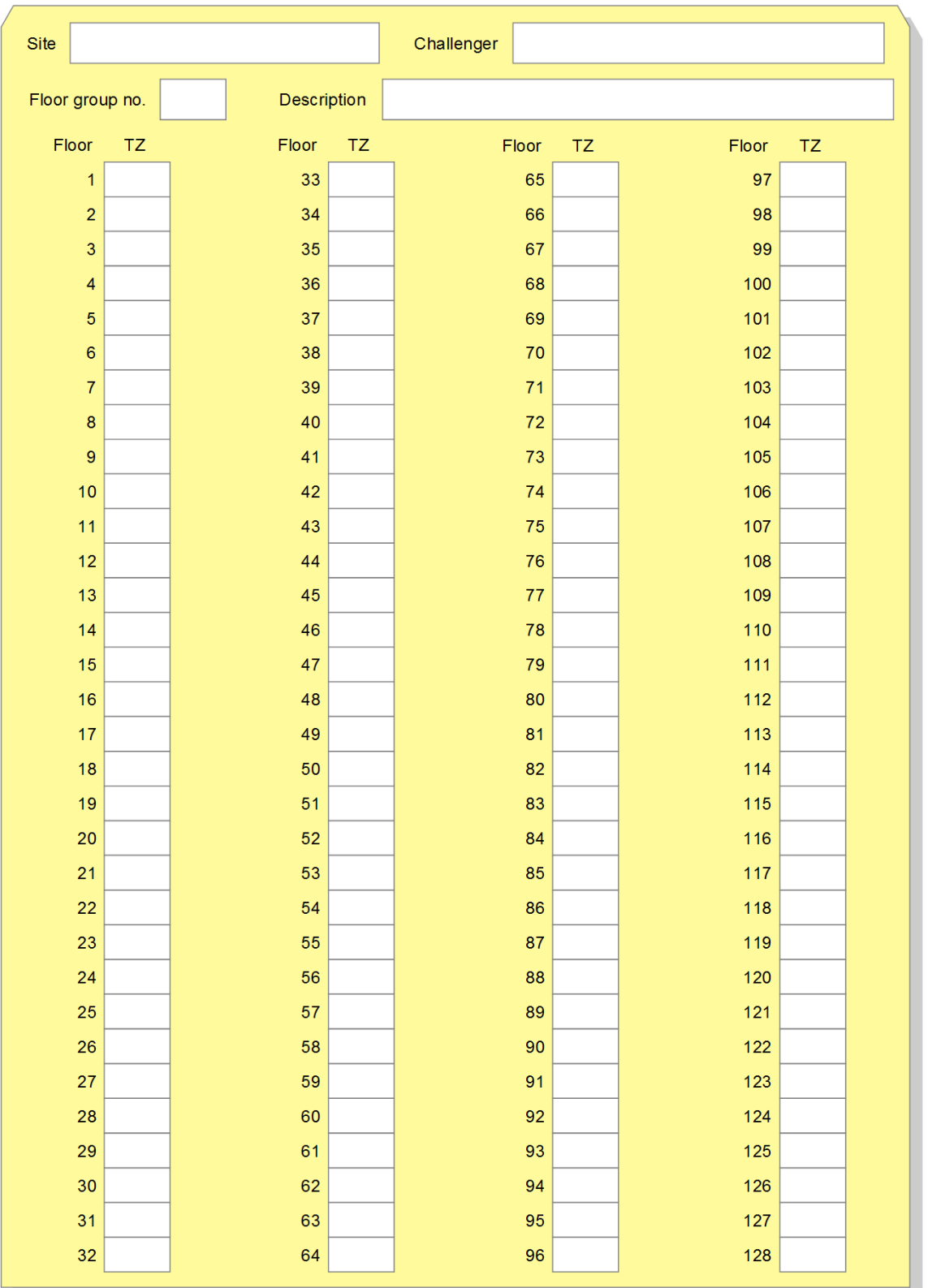

**Figure 60: Floor groups worksheet**

## **Holidays worksheet**

Holiday records are programmed in user menu option 21. Holidays.

#### **Figure 61: Holidays worksheet**

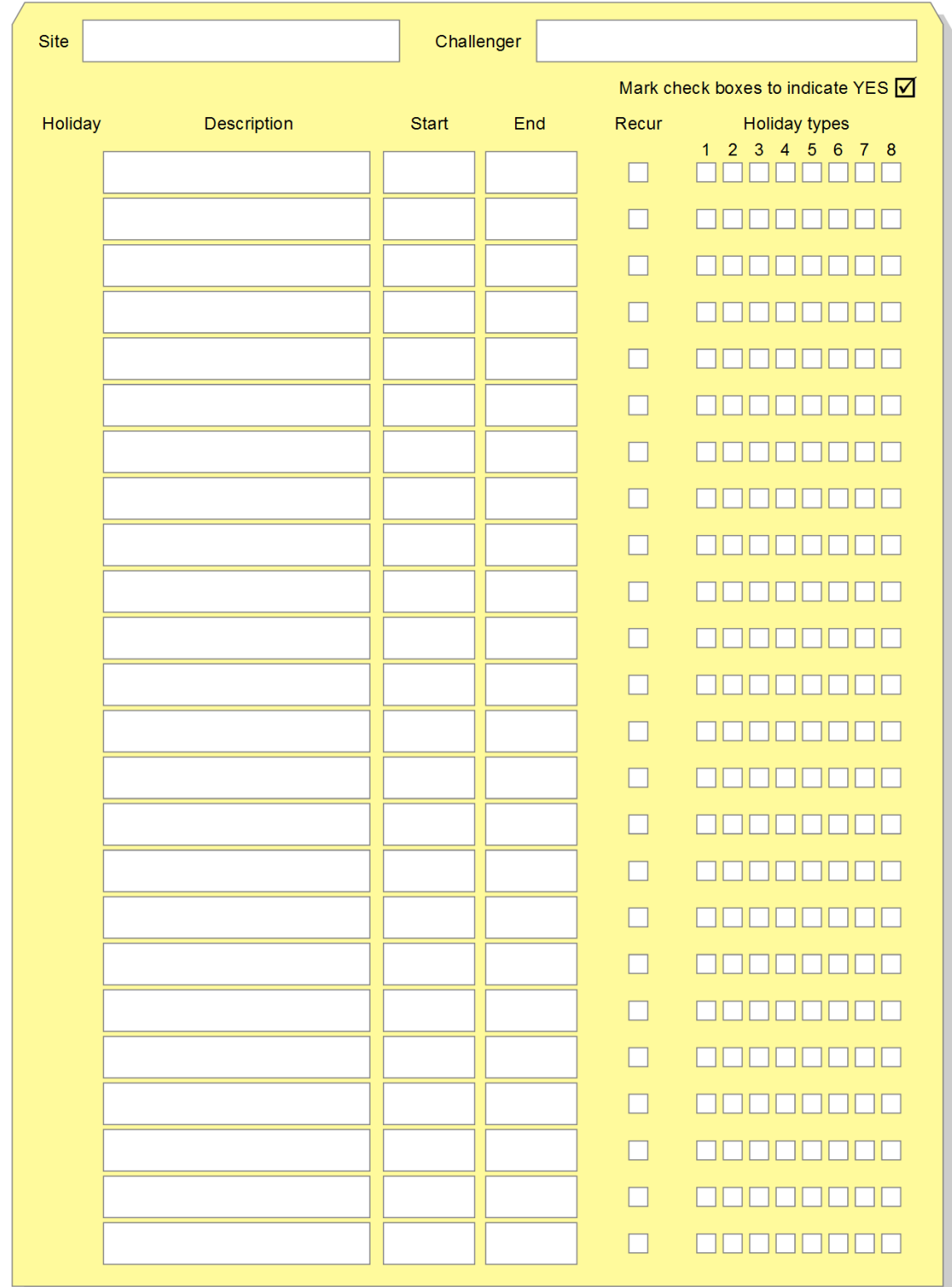

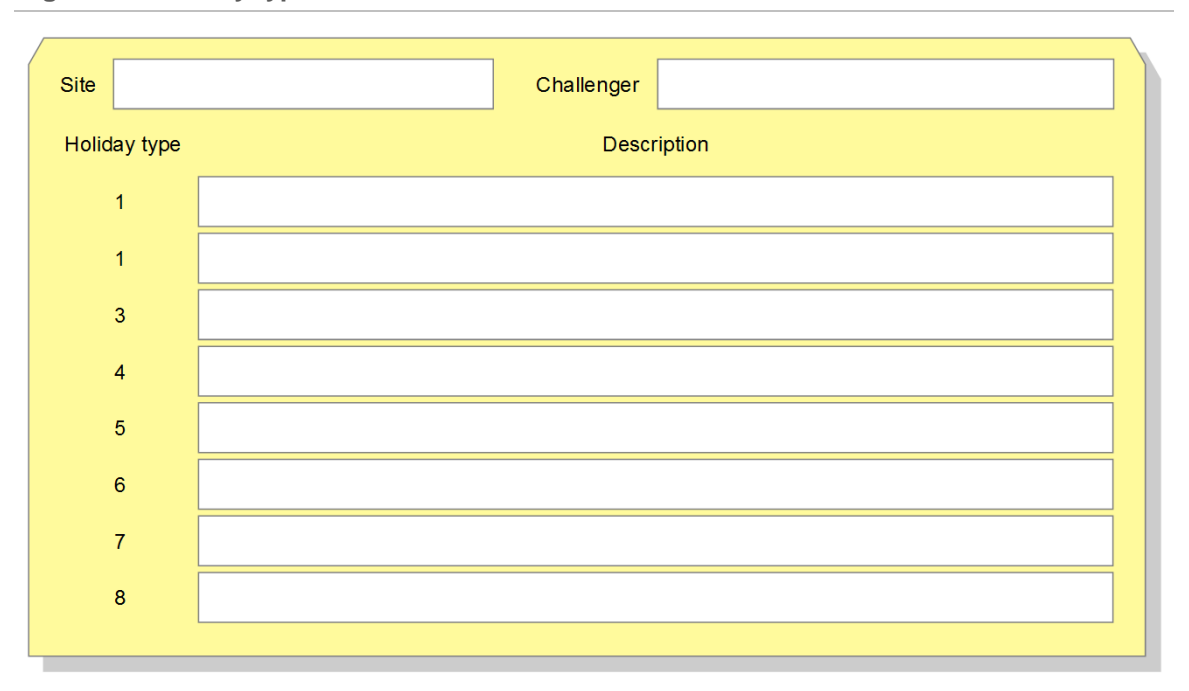

#### **Figure 62: Holiday types worksheet**

## **Automation zones worksheet**

Automation zones are programmed in "Option 39: [Automation" on page 193.](#page-200-0)

#### **Figure 63: Automation zones worksheet**

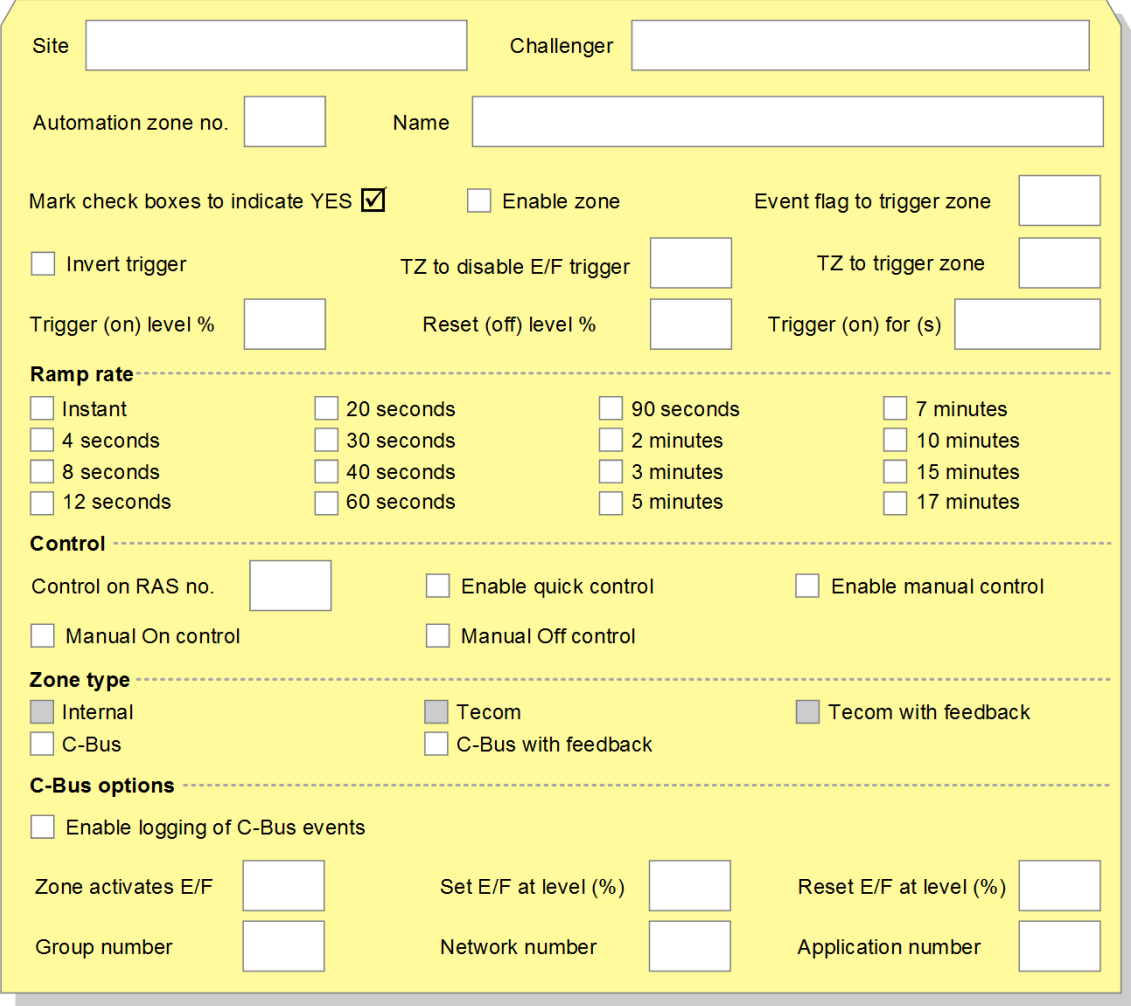

## **Doors & lifts worksheet**

Doors are programmed in "Option 40: [Door/lift names and](#page-206-0) E/F trigger" [on page](#page-206-0)  [199.](#page-206-0)

**Figure 64: Doors & lifts worksheet**

| Site             | Challenger |            |                 |
|------------------|------------|------------|-----------------|
| Door/lift number | Name       | Event flag | Time to trigger |
|                  |            |            |                 |
|                  |            |            |                 |
|                  |            |            |                 |
|                  |            |            |                 |
|                  |            |            |                 |
|                  |            |            |                 |
|                  |            |            |                 |
|                  |            |            |                 |
|                  |            |            |                 |
|                  |            |            |                 |
|                  |            |            |                 |
|                  |            |            |                 |
|                  |            |            |                 |
|                  |            |            |                 |
|                  |            |            |                 |
|                  |            |            |                 |
|                  |            |            |                 |
|                  |            |            |                 |
|                  |            |            |                 |
|                  |            |            |                 |
|                  |            |            |                 |
|                  |            |            |                 |
|                  |            |            |                 |
|                  |            |            |                 |
|                  |            |            |                 |

## **Standard lifts worksheet**

Standard lifts are programmed in ["Option 44: Standard lifts" on page 201.](#page-208-0)

#### **Figure 65: Standard lifts worksheet**

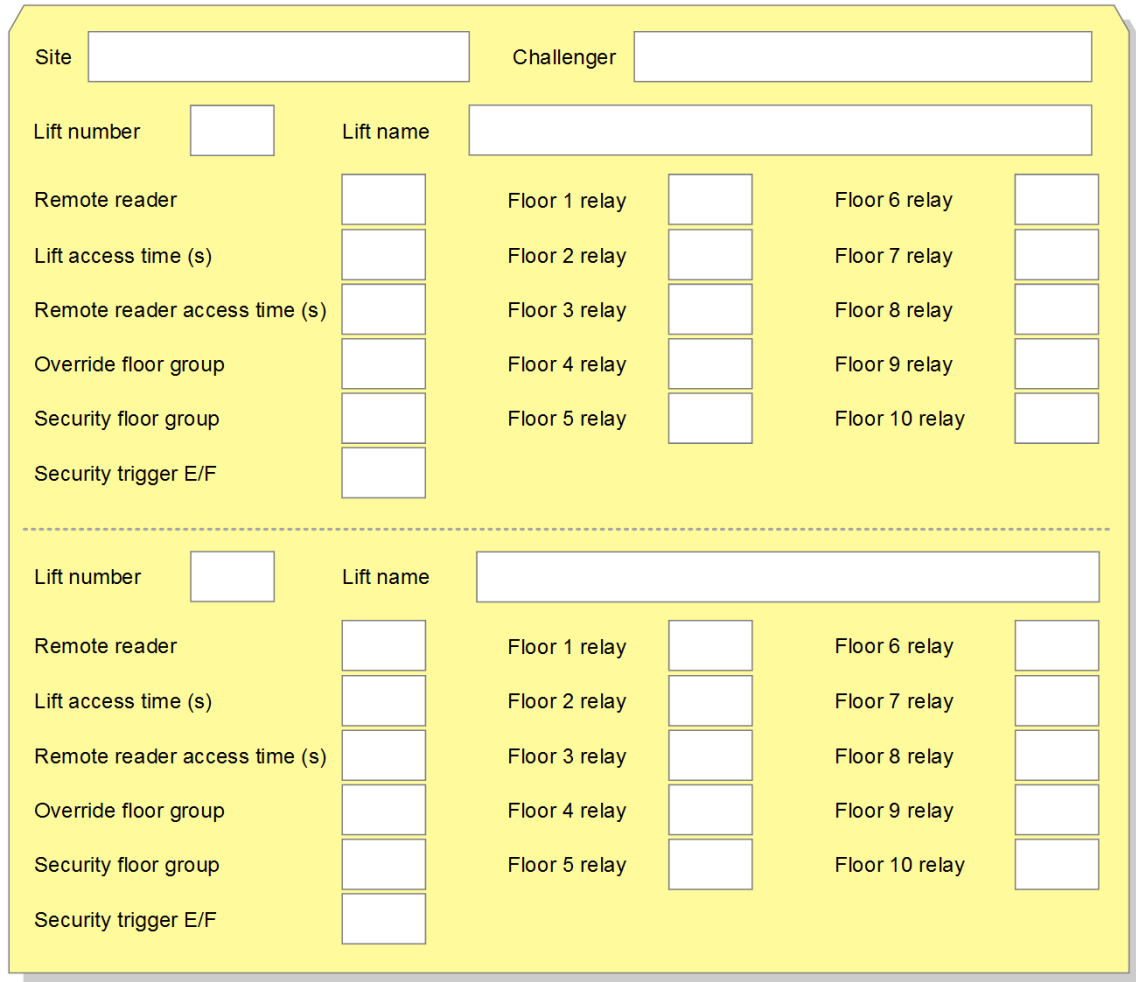

## **Standard doors worksheet**

Standard lifts are programmed in ["Option 45: Standard doors" on page 204.](#page-211-0)

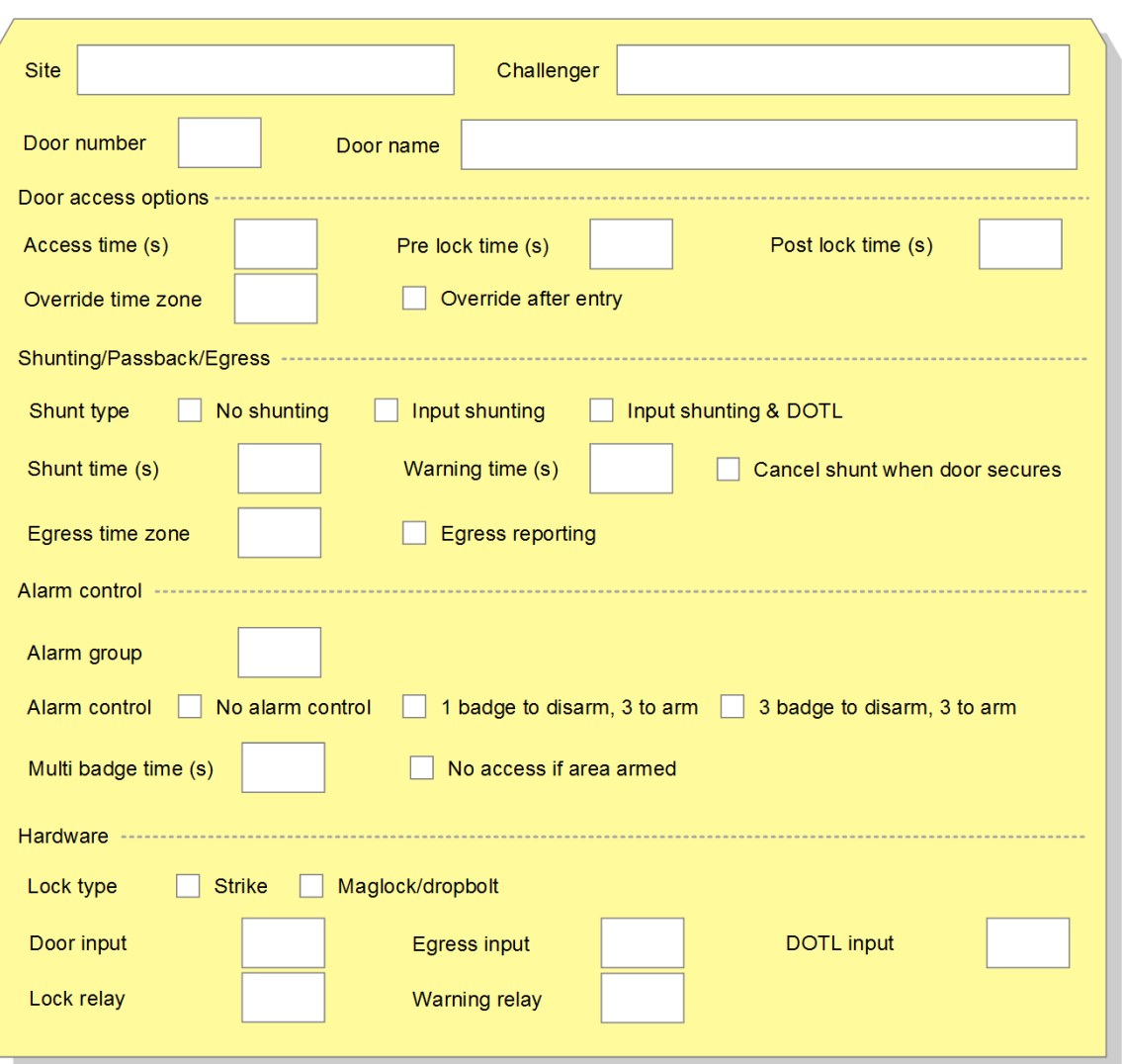

#### **Figure 66: Standard doors worksheet**

# **Glossary**

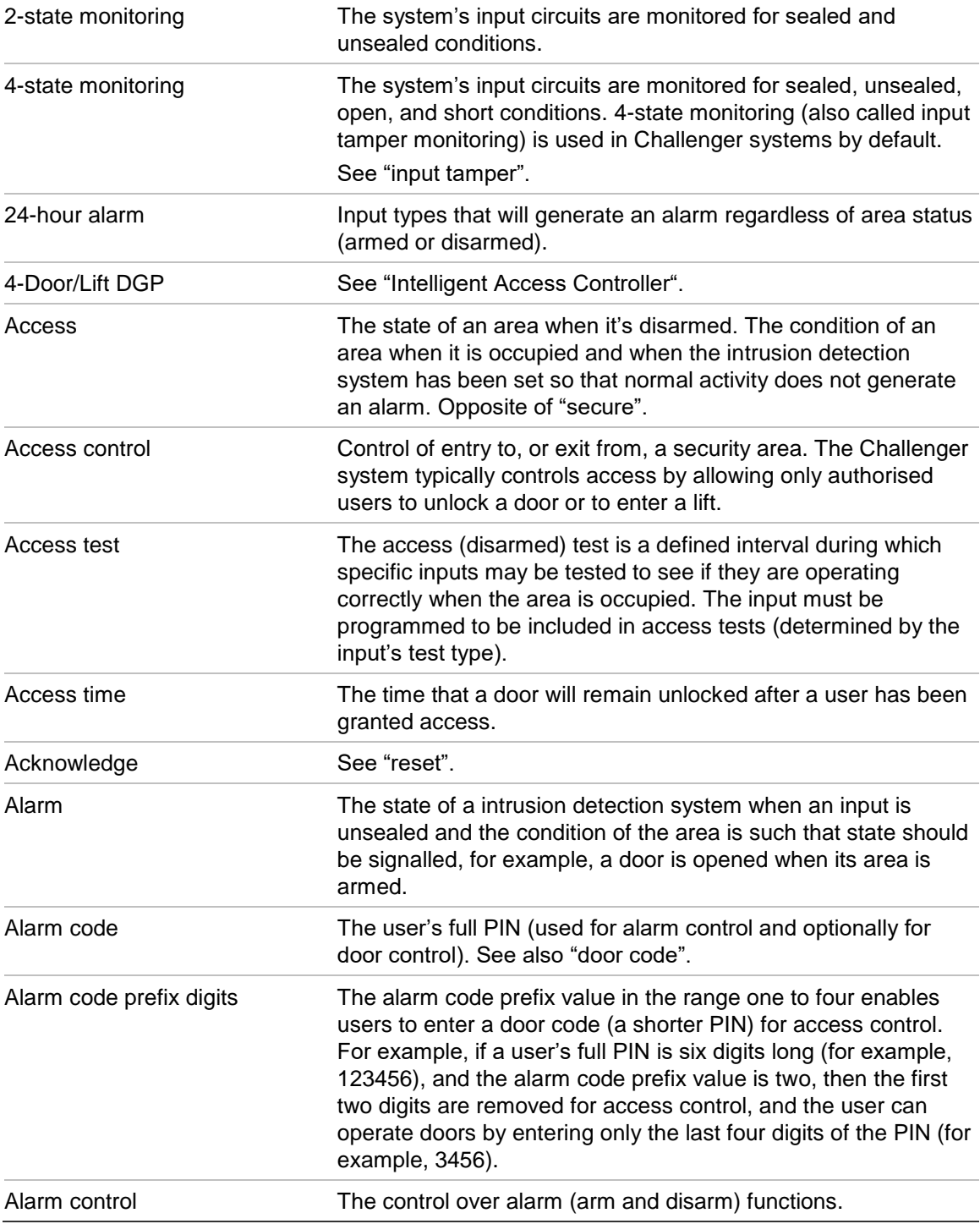

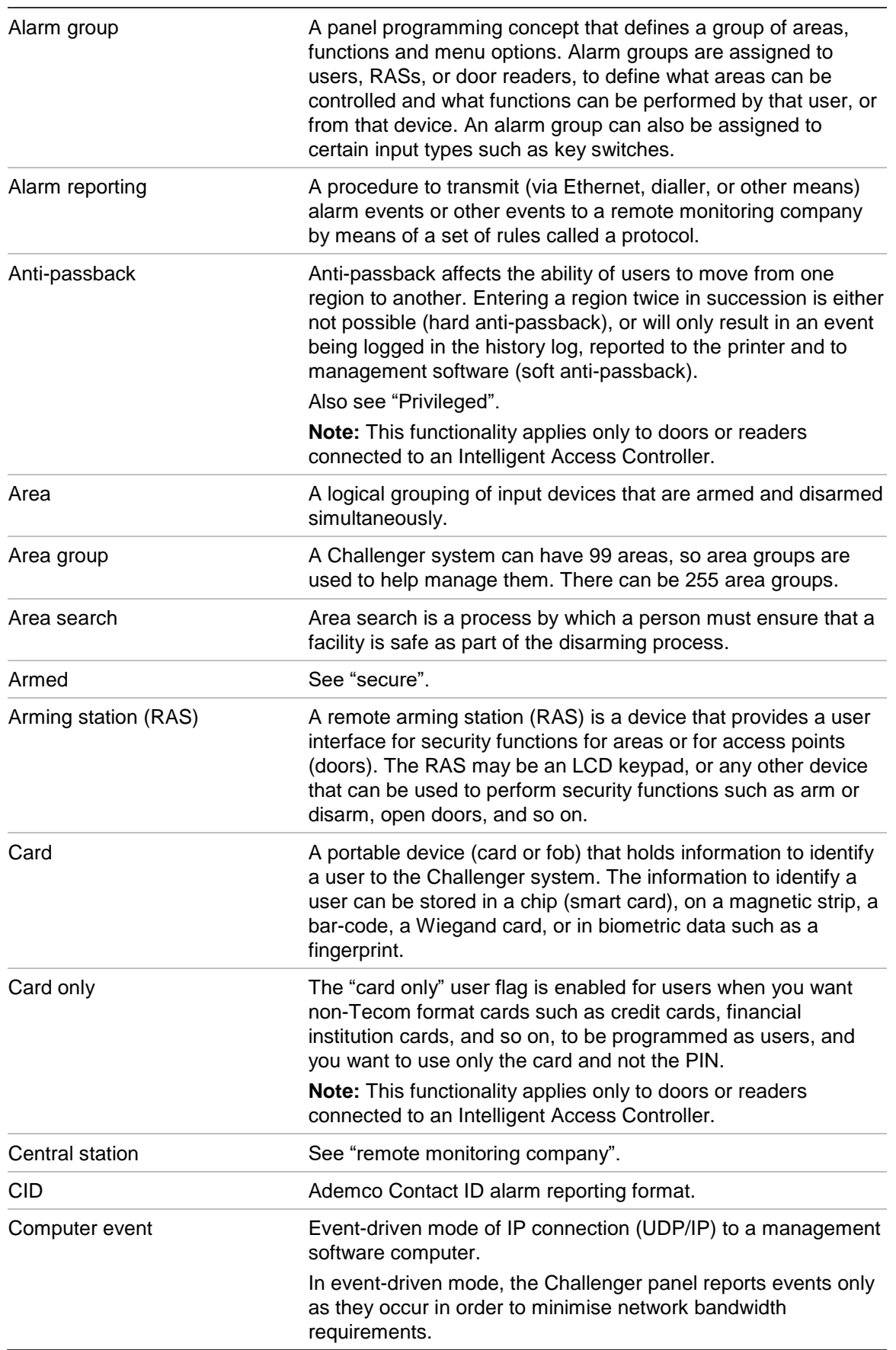

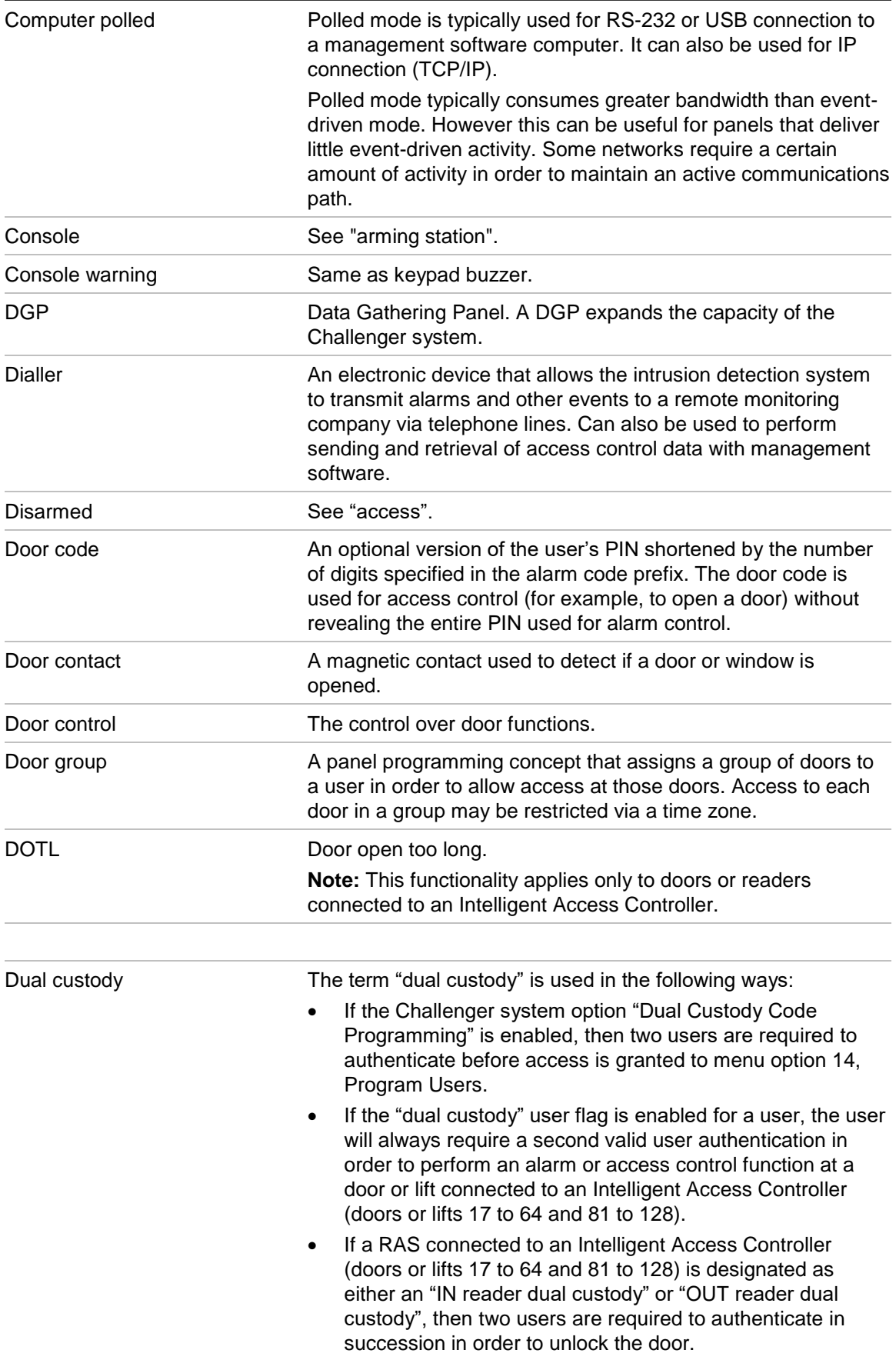

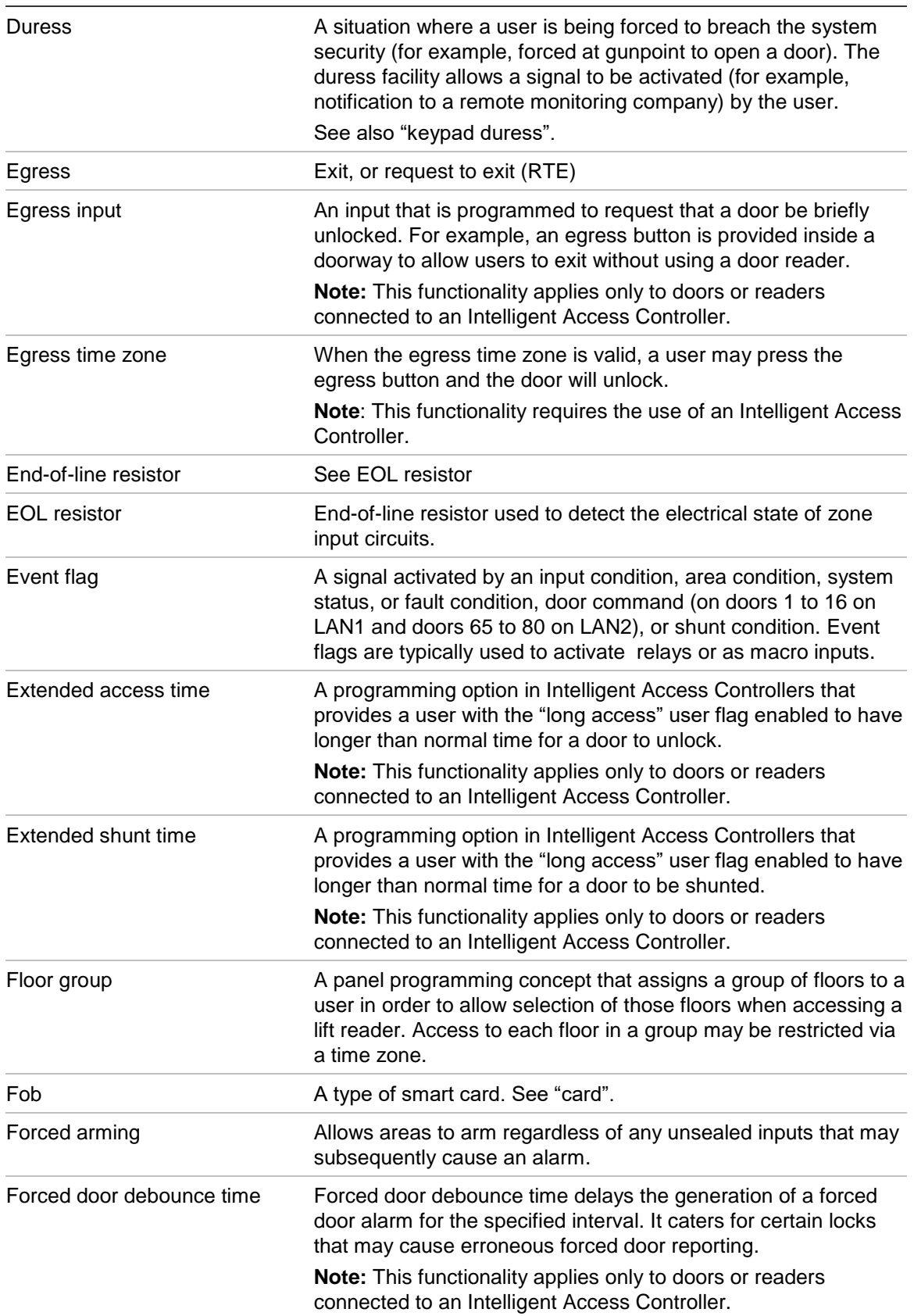

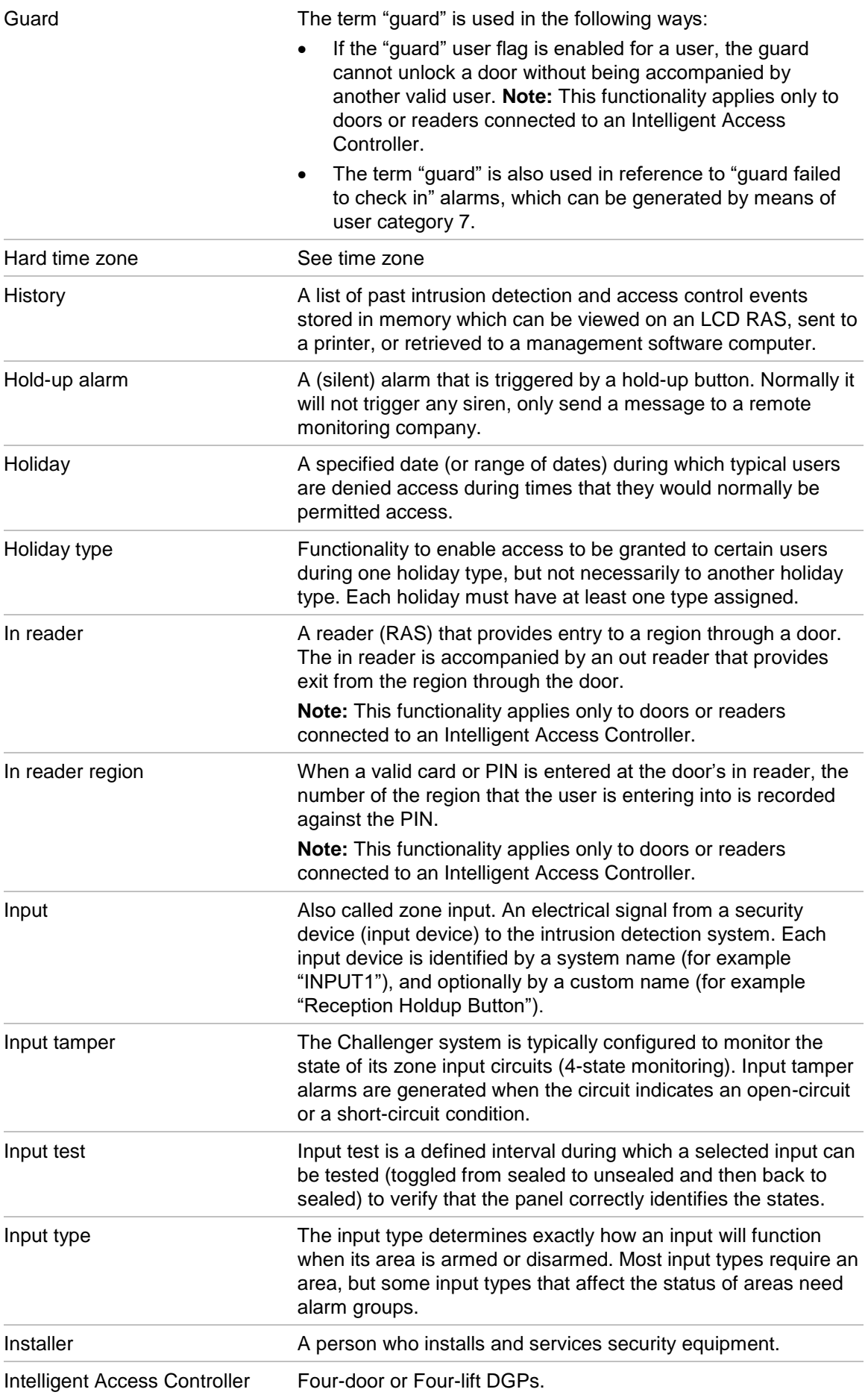

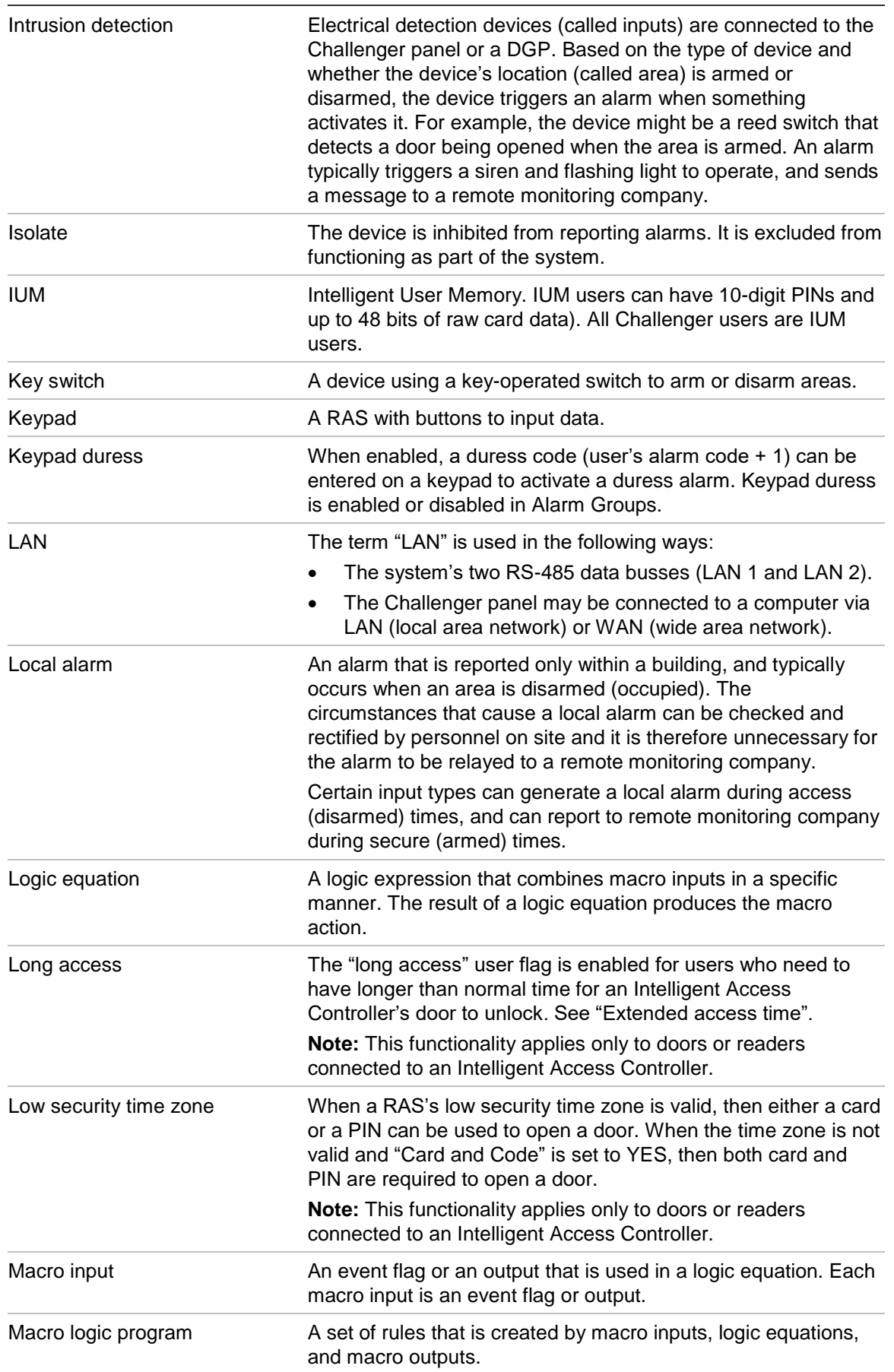

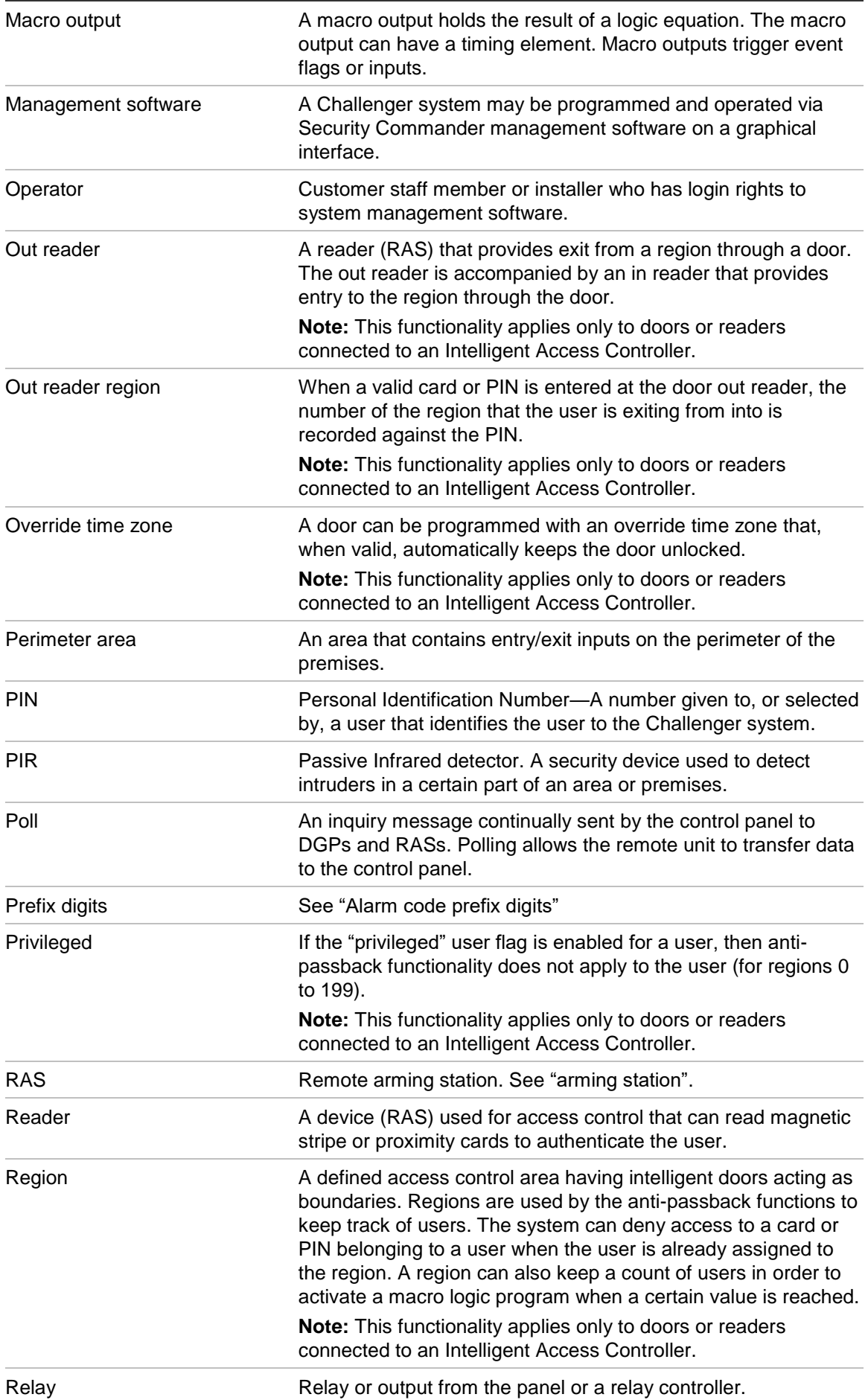

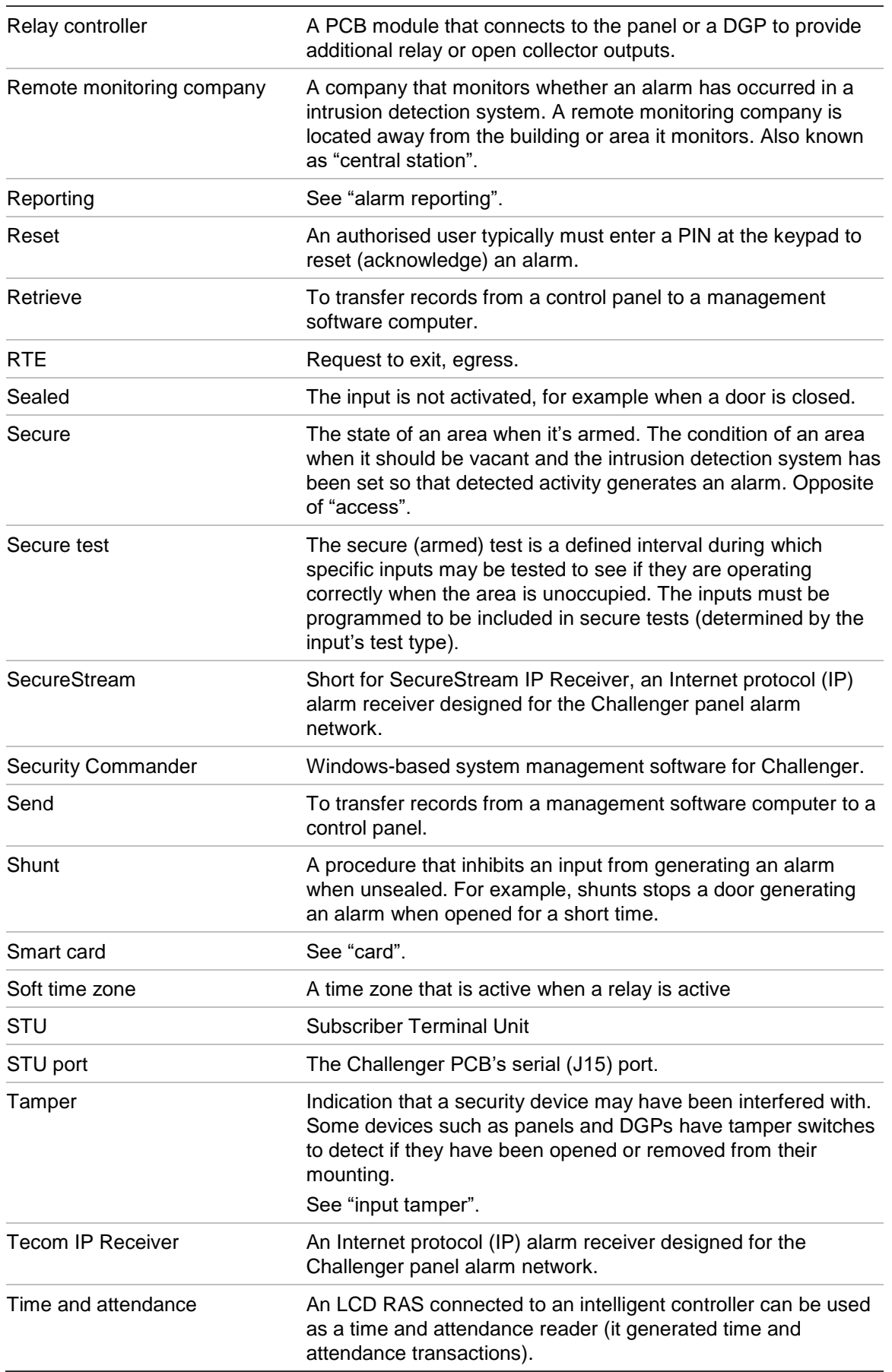

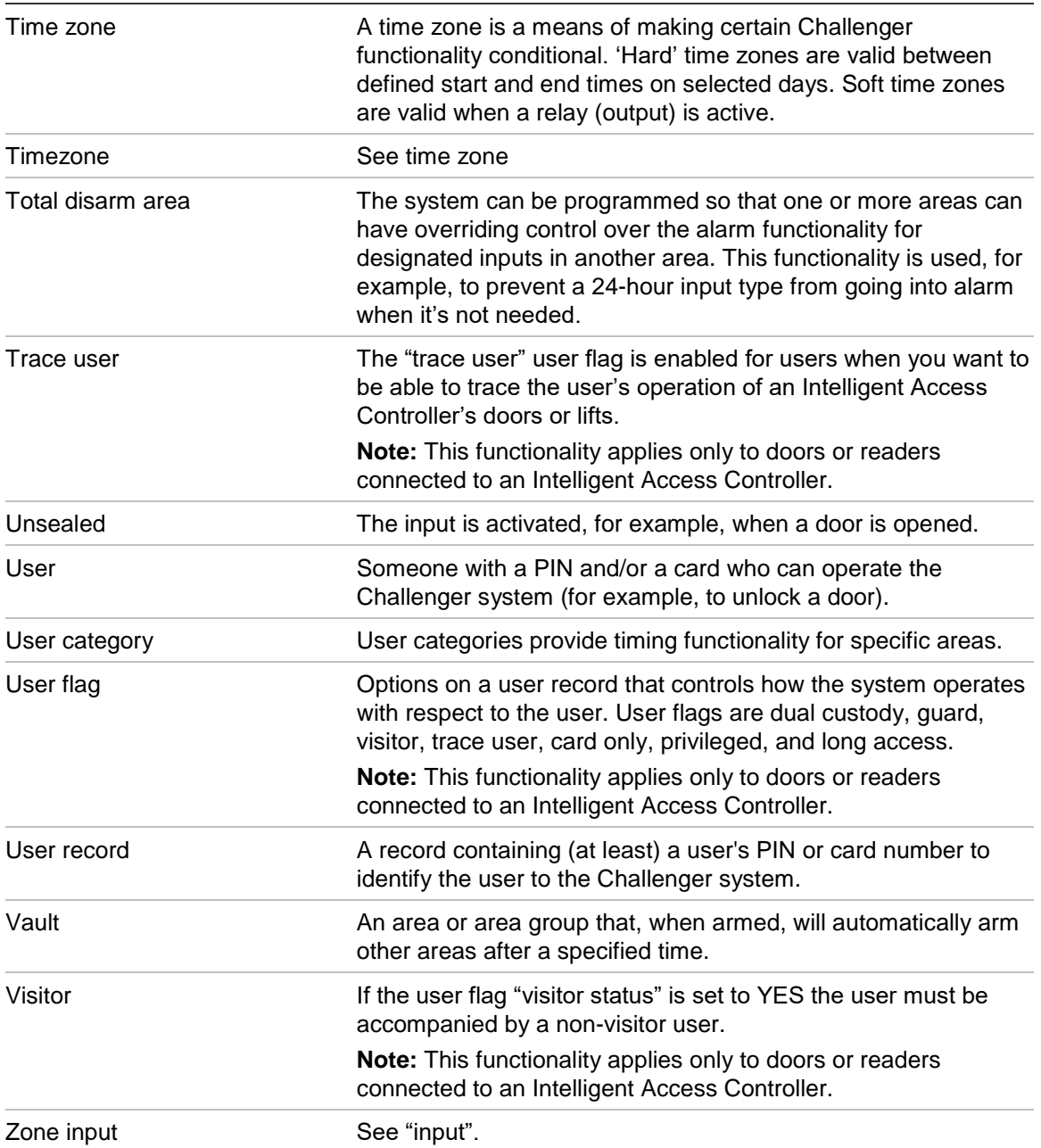

**Glossary** 

## Index

#### **2**

24-hour alarm event flag, 74 24-hour alarm inputs, 232 2-state monitoring, 114

#### **4**

4-state monitoring, 114

#### **A**

access alarm event flag, 73, 79 access alarm inputs, 231 access event reporting, 137 access test time, 104 access/secure alarm inputs, 233 accessed event flag, 78 account code, 132 acknowledgement timeout, 146 activate event flag only inputs, 236 activate report only inputs, 237 alarm code prefix, 111 alarm control with key switches, 38 alarm event reporting, 136 alarm group alarm system control, 98 alternate alarm group, 103 area search, 102 assigning to new users, 28, 98 auto isolate unsealed inputs, 101 can area be armed, 99 can area be disarmed, 99 can area be reset, 100 can area be timed, 100 defaults, 96, 239 disable auto-deisolate, 100 forced arming when inputs unsealed, 101 keypad duress, 99 name, 97 no arming if user category not timing, 102 number, 97 prevent forced disarming, 101 prompt with list of areas, 98 reset latching system alarms, 99 time zone, 103 user alarm group, 98 user categories, 101

user menu options, 102 alarm group programming, 95 alarm groups overview, 95 alarm reporting, 69 alternate alarm group, 103 always connect, 134 area access alarm event flag, 79 accessed event flag, 78 area account, 77 camera event flag, 80 disarm time, 81 entry time, 77 entry timer event flag, 80 exit time, 77 exit timer event flag, 79 isolate event flag, 79 local alarm event flag, 79 name, 77 number, 76 out-of-hours time zone, 81 perimeter area, 81 pre-alarm timer event flag, 81 programming, 76 secure alarm event flag, 79 siren event flag, 78 unsealed event flag, 78 warning timer event flag, 80 area accessed event flag, 30, 78 area account, 77, 135 area alarm group, 86 area control inputs, 235 area disarm time, 81 area groups, 189 area linking, 55, 169 area permissions, 99, 100, 189 area search, 20, 55, 102 enable, 102 maximum time, 107 minimum time, 107 time zone, 113 arm or disarm via time zone, 166, 167 arming station card reader, 36 card readers, 37 keypad, 34 programming, 34

Index

authentication, 148 auto access test only, 110 auto answer, 142 auto isolate unsealed inputs, 101 auto reset, 120 alarm group, 121 time, 121 automatic arming and disarming, 43 automatic deisolate when area accessed, 115 automatic input testing, 72 automation, 192 automation zones, 7

#### **B**

backup for path, 133 backup programming, 190 basic alarm system, 23 battery testing, 178 baud rate, 123 blind dialling, 122 bootloader, 158

#### **C**

call back, 142 camera control and monitoring, 39 camera event flag, 39, 40, 74, 80 camera monitoring inputs, 238 camera testing, 118 card learn RAS, 120 card to code time, 106 cards auto disarm, 89 C-Bus, 7, 192 CID codes, 69, 244 inputs, 245 system events, 245 CID hex, 245 CID via satellite, 146 cleaners or trades, 162 common areas, 46, 55 common open/close, 138 communications Ethernet status, 150 path status, 149 communications path account code, 132 always connect, 134 area account, 135 authentication, 148 auto answer, 142 backup for path, 133 call back, 142 common open/close, 138 computer attempts, 145 computer password, 133 connect on buffer at 80%, 134 connect on event, 134 connect on service, 134 connect retries, 147

connect timeout, 147 control command, 135 dial settings, 140 DTMF dialling, 143 dynamic computer IP address, 144 enable, 131 event time zone, 136 filter event to area, 136 format, 129 heartbeat, 147 heartbeat fail triggers path, 136 IP address, 143 IP mode, 144 IP port, 144 isolates trigger path, 135 location, 131 message ACK timeout, 146 message retries, 146 multi break alarm timer, 136 multi break alarms, 137 multi break restorals, 138 name, 131 number of calls, 142 number of redials, 142 number of rings, 142 PABX, 141 priority, 132 remove unsent events, 137 report access events, 137 report alarm events, 136 report computer connected, 139 report open/close, 138 reset queues, 148, 149 setup, 128 slot, 132 status, 149 stay connected on empty, 135 system alarm report, 137 telephone number, 141 test calls, 139 trigger comms fail event, 135 wait time between connections, 147 computer attempts, 145 computer connected, 139 computer password, 133 connect on buffer at 80%, 134 connect on event, 134 connect on service, 134 connect retries, 147 connect timeout, 147 connecting to a printer via IP, 33 connecting to a printer via J15, 32 connecting to a printer via RS-232, 32 connecting to management software, 34 console warning event flag, 73 control command, 135 custom RAS message, 181

#### **D**

decrement test days during TZ, 113 defaults, 162 areas, 26 inputs, 26 RAS, 26 relay mapping, 27 system options, 27 timers, 27 users, 28 delay holdup time, 104 delayed holdup input types, 118 delayed holdup lockout, 118 DGP battery test, 180 polling, 92 programming, 92 dial settings, 140 disable 0 ENTER for camera reset, 116 disable auto insert of user category, 116 disable auto-deisolate, 100 disable code from displaying, 117 disable flashing area LEDs, 117 disarm time, 81 display alarms instantly, 117 display last card, 176 display one input at a time, 115 display user flags, 118 door code, 111 door event flag, 35, 36 doors unlock time, 105 DTMF dialling, 143 dual custody, 289 dual custody programming, 117 duress, 53, 99, 184 dynamic computer IP address, 144

#### **E**

enable area search, 102 enable auto test, 109 enable/disable service technician, 52 entering characters via RAS, 61 entity names, 7 entry time, 77 entry timer event flag, 80 EOL resistor, 112 EOL resistors, 114 Ethernet enable, 124 gateway address, 126 IP address, 125 ping, 125 subnet mask, 125 Ethernet status, 150 event flag 24-hour alarm, 74, 244 access alarm, 73, 79, 244 accessed, 78

all secured, 185 camera, 80 camera event, 74 console trigger, 185 console warning, 73 custom, 242 DGP isolated, 183 DGP offline, 184 door, 105 duress, 184 entry timer, 80 example, 243 exit timer, 79 film out, 184 fuse fail, 183 input, 72, 75 isolate, 79 local alarm, 79 low battery, 182 mains fail, 182 make all events 24-hour, 73 number, 165 overview, 242 panel tamper, 183 pre-alarm, 72 pre-alarm timer, 81 predefined, 242, 243 print input when unsealed, 74 RAS offline, 184 report fail, 185 second, 75 secure alarm, 73, 79, 243 shunt, 171 shunt warning, 171 siren, 73, 78, 227, 243 siren fail, 183 summary, 242 test mode, 185 tester, 72, 244 unsealed, 78 user-defined, 242 warning timer, 80 event flag 13, 72 event flags, 30 event text, 111 event time zone, 136 exit fault reporting, 119 exit time, 77 exit timer event flag, 79 expanded test reporting, 119 expanded test success reporting, 119

#### **F**

factory defaults, 26 film count input types, 238 film counters, 118 film low level, 109 film out level, 109

filter event to area, 136 financial institutions, 56, 118 forced arming when inputs unsealed, 101 four-state monitoring, 114

#### **H**

heartbeat fail triggers path, 136 heartbeat timeout, 147 holiday types, 6, 161 holidays, 6 how to add users, 28 basic setup, 23 configure alarm reporting, 69 connect a printer, 32 connect to software, 34 control cameras, 39 print via IP, 33 program a card reader, 36 program a RAS, 34 program automatic arm/disarm, 43 program common areas, 55 program delayed alarms, 42 program input testing, 71 program IP connections, 57 program keypad duress, 53 program macros, 47 program RAS beepers, 53 program relays, 29 program service tech access, 52 upgrade to ChallengerPlus, 58 use area search, 55 use key switches, 38 use timed input testing, 60

#### **I**

individual input test time, 105 input 24-hour alarm event flag, 74 access alarm event flag, 73 alarm group, 71 camera event flag, 74 console warning event flag, 73 event flags, 72 make all events 24-hour event flag, 73 name, 69 number, 69 print input when unsealed, 74 reporting, 69 secure alarm event flag, 73 siren event flag, 73 test input within, 74 test options, 71 types, 69, 229 input event flag, 72, 75 input event flags, 43 input programming, 69 input shunt, 170

input tamper monitoring, 114 input test type no testing required, 71 set event flag 13 during access test, 72 set pre-alarm during access test, 72 test during access test, 72 test during secure test, 72 tested in secure test & access, 72 input testing, 60 input type 00, no input programmed, 231 01, access alarm, 231 02, secure alarm, 231 03, entry exit alarm, 231 04, entry exit handover alarm, 231 05, 24-hour alarm, 232 06, area control input, 235 07, camera suspicion input, 236 08, delayed access/secure alarm, 233 09, reset delayed input, 237 10, spare, 230 11, delayed access alarm, 231 12, courier restart, 237 13, entry exit no seal check, 231 14, entry exit handover alarm no seal check, 231 15, access local/secure alarm, 233 16, 24-hour local mains fail, 237 17, do not use, 230 18, 24-hour local comms fail, 237 19, comms fail LED, 237 20, input to activate event flag 24-hour, 236 21, access local (code to reset)/secure alarm, 233 22, access delayed non-latching/secure alarm, 233 23, camera 1 count, 238 24, camera 2 count, 238 25, camera 3 count, 238 26, camera 4 count, 238 28, non-latching secure alarm, 232 29, 24-hour non-latching alarm, 232 30, access local non-latching/secure alarm, 233 31, area control on-off, 236 32, input to activate event flag in secure, 236 33, 24-hour alarm & isolate inputs, 232 34, area disarm/user category arm, 236 35, area user category arm only, 236 36, camera 5 count, 238 37, camera 6 count, 238 38, camera 7 count, 238 39, camera 8 count, 238 40, access suspicion or delayed holdup/secure alarm, 234 41, access local/entry exit alarm, 234 42, access local (code to reset)/entry exit alarm, 234

- 44, access local/secure alarm disabled by TZ 41, 234
- 45, access event flag/secure alarm disabled by cleaners or trades, 235
- 46, access alarm/secure alarm, 235 47, suspicion holdup/secure alarm, 235 48, camera 1 film out, 238
- 49, camera 2 film out, 238
- 50, camera 3 film out, 238
- 51, camera 4 film out, 238
- 52, camera 5 film out, 239
- 53, camera 6 film out, 239
- 54, camera 7 film out, 239
- 55, camera 8 film out, 239
- 56, access local (code to reset)/secure alarm disabled by TZ 41, 235
- 58, input to screen text, 238
- 59, 24-hour alarm disabled by TZ 41, 232 Intelligent Access Controllers, 175, 177, 227, 228, 243 IP address, 143 IP port, 144
- isolate event flag, 79 isolates trigger path, 135 IUM, 4

#### **K**

key presses for characters, 61 key switch, 38 keypad duress, 53, 184

#### **L**

lamp test, 159 latching system alarms, 116 LCD custom text, 181 LCD text rotation speed, 112 listen IP port, 59 LIUM, 158 local alarm event flag, 79 local alarm reminder time, 105

#### **M**

macro event flag or input, 188 inputs, 188 logic, 47, 186 logic equation, 189 number, 187 output function, 187 programming, 47 timed, 188 mains fail time, 106 maintenance, 217 maintenance date, 181 maintenance message, 181

make all events 24-hour, 73 management software, 10 manual access test/auto secure test, 110 map relays, 164 active or inactive during time zone, 165 invert relay, 166 maximum area search time, 107 menu install, 15 user, 14 menu alarm group, 86 message ACK timeout, 146 message retries, 146 migrating from Challenger V8, 58 minimum area search time, 107 MIUM, 158 monitor ring, 122 morning check, 56 multi break alarm timer, 136 multi break alarms, 137 multi break restorals, 138

#### **N**

New Zealand dialling, 123 New Zealand requirements, v next service, 181 date, 181 message, 181 no arming if user category not timing, 102 number of calls, 142 number of redials, 142 number of rings, 142 numbering conventions, 224 doors and lifts, 227 inputs, 224 Intelligent Access Controllers, 228 relays, 226 siren outputs, 227 time zones, 228

#### **O**

open/close, 138 out-of-hours time zone, 81

#### **P**

PABX, 141 parity, 123 password, 133 path authentication, 148 path enable, 131 path format, 129 path location, 131 path name, 131 path priority, 132 path slot, 132 path status, 149

perimeter area, 81 PIN display, 117 PIN length, 111, 118 poll errors, 175 device type, 175 poll RAS, 83 power consumption, 178 pre-alarm timer event flag, 42, 81 prevent forced disarming, 101 print input when unsealed, 74 printing, 32 programming alarm groups, 95 areas, 76 arming stations, 34 automatic arming and disarming, 43 delayed holdup inputs, 42 DGPs, 92 inputs, 69 IP connections, 57 macros, 47 RASs, 82 relays, 29 remote controllers, 177 service technician access, 52 users, 28 programming map, 245 PSTN line fault monitor, 123

#### **R**

RAS area alarm group, 86 buzzer, 185 cards always disarm/arm, 89 cards arm after three badges, 90 cards auto disarm, 89 console trigger event flag, 185 disarm/arm using one key, 89 display shunting on LCD, 89 door event flag, 87 door event flag on alarm codes, 88 ENTER key opens door only, 88 LCD, 88 LEDs, 159 menu alarm group, 86 options, 88 polling, 83 programming, 82 reset from RAS without code, 90 restricted user category to disarm, 90 toggle keyboard control, 88 relay controllers, 110 relay programming, 29 remote controllers, 177 remove unsent events, 137 report access events, 137 alarm events, 136

battery test, 180 report open/close, 138 reset input test days, 192 reset path queues, 148, 149 restore programming, 190

#### **S**

SD Card backup, 190 restore, 190 second event flag, 75 secure alarm event flag, 73, 79 secure alarm inputs, 231 secure test time, 104 selected event flag, 72 send access control data, 175 send IP port, 59 service time, 105 shunt cancel door event flag, 173 door open command, 172 entry/exit, 173 event flag, 171 in access, 172 in secure, 172 input, 170 input holds event flag, 173 number, 170 report door open/close, 173 time, 171 warning event flag, 171 warning time, 171 siren event flag, 73, 78 siren testing, 116 siren time, 106 sirens only after report fail, 117 skip access check, 118 soft time zone number, 174 relay, 174 soft time zones, 174 source ports, 59 special purpose inputs, 237 stay connected on empty buffer, 135 stop bits, 124 STU reporting, 245 sub-time zones, 160 summary event flags, 182 suspicion time, 105 system alarm report, 137 system alarms set siren and strobe, 116 system event flags, 182 system options, 107 system test mode, 109 auto access test only, 110 enable auto test, 109 manual access test/auto secure test, 110 no test, 109

#### **T**

TCP/IP mode, 144 technical support, 222 telephone number, 141 test calls, 139 test input within, 74 test mode, 109 tester event flag, 72 tester event flag time, 106 testing batteries, 178 text entry, 61 text words, 7, 157, 170, 177, 178 time before LCD text rotation, 111 time zone, 103, 113 time zone number, 160 time zones, 160 holiday types, 161 time zones to control relay, 165 time zones to follow relay, 174 timed input testing, 60, 113, 192 timers, 103 access test time, 104 card to code time, 106 delay holdup time, 104 doors unlock time, 105 individual input test time, 105 local alarm reminder time, 105 mains fail time, 106 maximum area search time, 107 minimum area search time, 107 secure test time, 104 service time, 105 siren time, 106 suspicion time, 105 tester event flag time, 106 user category time, 103 warning time, 104 TIUM, 158 total disarm area, 71, 107 trigger comms fail event, 135 triggering RAS beepers, 53 troubleshooting, 214 two-state monitoring, 114

#### **U**

UDP/IP mode, 144 unsealed event flag, 78 USB device, 124 USB host, 124 user category, 44, 80, 81, 90, 100, 101, 102, 104, 116, 162, 167, 168, 234, 235, 236 name, 164 number, 163 programming, 163

user category time, 103 user flags, 118 user menu options, 14, 102 user name file, 115 users, 28 alarm group, 28 name, 28 PIN, 29 user number, 28 using area search, 55

#### **V**

V8 multibreak, 119 vault area, 110 vault areas, 168 version information, 157

#### **W**

wait time between connections, 147 warning time, 104 warning timer event flag, 80 worksheet alarm groups, 256 area groups, 252 area linking, 270 areas, 251 arm/disarm via time zone, 269 auto reset, 260 battery testing, 272 communications devices, 261 communications paths, 264 custom message, 273 DGPs, 255 door groups, 278 floor groups, 280 holiday types, 282 holidays, 281 input shunts, 271 inputs, 250 macro logic, 276 next service date, 273 RASs, 253 relay mapping, 268 soft time zone, 272 summary event flags, 273 time zone to follow relay, 272 time zones, 266 timers, 257 user categories, 267 user-defined event flags, 275 users, 277 vaults, 270